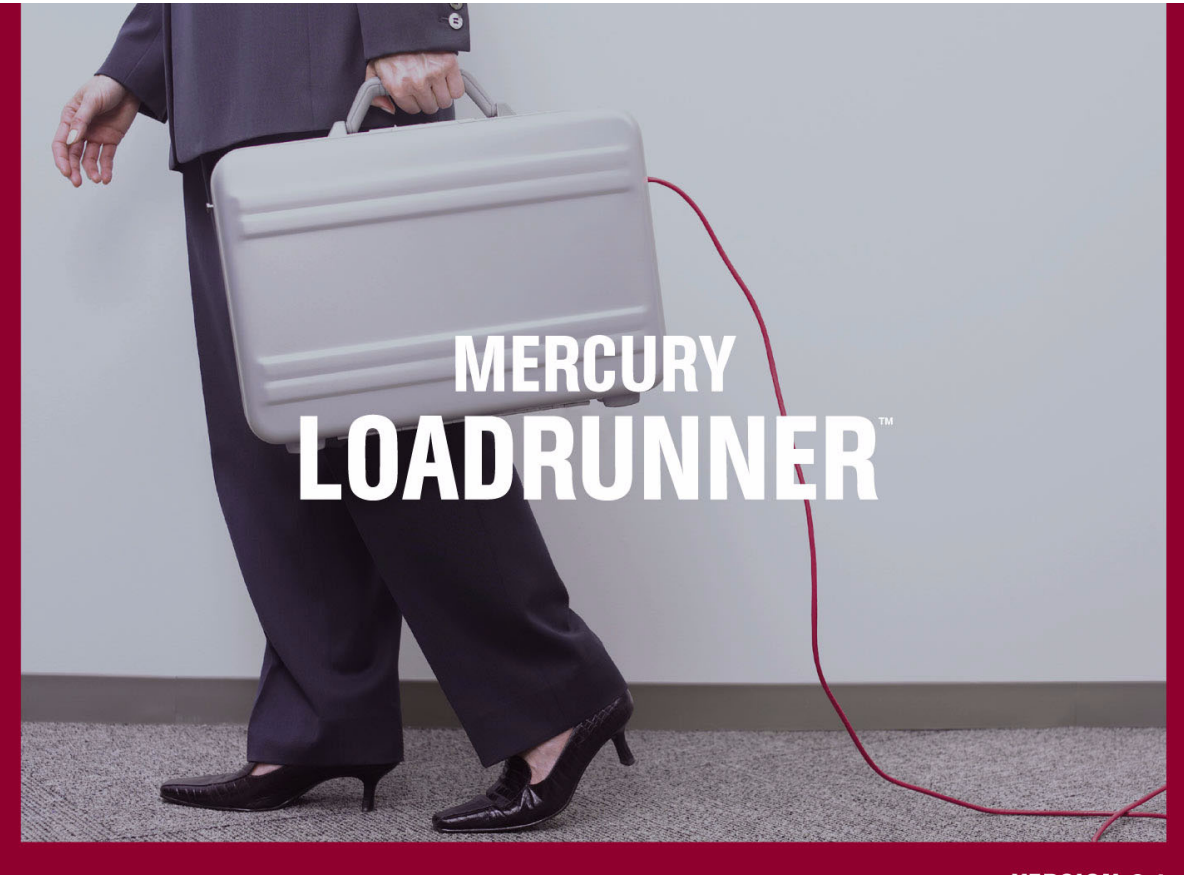

**VERSION 8.1** 

**Controller User's Guide** 

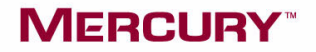

# <span id="page-2-0"></span>**Mercury LoadRunner™**

Controller User's Guide

Version 8.1

## **MERCURY**

Mercury LoadRunner Controller User's Guide, [Version 8.1](#page-2-0)

This manual, and the accompanying software and other documentation, is protected by U.S. and international copyright laws, and may be used only in accordance with the accompanying license agreement. Features of the software, and of other products and services of Mercury Interactive Corporation, may be covered by one or more of the following patents: United States: 5,511,185; 5,657,438; 5,701,139; 5,870,559; 5,958,008; 5,974,572; 6,137,782; 6,138,157; 6,144,962; 6,205,122; 6,237,006; 6,341,310; 6,360,332, 6,449,739; 6,470,383; 6,477,483; 6,549,944; 6,560,564; 6,564,342; 6,587,969; 6,631,408; 6,631,411; 6,633,912; 6,694,288; 6,738,813; 6,738,933; 6,754,701; 6,792,460 and 6,810,494. Australia: 763468 and 762554. Other patents pending. All rights reserved.

Mercury, Mercury Interactive, the Mercury logo, the Mercury Interactive logo, LoadRunner, WinRunner, SiteScope and TestDirector are trademarks of Mercury Interactive Corporation and may be registered in certain jurisdictions. The absence of a trademark from this list does not constitute a waiver of Mercury's intellectual property rights concerning that trademark.

All other company, brand and product names may be trademarks or registered trademarks of their respective holders. Mercury disclaims any responsibility for specifying which marks are owned by which companies or which organizations.

Mercury Interactive Corporation 379 North Whisman Road Mountain View, CA 94043 Tel: (650) 603-5200 Toll Free: (800) TEST-911 Customer Support: (877) TEST-HLP Fax: (650) 603-5300

© 1994 - 2005 Mercury Interactive Corporation, All rights reserved

If you have any comments or suggestions regarding this document, please send them via e-mail to documentation@mercury.com.

LRCTRUG8.1/01

# **Table of Contents**

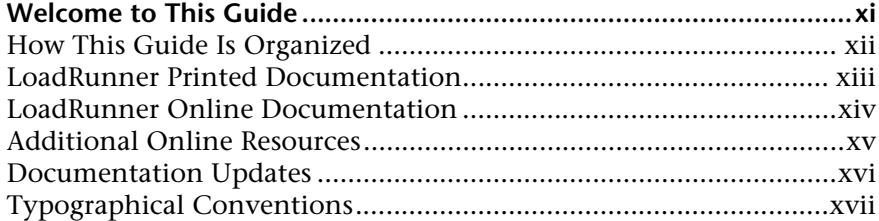

## **[PART I: UNDERSTANDING LOADRUNNER](#page-20-0)**

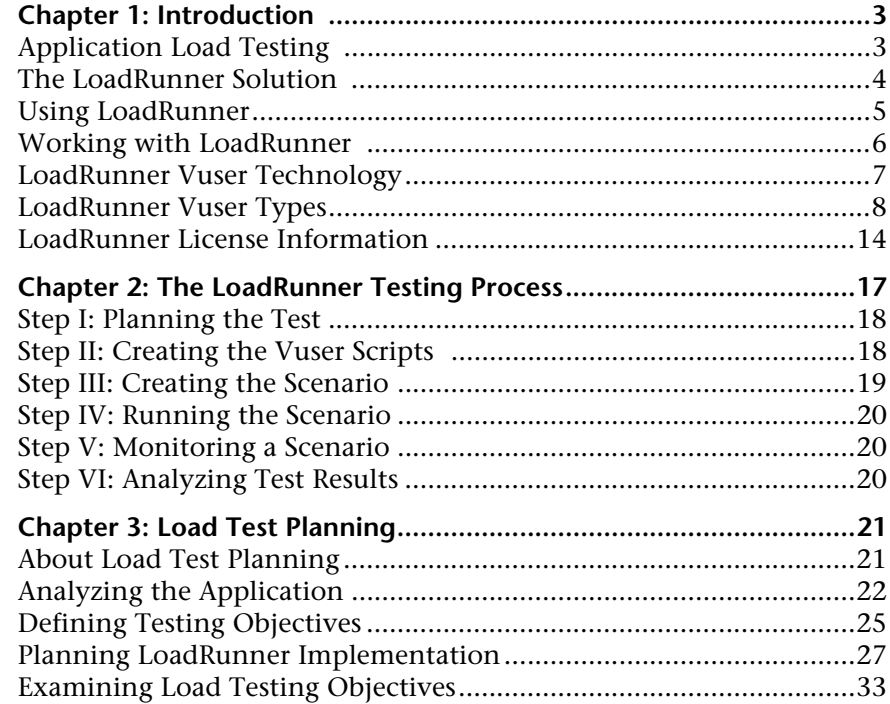

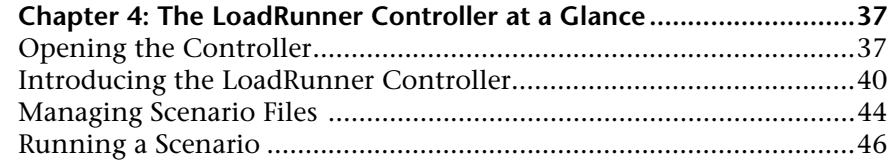

## **[PART II: DESIGNING A SCENARIO](#page-68-0)**

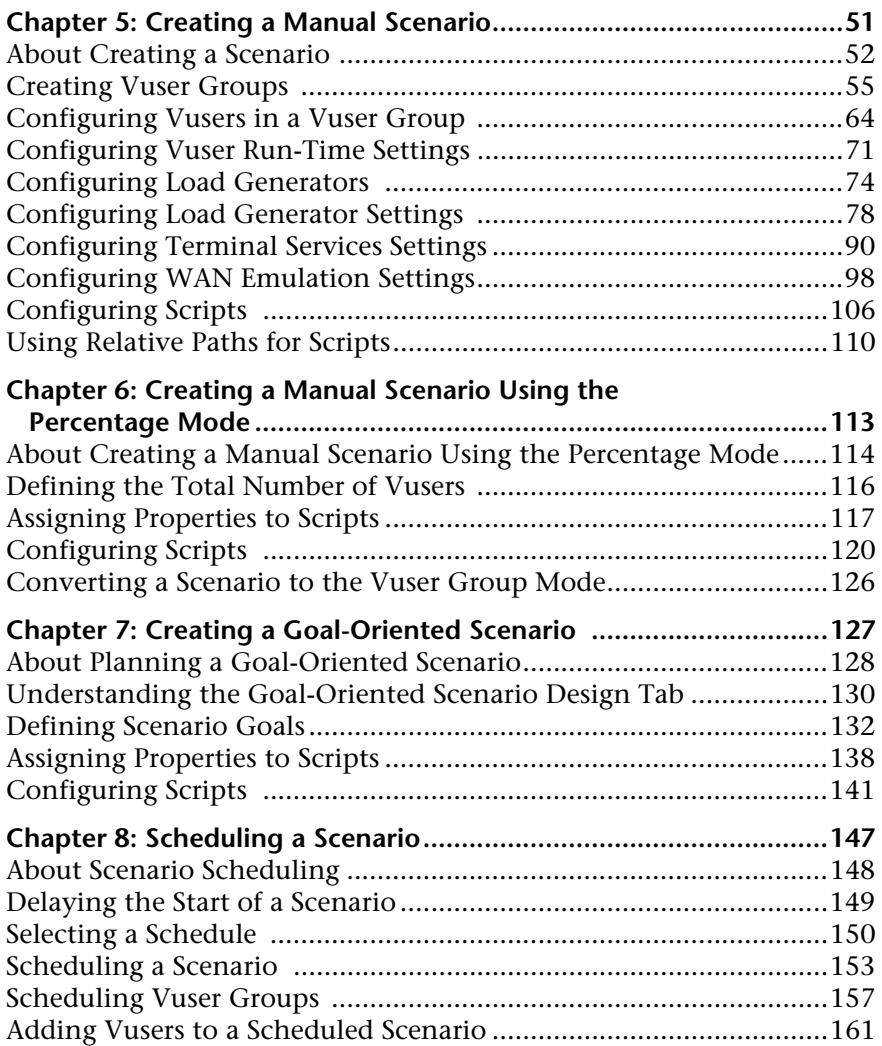

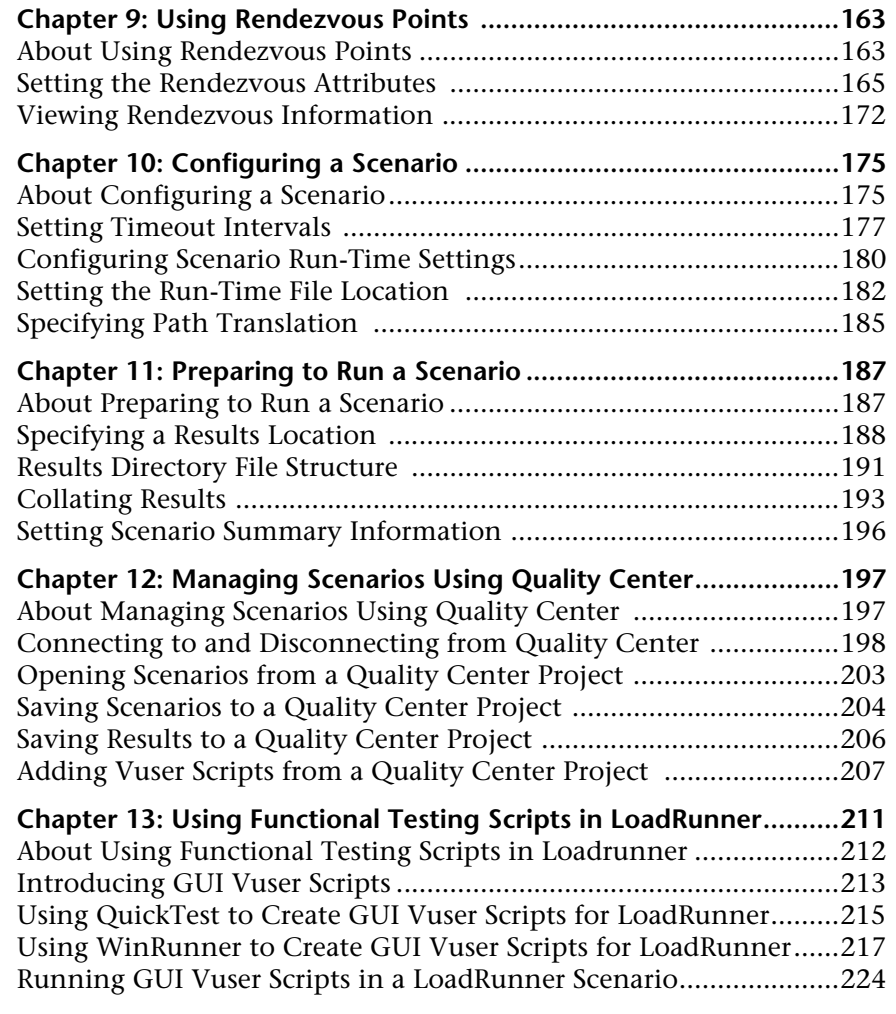

## **[PART III: EXECUTING A SCENARIO](#page-246-0)**

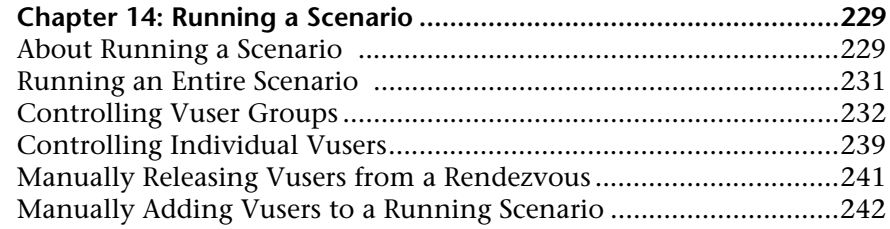

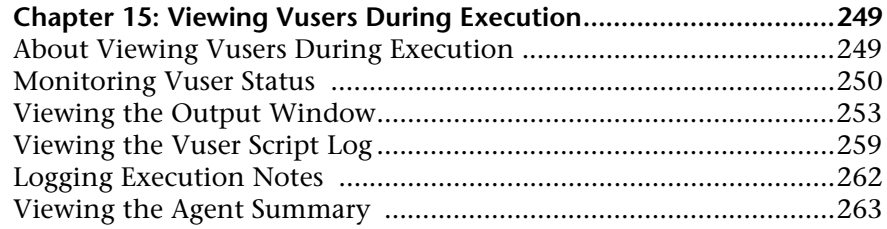

## **[PART IV: WORKING WITH FIREWALLS](#page-284-0)**

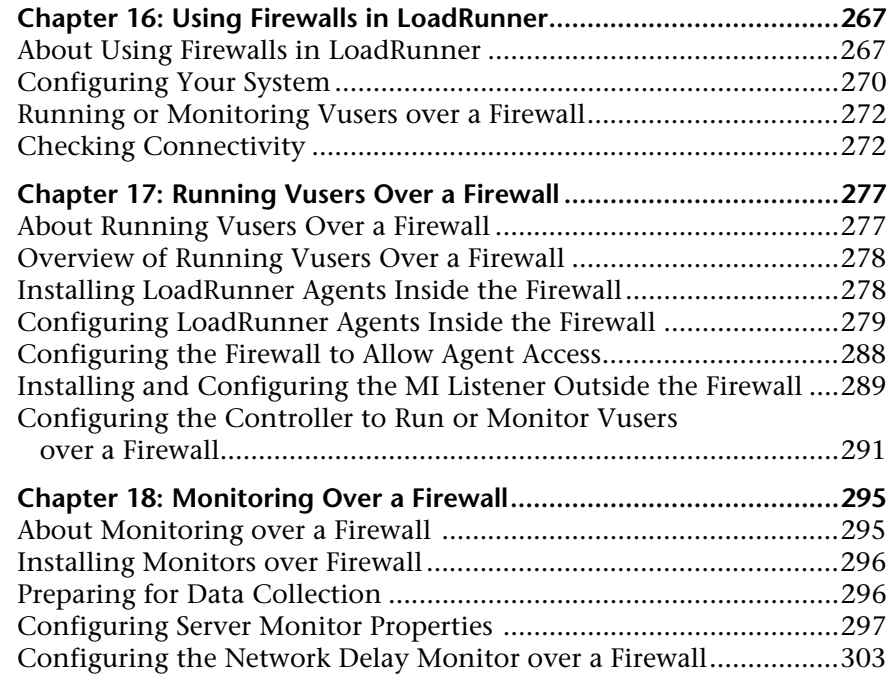

## **[PART V: WORKING WITH DIAGNOSTICS](#page-324-0)**

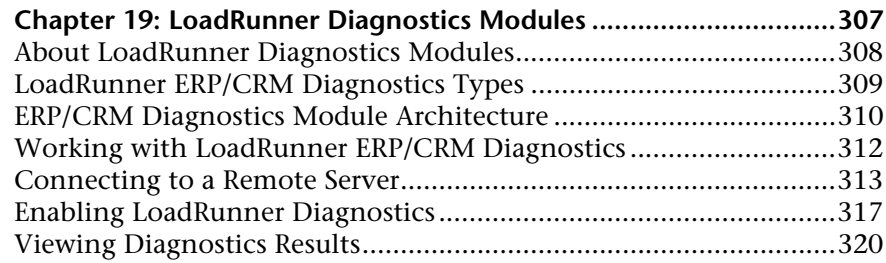

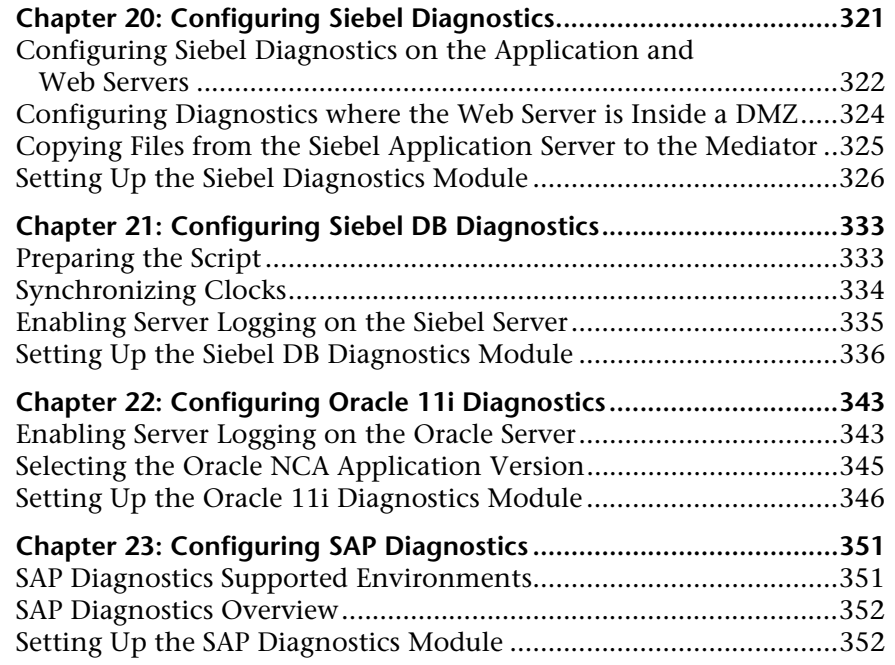

## **[PART VI: MONITORING A SCENARIO](#page-376-0)**

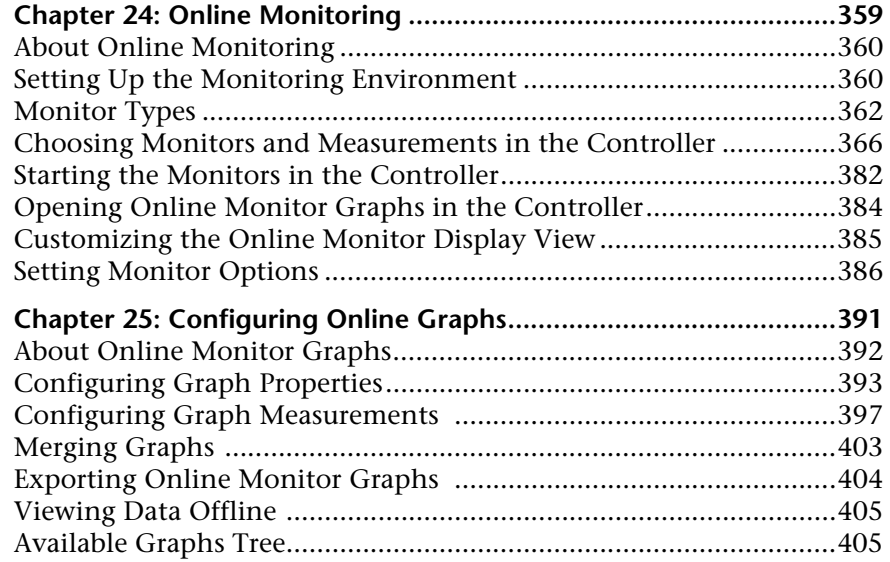

## **[PART VII: APPENDIXES](#page-426-0)**

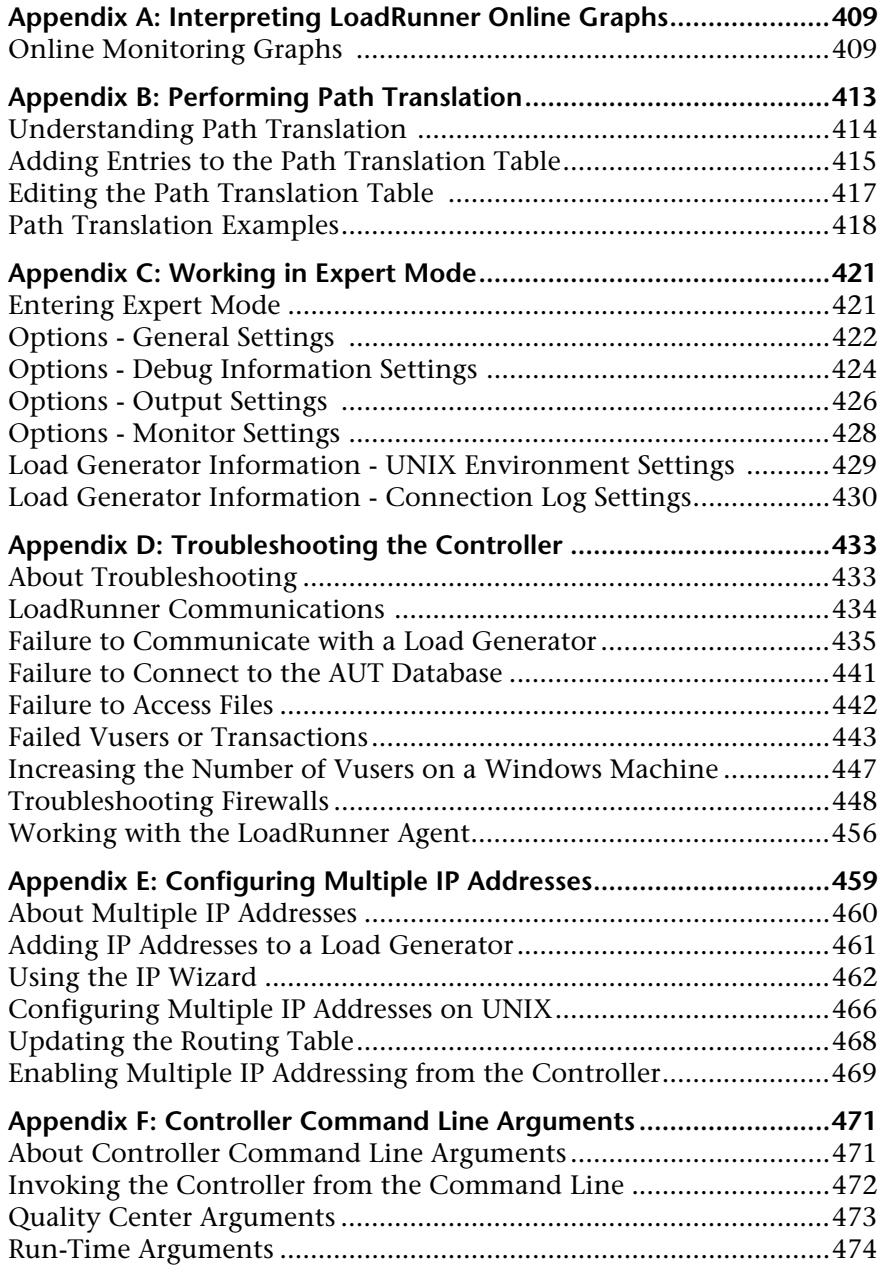

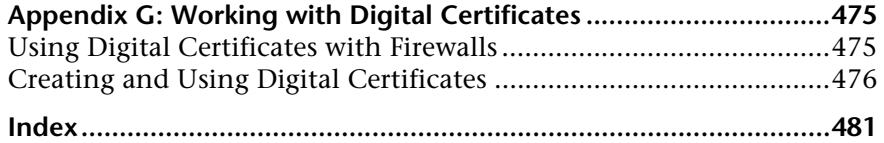

Table of Contents

# <span id="page-12-0"></span>**Welcome to This Guide**

Welcome to the *Mercury LoadRunner Controller User's Guide*. This guide presents an overview of the LoadRunner testing process, and describes how to create and run LoadRunner scenarios using the LoadRunner Controller in a Windows environment.

LoadRunner is Mercury's tool for application performance testing. LoadRunner stresses your entire application to isolate and identify potential client, network, and server bottlenecks.

LoadRunner enables you to test your system under controlled and peak load conditions. To generate load, LoadRunner runs thousands of Virtual Users, or **Vusers**, that are distributed over a network. The Vusers can run on UNIX and Windows-based platforms. Using a minimum of hardware resources, these Vusers provide consistent, repeatable, and measurable load to exercise your application just as real users would. LoadRunner's in–depth reports and graphs provide the information that you need to evaluate the performance of your application.

## <span id="page-13-0"></span>**How This Guide Is Organized**

This guide contains the following parts:

### **Part I [Understanding LoadRunner](#page-20-1)**

This part introduces LoadRunner Controller, and describes how you use it for load testing.

## **Part II [Designing a Scenario](#page-68-1)**

This part explains how to create a scenario for load testing.

## **Part III [Executing a Scenario](#page-246-1)**

This part explains how to run a scenario, and how to view the system's performance during the scenario.

## **Part IV [Working with Firewalls](#page-284-1)**

This part explains how to use LoadRunner Controller in an environment that includes firewalls.

### **Part V [Working with Diagnostics](#page-324-1)**

This part explains how to use LoadRunner's Diagnostics modules to identify and pinpoint performance problems in Siebel, Oracle, SAP, J2EE, and .NET environments.

### **Part VI [Monitoring a Scenario](#page-376-1)**

This part explains how to monitor scenario execution using the LoadRunner online monitors.

### **Part VII [Appendixes](#page-426-1)**

This part contains additional information about using LoadRunner.

## <span id="page-14-0"></span>**LoadRunner Printed Documentation**

LoadRunner comes with the following printed documentation:

**LoadRunner Controller User's Guide** describes how to create and run LoadRunner scenarios using the LoadRunner Controller in a Windows environment.

**LoadRunner Installation Guide** explains how to install:

- ➤ the LoadRunner Controller—on a Windows-based machine
- ➤ Virtual User components—for both Windows and UNIX platforms
- ➤ Additional LoadRunner components

**LoadRunner Monitor Reference** describes how to set up the server monitor environment and configure LoadRunner monitors for monitoring data generated during a scenario.

**LoadRunner Analysis User's Guide** describes how to use the LoadRunner Analysis graphs and reports after running a scenario to analyze system performance.

**Mercury Virtual User Generator User's Guide** describes how to create scripts using VuGen. When necessary, supplement this document with the online *LoadRunner Function Reference* and the *WinRunner User's Guide* for creating GUI scripts.

The *Mercury Virtual User Generator User's Guide* online version is a single volume, while the printed version consists of two volumes, Volume I - *Using VuGen* and Volume II - *Protocols*.

**Mercury Diagnostics for J2EE & .NET 3.6 Supporting LoadRunner and Performance Center Version 8.1 Installation and User's Guide** describes how to use Mercury Diagnostics for J2EE & .NET to monitor performance of applications on the J2EE and .NET platforms.

**Mercury LoadRunner Tutorial** is a self-paced printable guide, designed to lead you through the process of load testing and familiarize you with the LoadRunner testing environment.

## <span id="page-15-0"></span>**LoadRunner Online Documentation**

LoadRunner includes the following online documentation:

**Readme** provides last-minute news and information about LoadRunner. You access the Readme from the **Start** menu.

**Mercury LoadRunner Quick Start** provides a short, step-by-step overview and introduction to using LoadRunner. You access the Quick Start from the **Start** menu.

**Books Online/Printer-Friendly Documentation** includes PDF versions of the documents. Click the **Help** button and choose **Books Online**.

**Mercury LoadRunner Online Help** includes:

- ➤ **Error Codes Troubleshooting** provides clear explanations and troubleshooting tips for Controller connectivity and Web protocol errors as well as general troubleshooting tips for Winsock, SAPGUI and Citrix protocols.
- ➤ **LoadRunner Agent Configuration Tool Online Help** provides help on the Agent Configuration Tool, accessed by clicking the **Help** button in the Agent Configuration dialog box which is accessed via the **Start** menu.
- ➤ **LoadRunner Controller and Monitor Automation Reference** is an interface with which you can write programs to run the LoadRunner Controller and perform most of the actions available in the Controller user interface. You access the reference from the LoadRunner online documentation.
- ➤ **LoadRunner Function Reference** gives you online access to all of LoadRunner's functions that you can use when creating Vuser scripts, including examples of how to use the functions. Check Mercury's [Customer Support Web site](http://support.mercury.com) for updates to the online *LoadRunner Function Reference*.

Online Help is also available from specific LoadRunner Controller windows by clicking in the window and pressing **F1** or clicking the **Help** button.

## <span id="page-16-0"></span>**Additional Online Resources**

**Mercury Tours** sample Web site is the basis for many examples in this guide. *Do this to access Mercury Tours.* The URL for this Web site is <http://newtours.mercuryinteractive.com>.

**Customer Support Online** uses your default Web browser to open the Mercury Customer Support Web site. This site enables you to browse the Mercury Support Knowledge Base and add your own articles. You can also post to and search user discussion forums, submit support requests, download patches and updated documentation, and more. The URL for this Web site is <http://support.mercury.com>. Alternatively, click the **Help** button and choose **Customer Support Online**.

**Send Feedback** enables you to send online feedback about <Product> to the product team. Click **Help > Send Feedback**. *Include this if the product includes this button.*

**Mercury Interactive on the Web** uses your default Web browser to access Mercury's web site. This site provides you with the most up-to-date information on Mercury and its products. This includes new software releases, seminars and trade shows, customer support, educational services, and more. Click the **Help** button and choose **Mercury Interactive on the Web**. The URL for this Web site is <http://www.mercury.com>.

## <span id="page-17-0"></span>**Documentation Updates**

Mercury is continually updating its product documentation with new information. You can download the latest version of this document from the Customer Support Web site (<http://support.mercury.com>).

#### **To download updated documentation:**

- **1** In the Customer Support Web site, click the **Documentation** link.
- **2** Under **Please Select Product**, select **Mercury LoadRunner**.

Note that if **Mercury LoadRunner** does not appear in the list, you must add it to your customer profile. Click **My Account** to update your profile.

- **3** Click **Retrieve**. The Documentation page opens and lists the documentation available for the current release and for previous releases. If a document was updated recently, **Updated** appears next to the document name.
- **4** Click a document link to download the documentation.

## <span id="page-18-0"></span>**Typographical Conventions**

This guide uses the following typographical conventions:

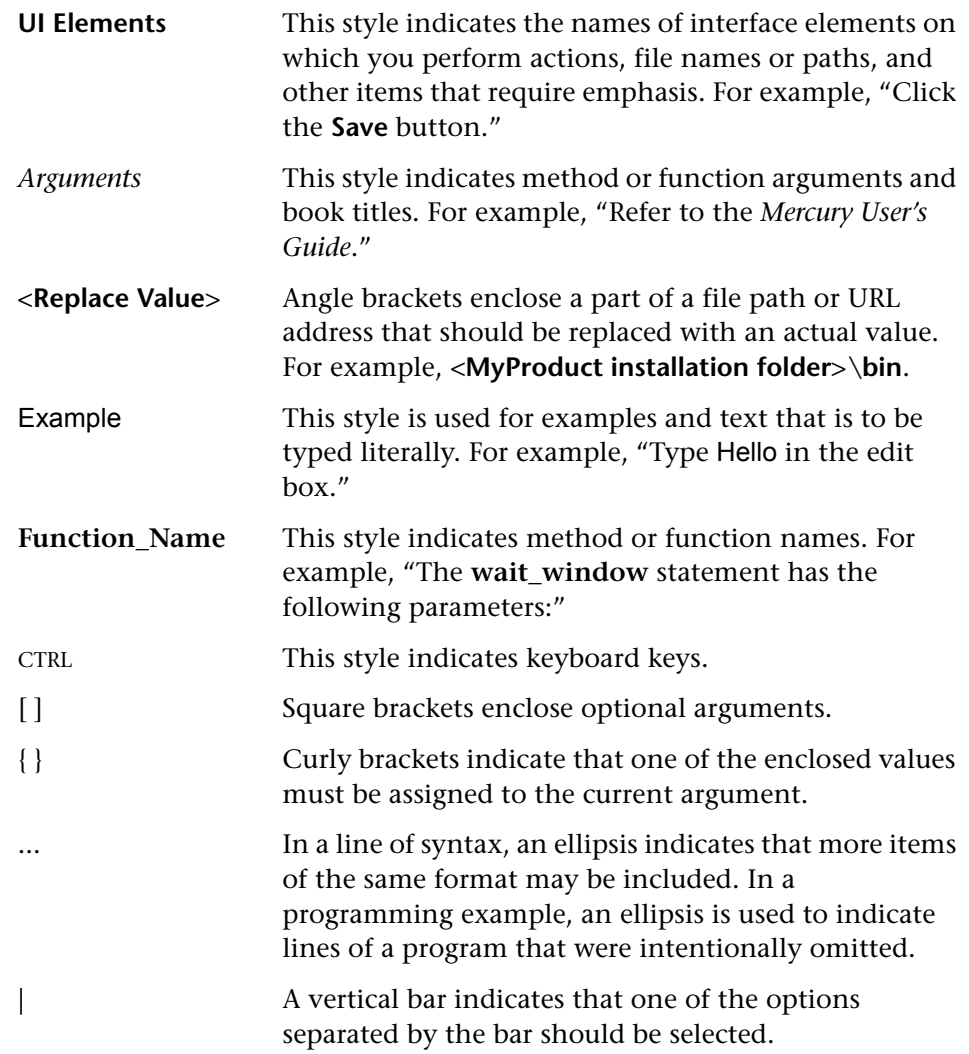

Welcome to This Guide

# **Part I**

# <span id="page-20-1"></span><span id="page-20-0"></span>**Understanding LoadRunner**

**1** 

# <span id="page-22-0"></span>**Introduction**

LoadRunner load tests your application by emulating an environment in which multiple users work concurrently. While the application is under load, LoadRunner accurately measures, monitors, and analyzes a system's performance and functionality.

## <span id="page-22-1"></span>**Application Load Testing**

Modern system architectures are complex. While they provide an unprecedented degree of power and flexibility, these systems are difficult to test. Whereas single-user testing focuses primarily on functionality and the user interface of a system component, application testing focuses on performance and reliability of an entire system.

For example, a typical application testing scenario might depict 1000 users that log in simultaneously to a system on Monday morning: What is the response time of the system? Does the system crash? To be able to answer these questions—and more—a complete application performance testing solution must:

- ➤ test a system that combines a variety of software applications and hardware platforms
- ➤ determine the suitability of a server for any given application
- ➤ test the server before the necessary client software has been developed
- ➤ emulate an environment where multiple clients interact with a single server application
- ➤ test an application under the load of tens, hundreds, or even thousands of potential users

## **Manual Testing Limitations**

Traditional or manual testing methods offer only a partial solution to load testing. For example, you can test an entire system manually by constructing an environment where many users work simultaneously on the system. Each user works at a single machine and submits input to the system. However, this manual testing method has the following drawbacks:

- ➤ it is expensive, requiring large amounts of both personnel and machinery
- ➤ it is complicated, especially coordinating and synchronizing multiple testers
- ➤ it involves a high degree of organization, especially to record and analyze results meaningfully
- $\blacktriangleright$  the repeatability of the manual tests is limited

## <span id="page-23-0"></span>**The LoadRunner Solution**

LoadRunner addresses the drawbacks of manual performance testing:

- ➤ LoadRunner reduces personnel requirements by replacing human users with virtual users or **Vusers**. These Vusers emulate the behavior of real users operating real applications.
- ➤ Because numerous Vusers can run on a single computer, LoadRunner reduces the amount of hardware required for testing.
- ➤ The LoadRunner Controller allows you to easily and effectively control all the Vusers—from a single point of control.
- ➤ LoadRunner monitors the application performance online, enabling you to fine-tune your system during test execution.
- ➤ LoadRunner automatically records the performance of the application during a test. You can choose from a wide variety of graphs and reports to view the performance data.
- ➤ LoadRunner checks where performance delays occur: network or client delays, CPU performance, I/O delays, database locking, or other issues at the database server. LoadRunner monitors the network and server resources to help you improve performance.

➤ Because LoadRunner tests are fully automated, you can easily repeat them as often as you need.

## <span id="page-24-0"></span>**Using LoadRunner**

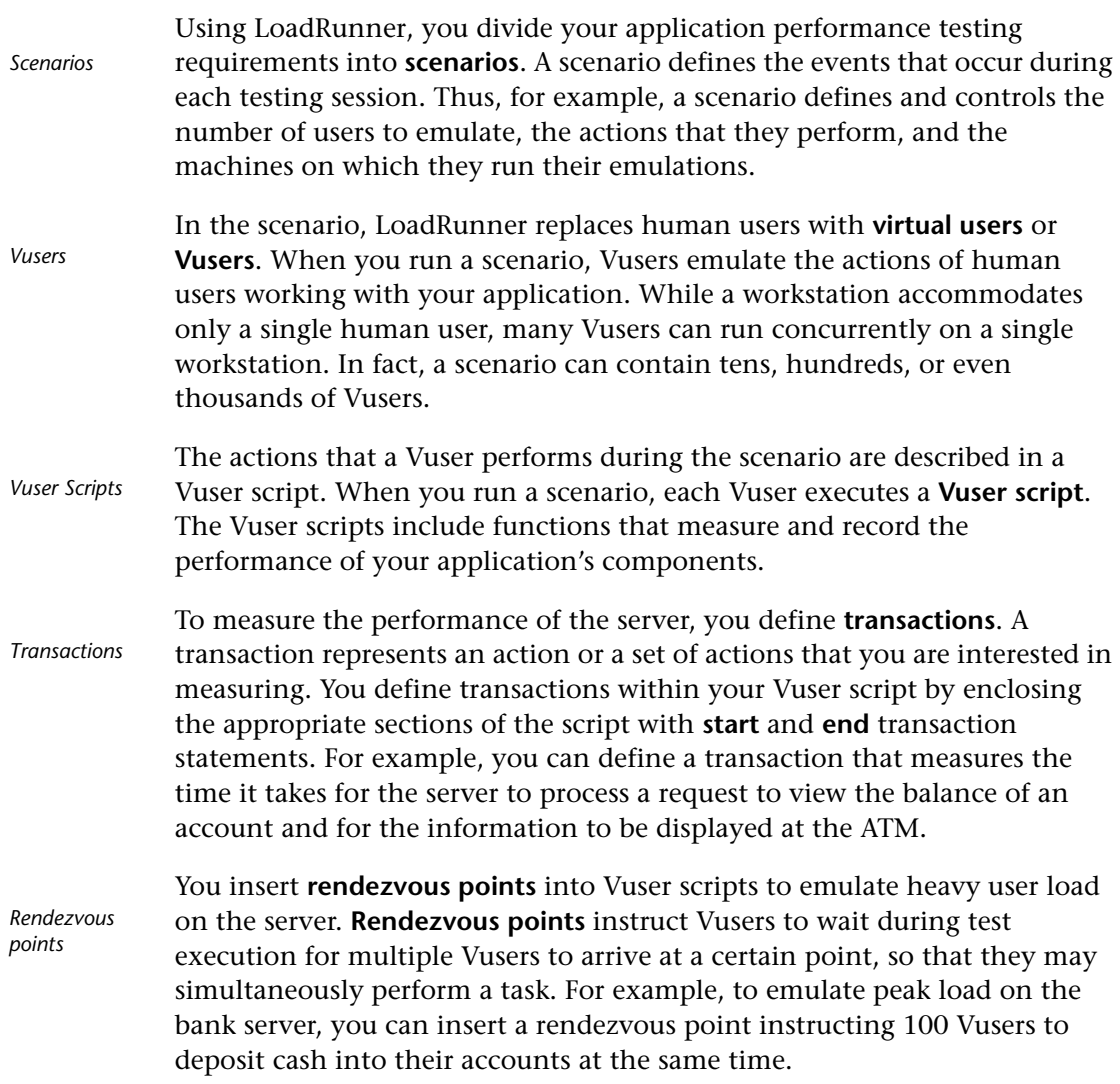

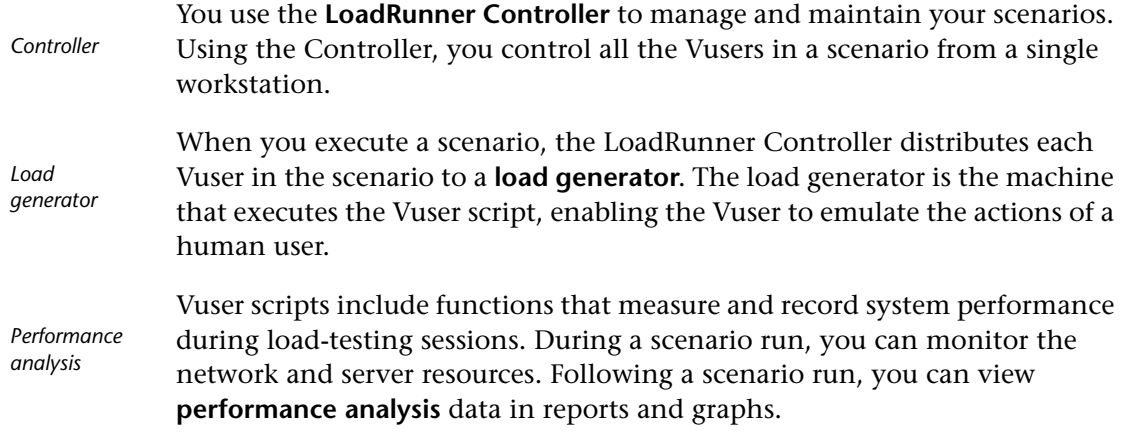

## <span id="page-25-0"></span>**Working with LoadRunner**

Suppose you want to test an online banking Web server that is accessed by many Internet users. The Web site provides a full range of banking services to the customers—such as the ability to transfer funds and check account balances. To test this server, you create a scenario. The scenario defines the actions that are performed on the server during the load test.

During the scenario that loads and monitors the bank server, you want to:

- ➤ emulate conditions of controlled load on the server
- ➤ emulate conditions of maximum load on the server
- ➤ measure server performance under load
- ➤ check where performance delays occur: network or client delays, CPU performance, I/O delays, database locking, or other issues at the server
- ➤ monitor the network and server resources under load

## <span id="page-26-0"></span>**LoadRunner Vuser Technology**

On each Windows load generator, you install the **Remote Agent Dispatcher (Process)** and a LoadRunner **Agent**.

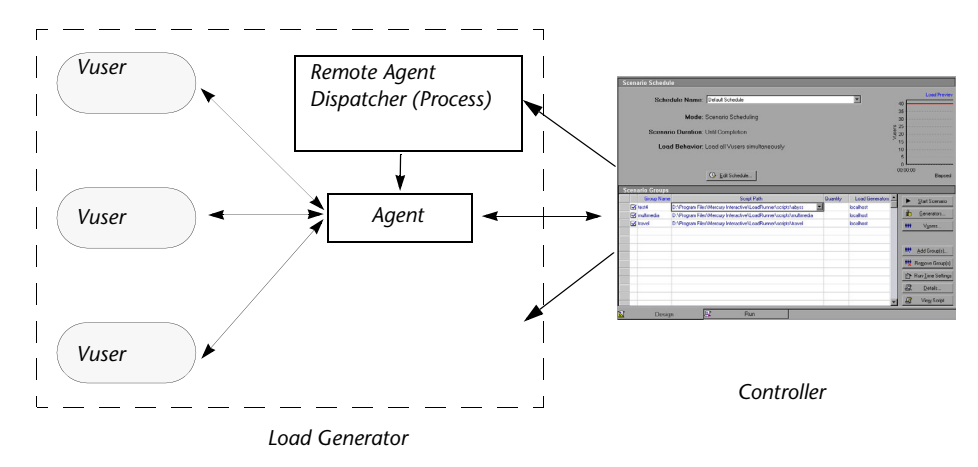

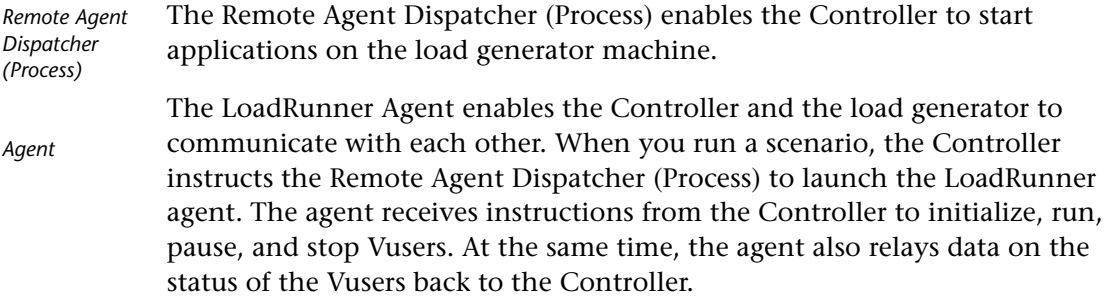

## <span id="page-27-0"></span>**LoadRunner Vuser Types**

LoadRunner has various types of Vusers. Each type is designed to handle different aspects of today's system architectures. You can use the Vuser types in any combination in a scenario in order to create a comprehensive application test. The following Vuser types are available:

## ➤ **Application Deployment Solution**

For the Citrix protocol.

#### ➤ **Client/Server**

For MS SQL, ODBC, Oracle Web Applications 11i, DB2 CLI, Sybase Ctlib, Sybase Dblib, Windows Sockets, and DNS protocols.

### ➤ **Custom**

For C templates, Visual Basic templates, Java templates, Javascript, and VBScript type scripts.

### ➤ **Distributed Components**

For COM/DCOM, Corba-Java, and Rmi-Java protocols.

### ➤ **E-business**

For FTP, LDAP, Palm, Web (HTTP/HTML), Web Services, and the dual Web/Winsocket protocols.

### ➤ **Enterprise Java Beans**

For EJB Testing and Rmi-Java protocols.

### ➤ **ERP/CRM**

For Baan, Oracle NCA, Peoplesoft 8, Peoplesoft-Tuxedo, SAP-Web, SAPGUI, SAPGUI/SAP-Web dual, and Siebel (Siebel-DB2 CLI, Siebel-MSSQL, Siebel-Web, and Siebel-Oracle) protocols.

### ➤ **Legacy**

For Terminal Emulation (RTE).

### ➤ **Mailing Services**

Internet Messaging (IMAP), MS Exchange (MAPI), POP3, and SMTP.

## ➤ **Middleware**

For the Jacada and Tuxedo (6, 7) protocols.

## ➤ **Streaming**

For MediaPlayer and RealPlayer protocols.

## ➤ **Wireless**

For i-Mode, VoiceXML, and WAP protocols.

## **GUI Vusers**

*GUI Vusers*

GUI Vusers operate graphical user interface (GUI) applications. These applications can run in a Microsoft Windows environment. Each GUI Vuser that you develop emulates a real user by submitting input to, and receiving output from, GUI applications. For example, a GUI Vuser could operate Microsoft Paint as follows:

- 1. Select Open from the File menu.
- 2. Select a graphic file called test.bmp.
- 3. Click the Open button.
- 4. Select Flip/Rotate from the Image menu.
- 5. Click the Flip Horizontal radio button.
- 6. Click the OK button.
- 7. Select Save from the File menu.

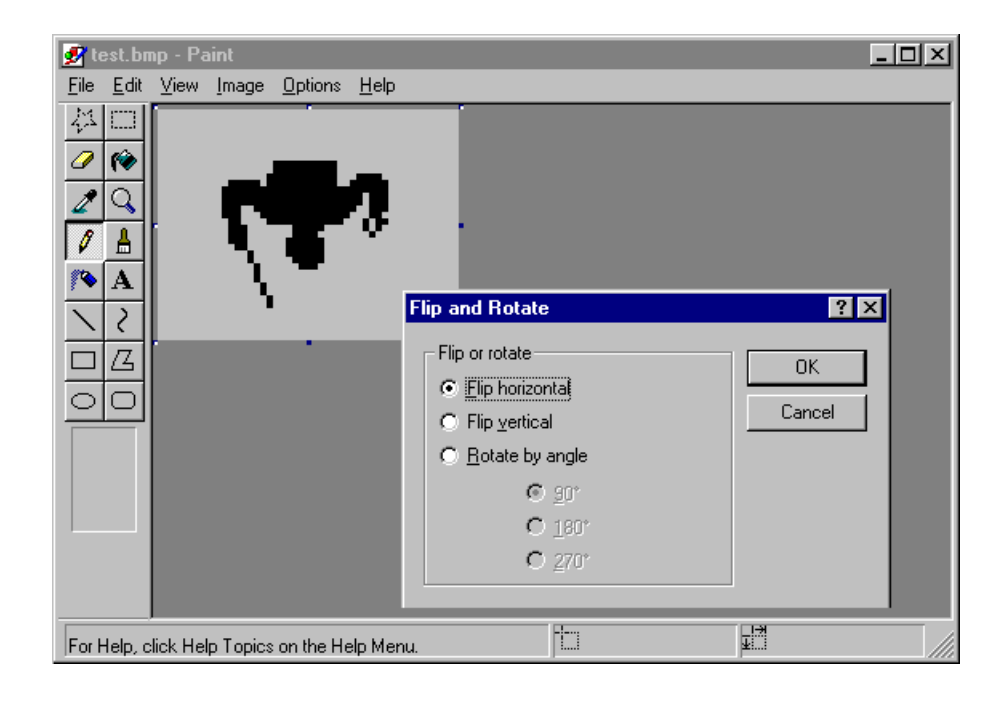

The operations that a GUI Vuser performs on an application are defined in a GUI Vuser script. You create GUI Vuser scripts using Mercury's GUI testing tools: WinRunner (for Microsoft Windows applications), and Astra QuickTest (for Web applications).

You can run only a single GUI Vuser on a Windows-based load generator. Use Citrix to run multiple GUI Vusers. Refer to the Readme file for additional information about configuring your load generators using Citrix. For additional information on Windows-based GUI Vusers, refer to the *Mercury Virtual User Generator User's Guide*.

**Note:** You can run GUI Vusers on remote load generators only if you install the Remote Agent Dispatcher as a process. If you install the Remote Agent Dispatcher as a service, you cannot run GUI Vusers on remote load generators.

## **Vuser Technology**

Vusers (except for GUI and RTE Vusers) generate load on a server by submitting input directly to the server. Vusers do not operate client applications—they access the server using LoadRunner API functions. These API functions emulate the input from an actual application.

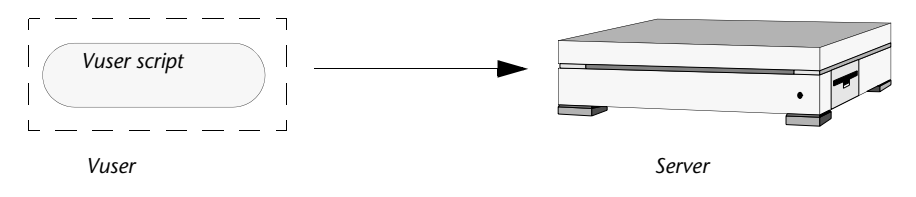

Because Vusers are not reliant on client software, you can use Vusers to test server performance even before the client software has been developed. Further, since Vusers do not have a user interface, the amount of system resources required is minimal. This allows you to run large numbers of Vusers on a single workstation.

The following example illustrates the use of Vusers: Suppose that you have a Web-based database server that maintains your customer information. The information is accessed by numerous customer service personnel who are located throughout the country. The server receives the queries, processes the requests, and returns responses via the Web to field personnel.

You want to test the response times of the entire system when numerous service personnel simultaneously access the server. Using LoadRunner, you could create several hundred Vusers, each Vuser accessing the server database. The Vusers enable you to emulate and measure the performance of your database and Web servers under the load of many users.

You develop a Vuser script to define the actions of a Vuser. A Vuser script includes functions that control the script execution, specify the input that the Vuser submits to the server, and measure the server performance.

You develop Vuser scripts either by recording with Mercury's Virtual User Generator (VuGen) or by using LoadRunner's Vuser script templates.

For the database server example above, you could create a Vuser script that performs the following actions:

- $\blacktriangleright$  logs in to the Web application
- ➤ connects to the database server
- ➤ submits an SQL query
- ➤ retrieves and processes the server response
- ➤ disconnects from the server and the Web

You can create Vuser scripts on a Windows-based platform, or program them on a UNIX platform. For a list of the supported UNIX platforms, see the LoadRunner Readme file. For more information about Vusers, refer to the *Mercury Virtual User Generator User's Guide*.

### **RTE Vusers**

```
RTE Vusers
```
RTE Vusers operate character-based applications. Each RTE Vuser that you develop emulates a real user by submitting input to, and receiving output from, character-based applications.

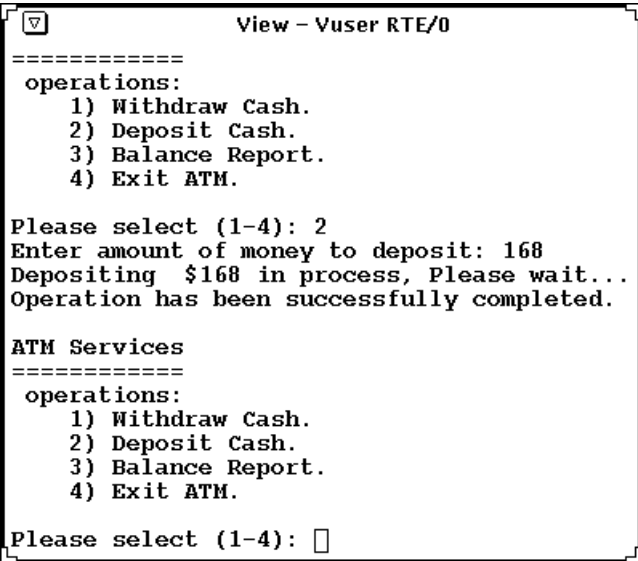

The following example illustrates the use of RTE Vusers: Suppose that you have a database server that maintains customer information. The information is accessed by numerous field service representatives who are located throughout the country. Every time a field service representative makes a repair, he accesses the server database by modem. Using a characterbased application, the service representative records the customer complaint and accesses additional information about the customer.

You want to test the response times of the server when many service personnel simultaneously access the server. Using LoadRunner, you could create several hundred RTE Vusers, each Vuser accessing the server database using a character-based application. The RTE Vusers enable you to emulate and measure the performance of your server under the load of many users.

The operations that an RTE Vuser performs on an application are defined in an RTE Vuser script. You create RTE Vuser scripts by using the VuGen. The generator enables you to record the actions that you perform on a characterbased application.

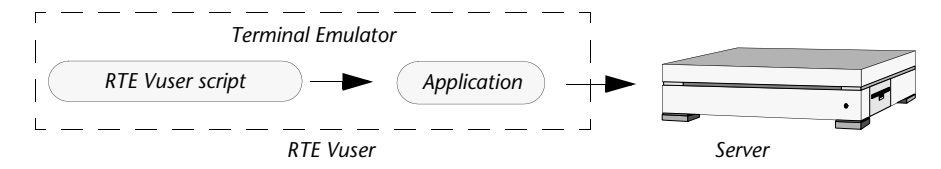

For further information on RTE Vusers, refer to the *Mercury Virtual User Generator User's Guide*.

## <span id="page-33-0"></span>**LoadRunner License Information**

To preview your license key information, click

**Start** > **Programs > Mercury LoadRunner > LoadRunner.** The Mercury LoadRunner launcher window opens. From the **Configuration** menu, select **LoadRunner License**. The LoadRunner License Information dialog box opens.

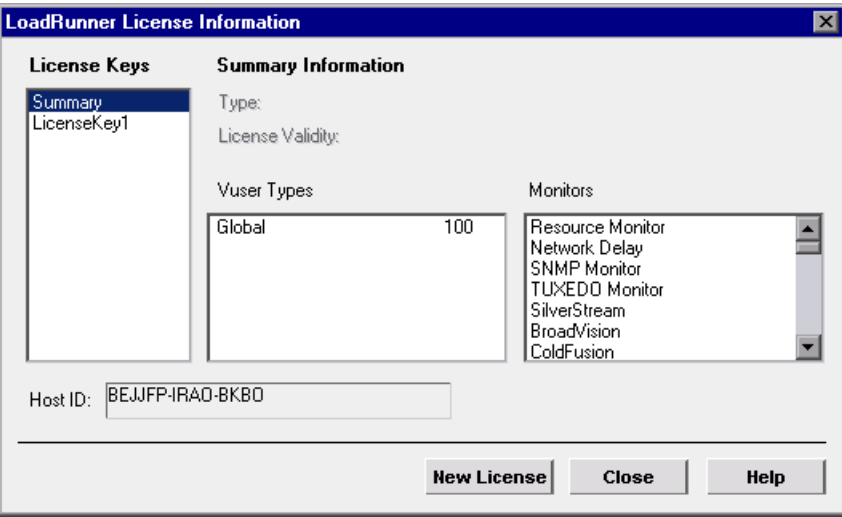

The LoadRunner License Information dialog box displays the following information:

**License Keys:** Displays the available license keys, as well as a summary of all the available license keys.

#### **Summary Information:**

**Type:** Displays the type of license available for the license key you selected. The following types of licenses are available:

- ➤ **Permanent:** The license never expires.
- ➤ **Time Limited:** The license is limited by a start date and an expiration date.
- ➤ **Temporary:** The license is granted for a pre-defined number of days after product installation.
- ➤ **VUD-based:** The license is limited by a number of Virtual User Days (VUDs). A VUD license enables the user to use the product an unlimited number of times within a period of 24 hours.

**Note:** If a user has a VUD-based license for 1000 Vusers and the maximum number of concurrently running Vusers within a 24-hour period is 300, the following day the user will be able to run the remaining 700 Vusers.

➤ **Plugged:** The license requires a dongle.

**License Validity:** Displays the time limitation of the selected license key.

**Vuser Types:** Displays a list of Vuser protocols available for the selected license key.

- ➤ **Group** < *n* >: A group of protocols that are often used together,
- ➤ **Global:** The global license lets you run all Vuser types, provided you stay within the global, or total limit. The number following Global indicates the total number of Vusers purchased.

**Monitors:** Displays the server monitors available for the selected license key.

**Host ID:** Displays an ID for a specific machine. To receive a license key for a specific machine, contact Mercury's Customer Support.

**To modify the current license information:**

- **1** Click **Start** > **Programs > Mercury LoadRunner > LoadRunner** to open the Mercury LoadRunner launcher window. From the **Configuration** menu, select **LoadRunner License**. The LoadRunner License Information dialog box opens.
- **2** Click **New License**. The New LoadRunner License dialog box opens.

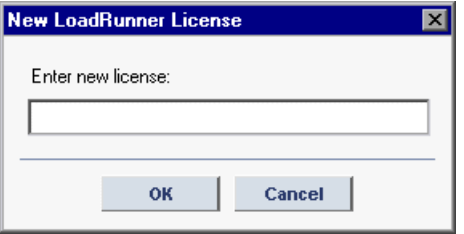

- **3** Enter the new license number exactly as it was given to you, and click **OK**. If your license is limited for a specific amount of time, LoadRunner issues a message accordingly.
- **4** Click **OK** to close the New LoadRunner License dialog box.
**2** 

# **The LoadRunner Testing Process**

You can easily create and run load test scenarios by following the LoadRunner testing process below. The following illustration outlines the testing process:

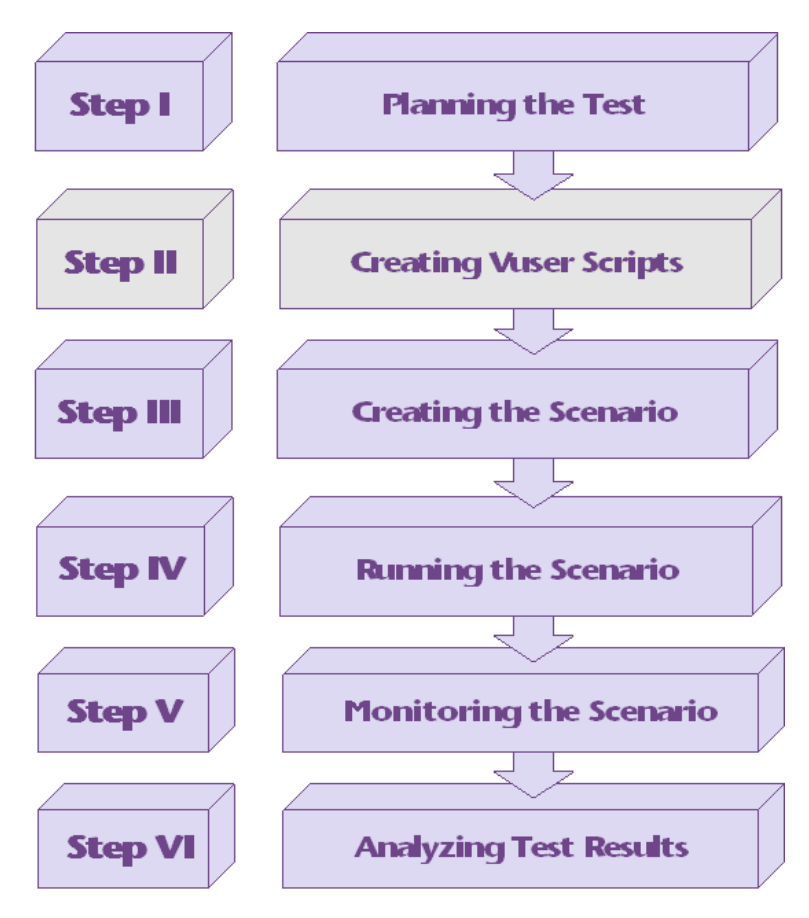

This chapter gives you an overview of LoadRunner's six–step process for testing your Web-based application under load.

# **Step I: Planning the Test**

Successful load testing requires that you develop a thorough test plan. A clearly defined test plan will ensure that the LoadRunner scenarios that you develop will accomplish your load testing objectives. For more information, see [Chapter 3, "Load Test Planning."](#page-40-0)

# **Step II: Creating the Vuser Scripts**

Vusers emulate human users interacting with your Web-based application. A Vuser script contains the actions that each Vuser performs during scenario execution.

In each Vuser script, you determine the tasks that will be:

- ➤ performed by each Vuser
- ➤ performed simultaneously by multiple Vusers
- ➤ measured as transactions

For more information on creating Vuser scripts, refer to the *Mercury Virtual User Generator User's Guide*.

## **Step III: Creating the Scenario**

A scenario describes the events that occur during a testing session. A scenario includes a list of machines on which Vusers run, a list of scripts that the Vusers run, and a specified number of Vusers or Vuser groups that run during the scenario. You create scenarios using the LoadRunner Controller. For an introduction to the Controller, see [Chapter 4, "The LoadRunner](#page-56-0)  [Controller at a Glance."](#page-56-0)

#### **Creating a Manual Scenario**

You create a scenario by defining Vuser groups to which you assign a quantity of individual Vusers, Vuser scripts, and load generators to run the scripts. For instructions on creating a manual scenario, see [Chapter 5,](#page-70-0)  ["Creating a Manual Scenario."](#page-70-0)

You can also create a scenario using the Percentage Mode, in which you define the total number of Vusers to be used in the scenario, and the load generator machines and percentage of the total number of Vusers to be assigned to each Vuser script. For instructions on creating a manual scenario in Percentage Mode, see [Chapter 6, "Creating a Manual Scenario Using the](#page-132-0)  [Percentage Mode."](#page-132-0)

#### **Creating a Goal-Oriented Scenario**

For Web tests, you can create a goal-oriented scenario, in which you define the goals you want your test to achieve. LoadRunner automatically builds a scenario for you, based on these goals. For instructions on creating a goaloriented scenario, see [Chapter 7, "Creating a Goal-Oriented Scenario."](#page-146-0)

# **Step IV: Running the Scenario**

You emulate user load on the server by instructing multiple Vusers to perform tasks simultaneously. You can set the level of load by increasing and decreasing the number of Vusers that perform tasks at the same time. For more information, see [Chapter 9, "Using Rendezvous Points."](#page-182-0)

Before you run a scenario, you set the scenario configuration and scheduling. This determines how all the load generators and Vusers behave when you run the scenario. For more information, see [Chapter 10,](#page-194-0)  ["Configuring a Scenario"](#page-194-0) and [Chapter 8, "Scheduling a Scenario."](#page-166-0)

You can run the entire scenario, groups of Vusers (Vuser groups), or individual Vusers. While a scenario runs, LoadRunner measures and records the transactions that you defined in each Vuser script. You can also monitor your system's performance online. For more information, see [Part III,](#page-246-0)  ["Executing a Scenario."](#page-246-0)

# **Step V: Monitoring a Scenario**

You can monitor scenario execution using the LoadRunner online run-time, transaction, system resource, Web resource, Web server resource, Web application server resource, database server resource, network delay, streaming media resource, firewall server resource, ERP/CRM server resource, Java performance, J2EE & .NET Diagnostics, application deployment, middleware performance, application component, and infrastructure resources monitors. For more information, see [Part VI, "Monitoring a](#page-376-0)  [Scenario."](#page-376-0)

# **Step VI: Analyzing Test Results**

During scenario execution, LoadRunner records the performance of the application under different loads. You use LoadRunner's graphs and reports to analyze the application's performance. For more information about LoadRunner's reports and graphs, see the *Mercury LoadRunner Analysis User's Guide*.

**3** 

# <span id="page-40-0"></span>**Load Test Planning**

Developing a comprehensive test plan is a key to successful load testing. A clearly defined test plan ensures that the LoadRunner scenarios you develop will accomplish your load testing objectives. This chapter introduces the load test planning process.

This chapter describes:

- ➤ [About Load Test Planning](#page-40-1)
- ➤ [Analyzing the Application](#page-41-0)
- ➤ [Defining Testing Objectives](#page-44-0)
- ➤ [Planning LoadRunner Implementation](#page-46-0)
- ➤ [Examining Load Testing Objectives](#page-52-0)

### <span id="page-40-1"></span>**About Load Test Planning**

As in any type of system testing, a well-defined test plan is the first essential step to successful testing. Planning your load testing helps you to:

➤ build test scenarios that accurately emulate your working environment.

Load testing means testing your application under typical working conditions, and checking for system performance, reliability, capacity, and so forth.

➤ understand which resources are required for testing.

Application testing requires hardware, software, and human resources. Before you begin testing, you should know which resources are available and decide how to use them effectively.

➤ define success criteria in measurable terms.

Focused testing goals and test criteria ensure successful testing. For example, it's not enough to define vague objectives like "Check server response time under heavy load." A more focused success criterion would be "Check that 50 customers can check their account balance simultaneously, and that the server response time will not exceed one minute."

Load test planning is a three-step process:

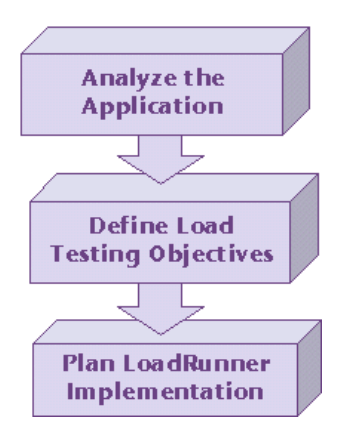

# <span id="page-41-0"></span>**Analyzing the Application**

The first step to load test planning is analyzing your application. You should become thoroughly familiar with the hardware and software components, the system configuration, and the typical usage model. This analysis ensures that the testing environment you create using LoadRunner will accurately reflect the environment and configuration of the application under test.

#### **Identifying System Components**

Draw a schematic diagram to illustrate the structure of the application. If possible, extract a schematic diagram from existing documentation. If the application under test is part of a larger network system, you should identify the component of the system to be tested. Make sure the diagram includes all system components, such as client machines, network, middleware, and servers.

The following diagram illustrates an online banking system that is accessed by many Web users. The Web users each connect to the same database to transfer funds and check balances. The customers connect to the database server through the Web, using multiple browsers.

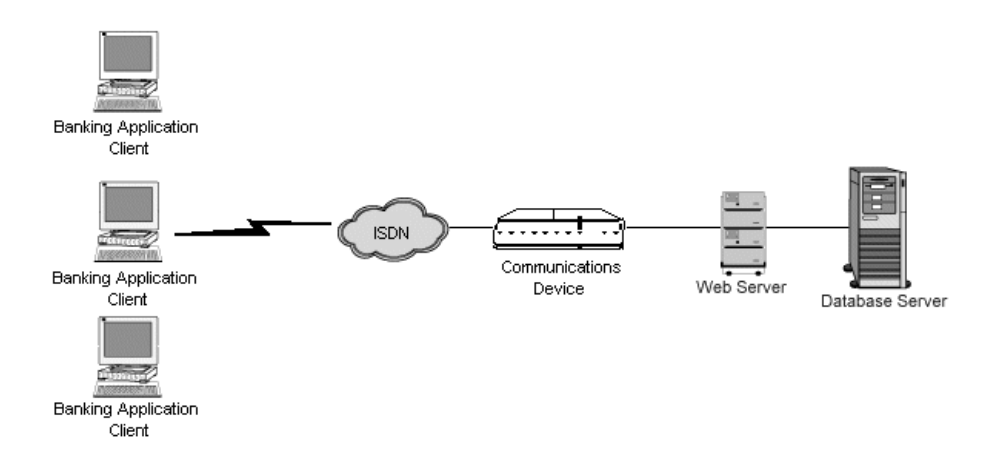

#### **Describing the System Configuration**

Enhance the schematic diagram with more specific details. Describe the configuration of each system component. You should be able to answer the following questions:

- ➤ How many users are anticipated to connect to the system?
- ➤ What is the application client's machine configuration (hardware, memory, operating system, software, development tool, and so forth)?
- ➤ What types of database and Web servers are used (hardware, database type, operating system, file server, and so forth)?
- ➤ How does the server communicate with the application client?
- ➤ What is the middleware configuration and application server between the front-end client and back-end server?
- ➤ What other network components may affect response time (modems and so forth)?
- ➤ What is the throughput of the communications devices? How many concurrent users can each device handle?

For example, the schematic diagram above specified that there are multiple application clients accessing the system.

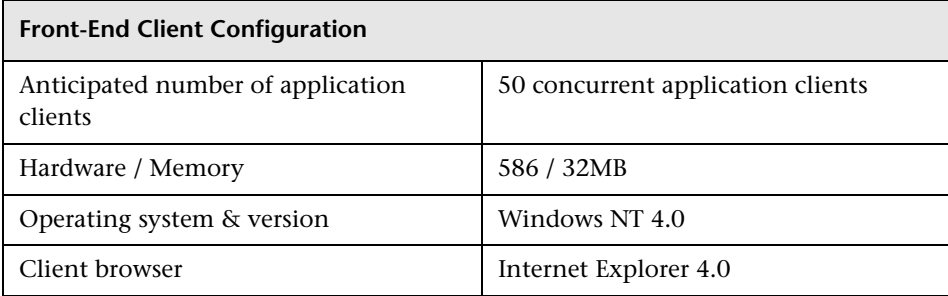

#### **Analyzing the Usage Model**

Define how the system is typically used, and decide which functions are important to test. Consider who uses the system, the number of each type of user, and each user's common tasks. In addition, consider any background load that might affect the system response time.

For example, suppose 200 employees log on to the accounting system every morning, and the same office network has a constant background load of 50 users performing various word processing and printing tasks. You could create a LoadRunner scenario with 200 virtual users signing in to the accounting database, and check the server response time.

To check how background load affects the response time, you could run your scenario on a network where you also simulate the load of employees performing word processing and printing activities.

#### **Task Distribution**

In addition to defining the common user tasks, examine the distribution of these tasks. For example, suppose the bank uses a central database to serve clients across many states and time zones. The 250 application clients are located in two different time zones, all connecting to the same Web server. There are 150 in Chicago and 100 in Detroit. Each begins their business day at 9:00 AM, but since they are in different time zones, there should never be more than 150 users signing in at any given time. You can analyze task distribution to determine when there is peak database activity, and which activities typically occur during **peak load** time.

# <span id="page-44-0"></span>**Defining Testing Objectives**

Before you begin testing, you should define exactly what you want to accomplish.

Following are common application testing objectives that LoadRunner helps you test, as described in Robert W. Buchanan, Jr's *The Art of Testing Network Systems* (John Wiley & Sons, Inc., 1996).

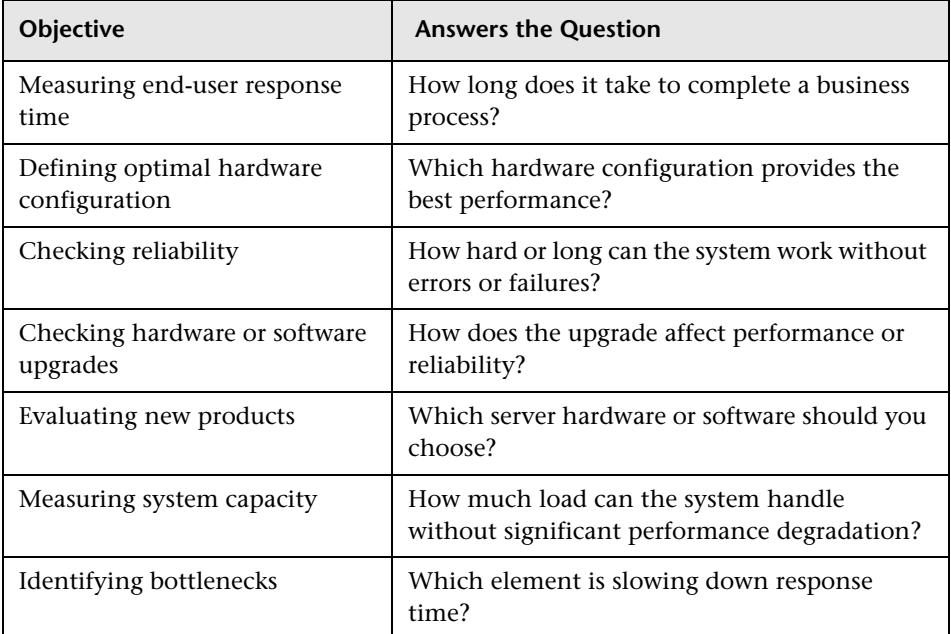

A more detailed description of each objective appears at the end of this chapter.

#### **Stating Objectives in Measurable Terms**

Once you decide on your general load testing objectives, you should identify more focused goals by stating your objectives in measurable terms. To provide a baseline for evaluation, determine exactly what constitutes acceptable and unacceptable test results.

For example:

**General Objective** - Product Evaluation: choose hardware for the Web server.

**Focused Objective** - Product Evaluation: run the same group of 300 virtual users on two different servers, HP and NEC. When all 300 users simultaneously browse the pages of your Web application, determine which hardware gives a better response time.

#### **Deciding When to Test**

Load testing is necessary throughout the product life cycle. The following table illustrates what types of tests are relevant for each phase of the product life cycle:

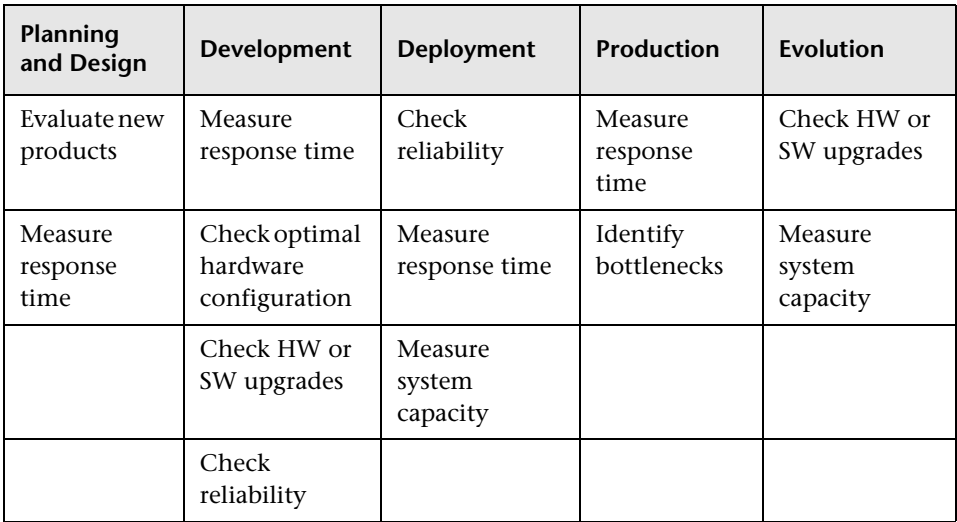

## <span id="page-46-0"></span>**Planning LoadRunner Implementation**

The next step is to decide how to use LoadRunner to achieve your testing goals.

#### **Defining the Scope of Performance Measurements**

You can use LoadRunner to measure response time at different points in the application. Determine where to run the Vusers and which Vusers to run according to the test objectives:

➤ Measuring end-to-end response time:

You can measure the response time that a typical user experiences by running a GUI Vuser or RTE Vuser at the front end. GUI Vusers emulate real users by submitting input to and receiving output from the client application; RTE Vusers emulate real users submitting input to and receiving output from a character-based application.

You can run GUI or RTE Vusers at the front end to measure the response time across the entire network, including a terminal emulator or GUI front end, network, and server.

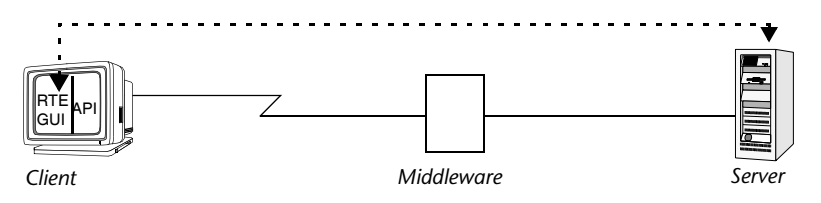

➤ Measuring network and server response times:

You can measure network and server response time, excluding response time of the GUI front end, by running Vusers (not GUI or RTE) on the client machine. Vusers emulate client calls to the server without the user interface.

When you run many Vusers from the client machine, you can measure how the load affects network and server response time.

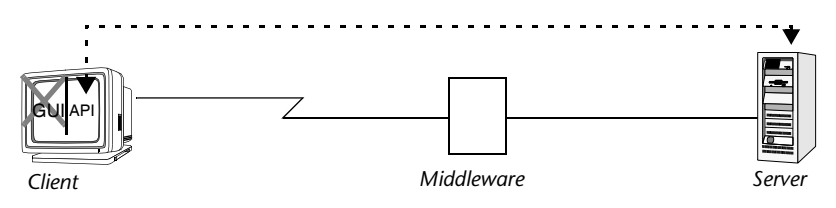

➤ Measuring GUI response time:

You can determine how the client application interface affects response time by subtracting the previous two measurements:

GUI response time = end-to-end - network and server

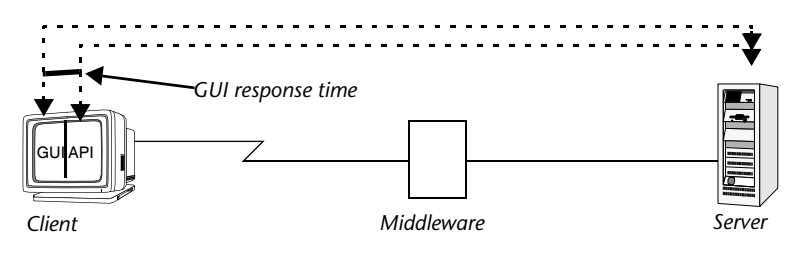

➤ Measuring server response time:

You can measure the time it takes for the server to respond to a request without going across the network. When you run Vusers on a machine directly connected to the server, you can measure server performance.

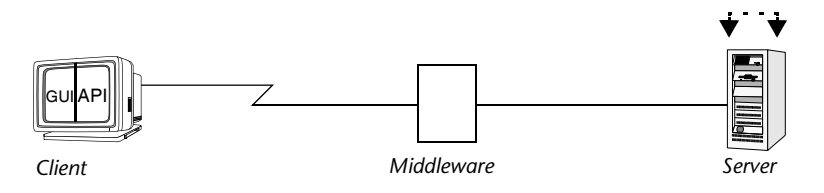

➤ Measuring middleware-to-server response time:

You can measure response time from the server to middleware if you have access to the middleware and its API. You can create Vusers with the middleware API and measure the middleware-server performance.

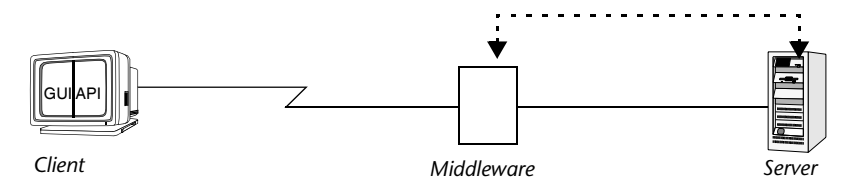

#### **Defining Vuser Activities**

Create Vuser scripts based on your analysis of Vuser types, their typical tasks and your test objectives. Since Vusers emulate the actions of a typical enduser, the Vuser scripts should include the typical end-user tasks. For example, to emulate an online banking client, you should create a Vuser script that performs typical banking tasks. You would browse the pages that you normally visit to transfer funds or check balances.

You decide which tasks to measure based on your test objectives and define **transactions** for these tasks. Transactions measure the time that it takes for the server to respond to tasks submitted by Vusers (end-to-end time). For example, to check the response time of a bank Web server supplying an account balance, define a transaction for this task in the Vuser script.

In addition, you can emulate peak activity by using **rendezvous points** in your script. Rendezvous points instruct multiple Vusers to perform tasks at exactly the same time. For example, you can define a rendezvous to emulate 70 users simultaneously updating account information.

#### **Selecting Vusers**

Before you decide on the hardware configuration to use for testing, determine the number and type of Vusers required. To decide how many Vusers and which types to run, look at the typical usage model, combined with the testing objectives. Some general guidelines are:

- ➤ Use one or a few GUI users to emulate each type of typical user connection.
- ➤ Use RTE Vusers to emulate terminal users.

➤ Run multiple non-GUI or non-RTE Vusers to generate the rest of the load for each user type.

For example, suppose that you have five kinds of users, each performing a different business process:

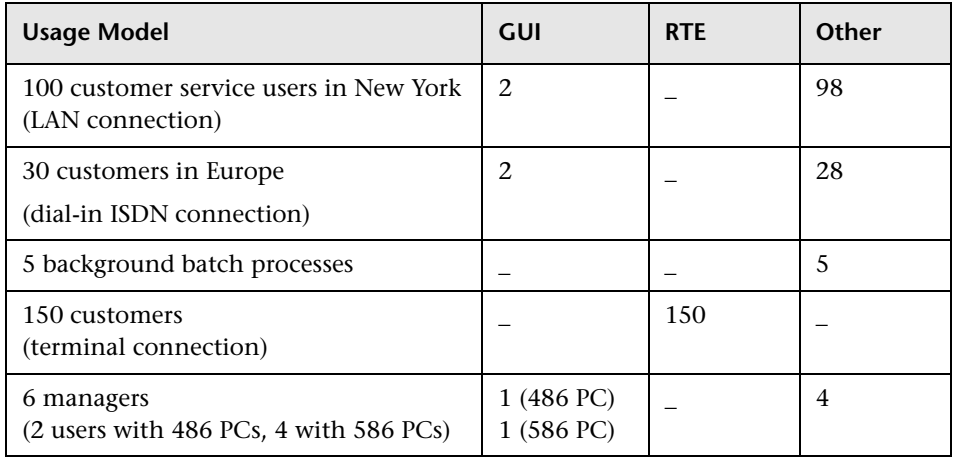

#### **Choosing Testing Hardware/Software**

The hardware and software should be powerful and fast enough to emulate the required number of virtual users.

To decide on the number of machines and correct configuration, consider the following:

- ➤ It is advisable to run the LoadRunner Controller on a separate machine.
- ➤ Each GUI Vuser requires a separate Windows-based machine; several GUI Vusers can run on a single UNIX machine.
- ➤ Configuration of the test machine for GUI Vusers should be as similar as possible to the actual user's machine.

Refer to the following tables to estimate the required hardware for each LoadRunner testing component. These requirements are for optimal performance.

**Note:** The results file requires a few MB of disk space for a long scenario run with many transactions. The load generator machines also require a few MB of disk space for temporary files if there is no NFS. Refer to [Chapter 10,](#page-194-0)  ["Configuring a Scenario"](#page-194-0) for more information about run-time file storage.

**Note:** Refer to [http://www.mercury.com/us/products/performance](http://www.mercury.com/us/products/performance-center/loadrunner/requirements.html)[center/loadrunner/requirements.html](http://www.mercury.com/us/products/performance-center/loadrunner/requirements.html) for the most updated installation requirements.

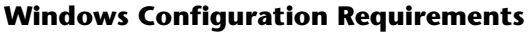

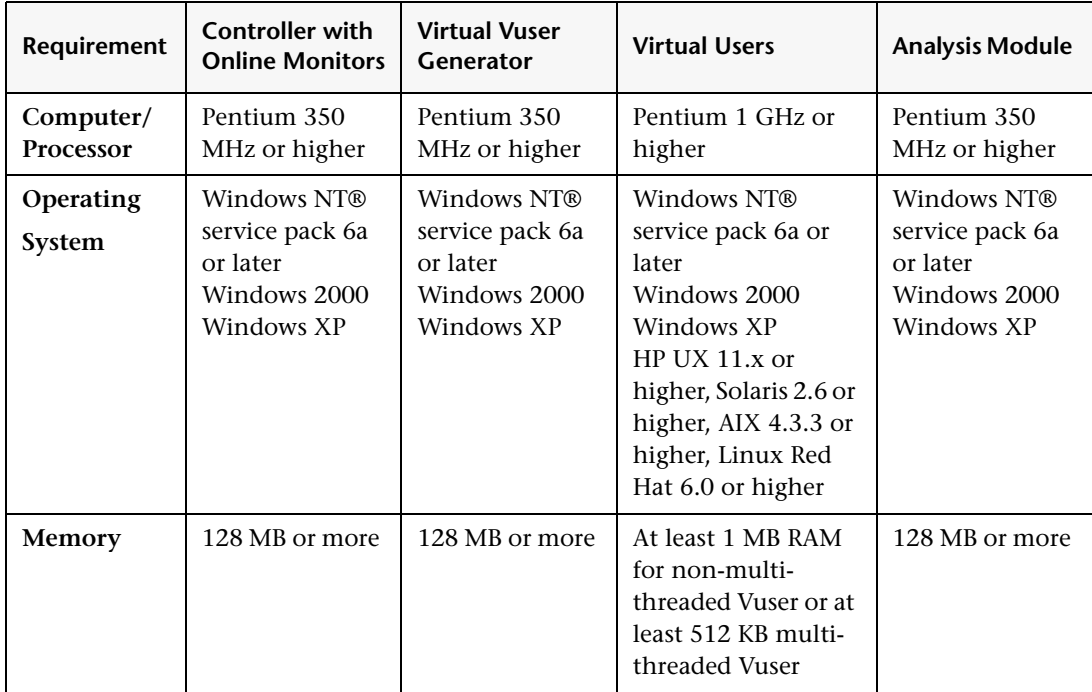

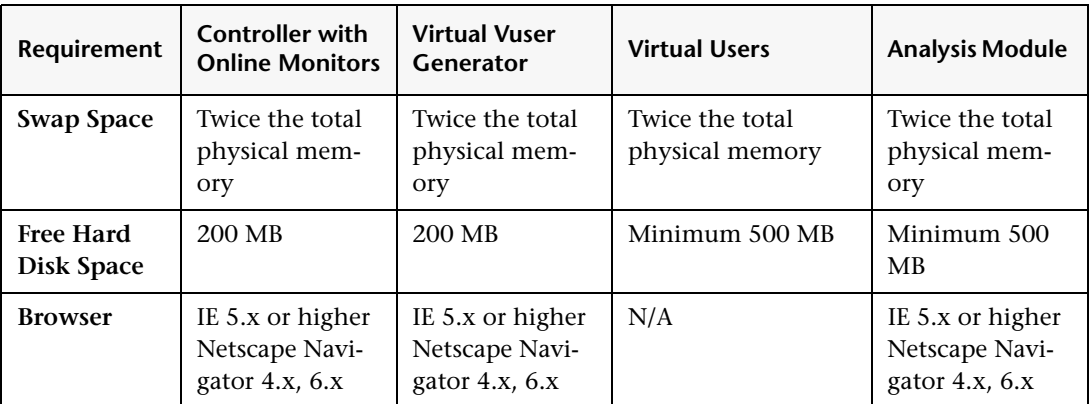

#### **UNIX Configuration Requirements**

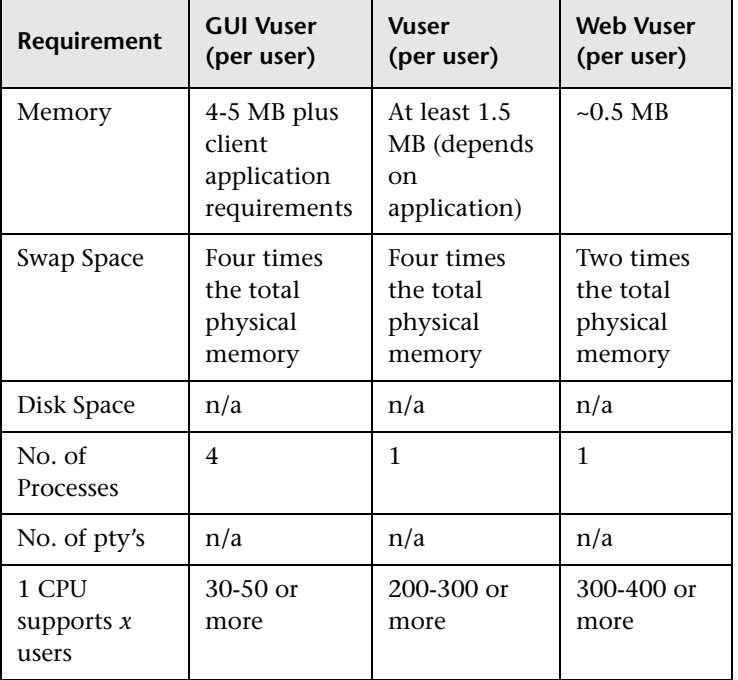

# <span id="page-52-0"></span>**Examining Load Testing Objectives**

Your test plan should be based on a clearly defined testing objective. This section presents an overview of common testing objectives:

- ➤ [Measuring End-User Response Time](#page-52-1)
- ➤ [Defining Optimal Hardware Configuration](#page-53-0)
- ➤ [Checking Reliability](#page-53-1)
- ➤ [Checking Hardware or Software Upgrades](#page-53-2)
- ➤ [Evaluating New Products](#page-53-3)
- ➤ [Identifying Bottlenecks](#page-54-0)
- <span id="page-52-1"></span>➤ [Measuring System Capacity](#page-54-1)

#### **Measuring End-User Response Time**

Check how long it takes for the user to perform a business process and receive a response from the server. For example, suppose that you want to verify that while your system operates under normal load conditions, the end users receive responses to all requests within 20 seconds. The following graph presents a sample load vs. response time measurement for a banking application:

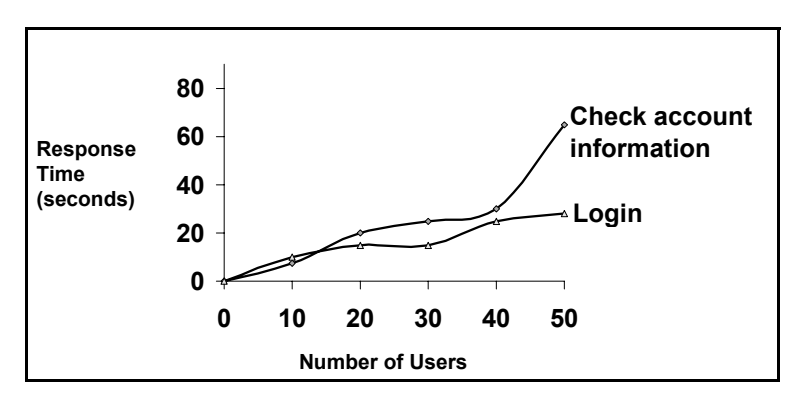

#### <span id="page-53-0"></span>**Defining Optimal Hardware Configuration**

Check how various system configurations (memory, CPU speed, cache, adaptors, modems) affect performance. Once you understand the system architecture and have tested the application response time, you can measure the application response for different system configurations to determine which settings provide the desired performance levels.

For example, you could set up three different server configurations and run the same tests on each configuration to measure performance variations:

- ➤ Configuration 1: 200MHz, 64MB RAM
- ➤ Configuration 2: 200MHz, 128MB RAM
- <span id="page-53-1"></span>➤ Configuration 3: 266MHz, 128MB RAM

#### **Checking Reliability**

Determine the level of system stability under heavy or continuous work loads. You can use LoadRunner to create stress on the system: force the system to handle extended activity in a compressed time period to simulate the kind of activity a system would normally experience over a period of weeks or months.

#### <span id="page-53-2"></span>**Checking Hardware or Software Upgrades**

Perform regression testing to compare a new release of hardware or software to an older release. You can check how an upgrade affects response time (benchmark) and reliability. Application regression testing does not check new features of an upgrade; rather it checks that the new release is as efficient and reliable as the older release.

#### <span id="page-53-3"></span>**Evaluating New Products**

You can run tests to evaluate individual products and subsystems during the planning and design stage of a product's life cycle. For example, you can choose the hardware for the server machine or the database package based on evaluation tests.

#### <span id="page-54-0"></span>**Identifying Bottlenecks**

You can run tests that identify bottlenecks on the system and determine which element is causing performance degradation, for example, file locking, resource contention, and network overload. Use LoadRunner in conjunction with the new network and machine monitoring tools to create load and measure performance at different points in the system. For more information, see [Part VI, "Monitoring a Scenario."](#page-376-0) 

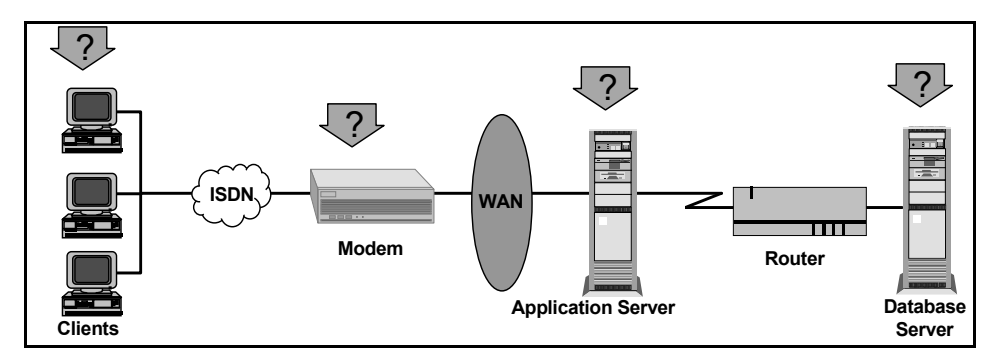

#### <span id="page-54-1"></span>**Measuring System Capacity**

Measure system capacity, and determine how much excess capacity the system can handle without performance degradation. To check capacity, you can compare performance versus load on the existing system, and determine where significant response-time degradation begins to occur. This is often called the "knee" of the response time curve.

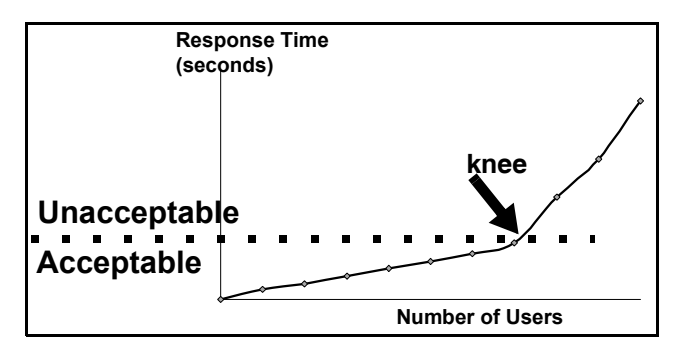

Once you determine the current capacity, you can decide if resources need to be increased to support additional users.

**Part I** • Understanding LoadRunner

**4**

# <span id="page-56-0"></span>**The LoadRunner Controller at a Glance**

This chapter introduces the Controller window and explains how to perform basic scenario operations.

This chapter describes:

- ➤ [Opening the Controller](#page-56-1)
- ➤ [Introducing the LoadRunner Controller](#page-59-0)
- ➤ [Managing Scenario Files](#page-63-0)
- ➤ [Running a Scenario](#page-65-0)

# <span id="page-56-1"></span>**Opening the Controller**

Set up the LoadRunner environment according to the instructions in the *Mercury LoadRunner Installation Guide*.

#### **To open the Controller:**

You can open the Controller from either of following:

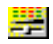

- ➤ **Start** > **Programs** > **Mercury LoadRunner** > **Applications** > **Controller**
- ➤ **Start** > **Programs** > **Mercury LoadRunner** > **LoadRunner**. The Mercury LoadRunner launcher window opens. Select the **Load Testing** tab, and then click **Run Load Tests**.

By default, the Controller opens with the New Scenario dialog box.

**Note:** The New Scenario dialog box will not open on startup if you clear the **Show at Startup** check box or choose **View > Show New Scenario dialog box** (check mark cleared). To show the New Scenario dialog box at startup, select **Show at Startup** or choose **View > Show New Scenario dialog box** (check mark displayed).

If the New Scenario dialog box does not open on startup, you can open it by choosing **File > New** or by clicking the **New** button on the Controller toolbar.

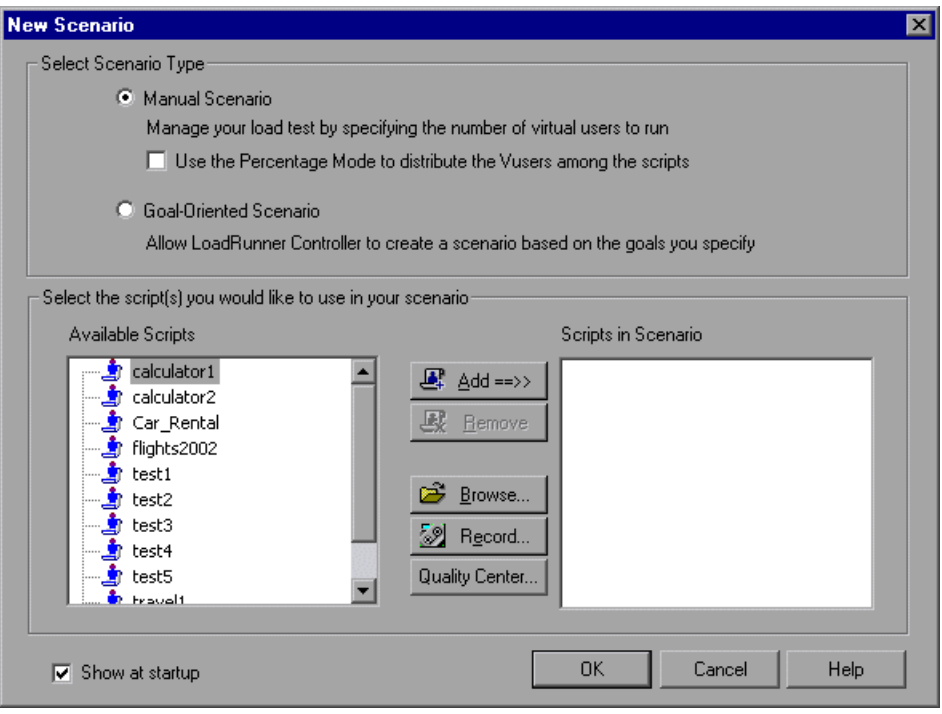

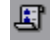

You can select one of two methods to create a scenario: **Manual Scenario** or **Goal-Oriented Scenario.** In a manual scenario, you create the scenario yourself by defining the number of Vuser groups you want to run, and building a schedule for LoadRunner to run these groups. You can also create a manual scenario by defining the total number of Vusers to be used in the scenario, and assigning a percentage of the total number of Vusers to each script. If you want to create a scenario using the Percentage Mode, select **Use the Percentage Mode to distribute the Vusers among the scripts**.

In a goal-oriented scenario, you define the goals you want your test to achieve, and LoadRunner automatically builds a scenario for you, based on these goals.

For instructions on creating a manual scenario, see [Chapter 5, "Creating a](#page-70-0)  [Manual Scenario."](#page-70-0) For instructions on creating a manual scenario using the Percentage Mode, see [Chapter 6, "Creating a Manual Scenario Using the](#page-132-0)  [Percentage Mode."](#page-132-0) 

For instructions on creating a goal-oriented scenario, see [Chapter 7,](#page-146-0)  ["Creating a Goal-Oriented Scenario."](#page-146-0)

#### **To select the script or scripts that you want to use in your scenario:**

 **1** Select a script from the Available Scripts list. By default, the list displays the fifty most recently used scripts.

**Note:** You can change the maximum number of scripts displayed in the Available Scripts list by modifying the following registry key: HKEY\_CURRENT\_USER\Software\Mercury Interactive\RecentScripts\ max\_num\_of\_scripts

You can also click the **Browse** button to locate the script you want to use. To view the directory path of a script listed in the Available Scripts list, rightclick the script and select **Show Paths**.

To select a script saved in the Quality Center database, click **Quality Center**. To record a new script using VuGen, click **Record**.

**Note:** To select a VB Vuser script, browse to locate the **.usr** file.

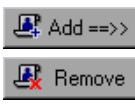

- **2** Click **Add** to copy the script you selected to the Scripts in Scenario list.
- **3** Click **Remove** to remove a script from the Scripts in Scenario list.
- **4** To bypass this dialog box the next time you create a new scenario, clear the **Show at startup** check box. You will be able to add scripts later on, while building your scenario.
- **5** Click **OK** to close the dialog box.

## <span id="page-59-0"></span>**Introducing the LoadRunner Controller**

The LoadRunner Controller window contains the following elements:

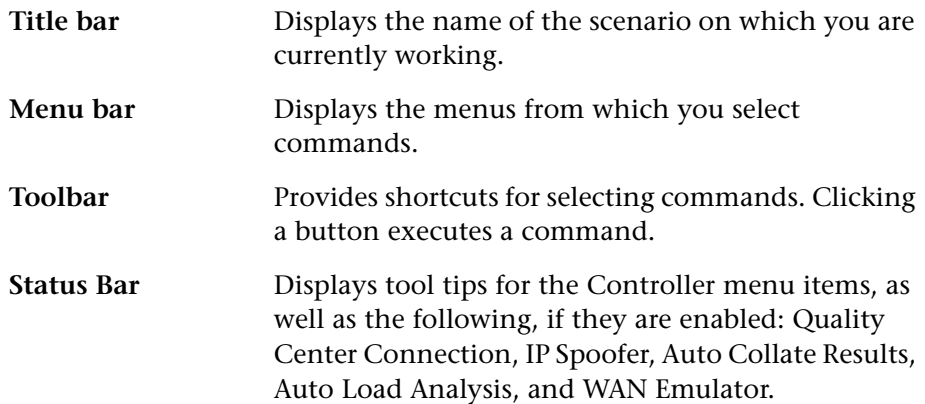

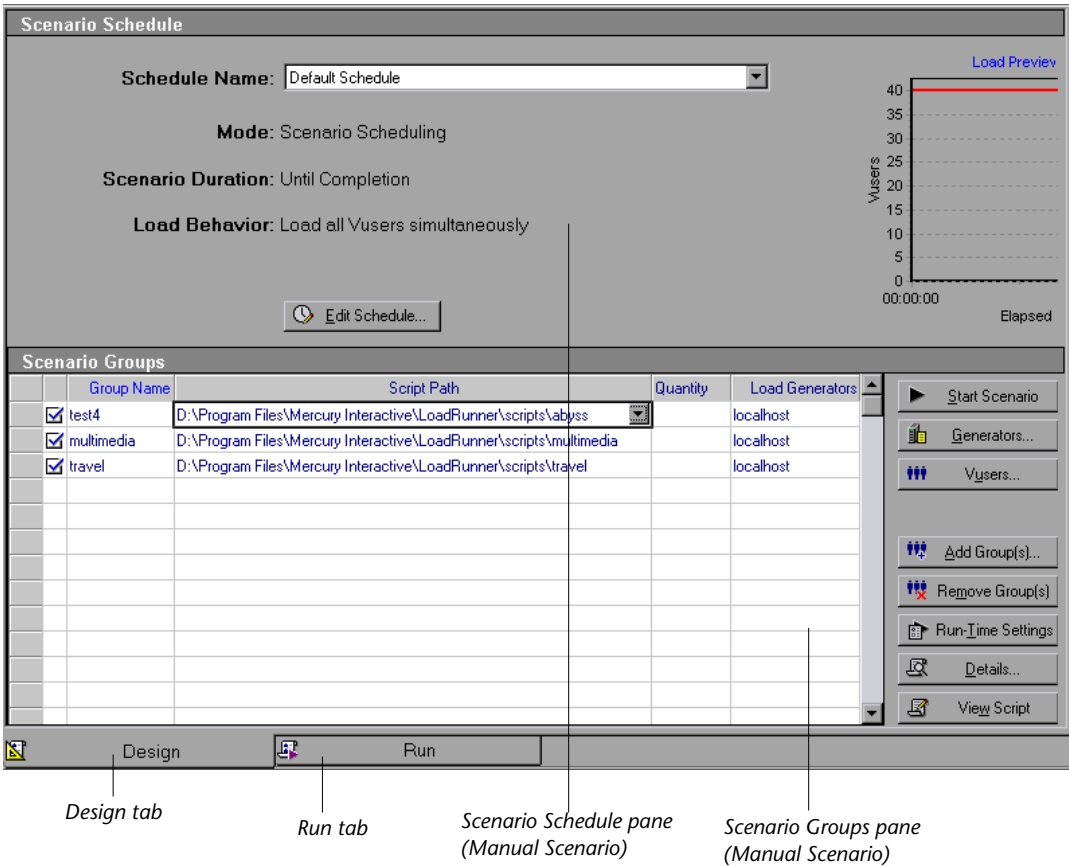

The Controller window has two tabs that correspond to two views:

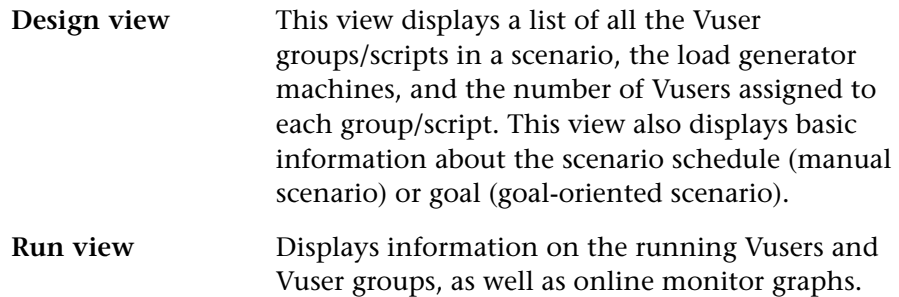

In addition, if you select **View > Show Output**, the Controller opens the Output window which displays error, warning, notification, debug, and batch messages generated during scenario execution.

#### **Choosing Commands from the Toolbar**

You can execute many LoadRunner commands by clicking a button on the toolbar in the LoadRunner Controller. There are some variations in the buttons the toolbar displays, depending on whether you are in Design view or Run view, and depending on whether you are creating a manual scenario or a goal-oriented scenario.

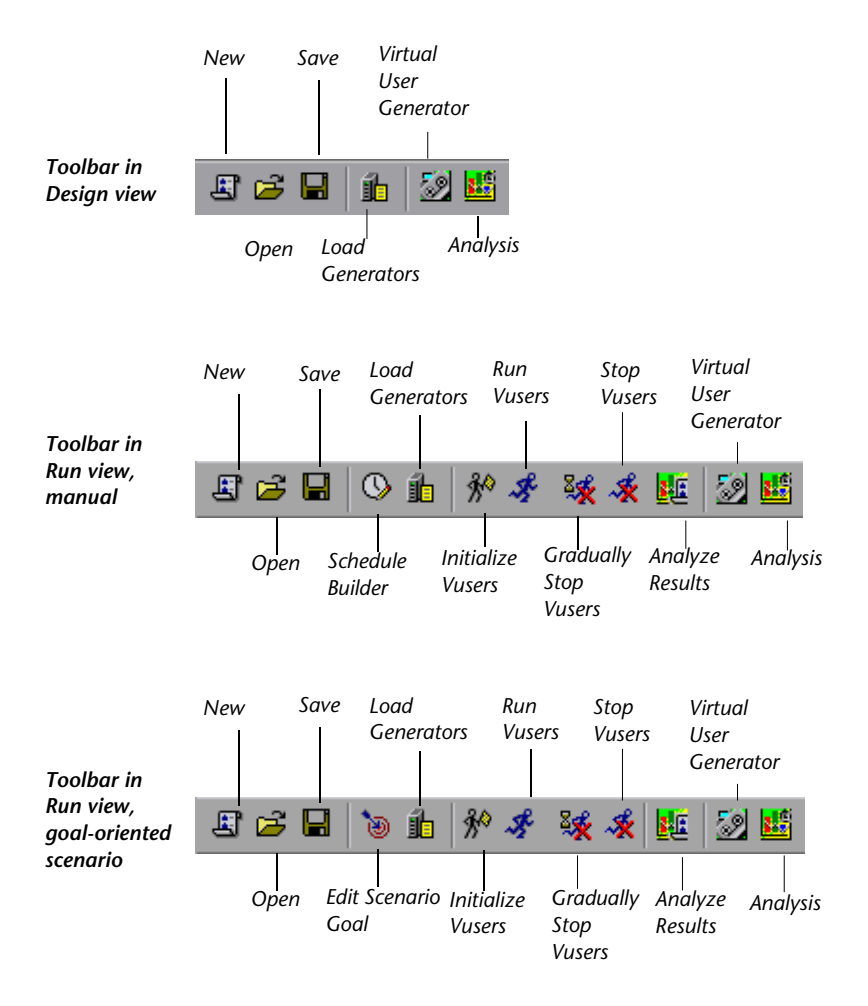

## <span id="page-63-0"></span>**Managing Scenario Files**

A scenario describes the events that occur during each load testing session. You create a scenario using the Design view of LoadRunner Controller.

After you create the scenario, LoadRunner saves the information in a scenario file (**.lrs**). You use the commands in the File menu to create, open, save, and close scenario files. Some of these commands are available from the toolbar.

#### **Creating a New Scenario**

The New command creates a completely new scenario. The New command clears all the information displayed in the Controller windows. To create a new scenario, choose **File** > **New**, or click the **New** button on the Controller toolbar.

#### **Opening an Existing Scenario**

The Open command opens any existing scenario.

#### **To open an existing scenario:**

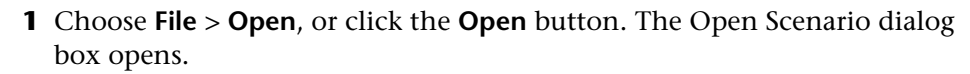

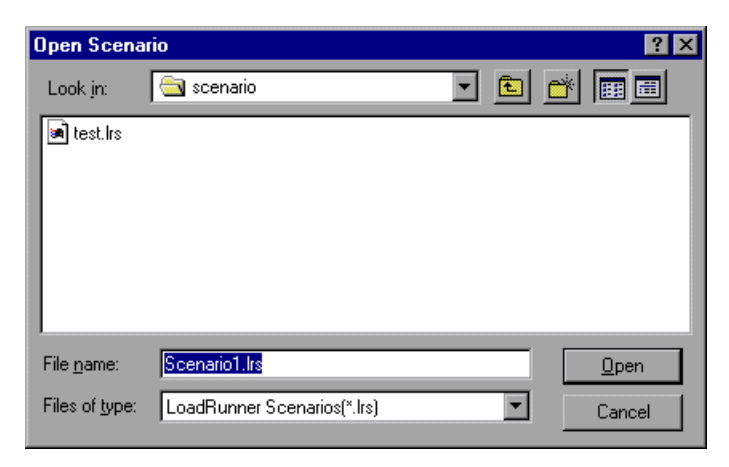

国

- **2** Click a file in the File Name list or type a file name in the **File Name** box.
- **3** Click **Open**. The File Open dialog box closes and the scenario appears in the LoadRunner Controller.

#### **Saving a Scenario**

The Save command saves the current scenario.

#### **To save a scenario:**

- П.
- **1** Choose **File** > **Save**, or click the **Save** button. The Save Scenario dialog box opens the first time you save a scenario.

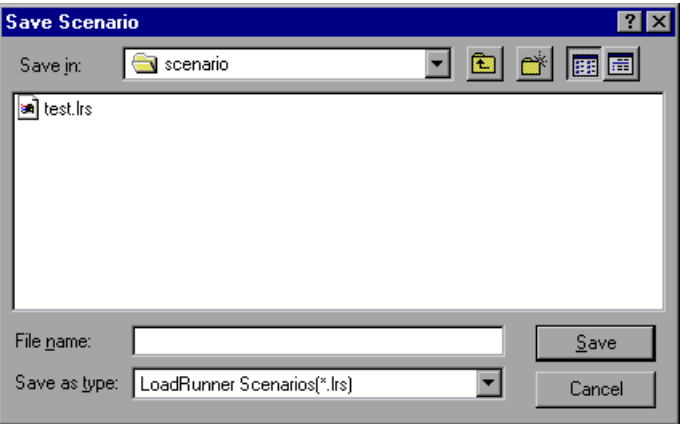

- **2** Type a scenario name in the File Name text box. By default, scenario files have the extension **.lrs**.
- **3** Click **Save**. The scenario is saved in the location you specified.

#### **Closing a Scenario**

Closing a scenario closes all the Controller windows. To close the scenario, choose **File** > **Close**. If you made changes to the scenario, a Save Changes message appears. Choose **Yes** to save the changes you made. All open windows and icons in the Controller close.

# <span id="page-65-0"></span>**Running a Scenario**

Once you have designed your scenario, you are ready to run it. You can control the Vusers and Vuser groups and monitor their performance online using the Run view of the LoadRunner Controller.

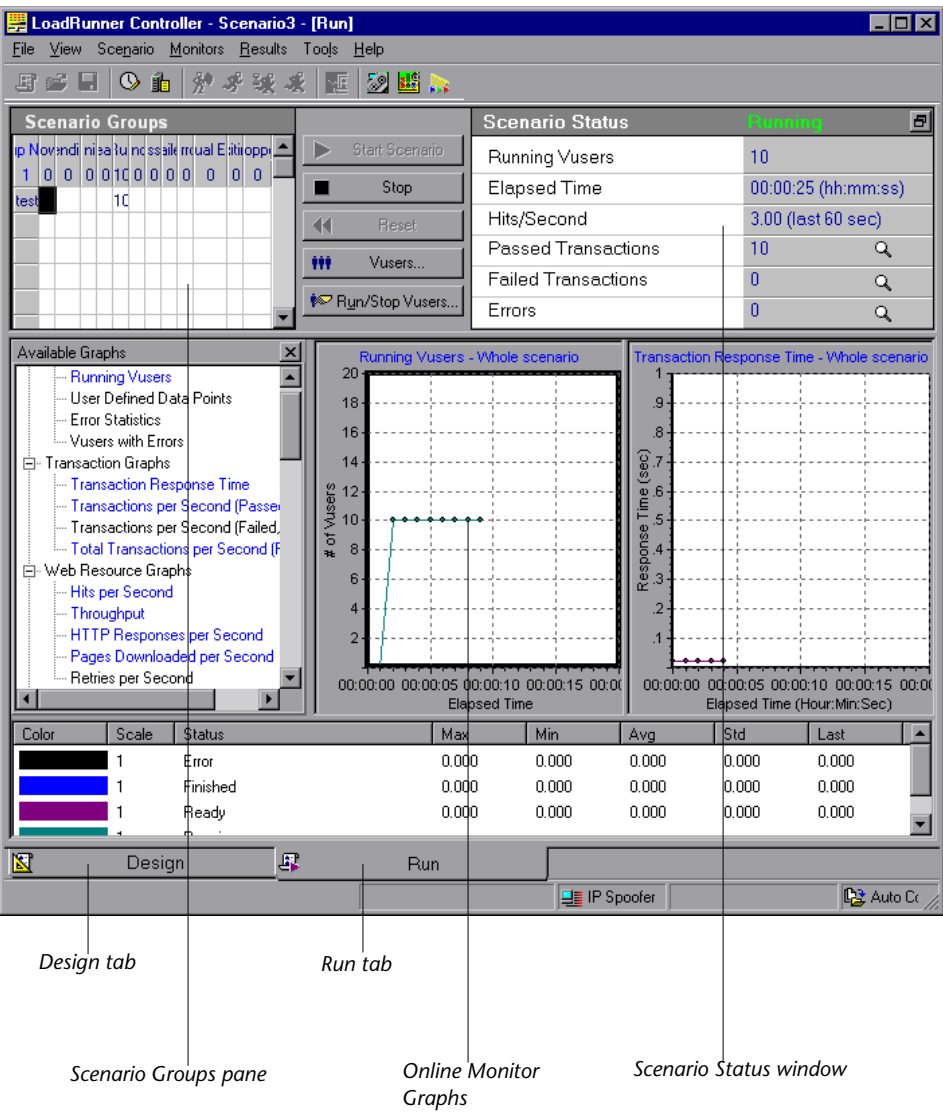

During scenario execution, you use the Scenario Groups pane in the Run view to monitor the actions of all the Vusers and Vuser groups in the scenario. The Status field of each Vuser group displays the current state of each Vuser in the group.

#### Vusers... m

You can also manipulate individual Vusers within the Vuser groups you have defined by selecting a group and clicking the **Vusers** button. The Vusers dialog box appears, with a list of the ID, Status, Script, Load Generator, and Elapsed Time (since the beginning of the scenario) for each of the Vusers in the group.

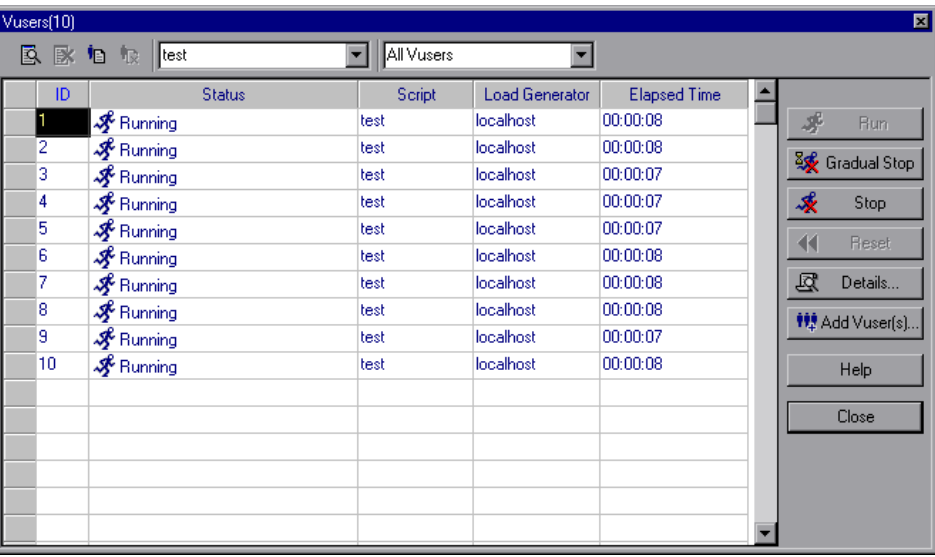

In addition, you can view a synopsis of the running scenario in the box in the upper-right corner of the Run view.

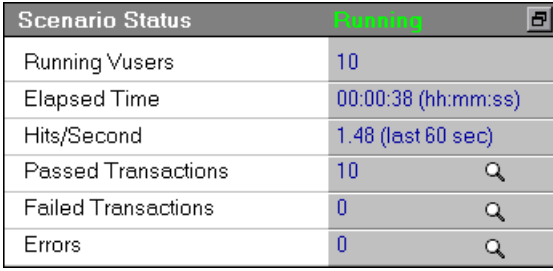

You can detach the Scenario Status window from the Run view, thereby enlarging the Scenario Groups pane.

While the scenario runs, the Vusers and load generators send error, notification, warning, debug, and batch messages to the Controller. You can view these messages in the Output window (**View > Show Output**).

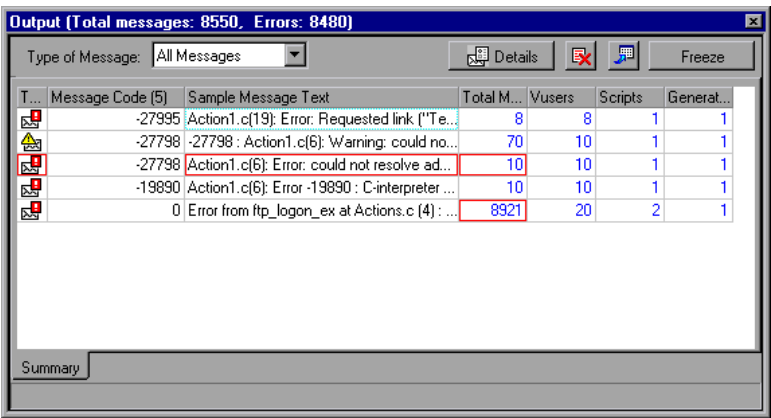

For more information on the Output window, see ["Viewing the Output](#page-272-0)  [Window" on page 253](#page-272-0).

You use the online monitors and online monitor graphs to monitor Vuser status, transactions, system resources, database server resources, Web server resources, Web application server resources, network delay, streaming media resources, firewall server resources, ERP/CRM server resources, Java performance, J2EE & .NET diagnostics, application deployment resources, middleware performance, application component resources, and infrastructure resources while running a scenario. For more information on online monitors, see [Chapter 24, "Online Monitoring."](#page-378-0)

# **Part II**

# **Designing a Scenario**

**5** 

# <span id="page-70-0"></span>**Creating a Manual Scenario**

You can build a manual scenario by creating groups and specifying the scripts, the load generators, and the number of Vusers included in each group. You can also build a manual scenario using the Percentage Mode, which allows you to define the total number of Vusers to be used in the scenario, and assign load generators and a percentage of the total number of Vusers to each script.

This chapter describes how to create a manual scenario using the Vuser Group Mode. For information on creating a manual scenario using the Percentage Mode, see [Chapter 6, "Creating a Manual Scenario Using the](#page-132-0)  [Percentage Mode."](#page-132-0)

This chapter describes:

- ➤ [About Creating a Scenario](#page-71-0)
- ➤ [Creating Vuser Groups](#page-74-0)
- ➤ [Configuring Vusers in a Vuser Group](#page-83-0)
- ➤ [Configuring Vuser Run-Time Settings](#page-90-0)
- ➤ [Configuring Load Generators](#page-93-0)
- ➤ [Configuring Load Generator Settings](#page-97-0)
- ➤ [Configuring Terminal Services Settings](#page-109-0)
- ➤ [Configuring WAN Emulation Settings](#page-117-0)
- ➤ [Configuring Scripts](#page-125-0)
- ➤ [Using Relative Paths for Scripts](#page-129-0)

# <span id="page-71-0"></span>**About Creating a Scenario**

To test your system with LoadRunner, you must create a scenario—a file with information about the test session. The scenario is the means by which you emulate a real-life user. The scenario contains information about how to emulate real users: the groups of virtual users (Vusers), the test scripts the Vusers will run, and the load generator machines upon which to run the scripts.

If you chose to create a regular manual scenario, each script you selected in the New Scenario dialog box is assigned to a Vuser group. To each Vuser group you then assign a number of virtual users. You can instruct all Vusers in a group to run the same script on the same load generator machine, or you can assign different scripts and load generators to the various Vusers in a group.

Once you create your Vuser groups, you select or build a schedule for your scenario. See [Chapter 8, "Scheduling a Scenario"](#page-166-0) for more information on creating a scenario schedule.
# **Understanding the New Scenario Dialog Box**

The New Scenario dialog box enables you to select scripts for a new scenario.

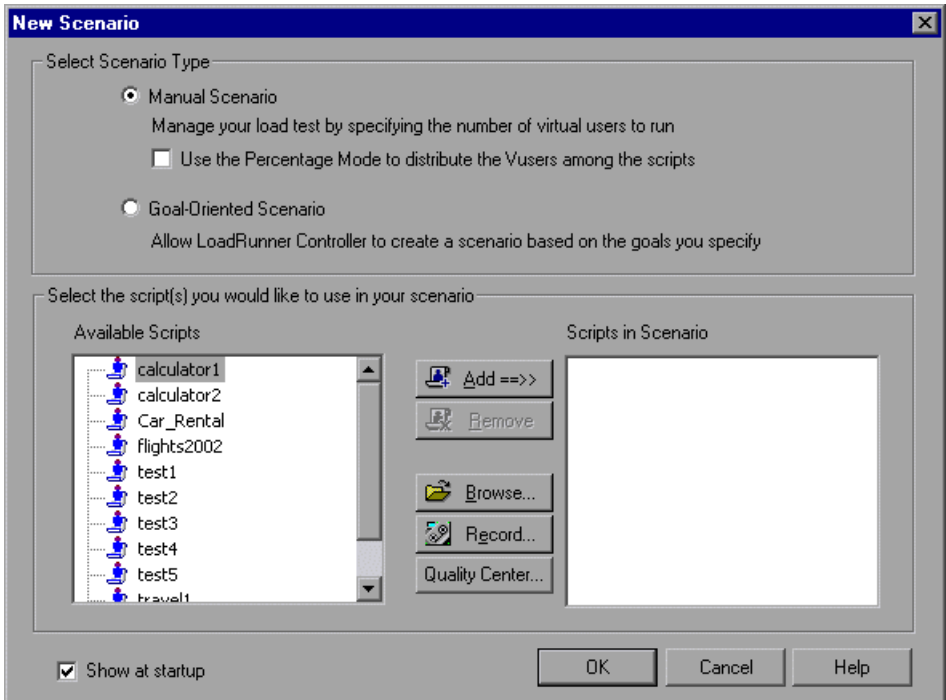

#### **Selecting the Scenario Type**

Select one of the following scenario options:

- ➤ **Manual Scenario:** Select this method if you want to build a manual scenario. You build a manual scenario by creating groups and specifying the script, the load generator, and the number of Vusers included in each group.
	- ➤ **Use the Percentage Mode to distribute the Vusers among the scripts:**  Select this option if you want to build a manual scenario by specifying a number of Vusers to be distributed among the selected Vuser scripts.
- ➤ **Goal Oriented Scenario:** Select this method to have LoadRunner build a scenario for you. In a goal-oriented scenario, you define the goals you want your test to achieve, and LoadRunner automatically builds a scenario for you, based on these goals.

#### **Choosing a Script**

Select a script from the Available Scripts list. Scripts that have been selected appear in the Scripts in Scenario pane.

**Available Scripts:** Displays, by default, a list of the fifty most recently used scripts.

**Note:** You can change the maximum number of scripts displayed in the Available Scripts list by modifying the following registry key: **HKEY\_CURRENT\_USER\Software\Mercury Interactive\RecentScripts\ max\_num\_of\_scripts**

**Add:** Adds a script to the scenario.

**Remove:** Removes a script from the scenario.

**Browse:** Select scripts from a different directory. To select a VB Vuser script, browse to locate the **.usr** file.

**Record:** Opens the Virtual User Generator so that you can begin recording a script. For more information on recording scripts, see the *Mercury Virtual User Generator User's Guide*.

**Quality Center:** Opens the Connection to Quality Center dialog box, so that you can open a connection to a Quality Center project.

**Scripts in Scenario:** Displays the scripts to be used in the scenario.

**Show at startup:** When selected, LoadRunner displays the New Scenario dialog box each time you open the Controller.

# **Creating Vuser Groups**

A scenario consists of groups of Vusers that emulate human users interacting with your application. When you run a scenario, the Vusers generate load on the server, and LoadRunner monitors the server and transaction performance.

Vuser groups are used to organize the Vusers in a scenario into manageable groups. You create Vuser groups that contain Vusers with shared or similar characteristics. For example, you can create a Vuser group for all Vusers that run the same Vuser script.

# **Understanding the Manual Scenario Mode Design Tab**

When you create a manual scenario, the Controller displays the Scenario Schedule and Scenario Groups panes in the Design tab.

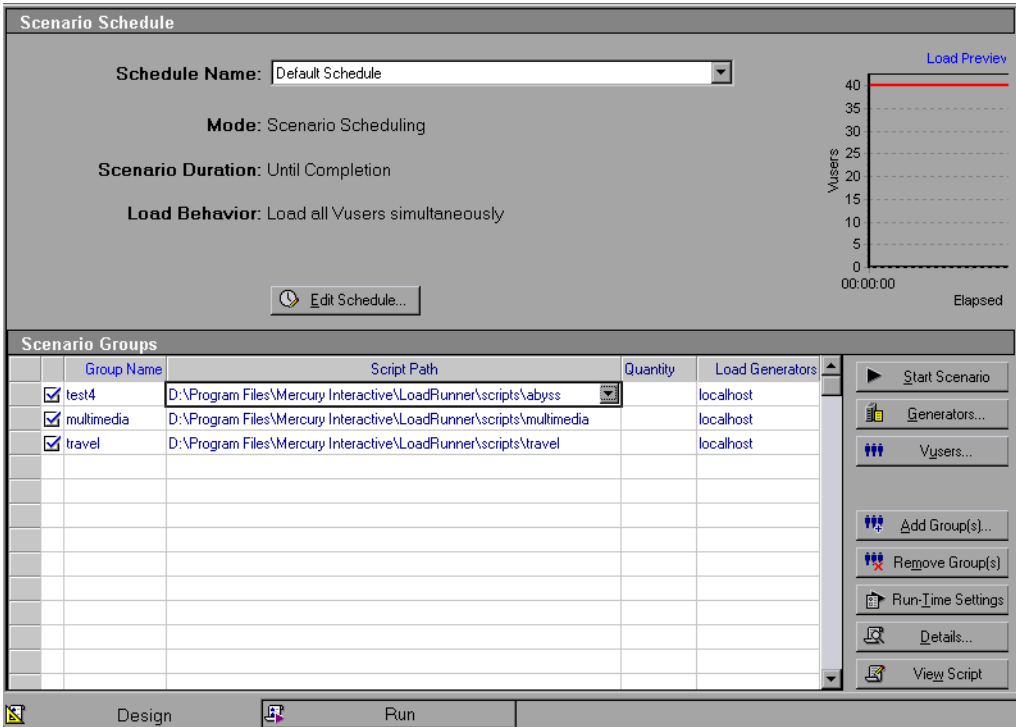

The **Scenario Schedule** pane displays information regarding the schedule profile: its name, the schedule mode, the duration of the scenario, and the load behavior. Load Preview displays a graph of the scenario schedule you defined. For more information on configuring schedule settings, see ["Scheduling a Scenario" on page 153](#page-172-0).

The **Scenario Groups** pane lists all enabled and disabled Vuser Groups, their paths, the number of Vusers assigned to each group, and the load generator machines.

You can perform the following actions on a Vuser group or scenario:

- ➤ Define the Group Name, Vuser Quantity, Load Generator machine(s), and Script(s) for the Vuser group
- ➤ Add one or more load generator machines to the Vuser group and configure the load generator(s)
- ➤ Add and configure one or more scripts to the Vuser group
- ➤ Enable or disable a Vuser group for the scenario
- ➤ Remove a Vuser group from the scenario
- ➤ Schedule the Vuser group/scenario
- ➤ Run the scenario
- ➤ Stop the scenario
- ➤ Reset the scenario
- ➤ Configure scenario result settings

#### **Adding a Vuser Group**

Vuser groups can be created and added to a scenario using the Add Group dialog box.

#### **To create Vuser Groups:**

<sub>10</sub> Add Group

 **1** Click the **Add Group** button to the right of the Scenario Groups pane. The Add Group dialog box opens:

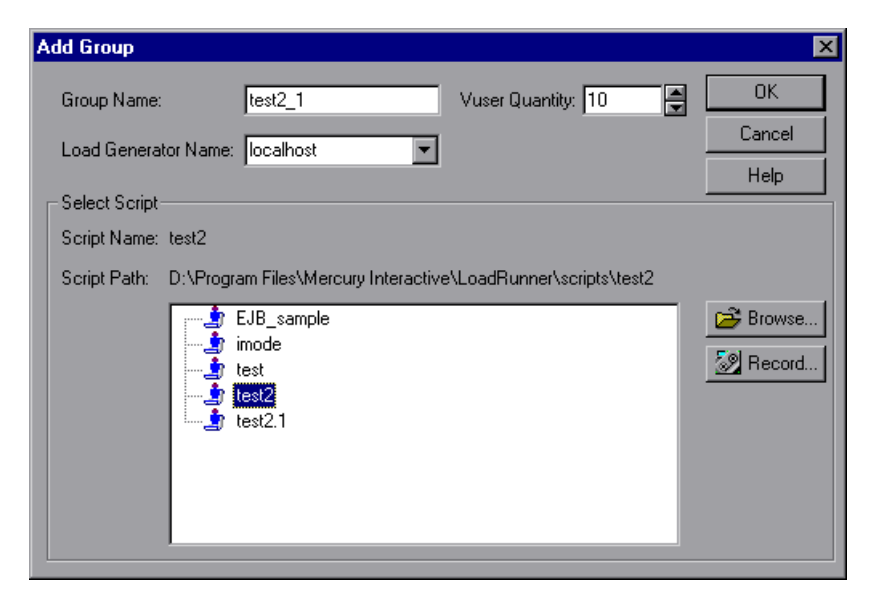

- **2** In the Group Name box, enter a name for the Vuser group.
- **3** From the Vuser Quantity box, select the number of Vusers that you want to create in the group.
- **4** Select a load generator from the Load Generator Name list. To use a load generator that does not appear, select **Add** from the Load Generator Name list. The Add New Load Generator dialog box opens:

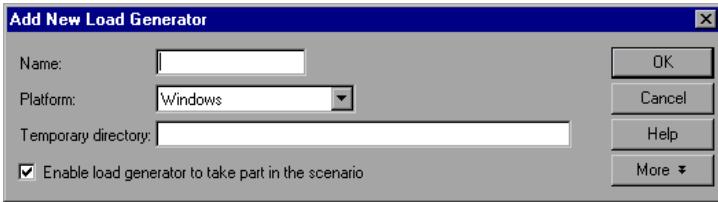

Type the name of the load generator in the Name box. In the Platform box, select the type of platform on which the load generator is running.

By default, LoadRunner stores temporary files on the load generator during scenario execution, in a temporary directory specified by the load generator's TEMP or TMP environment variables. To override this default for a specific load generator, type a location in the Temporary Directory box.

To allow the load generator to take part in the scenario, check **Enable load generator to take part in the scenario**.

Click **More** to expand the dialog box and show the Add Load Generator tabs. For information on configuring settings for each load generator, see ["Configuring Load Generator Settings" on page 78](#page-97-0).

Click **OK** to close the Add New Load Generator dialog box.

**5** Select a script from the script list.

To use a script that does not appear, click **Browse**. Browse to select the path and file name of the new script.

 **6** Click **OK** to close the Add Group dialog box. The new group's properties appear in the Scenario Groups pane.

## **Understanding the Add Group Dialog Box**

Use the Add Group dialog box to insert a new group into the scenario.

**Group Name:** Enter the name of the new group you want to add. The name is limited to a maximum of 55 characters.

**Vuser Quantity:** Select the number of Vusers you want to add to the group.

**Load Generator Name:** Select the name of the load generator machine for the new group. Choose a previously existing load generator from the list or create a new load generator by choosing **Add**. The [Add Load Generator](#page-96-0)  dialog box opens.

**Select Script:** Displays the available scripts in the current directory. The list contains all scripts that you previously added to the scenario.

- ➤ **Script Name:** Select the script you want the Vuser group you are creating to use. The script appears in the Script Name column.
- ➤ **Script Path:** Displays the script directory's path.
- ➤ **Browse:** Select the path and file name of a script from a different directory. To use a VB Vuser script, select the **.usr** file.

**Note:** When you specify the location of a script, you can specify a location that is relative to the current scenario directory. For details, see ["Using](#page-129-0)  [Relative Paths for Scripts" on page 110](#page-129-0).

➤ **Record:** Opens the Virtual User Generator so that you can begin recording a script. For more information on recording scripts, see the *Mercury Virtual User Generator User's Guide*.

**Note:** While a scenario is running, you can add Vuser groups to the scenario and enable them. However, if you add a Vuser group after all the Vusers in the scenario have been ramped up, the new group will not run in the scenario.

### **Deleting a Vuser Group**

ity Remove Group

To delete a Vuser group, click the **Remove Group** button to the right of the Scenario Groups pane, or right-click the Vuser group and select **Remove Group**.

#### **Disabling a Vuser Group**

By default, all the Vuser groups displayed in the Scenario Groups pane are enabled to run in the scenario. To disable a Vuser group, click the box to the left of the Vuser group name. The color of the group changes to gray, indicating that the group will not take part in the scenario. To re-enable the Vuser group, select the same box again.

## **Modifying a Vuser Group**

You can modify the script, vuser quantity, and load generator for a Vuser group directly from the Scenario Groups pane of the Controller, or by using the Group Information dialog box.

**To modify a Vuser Group directly from the Scenario Groups pane:**

- **1** Select the **Group Name**, **Script Path**, **Quantity**, or **Load Generator** you want to modify.
- **2** Enter or select another name or number for the property.
- Run-Time Settings
- **3** To modify a Vuser group script's run-time settings, click the **Run-Time Settings** button to the right of the Scenario Groups pane. For more information about run-time settings, see ["Configuring Scripts" on page 106.](#page-125-0)

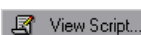

 **4** To edit a Vuser group's script, click the **View Script** button to the right of the Scenario Groups pane. LoadRunner's script generation tool, VuGen, opens. For more information on editing scripts, see the *Mercury Virtual User Generator User's Guide*.

#### **To modify a Vuser Group using the Group Information dialog box:**

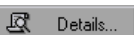

 **1** Click the **Details** button to the right of the Scenario Groups pane, or rightclick the property you want to modify and select **Details**. The Group Information dialog box opens.

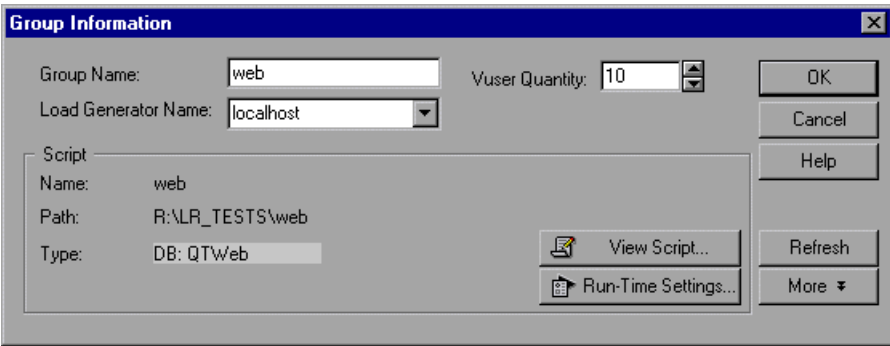

- **2** In the Group Name box, enter the Vuser group name.
- **3** From the Vuser Quantity box, select the number of Vusers that you want to run in the group.
- **4** Select a load generator from the Load Generator Name list.

To use a load generator that does not appear, select **Add** from the Load Generator Name list and add a new load generator using the Add Load Generator dialog box.

- **5** To modify the run-time settings you specified while recording a script using VuGen, click **Run-Time Settings**. For more information about run-time settings, see ["Configuring Scripts" on page 106.](#page-125-0)
- **6** To edit a Vuser group's script, click **View Script**. LoadRunner's script generation tool, VuGen, opens. For more information on editing scripts, see ["Configuring Scripts" on page 106.](#page-125-0)
- **7** Click **OK** to close the Group Information dialog box.

## **Understanding the Group Information Dialog Box**

Use the Group Information dialog box to display details about a Vuser group, and modify the settings of a group.

**Group Name:** Displays the current group name. To modify the name, type a new name in the Group Name box.

**Load Generator Name:** Displays the name of the selected Vuser's load generator. To specify a different load generator, select one from the Load Generator Name list. Select **Add** from the Load Generator Name list to specify a new load generator.

**Vuser Quantity:** Displays the number of Vusers in the group.

**Script:** Displays details of the selected script.

- ➤ **Name:** Displays the name of the script.
- ➤ **Path:** Displays the script directory's path.
- ➤ **Type:** Displays the type of script.
- ➤ **View Script:** Opens the Virtual User Generator, so that you can edit the script. For more information on editing scripts, see the *Mercury Virtual User Generator User's Guide*.
- ➤ **Run-Time Settings:** Opens the Run-Time Settings dialog box, enabling you to edit the script run-time settings you previously set using VuGen. If you did not set run-time settings for a script in VuGen, the default VuGen settings are displayed for all but the Log and Think Time tabs, which display the default Controller settings. For information on the run-time settings, see the *Mercury Virtual User Generator User's Guide*.

**Refresh:** Click this button and select **Script** to update the script details in the scenario, if you make any changes to a script while the Controller is running. Select **Run-Time Settings** to restore the initial run-time settings, if you modify the run-time settings from the Controller.

**More/Less:** Reveals/hides the following:

- ➤ **Command Line:** Type any command line options to use when running the script—for example: -x value -y value. For information about passing command line argument values to a script, refer to the *Mercury Virtual User Generator User's Guide*.
- ➤ **Rendezvous:** Displays the rendezvous points defined for the selected script.
- ➤ **Vusers:** Displays all Vusers associated with the selected script.

➤ **Files:** Displays all files used by the script. To exclude a file from the list, clear the check box adjacent to it.

**Add:** Click this button and select **Add File** or **Add Directory**. Browse to the file or directory that you want to add to this list and click **Open**. The selected files/directories are added to the files list.

**Note:** To run Visual C++ Vusers on a remote load generator machine, you must add the **.dll** of the Vuser to the files used by script list.

# **Sorting Vuser Groups in the Scenario Groups Pane**

Once you have created your Vuser groups, you can sort them by group name, script name, quantity of Vusers assigned to the group, or load generator name.

#### **To sort Vuser groups:**

- ➤ Select the column by which you want to sort the groups. Click the column header.
- ➤ Alternatively, you can right-click anywhere within the column you want to sort, and select **Sort Groups**. Choose to sort by name, path, quantity, or generator.
- ➤ To instruct the Controller to automatically sort a new Vuser group entry, right-click the entry and select **Auto Sort**.

# **Configuring Vusers in a Vuser Group**

You can define properties for individual Vusers within the Vuser groups you have defined, using the Vusers dialog box. To each Vuser you can assign a different script and/or load generator machine.

#### **To define properties for individual Vusers:**

 **1** Select the Vuser group whose Vusers you want to modify, and click the **Vusers** button to the right of the Scenario Groups pane. The Vusers dialog box opens.

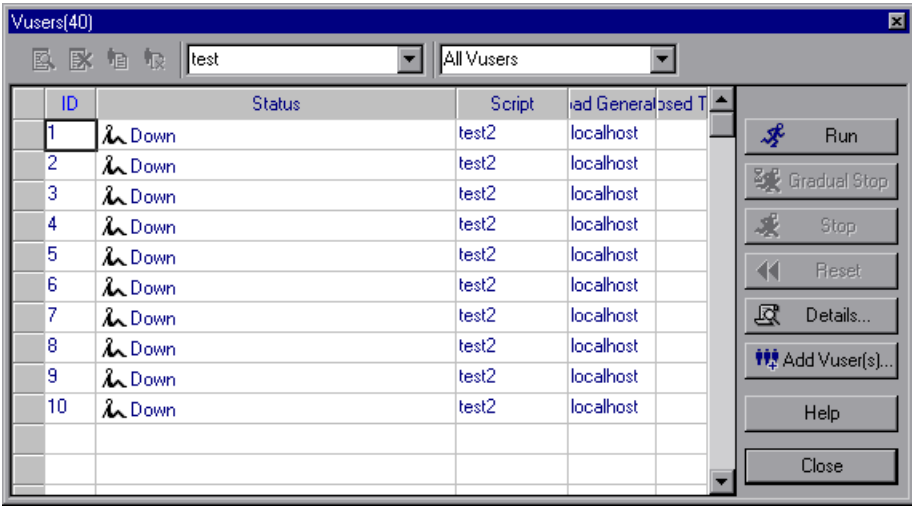

- **2** To change the script for an individual Vuser, select a different script in the Script column. Alternatively, you can click the **Details** button, and select a different script from the script list in the Vuser Information dialog box.
- **3** To change the load generator on which a Vuser runs, select a different load generator in the Load Generator column. Alternatively, you can click the **Details** button, and select a different load generator from the Load Generator Name list in the Vuser Information dialog box.

To use a load generator that does not appear, select **Add** from the Load Generator Name list and add a new load generator using the Add Load Generator dialog box.

# **Understanding the Vusers Dialog Box**

The Vusers dialog box displays the status of the Vusers in the group.

Choose the scenario group from the list at the top of the dialog box.

**Show the Selected Vusers:** Opens a Run-Time Viewer for each selected Vuser.

**Hide the Selected Vusers:** Closes the Run-Time Viewers that were opened.

**Open Vuser Log:** Displays a log containing run-time information about the Vuser that is refreshed, by default, every 1000 milliseconds.

**Close Vuser Log:** Closes the Vuser log.

歐

 $\bar{\mathbf{x}}$ 

恒

 $\mathbf{I}_{\times}$ 

**ID:** Displays the Vuser's ID number.

**Status:** Displays the Vuser's status. The possible statuses are:

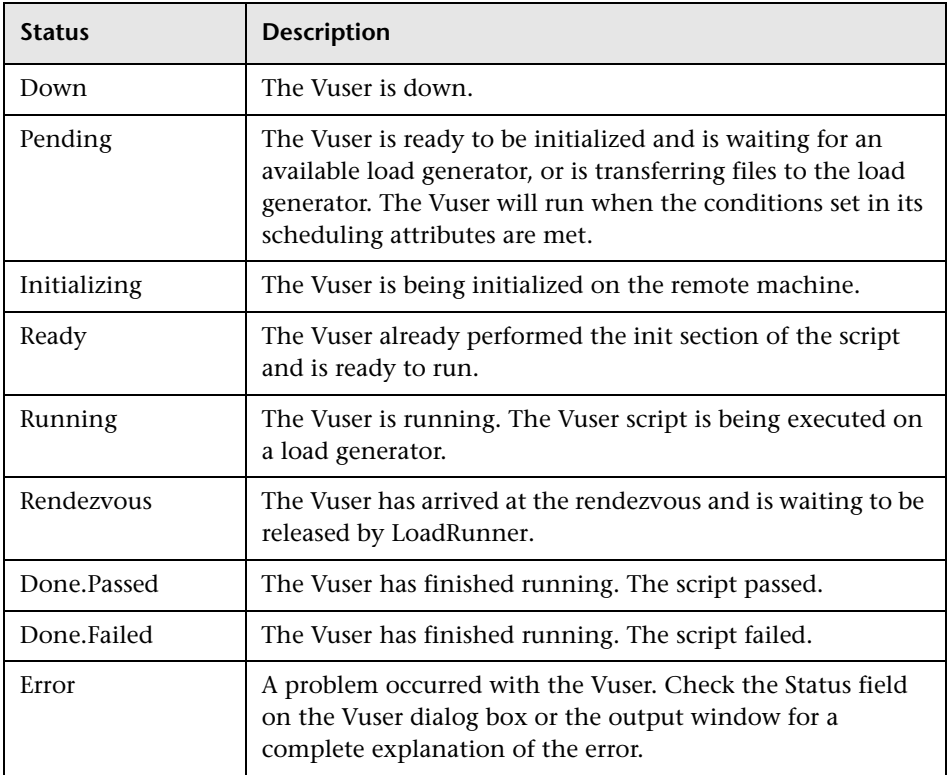

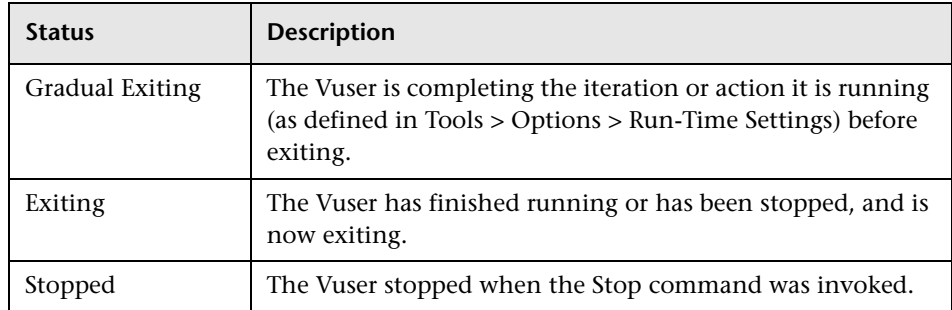

**Script:** Displays the script run by the Vuser.

**Load Generator:** Displays the load generator machine on which the Vuser is running.

**Elapsed Time:** Displays the amount of time that has elapsed in the scenario since the Vuser began running.

**Run:** Instructs the Controller to begin running the Vuser.

**Gradual Stop:** Instructs the Controller to complete the current iteration or action before stopping the Vuser. This option is only available when the Vuser is in the RUN state, if you selected the **Wait for the current iteration to end before exiting** or **Wait for the current action to end before exiting**  options in the Run-Time Settings tab of the Options dialog box.

**Stop:** Instructs the Controller to stop running the Vuser.

**Reset:** Resets the status of the Vuser to **Down**.

**Details:** Opens the [Vuser Information dialog box.](#page-87-0)

**Add Vusers:** Opens the [Add Vusers dialog box](#page-89-0) so that you can add one or more Vusers.

The following additional right-click options are available:

- ➤ **Renumber:** Renumbers the Vusers in the group, changing each Vuser ID.
- ➤ **Run-Time Settings:** Opens the Run-Time Settings dialog box, enabling you to edit the script run-time settings you previously set using VuGen. If you did not set run-time settings for a script in VuGen, the default VuGen settings are displayed for all but the Log and Think Time tabs, which display the default Controller settings. For information on the run-time settings, see the *Mercury Virtual User Generator User's Guide*.

**Note:** Changing the run-time settings for one Vuser changes the run-time settings for all of the Vusers in the group.

- ➤ **View Script:** Opens the Virtual User Generator so that you can edit the script. For more information on editing scripts, see the *Mercury Virtual User Generator User's Guide*.
- ➤ **Initialize Vuser/s:** Distributes the Vuser to its designated load generator so that it is ready to execute its script. If a Vuser fails to initialize, its status changes to **Error**.
- ➤ **Pause:** Temporarily pauses the Vuser's execution of its script.

**Note:** Pausing a Vuser group will affect its transaction response time.

- ➤ **Show Vuser:** Opens the Run-Time Viewer and displays the Vuser executing its script.
- ➤ **Hide Vuser:** Closes the Run-Time Viewer showing the Vuser executing its assigned script.
- ➤ **Show Vuser Log:** Displays a log containing run-time information about the Vuser that is refreshed, by default, every 1000 milliseconds.
- ➤ **Hide Vuser Log:** Closes the Vuser script log.
- ➤ **Filter Vusers:** Filters the Vusers displayed in the Vusers dialog box by status. You can also select the filter option you want to use from the filter selector at the top of the Vusers dialog box.

➤ **Sort Vusers:** Sorts the Vusers in the group by ID, Status, Script, Load Generator, or Elapsed Time.

#### <span id="page-87-0"></span>**Understanding the Vuser Information Dialog Box**

The Vuser Information dialog box displays details about a specific Vuser in a group, and lets you modify the load generator and script settings for the Vuser.

**Group Name:** Displays the name of the group to which the selected Vuser belongs.

**Vuser Name:** Displays the name of the selected Vuser.

**Load Generator Name:** Displays the name of the selected Vuser's load generator. To specify a different load generator, select one from the Load Generator Name list. Select **Add** to specify a new load generator.

**Select Script:** Displays the available scripts in the current directory.

- ➤ **Script Name:** Select the script you want the Vuser you selected to use. The script appears in the Script Name column.
- ➤ **Script Path:** Displays the script directory's path.
- ➤ **Browse:** Select a script from a different directory. To select a VB Vuser script, browse to locate the **.usr** file.
- ➤ **Record:** Opens VuGen so that you can begin recording a script. For more information on recording scripts, see the *Mercury Virtual User Generator User's Guide*.
- ➤ **Run-Time Settings:** Opens the Run-Time Settings dialog box, enabling you to edit the script run-time settings you previously set using VuGen. If you did not set run-time settings for a script in VuGen, the default VuGen settings are displayed for all but the Log and Think Time tabs, which display the default Controller settings. For information on the run-time settings, see the *Mercury Virtual User Generator User's Guide*.
- ➤ **Parameter List**: Opens the Parameter List in VuGen. For information about the Parameter List, see the *Mercury Virtual User Generator User's Guide*.

### **Adding Vusers to a Vuser Group**

You add Vusers to a Vuser group and define their properties using the Add Vusers dialog box.

**Note:** You can activate additional Vusers while the scenario is running, using the Run/Stop Vusers dialog box. For more information, see ["Manually](#page-261-0)  [Adding Vusers to a Running Scenario" on page 242](#page-261-0).

#### **To add Vusers to a Vuser group:**

 **1** In the Vusers dialog box, click the **Add Vuser(s)** button. The Add Vusers dialog box opens.

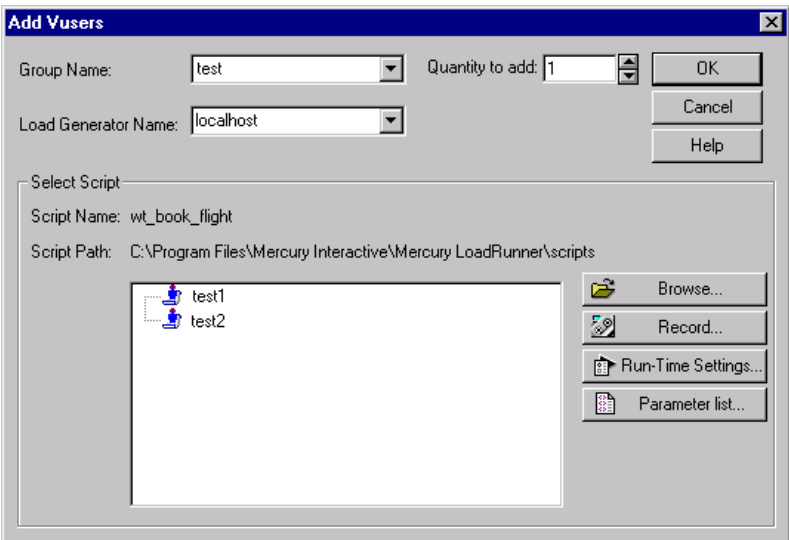

- **2** From the Group Name box, select the name of the Vuser group.
- **3** From the Quantity to add box, select the number of Vusers that you want to add to the group.

 **4** Select a load generator from the Load Generator Name list.

To use a load generator that does not appear, select **Add** from the Load Generator Name list and add a new load generator using the Add Load Generator dialog box.

**5** Select a script from the script list.

To use a script that does not appear, click the **Browse** button. Browse to select the path and file name of the new script.

<span id="page-89-0"></span> **6** Click **OK** to close the Add Vusers dialog box. The new Vuser's properties appear in the Vusers dialog box.

#### **Understanding the Add Vusers Dialog Box**

Adds a new Vuser to the Vuser group.

**Group Name:** Enter the name of the group to which you want to add a Vuser.

**Load Generator Name:** Select the name of the load generator machine for the new Vuser. Choose a previously existing load generator from the list or create a new load generator by choosing **Add**. The [Add Load Generator](#page-96-0)  dialog box opens.

**Quantity to add:** Select the number of Vusers you want to add to the group.

**Select Script:** Displays the available scripts in the current directory.

- ➤ **Script Name:** Select the script you want the Vuser you are creating to use. The script appears in the Script Name column.
- ➤ **Script Path:** Displays the script directory's path.
- ➤ **Browse:** Select a script from a different directory. To use a VB Vuser script, select the **.usr** file.

**Note:** When you specify the location of a script, you can specify a location that is relative to the current scenario directory. For details, see ["Using Relative Paths for Scripts" on page 110.](#page-129-0)

➤ **Record:** Opens VuGen so that you can begin recording a script. For more information on recording scripts, see the *Mercury Virtual User Generator User's Guide*.

➤ **Run-Time Settings:** Opens the Run-Time Settings dialog box, enabling you to edit the script run-time settings you previously set using VuGen. If you did not set run-time settings for a script in VuGen, the default VuGen settings are displayed for all but the Log and Think Time tabs, which display the default Controller settings. For information on the run-time settings, see the *Mercury Virtual User Generator User's Guide*.

**Note:** Modifying the run-time settings for the new Vuser will modify the run-time settings for all the Vusers in the group. For more information about run-time settings, see ["Configuring Scripts" on page 106.](#page-125-0)

➤ **Parameter List**: Opens the Parameter List in VuGen. For information about the Parameter List, see the *Mercury Virtual User Generator User's Guide*.

# **Configuring Vuser Run-Time Settings**

You set the script's run-time settings to customize the way the Controller executes a Vuser script.

**To view the run-time settings in the Controller:**

In the Controller's Design tab, highlight a group or groups in the **Scenario Groups** pane, and click **Run-Time Settings**.

The Run-Time Settings dialog box displays the settings you previously set using VuGen. If you did not set run-time settings for a script in VuGen, the default VuGen settings are displayed for all but the Log and Think Time tabs, which display the default Controller settings.

**Note:** Several protocols, such as Web and Java, have specific settings.

For information on each specific run-time setting, refer to the *Mercury Virtual User Generator User's Guide*.

Modifying the run-time settings for the new Vuser will modify the run-time settings for all the Vusers in the group. If a group contains more than one Vuser type, then you can modify the shared run-time settings, as described in ["Modifying Run-Time Settings for Multiple Scripts" on page 72](#page-91-0) below.

**Note:** If you modify the run-time settings from the Controller, LoadRunner runs the script using the modified settings. To restore the initial settings, click the **Refresh** button and select **Run-Time Settings**.

# <span id="page-91-0"></span>**Modifying Run-Time Settings for Multiple Scripts**

When you choose to modify script run-time settings, and you have selected multiple scripts, or a group with multiple scripts, the Controller displays the option of modifying the shared run-time settings:

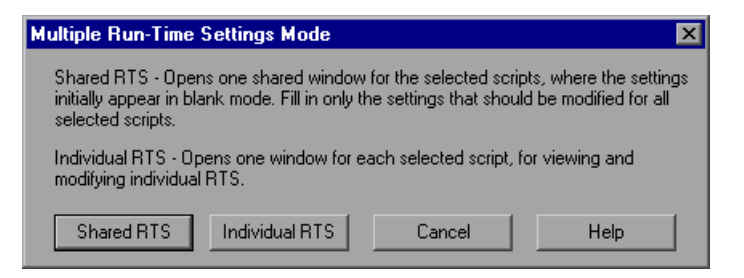

**Note:** If one of the selected scripts does not support shared run-time settings, then you will only have the option of modifying each script's individual run-time settings. Shared RTS mode will be disabled for GUI or Astra LoadTest Vusers.

Select a method for modifying run-time settings of multiple scripts:

**Shared RTS:** Opens one window containing all of the run-time settings in blank mode. In this mode, you set only the options that you would like to modify for all selected scripts. All other run-time settings remain unchanged.

**Individual RTS:** Opens a separate window for each selected script. In this mode, you modify each script's settings individually.

#### **Modifying Shared Run-Time Settings**

Any settings that you change in shared mode will be applied to all selected scripts. Any other settings remain unchanged. For example, if a dialog has checkboxes, they appear in disabled mode, meaning that they are neither selected nor cleared. If you select or clear a check box, then the change will apply to all selected scripts.

Some run-time settings cannot be modified in shared mode. These settings will not appear. To modify them, open the run-time settings for each individual script.

All Run-Time Setting buttons will be disabled, for example the **Change** and **Advanced** buttons in the Browser Emulation node.

The following nodes will not appear in shared mode:

- ➤ the **Java Environment Settings:Classpath** node
- ➤ the **Internet Protocol:ContentCheck** node
- ➤ the **Run Logic** node for protocols which support the **Run Logic** node, the **Iterations** box will appear in the **Pacing** node
- ➤ the nodes with tables in the format **Property, Value** for the protocols: Citrix ICA, Oracle NCA, and WAP, for example, the **Oracle NCA:Client Emulation** node

# **Configuring Load Generators**

You can set a load generator's attributes while adding it to the load generator list, or modify the attributes of an existing load generator at any time, using the Load Generators dialog box.

To configure global settings for all load generators participating in the scenario, use LoadRunner's Options dialog box. For more information, see [Chapter 10, "Configuring a Scenario."](#page-194-0) To set properties specific for each load generator, use the Load Generators dialog box as described below.

You can also indicate which load generators will run Vusers in the scenario. For example, if a load generator is unavailable for a particular scenario run, you can exclude it temporarily instead of removing it entirely from your list of load generators.

You select which load generators will take part in the scenario by using the Enable and Disable commands. Disabling a load generator temporarily removes it from the list. Enabling a load generator reinstates it. Disabling load generators is particularly useful if you want to isolate a specific machine to test its performance.

#### **To configure a load generator:**

#### **in** Generators...

 **1** Click the **Generators** button, or select **Scenario > Load Generators**. The Load Generators dialog box opens. The **Name** of the load generator, its **Status**, **Platform**, and **Details** are displayed.

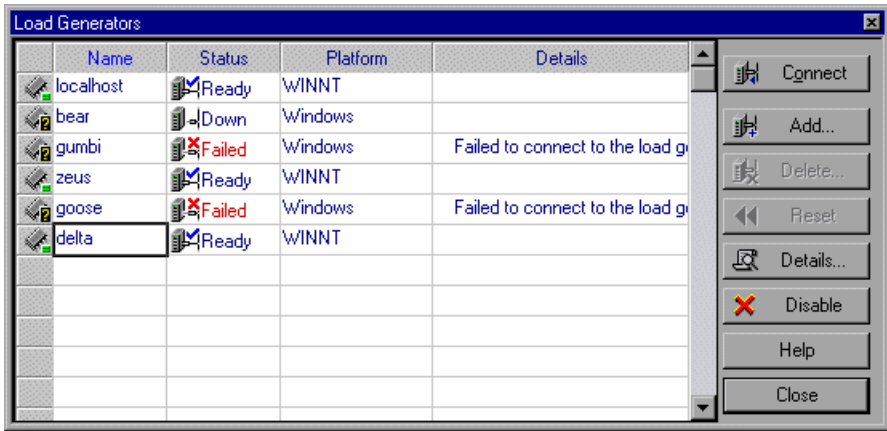

- **2** Click **Connect** to change the Status of the load generator from **Down** to **Ready**. When the load generator is connected, the button automatically changes to **Disconnect**. To change the Status of the load generator from **Ready** to **Down**, click **Disconnect**.
- **3** To disable a load generator, select the load generator and click **Disable**. The load generator name changes from blue to gray, and the load generator is disabled. To enable a load generator, select the load generator and click **Enable**. The load generator name changes from gray to blue, and the load generator is enabled.
- **4** To view details of a load generator, select the load generator and click **Details**. The Load Generator Information dialog box opens with information about the load generator you selected.
- **5** To remove a load generator, select it from the list and click **Delete**.

# **Understanding the Load Generators Dialog Box**

The Load Generators dialog box displays information about the load generators connected to the scenario.

**Name:** Lists the name of the load generator.

**Status:** Displays the status of the load generator. The following table describes the possible statuses of the load generator.

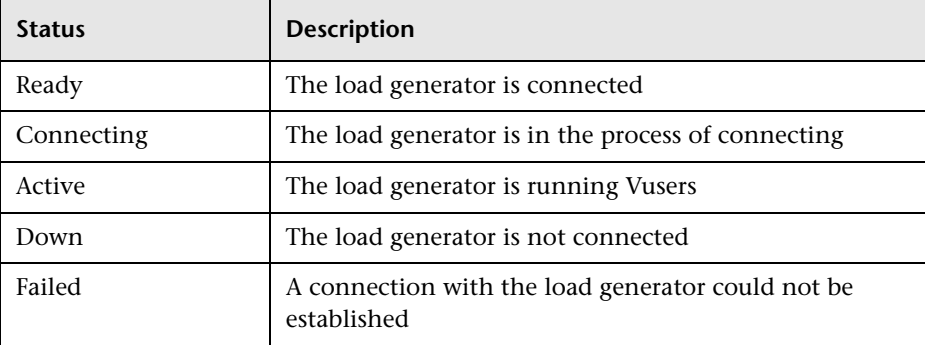

**Platform:** Displays the type of platform on which the load generator is running.

**Details:** In the event that the connection fails, displays details about why it failed.

**Connect:** Instructs the Controller to connect the load generator for the scenario. When the load generator is connected, the button automatically changes to **Disconnect**.

**Add:** Opens the [Add Load Generator](#page-96-0) dialog box.

**Delete:** Deletes the load generator. The load generator can be deleted only when it is disconnected.

**Reset:** Attempts to reset a failed connection.

**Details:** Opens the Load Generator Information dialog box.

**Disable/Enable:** Instructs the Controller to disable or enable the load generator. When a load generator is disabled, its Name, Status, Platform, and Details appear in gray.

**Note:** The Controller monitors a Windows load generator machine's CPU usage and automatically stops loading Vusers on a load generator when it becomes overloaded. You can monitor the status of a machine's CPU usage using the icons in the Load Generator dialog box. When the CPU usage of a load generator becomes problematic, the icon to the left of the load generator name contains a yellow bar. When the machine becomes overloaded, the icon contains a red bar.

## <span id="page-96-0"></span>**Adding a Load Generator**

You can add load generator machines to your scenario, or modify information for existing load generators.

#### **To add a load generator, or modify load generator information:**

 **1** Click **Add** in the Load Generators dialog box. The Add New Load Generator dialog box opens.

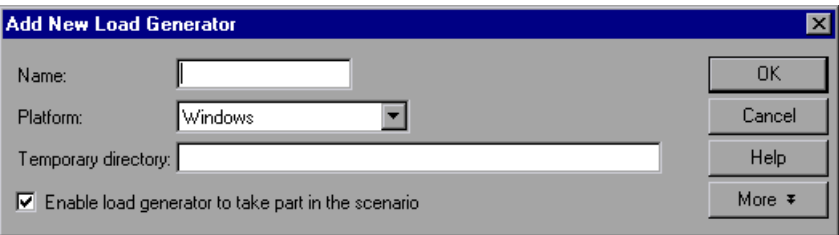

- **2** In the **Name** box, enter the name of the load generator.
- **3** In the **Platform** box, select the type of platform on which the load generator is running.
- **4** In the **Temporary Directory** box, type a location on the load generator, where the Controller can store temporary files, or leave empty to accept the default location. By default, LoadRunner stores temporary files on the load generator during scenario execution, in a temporary directory specified by the load generator's TEMP or TMP environment variables.
- **5** To allow the load generator to take part in the scenario, check **Enable load generator to take part in the scenario**.
- **6** Click **More** to expand the dialog box and show the Add New Load Generator tabs. For information on configuring these settings, see ["Configuring Load Generator Settings" on page 78](#page-97-0).
- **7** Click **OK** to close the Add New Load Generator dialog box. The load generator name you entered appears in the Load Generators list; its status is set to **Down**.

### **Understanding the Add New Load Generator Dialog Box**

You can add load generator machines to your scenario using the Add New Load Generator dialog box.

**Name:** Type the name of the load generator you want to add in the Name box**.**

**Platform:** Select the type of platform on which the load generator is running.

**Temporary Directory:** Type a location, on the load generator, where the Controller can store temporary files. By default, LoadRunner stores temporary files on the load generator during scenario execution, in a temporary directory specified by the load generator's TEMP or TMP environment variables.

**Enable load generator to take part in the scenario:** Select to include the load generator in the scenario.

**More/Less**: Reveals/hides Status, Run-Time File Storage, UNIX Environment, Run-Time Quota, Vuser Status, Vuser Limits, WAN Emulation, Terminal Services, Firewall, and Connection Log (Expert Mode) tabs.

# <span id="page-97-0"></span>**Configuring Load Generator Settings**

You can configure additional settings for individual load generators, using the tabs in the Add New Load Generator or Load Generator Information dialog boxes. The settings that can be configured are: Status, Run-Time File Storage, UNIX Environment, Run-Time Quota, Vuser Limits, Vuser Status, Terminal Services, Firewall, and WAN Emulation. You can also configure the Connection Log Settings while working in Expert mode. For information on the Connection Log tab, see [Appendix C, "Working in Expert Mode."](#page-440-0)

You can configure global settings for all load generators participating in the scenario, using the Options dialog box. For more information, see [Chapter 10, "Configuring a Scenario."](#page-194-0)

#### **To configure load generator settings:**

 **1** Click the **Generators** button, or select **Scenario > Load Generators** to open the Load Generators dialog box, and then click the **Details** button. The Load Generator Information dialog box opens.

You can also configure the settings from the Add New Load Generator dialog box. Click **More** to display the settings tabs.

 **2** Select a tab, and configure the load generator settings.

The settings apply to the load generator specified in the Name box. To configure a load generator other than the one specified, enter the name and platform of the load generator in the Name box, or select the load generator from the Load Generator dialog box.

 **3** Click **OK** to close the Load Generator Information or Add New Load Generator dialog box and save your settings.

# **Understanding the Load Generator Information dialog Box**

The Load Generator Information dialog box enables you to add a load generator machine to your scenario.

**Name:** Type the name of the load generator you want to add in the Name box.

**Platform:** Select the type of platform on which the load generator is running.

**Temporary directory:** Type a location, on the load generator, where the Controller can store temporary files.

**Enable load generator to take part in the scenario:** Select to include the load generator in the scenario.

### **Status Tab**

In the Load Generator Information dialog box, select the **Status** tab to display details of the Load Generator Status.

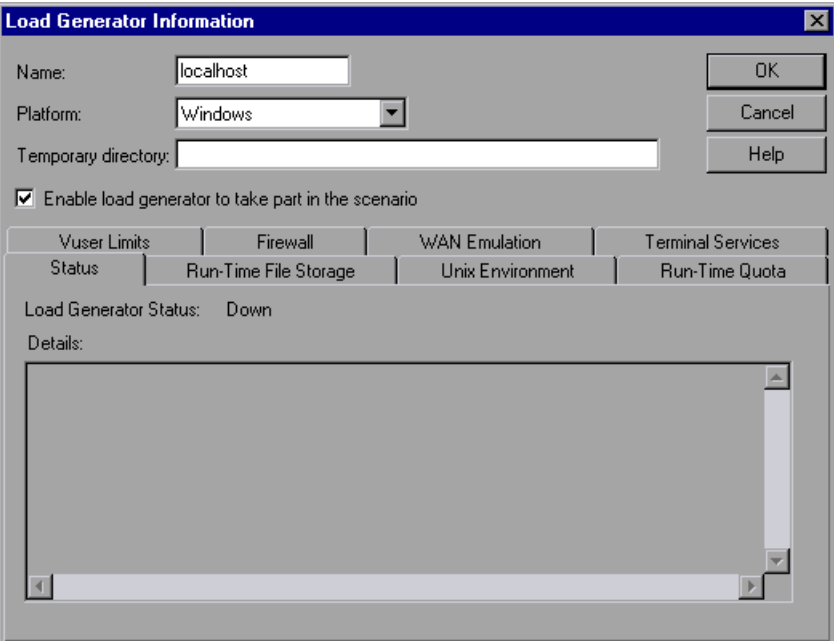

**Load Generator Status:** Displays the status of the load generator.

**Details:** Displays error and other run-time information about the selected load generator.

### **Run-Time File Storage Tab**

In the Load Generator Information dialog box, select the **Run-Time File Storage** tab to specify the result directory for the performance data that LoadRunner gathers from each load generator during a scenario.

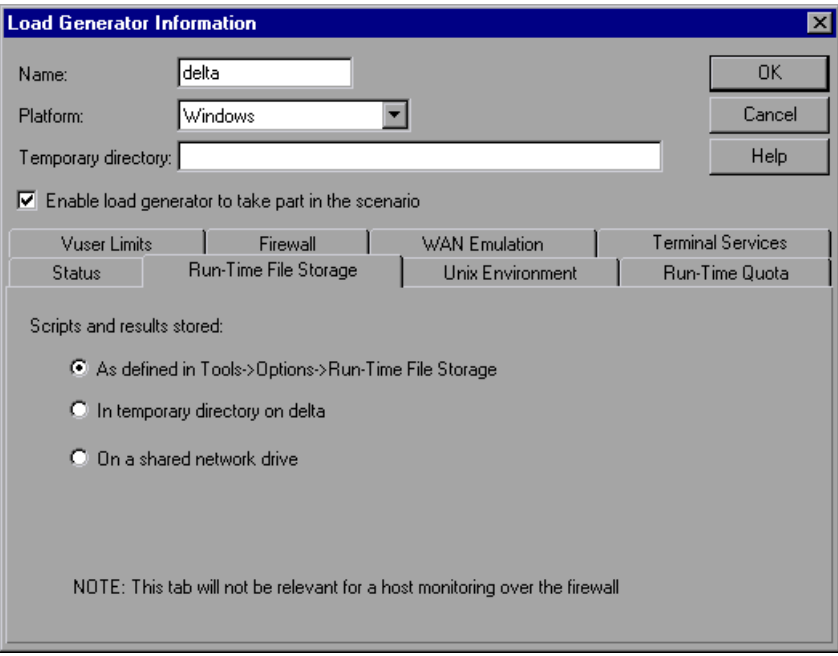

**Scripts and results stored:** Select one of the following options:

- ➤ **As defined in Tools > Options> Run-Time File Storage:** Stores the results as specified in the global settings.
- ➤ **In temporary directory on <load generator name>:** Instructs the Controller to save the run-time files (results of the scenario run and Vuser scripts) on a hard drive of the load generator computer.
- ➤ **On a shared network drive:** Instructs the Controller to save the scenario results and/or the Vuser scripts on a shared network drive. A shared network drive is a drive to which the Controller and all the load generators in the scenario have read and write permission.

**Note:** If the load generator is **localhost**, then LoadRunner stores the scripts and results on a shared network drive, and the checkboxes and radio buttons for setting the location are all disabled.

If you are monitoring over the firewall, the Run-Time File Storage settings are not relevant.

To set the network location for the results, see [Chapter 11, "Preparing to](#page-206-0)  [Run a Scenario."](#page-206-0)

#### **UNIX Environment Tab**

In the Load Generator Information dialog box, select the **UNIX Environment** tab to configure the login parameters and shell type for each UNIX load generator.

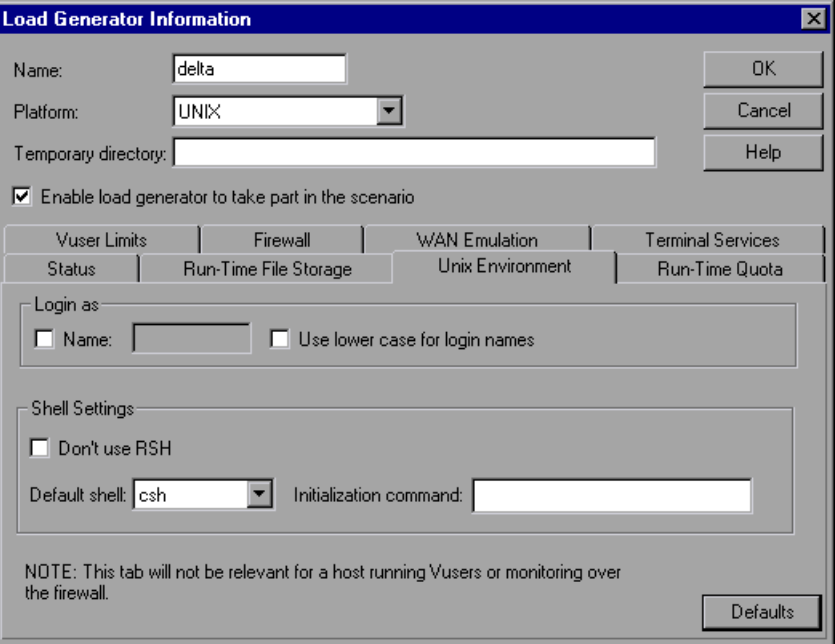

#### **Login as**

- ➤ **Name:** If the load generator is UNIX-based, set the login information for the load generator. By default, LoadRunner uses your NT user name for the UNIX login. In other words, if your NT login is **lrunner**, the Controller will log on to the load generator as **lrunner**. To log on to a UNIX-based load generator using a different login name, select the **Name** check box and specify the desired UNIX login name. Using this option, you can log on to the NT Controller as **bill** and connect to the UNIX load generator as **mike**. However, you should make sure that **mike** allows **bill** to log on using his name. This can be done by adding the line "+ bill" at the beginning of mike's **.rhosts** file.
- ➤ **Use lower case for login names:** Instructs LoadRunner to use lower case names during login to avoid case-sensitive issues with the UNIX operation system.

**Note:** For information on the Local User setting available in Expert mode, see [Appendix C, "Working in Expert Mode.".](#page-440-0)

**Shell Settings:** Specify the UNIX shell settings for the remote UNIX load generator.

➤ **Default shell:** Select the default shell on the UNIX load generator: **csh** (C Shell—the default), **bsh** (Bourne Shell), or **ksh** (Korn Shell).

**Note:** To allow LoadRunner to run your application under the Korn shell, you first need to make sure that the **.profile** file contains all of the LoadRunner environment settings—for example, the M\_LROOT definition and the LicenseManager variable. Your UNIX \$M\_LROOT/templates directory contains a template for the **.profile** file, called **dot profile**. Use the template as a guide for modifying your **.profile** file with the LoadRunner environment settings.

In addition, if you are using a Korn shell (ksh), you must delete all LoadRunner settings from the **.cshrc** file (e.g. M\_LROOT) before executing the scenario.

➤ **Initialization command:** Enter any command line options for LoadRunner to use when logging on to a UNIX system. This initialization command will run as soon as the shell opens. For example, you could select **ksh** and use the following initialization command: . .profile;

**Note:** If you are monitoring or running Vusers over the firewall, the UNIX Environment settings are not relevant.

# **Run-Time Quota Tab**

Initializing or stopping a large number of Vusers simultaneously places large stress on a load generator. To reduce stress on a load generator, you can initialize or stop smaller batches of Vusers.

In the Load Generator Information dialog box, select the **Run-Time Quota** tab to specify the maximum number of Vuser types that the load generator will initialize or stop simultaneously.

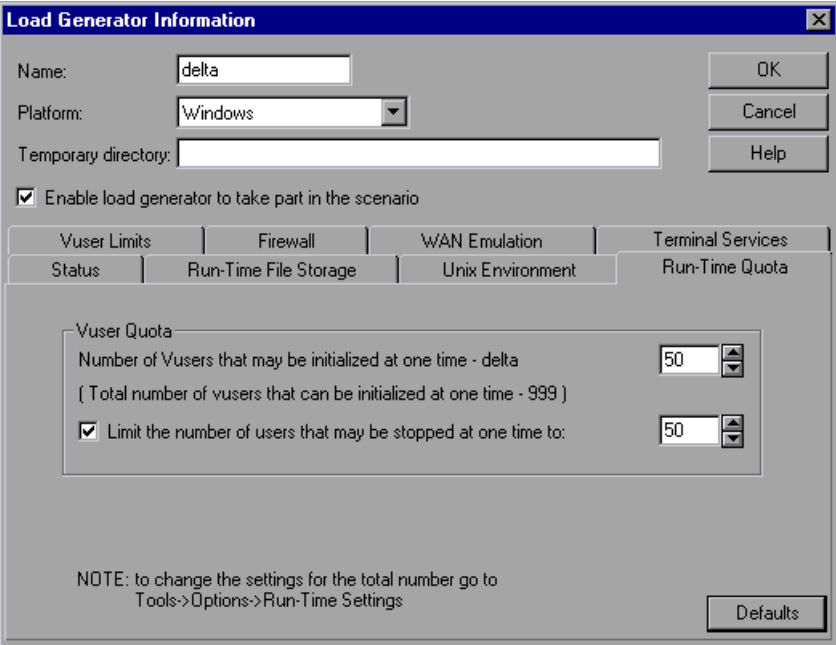

#### **Vuser Quota**

- ➤ **Number of Vusers that may be initialized at one time <current load generator>:** Select the maximum number of Vusers that the current load generator can initialize simultaneously.
- ➤ **Limit the number of users that may be stopped at one time to:** Select the maximum number of Vusers that the current load generator can stop simultaneously.

**Defaults:** Sets the number of Vusers that may be initialized or stopped at one time to 50.

You can set run-time quotas for an entire scenario using the Run-Time Settings tab in the Options dialog box. For information on setting quotas globally for an entire scenario, see [Chapter 10, "Configuring a Scenario."](#page-194-0)

# **Vuser Limits Tab**

In the Load Generator Information dialog box, select the **Vuser Limits** tab to modify the maximum number of GUI, RTE, and other Vusers that a load generator can run.

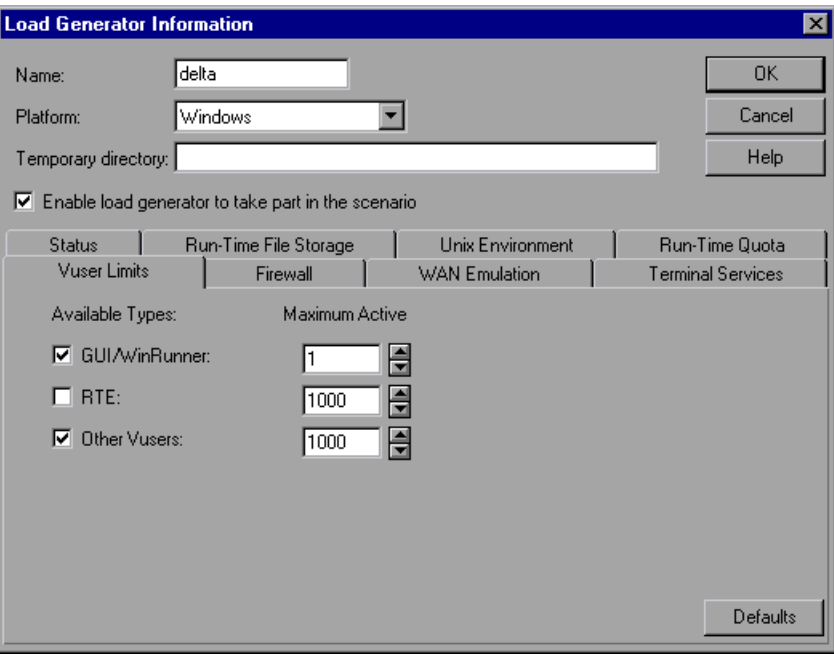

**Available Types:** Select the type(s) of Vusers you want the load generator to run.

**Maximum Active:** Select the maximum number of Vusers of each type for the load generator to run.

**Defaults:** Sets GUI-WinRunner to 1, RTE to 1000, and Other Vusers to 5000.

**Note:** The maximum number of active Vusers that you specify must not exceed the number of Vusers that you are licensed to run. To check your Vuser licensing limitations, in the Mercury LoadRunner launcher window (**Start > Programs > Mercury LoadRunner > LoadRunner**), select **Configuration > LoadRunner License**.

### **Firewall Tab**

In the Load Generator Information dialog box, select the **Firewall** tab to enable monitoring or running Vusers over a firewall.

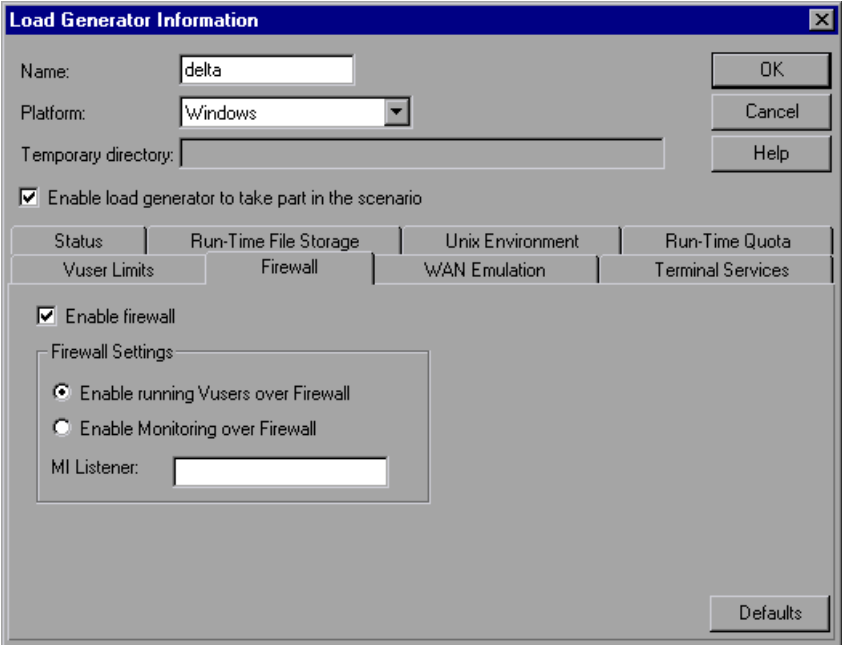

**Enable firewall:** Enables LoadRunner to monitor or run Vusers over a firewall.

**Note:** If you select the **Enable Firewall** option, the Temporary directory option for storing temporary files is disabled. Any location in the Temporary directory box is erased.

#### **Firewall Settings:**

- ➤ **Enable Monitoring over Firewall:** Enables LoadRunner to monitor the load generator machine through a firewall.
- ➤ **Enable running Vusers over Firewall**: Enables LoadRunner to run Vusers on a load generator machine outside the firewall.

**MI Listener:** Type the name of the MI listener the load generator is using.

**Note:** If the load generator is connected, you cannot change values in the **Firewall** tab. To disconnect a load generator, select the load generator in the Load Generators dialog box, and click **Disconnect**. The load generator status changes to **Down**, and you can change the settings.

The Firewall tab is disabled if the load generator is **Localhost**.
### **Vuser Status Tab**

In the Load Generator Information dialog box, select the **Vuser Status** tab to view the status of all the Vusers connected to the selected load generator machine.

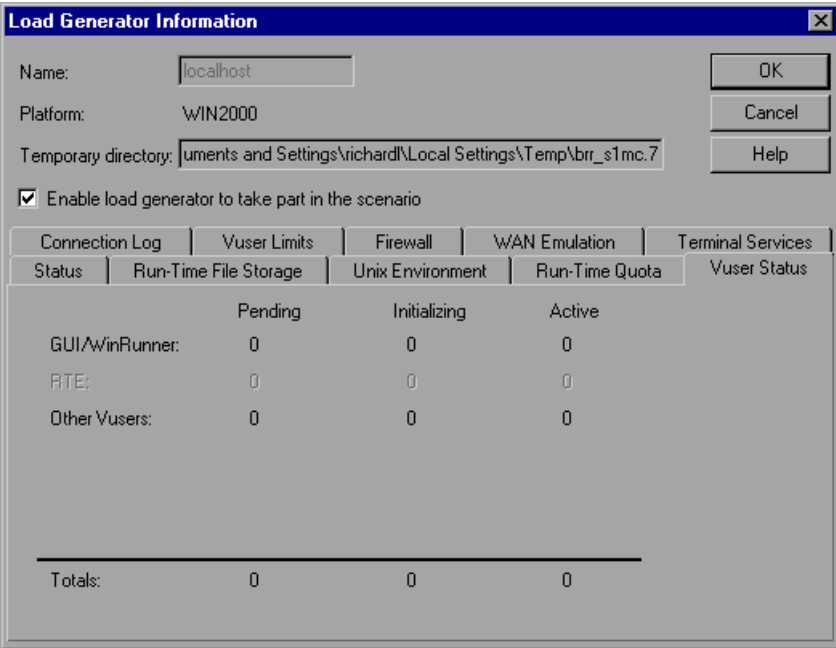

**Note:** This tab can only be viewed when the load generator machine is connected.

**GUI/WinRunner:** Displays the number of GUI/WinRunner Vusers that are **Pending**, **Initializing**, and **Active**.

**RTE:** Displays the number of RTE Vusers that are **Pending**, **Initializing**, and **Active**.

**Other Vusers:** Displays the number of Vusers—other than GUI/WinRunner and RTE Vusers—that are **Pending**, **Initializing**, and **Active**.

**Totals:** Displays the total number of Vusers that are **Pending**, **Initializing**, and **Active**.

### **Configuring Terminal Services Settings**

You can use LoadRunner's Terminal Services Manager to remotely manage multiple load generators running in your load testing scenario on a terminal server. In addition, you can use a terminal server to overcome the limitation of being able to run only a single GUI Vuser on a Windows-based load generator. By opening a terminal server session for each GUI Vuser, you can run multiple GUI Vusers on the same application.

### **About Terminal Services**

Terminal services allows centralized management of computing resources for each client connected to the server, and provides each user with their own working environment. Using a terminal server client, you can operate in a server-based computing environment from a remote machine. The terminal server transmits applications over the network and displays them via terminal emulation software. Each user logs on and sees only their individual session, which is managed transparently by the server operating system, independent of any other client session.

Examine the following diagram to understand how the LoadRunner components work together during a terminal session.

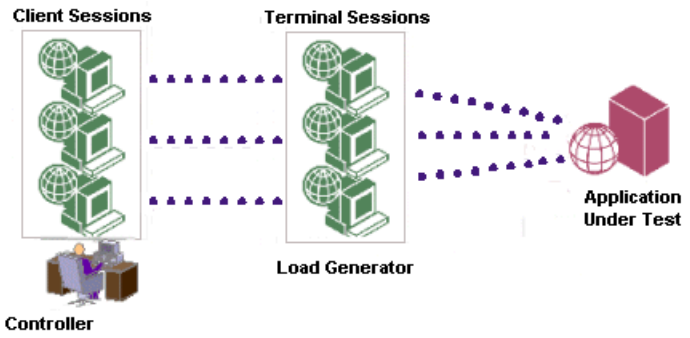

+ Terminal Services Manager

### **Terminal Services Manager**

A terminal server client can have multiple terminal sessions running simultaneously. Using LoadRunner's Terminal Services Manager, you can select the number of terminals to be used in your scenario (provided that you have sufficient terminal sessions running), and the maximum number of Vusers that can be run per terminal. The Terminal Services Manager then evenly distributes the number of virtual users among the client sessions.

To use LoadRunner's Terminal Services Manager:

- ➤ Set up the terminal server agent on the Load Generator machine.
- ➤ Launch a terminal client session on the Controller machine.
- ➤ Distribute Vusers on the terminal server using the LoadRunner Terminal Services Manager.

### **Setting up the Terminal Server Agent**

Before you set up the terminal server agent on the Load Generator machine, make sure that a Load Generator has been installed on the Terminal server machine. For more information, refer to the *Mercury LoadRunner Installation Guide*.

### **To set up the Terminal Server Agent on the Load Generator Machine:**

- **1** Stop the LoadRunner agent by right-clicking its icon in the system tray and selecting **Close**.
- **2** Run **Agent Configuration** from

**Start > Programs > Mercury LoadRunner > Advanced Settings**, or run **<LR>\launch\_service\bin\AgentConfig.exe**. The Agent Configuration dialog box opens.

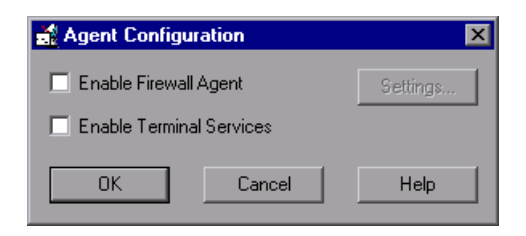

- **3** If you are running or monitoring Vusers over a firewall, select the **Enable Firewall Agent** check box, and then click **Settings**. See ["Agent Configuration](#page-304-0)  [Settings" on page 285](#page-304-0) for information on configuring the Agent Over Firewall settings.
- **4** Select the **Enable Terminal Services** check box.

Click **OK**.

 **5** Restart the LoadRunner agent as a process by double-clicking the shortcut on the desktop, or from **Start > Programs > Mercury LoadRunner > LoadRunner Agent Process**.

**Note:** For more information about the LoadRunner Agent, refer to ["Working](#page-475-0)  [with the LoadRunner Agent" on page 456](#page-475-0).

### **Launching a Terminal Client Session**

A terminal services client must be installed on the Controller machine before you can launch a terminal client session. For more information on installing a terminal services client, refer to the installation documentation for your Terminal server.

### **To open a Terminal Client session on the Controller machine:**

 **1** Select **Start > Programs > Terminal Services Client >**

**Terminal Services Client**. The Terminal Services Client dialog box opens.

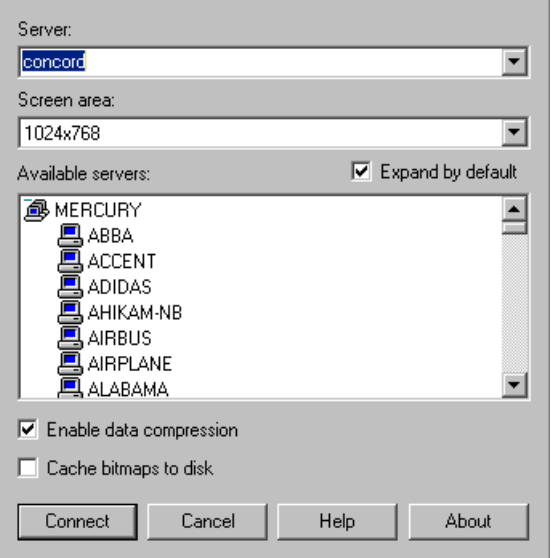

- **2** In the **Server** box, type the name or IP address of a terminal server, or select a terminal server from the list of available servers.
- **3** In the **Screen Area** box, select a window size for the terminal client.

 **4** Click **Connect**. The Windows logon dialog box opens.

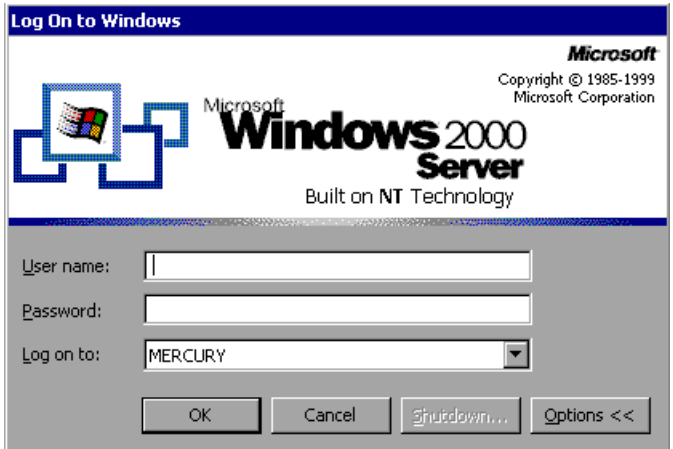

- **5** Enter your username, password, and domain name (if required) for the terminal server, and then click **OK**. A terminal client window opens.
- **6** Repeat steps 1 and 2 to open the number of sessions required.

**Note:** You must open a terminal server client session for each terminal that you want to run Vusers on during the scenario.

### **Distributing Vusers on the Terminal Server**

In the Load Generator Information dialog box, select the **Terminal Services** tab to distribute Vusers running in your load testing scenario on a terminal server.

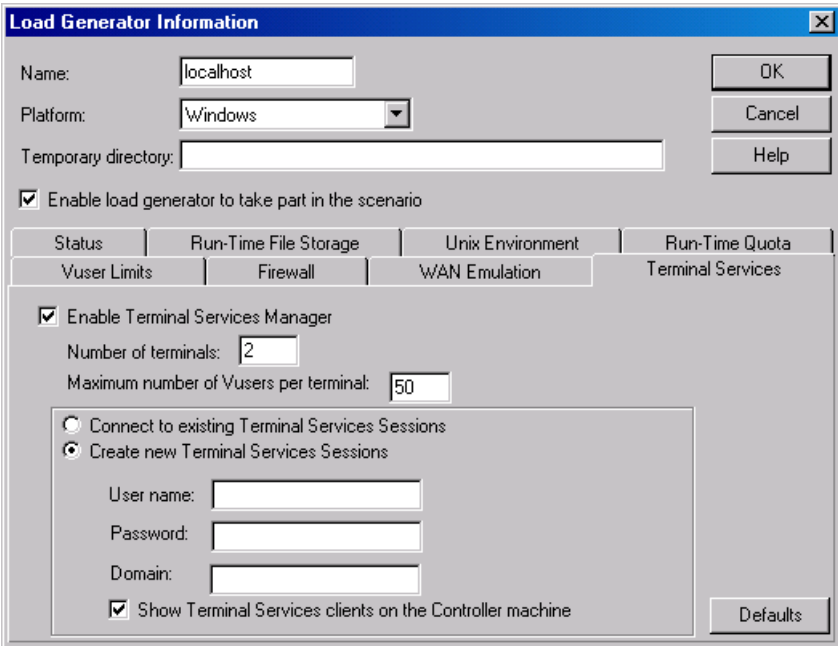

**Enable Terminal Services Manager:** Enables the Controller to manage load automatically using terminal sessions on the load generator machine.

- ➤ **Number of terminals:** Enter the number of terminals that you want to use in your load test.
- ➤ **Maximum number of Vusers per terminal:** Enter the maximum number of Vusers that you want to run on each terminal. The maximum number of Vusers per terminal depends on the Vuser type used in the script.

Enabling this feature allows you to refer to the load generator machine name only, without adding any extra references.

For example, if you need to use 3 load generator sessions, my\_machine, my\_machine:1, and my\_machine:2, then in the load generator list, you need only insert the load generator "my\_machine", and enable the Terminal Services Manager for 3 terminals.

**Note:** If this feature is not enabled, you need to insert each of the 3 terminals as separate load generators: my\_machine, my\_machine:1, and my\_machine:2.

**Connect to existing Terminal Services Sessions:** Enables connection to existing (open) terminal sessions.

**Note:** If you choose this option, you must open a terminal client session manually for each terminal that you want to run Vusers on during the scenario.

**Create new Terminal Services Sessions:** Enables the Controller to open and close terminal sessions automatically using a user name and password.

- ➤ **User name**: Enter a user name for the Terminal Services session.
- ➤ **Password**: Enter a password.
- ➤ **Domain**: Specify a domain for the Terminal Service session.

**Note:** This feature is not supported if the Controller and the load generators connect through a firewall.

**Show Terminal Services clients on the Controller machine**: Select this option to enable interaction with new Terminal Services sessions using the RDP client.

**Defaults:** Sets the number of terminals to 2, and the maximum number of Vusers per terminal to 50.

### **Troubleshooting**

Check the connection between the Controller and the load generator on the terminal server. In the Controller, select the load generator in the Load Generators dialog box, and click **Connect**. The status changes from **Down** to **Ready** when the load generator is connected.

If there is no connection, check that the LoadRunner agent icon appears in the system tray of the terminal server. This indicates that the agent is running. Restart the LoadRunner agent if necessary from **Start > Programs > Mercury LoadRunner > LoadRunner Agent Service/Process**.

### **Configuring WAN Emulation Settings**

You can emulate the behavior of a wide variety of network infrastructures in your load testing scenario using the Shunra WAN Emulator. WAN emulation provides the ability to simulate and test the effects of Wide Area Networks on end-user response times and performance prior to deployment.

### **About WAN Emulation**

WAN emulation enables you to accurately test point-to-point performance of WAN-deployed products under real-world network conditions in your test environment. By introducing highly probable WAN effects such as latency, packet loss, link faults, and dynamic routing effects over your LAN, you can characterize many aspects of the WAN cloud and efficiently control your emulation in a single network environment. You can observe the effects of your emulation settings on the network performance in the WAN emulation monitoring reports.

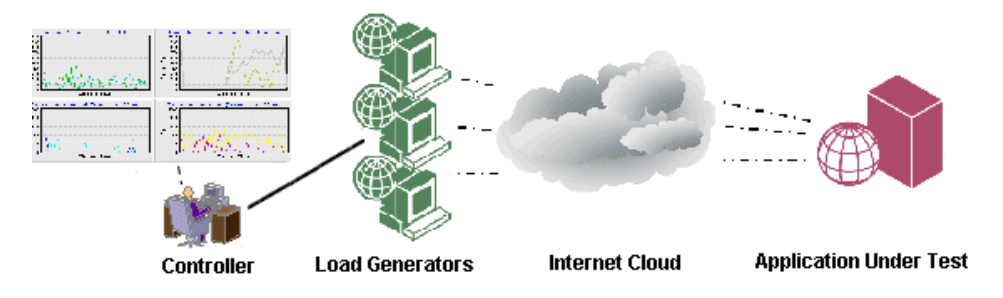

**Note:** WAN Emulation is only available for load generators running on a Windows platform. The WAN Emulation tab is disabled for load generators running on a UNIX platform.

### **Setting up the WAN Emulator**

To use the Shunra WAN Emulator, you must first install the WAN Emulator Driver on the load generator machine from the LoadRunner installation CD. For instructions, refer to the *Mercury LoadRunner Installation Guide*.

**Note:** WAN Emulation requires a special license. Contact Mercury's [Customer Support Web site](http://support.mercury.com) (http://support.mercury.com) for licensing information.

### **Configuring the WAN Emulator**

Select the **WAN Emulation** tab to configure WAN emulation settings for your load test from the Controller machine.

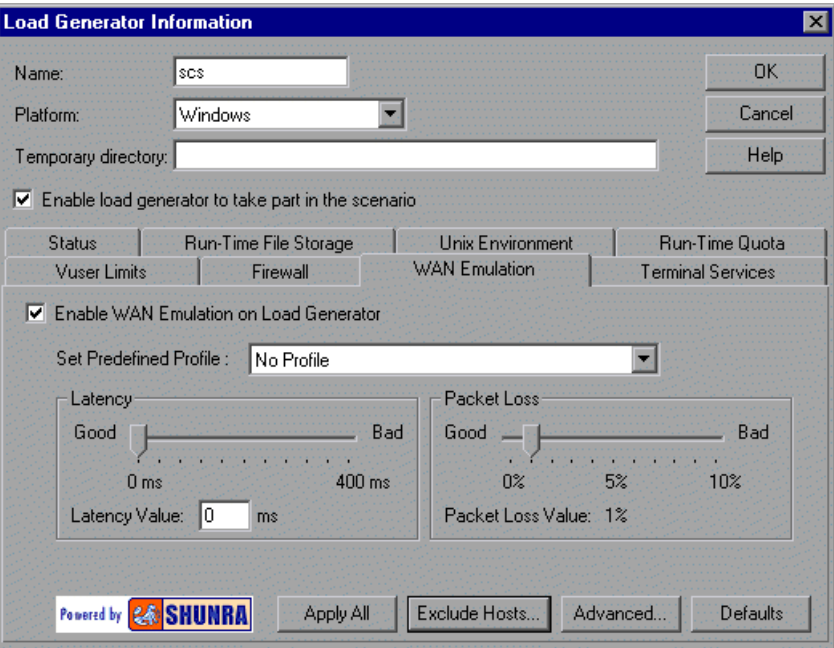

**Enable WAN Emulation on Load Generator:** Select the check box to enable WAN emulation to start automatically on scenario execution.

**Set Predefined Profile:** Select a profile with predefined latency and packet loss settings. The following profile settings are available:

- ➤ **No Profile:** This is the default setting. No profile has been selected, or a predefined profile has been changed manually. Latency Value: 0ms. Packet Loss Value: 1%.
- ➤ **Metropolitan Area Network link:** Emulates a metropolitan area network link. Latency Value: 20ms. Packet Loss Value: 1%.
- ➤ **Mainland Low Congestion link (Terrestrial):** Emulates a mainland terrestrial link with low network traffic congestion. Latency Value: 40ms. Packet Loss Value: 1%.
- ➤ **Mainland Congested link (Terrestrial):** Emulates a mainland terrestrial link with high network traffic congestion. Latency Value: 100ms. Packet Loss Value: 3%.
- ➤ **Transatlantic Low Congestion link (Terrestrial):** Emulates an overseas terrestrial link with low network traffic congestion. Latency Value: 60ms. Packet Loss Value: 1%.
- ➤ **Transatlantic Congested link (Terrestrial):** Emulates an overseas terrestrial link with high network traffic congestion. Latency Value: 120ms. Packet Loss Value: 3%.
- ➤ **Transatlantic Low Congestion link (Satellite):** Emulates a satellite link with low network traffic congestion. Latency Value: 280ms. Packet Loss Value: 1%.
- ➤ **Transatlantic Congested link (Satellite):** Emulates a satellite link with high network traffic congestion. Latency Value: 400ms. Packet Loss Value: 3%.

**Latency:** Displays a value representing the time, in milliseconds, that it takes an IP packet to cross the WAN. This is usually effected by the geographical distance, the available bandwidth, the network load on the route between the two ends, and whether this is a terrestrial link or not. The default setting is 0ms. To set a latency value manually, move the **Latency** slider to the desired setting or enter a value in the **Latency Value** box**.** The default range is 0-400ms.

**Note:** To extend the WAN emulation latency range to a maximum of 8000ms, open the **wlrun7.ini** file in a text editor, and enter the desired maximum value in the following format.

For example:

[WAN\_Emulation] MaxLatency=1000

**Packet Loss:** Displays a value representing the chance of losing IP packets while data travels through a WAN. Packets can get lost due to link faults or due to extreme network load. The default setting is 1%. To set packet loss manually, move the **Packet Loss** slider to the desired setting.

**Apply All:** Applies the WAN emulation settings to all load generators listed in the Load Generators dialog box.

**Exclude Hosts:** Opens the [Exclude Hosts](#page-123-0) dialog box enabling you to exclude certain host names or IP addresses from the emulated WAN. For a list of situations where hosts should be excluded from the emulated WAN, see ["Excluding Hosts from WAN Emulation" on page 104](#page-123-1).

**Advanced:** Opens the [WAN Emulation Advanced Options](#page-121-0) dialog box. For more information on advanced options, see ["Configuring the WAN](#page-121-0)  [Emulation Advanced Options" on page 102.](#page-121-0)

**Defaults:** Restores the default settings.

**Note:** You cannot change WAN emulation settings while a load generator is connected. To disconnect a load generator, select the load generator in the Load Generators dialog box, and click **Disconnect**. The load generator status changes to **Down**, and you can then change the settings.

WAN emulation is disabled if the load generator is **Localhost**.

### <span id="page-121-0"></span>**Configuring the WAN Emulation Advanced Options**

You can set packet reordering, packet duplication, packet fragmentation, bit errors, and link disconnections from the WAN Emulation Advanced Options. To set advanced options, click the **Advanced** button in the WAN Emulation tab.

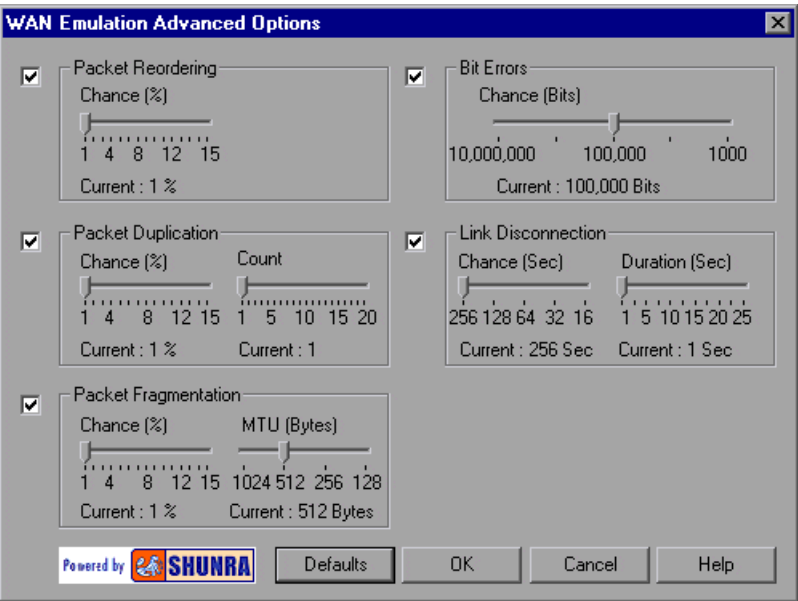

**Note:** By default, all the options are enabled. To adjust an option setting, move the slider to the desired value. The profile values are displayed beneath the setting range.

**Packet Reordering:** The chance of a packet order changing while it travels through the WAN cloud. The default setting is 1%.

**Packet Duplication:** The chance of a packet duplication occurring while it travels through the WAN cloud. Count is the number of copies of each packet that will be created when duplication occurs. Default Chance setting is 1%. Default Count setting is 1.

**Packet Fragmentation:** The chance of a packet fragmentation occurring (due to a short Maximum Transmission Unit) while it travels through the WAN cloud. MTU is the largest size packet or frame (specified in bytes), that can be sent in a packet- or frame-based network such as the internet. Default Chance setting is 1%. Default MTU setting is 512 Bytes.

**Bit Errors:** The frequency at which the emulator toggles one bit. Bit toggling occurs every time the indicated number of bits has crossed the WAN cloud. Default Chance setting is 100,000 Bits.

**Link Disconnection:** The chance (average frequency) of a network disconnection occurring while a packet travels through the WAN cloud, and the disconnection time span. Default Chance setting is one disconnection every 256 seconds. Default Duration is 1 second.

**Defaults:** Restores the default settings.

### <span id="page-123-1"></span>**Excluding Hosts from WAN Emulation**

In some situations you may want to exclude certain hosts from the WAN emulation. You can do this by setting the WAN emulator to refrain from affecting traffic to specified hosts. Network traffic which is not affected by the emulation will not suffer any WAN effects and will not be included in the WAN emulation monitoring reports.

Examples of situations where you should exclude hosts from an emulated WAN include the following:

- ➤ In a Multiprotocol scenario that includes a Web server and a database server; where information from the database server is not required as a part of the load test.
- ➤ Where a user runs and stores scripts on a shared network drive.
- ➤ Where the Controller is running or monitoring Vusers over a firewall using the TCP configuration. If the MI Listener is on a machine other than the Controller, the MI Listener machine should be excluded.
- ➤ Where the Controller is running or monitoring Vusers over a firewall using the HTTPS configuration. The IP address of the proxy server should be excluded.

### <span id="page-123-0"></span>**Understanding the Exclude Hosts Dialog Box**

Select **Exclude Hosts** from the **WAN Emulation** tab in the Load Generator Information dialog box to exclude specific hosts from the WAN emulation.

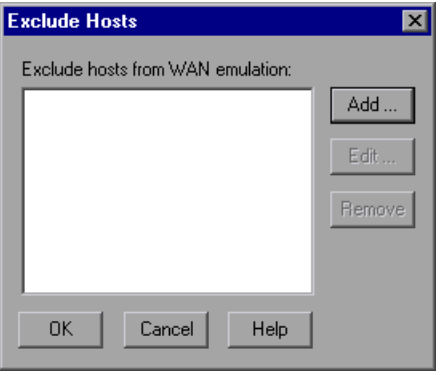

**Add:** Opens the Add Host dialog box. Enter the name or IP address of the machine you want to exclude from WAN emulation.

**Note:** You do not need to exclude the Controller machine and the network file server (if you have the Network Installation configuration), as they are automatically excluded from the emulated WAN.

**Edit:** Select the host name or IP address that you want to modify in the Exclude Hosts list, and make changes to the host in the Edit Hosts dialog box.

**Remove:** Removes an host name or IP address from the Exclude Hosts list.

**Note:** If you type the name of a machine, LoadRunner resolves the name and replaces it with the machine's IP address in the Exclude Hosts list.

### **Stopping and Starting WAN Emulation**

You can stop and start WAN emulation at any time during a scenario run.

**To stop or start WAN emulation during scenario execution:**

- **1** To stop WAN emulation, select **Scenario > Stop WAN Emulation**.
- **2** To start WAN emulation, select **Scenario > Start WAN Emulation.**

### **Configuring Scripts**

Once you select a script for a Vuser or Vuser group, you can edit the script, or view the details of the script you selected, from the Vusers or Group Information dialog boxes.

#### **To edit and view the details of a script used by a Vuser group:**

 **1** Select the Vuser group whose script you want to modify, and click the **Details** button to the right of the Scenario Groups pane, or right-click the Vuser group and select **Details**. The Group Information dialog box opens displaying the current Name, Path, and Type of the script.

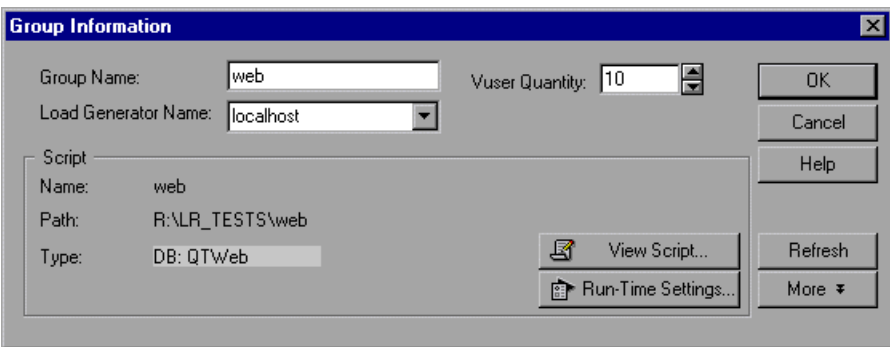

 **2** Click **Run-Time Settings** to set the script's run-time settings (optional). For details, see ["Configuring Vuser Run-Time Settings" on page 71.](#page-90-0)

**Note:** If you modify the run-time settings from the Controller, LoadRunner runs the script using the modified settings. To restore the initial settings, click the **Refresh** button and select **Run-Time Settings**.

 **3** To edit the script, click **View Script**. The script generation tool, VuGen, opens. For more information on editing scripts, see the *Mercury Virtual User Generator User's Guide*.

Details...

**Note:** If you use VuGen to make changes to a script while the Controller is running, click the **Refresh** button and select **Script** to update the script details in the scenario.

 **4** Click **More** to expand the Group Information dialog box and view additional script information.

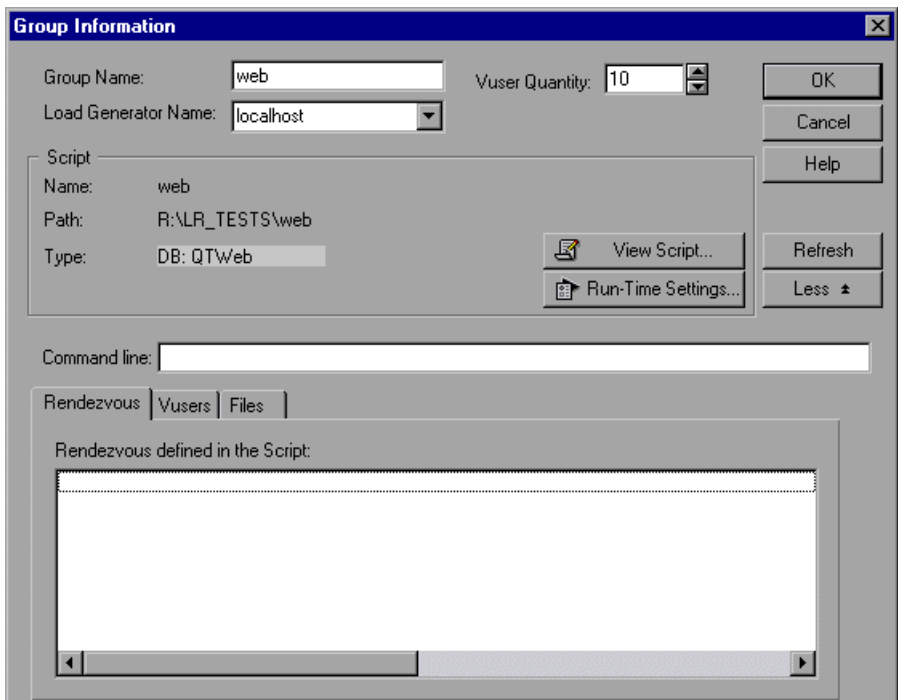

**5** In the Command Line box, type any command line options to use when running the script. For example: -x value -y value

For information about passing command line argument values to a script, refer to the *Mercury Virtual User Generator User's Guide*.

 **6** To see the rendezvous points included in the selected script, click the **Rendezvous** tab.

 **7** To see the list of Vusers associated with the selected script, click the **Vusers** tab.

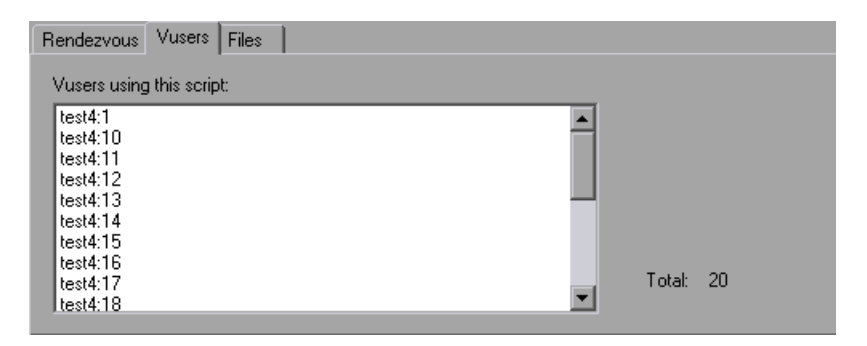

If you have not yet created Vusers, the box will be empty.

 **8** To see the list of files used by the script, click the **Files** tab.

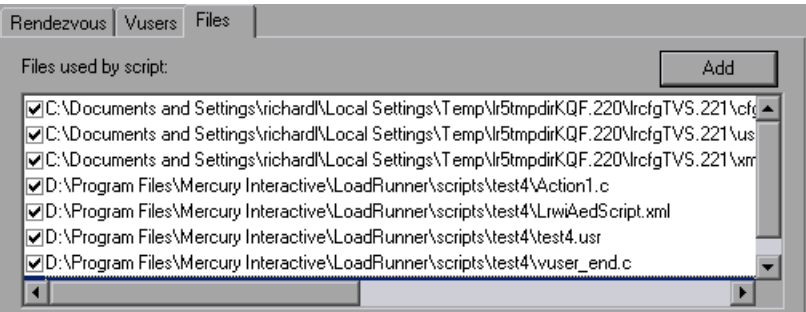

By default, this list shows all files in the script's directory (only after your script has been added to the script list). These files include the configuration settings file, the init, run, and end portions of the script, the parameterization definitions file, and the **.usr** file. To add a file to the list, click **Add** and add the file name. You can delete the files that you add, but not the other files listed.

**Note:** To run Visual C++ Vusers on a remote load generator machine, you must add the **.dll** of the Vuser to the Files used by script list.

 **9** Click **OK** to close the Group Information dialog box.

**OOO** 

**To edit and view the details of a script used by an individual Vuser:**

 **1** Click the **Vusers** button to the right of the Scenario Groups pane. The Vusers Vusers... dialog box opens.

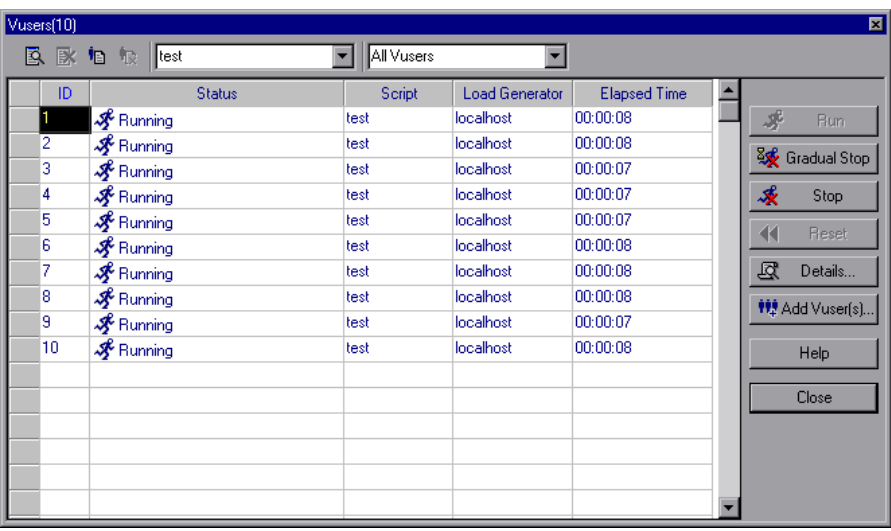

 **2** To view details of a script, click **Details**. The script's name and path are displayed in the Vuser Information dialog box. To select a different script, click the **Browse** button and select the path and file name of the new script. To select a VB Vuser script, browse to locate the **.usr** file.

**Note:** When you specify the location of a script, you can specify a location that is relative to the current scenario directory. For details, see ["Using](#page-129-0)  [Relative Paths for Scripts" on page 110](#page-129-0).

 **3** To edit a script, right-click the script in the Vusers dialog box, and select **View Script**. The script generation tool, VuGen, opens. For more information on editing scripts, see the *Mercury Virtual User Generator User's Guide*.

 **4** To modify the run-time settings you specified while recording a script using VuGen, right-click the script in the Vusers dialog box, and select **Run-Time Settings**.

**Note:** Modifying the run-time settings for one Vuser will modify the runtime settings for all the Vusers in the group that are using the same script.

If you highlight more than one script, you can modify the run-time settings in shared mode, as described in ["Modifying Run-Time Settings for Multiple](#page-91-0)  [Scripts" on page 72](#page-91-0).

For details about each run-time setting, see the *Mercury Virtual User Generator User's Guide*.

### <span id="page-129-1"></span><span id="page-129-0"></span>**Using Relative Paths for Scripts**

When you specify the location of a script, you can specify a relative location. The location can be relative to the current scenario directory, or the LoadRunner installation directory.

You can specify a path relative to the current scenario directory by typing either of the following notations at the start of the script path:

- .\ indicates that the path is relative to the location of the scenario directory.
- ..\ indicates that the path is relative to the location of the parent directory of the scenario directory.

For example, if the current scenario is located at F:\scenarios, to specify a script located at F:\scenarios\scripts\user1.usr, you could type:

.\scripts\user1.usr

You can specify a path relative to the LoadRunner installation directory by typing a percent sign (%) at the beginning of the script path. For example, if the LoadRunner installation directory is located at F:\LoadRunner, to specify a script located at F:\LoadRunner\scripts\user1.usr, you could type:

%\scripts\user1

**Note:** When specifying a relative path, you can include standard DOS notation  $( . \nightharpoonup a \ldots )$  inside the path, as shown in the following example: M:\LR\my\_tests\..\..\test.usr.

When you run a scenario, by default, the script is copied to a temporary directory on the Vuser group machine. This enables the Vuser group load generator to access the script locally instead of over a network.

You can instruct the Controller to store the script on a shared network drive (see [Chapter 10, "Configuring a Scenario"\)](#page-194-0). If you configure the Controller to save the script to a network drive, you must ensure that the Vuser load generator recognizes the drive. The Script window contains a list of all the Vuser scripts and their paths. A script's path is based on the Controller load generator's mapping of that location. If a Vuser load generator maps to the script's path differently, path translation is required. Path translation converts the Controller load generator's mapping to the Vuser load generator's mapping. For more information see [Appendix B, "Performing](#page-432-0)  [Path Translation."](#page-432-0)

### **Part II** • Designing a Scenario

**6** 

# **Creating a Manual Scenario Using the Percentage Mode**

You build a manual scenario in the Percentage Mode by defining the total number of Vusers to be used in the scenario, and assigning load generators and a percentage of the total number of Vusers to each script. This chapter describes how to create a manual scenario in the Percentage Mode.

This chapter describes:

- ➤ [About Creating a Manual Scenario Using the Percentage Mode](#page-133-0)
- ➤ [Defining the Total Number of Vusers](#page-135-0)
- ➤ [Assigning Properties to Scripts](#page-136-0)
- ➤ [Configuring Scripts](#page-139-0)
- ➤ [Converting a Scenario to the Vuser Group Mode](#page-145-0)

## <span id="page-133-0"></span>**About Creating a Manual Scenario Using the Percentage Mode**

When you design a regular manual scenario, you create Vuser groups, assign them scripts, load generator machines, and virtual users. When you work in the Percentage Mode, you define the total number of Vusers to be used in the scenario, and assign load generators and a percentage of the total number of Vusers to each script.

When you create a new scenario, you can access the Percentage Mode directly by selecting **Use the Percentage Mode to distribute the Vusers among the scripts** in the New Scenario dialog box. You can also convert a scenario created in the Vuser Group Mode to the Percentage Mode by selecting **Scenario > Convert Scenario to the Percentage Mode**.

When converting your scenario from Vuser Group Mode to Percentage Mode, note the following:

- ➤ If you defined multiple scripts for a Vuser group, the number of Vuser scripts created in the Percentage Mode will equal the number of scripts defined for the group.
- ➤ <All Load Generators> will be assigned to all Vuser scripts created in the Percentage Mode. If you defined multiple load generators for a Vuser group, the Vusers you assign to the script(s) in the Percentage Mode will be distributed evenly among the load generators you previously assigned to the group.
- ➤ All Vuser group schedule settings will be lost. All profiles will contain scenario schedule settings only.

### **Understanding the Percentage Mode Design Tab**

When you create a manual scenario using the percentage mode, the Controller displays the Scenario Schedule and Scenario Scripts panes in the Design tab.

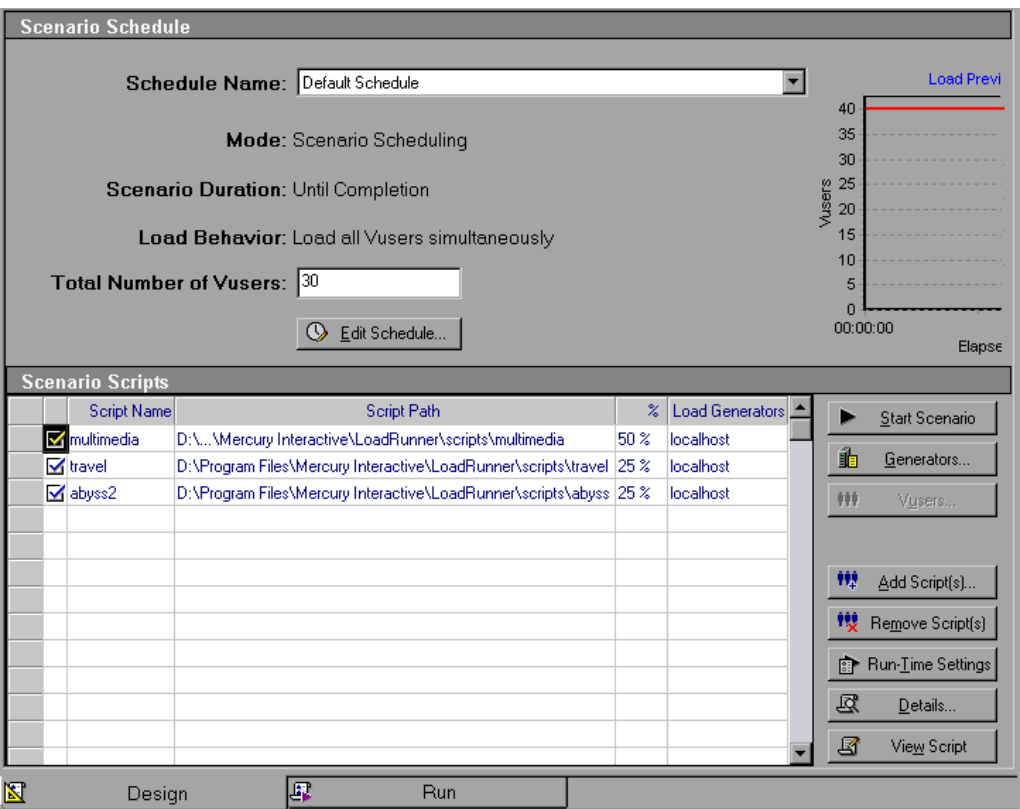

The **Scenario Schedule** pane displays information regarding the schedule profile: its name, the schedule mode, the duration of the scenario, the load behavior, and total number of Vusers to be used in the scenario. Load Preview displays a graph of the scenario schedule you defined. For more information on configuring schedule settings, see ["Scheduling a Scenario"](#page-172-0)  [on page 153.](#page-172-0)

The **Scenario Scripts** pane lists all enabled and disabled Vuser scripts, their paths, the load generator machines, and the percentage of the total number of Vusers assigned to each script.

You can perform the following actions on a Vuser script or scenario:

- ➤ Define the total number of Vusers to be used in the scenario
- ➤ Define the Script Name, Script Path, Load Generator machine(s), and percentage of the total number of Vusers for the Vuser script
- ➤ Add one or more load generator machines to the Vuser script and configure the load generator(s)
- ➤ Add a new script to the scenario and configure it
- ➤ Enable or disable a Vuser script for the scenario
- ➤ Remove a Vuser script from the scenario
- $\blacktriangleright$  Schedule the scenario
- ➤ Run the scenario
- ➤ Stop the scenario
- ➤ Reset the scenario
- ➤ Configure scenario result settings

### <span id="page-135-0"></span>**Defining the Total Number of Vusers**

When you build a scenario in the Percentage Mode, you define a total number of Vusers to be used in the scenario, rather than a number of Vusers per script. You enter this number in the Scenario Schedule pane.

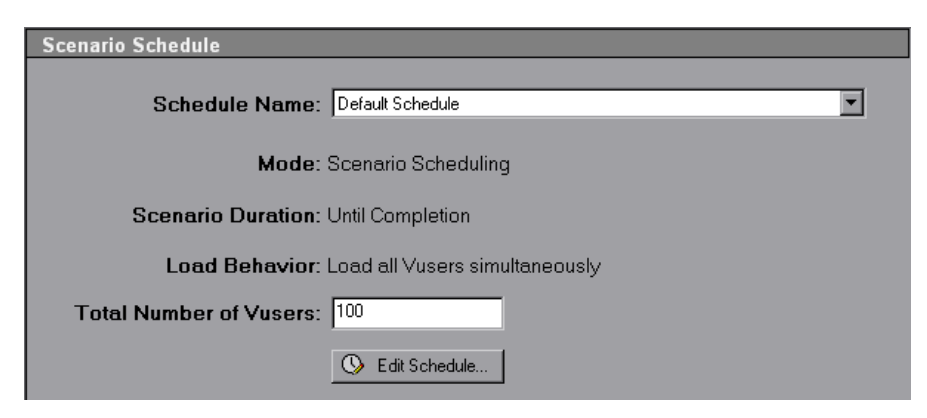

For information on creating a scenario schedule, see [Chapter 8, "Scheduling](#page-166-0)  [a Scenario."](#page-166-0) 

**Note:** The Vuser Group settings are not available for the Percentage Mode.

### <span id="page-136-0"></span>**Assigning Properties to Scripts**

The Scenario Scripts pane displays a list of scripts you selected in the New Scenario dialog box, or defined in the Vuser Group Mode.

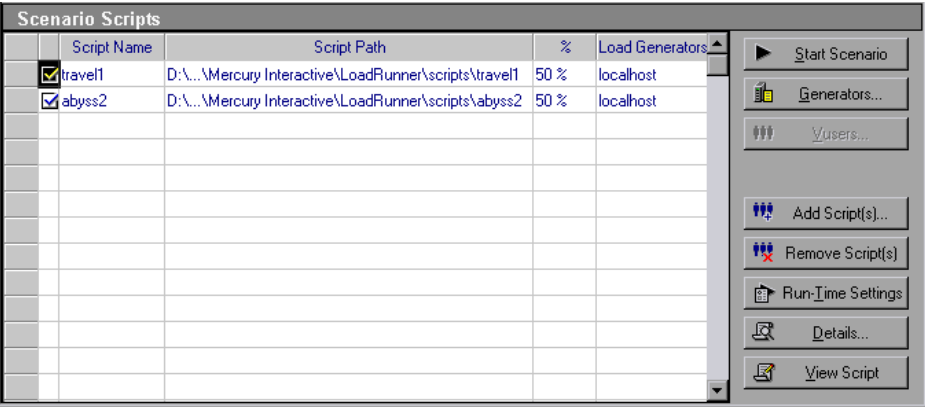

The % column indicates the percentage of the total number of Vusers that is automatically distributed to each Vuser script. During scenario execution, each script runs the percentage of Vusers assigned to it. The Load Generators column automatically contains <All Load Generators> for each Vuser script.

**Note:** If you defined multiple load generators for a Vuser group, the Vusers you assign to the script(s) in the Percentage Mode will be distributed evenly among the load generators you previously assigned to the group.

For each script you can modify:

- ➤ the percentage of the total number of Vusers assigned to the script
- $\blacktriangleright$  the load generator(s) on which the Vusers will execute the script

### **To modify the percentage of Vusers assigned to a script:**

In the script's % column, enter a percentage of the total number of Vusers you defined in the Scenario Schedule pane. The percentages assigned to the other scripts change to create a total of 100 percent for all of the Vuser scripts.

### **To add or modify load generator(s) for a script:**

- **1** In the script's Load Generators column, select one or more machine(s) from the Load Generator Name list, and click **OK**. If you select multiple machines, the Vusers assigned to the script are distributed evenly among the load generators.
- **2** Alternatively, you can choose **Add** to add a load generator to the list. The Add New Load Generator dialog box opens:

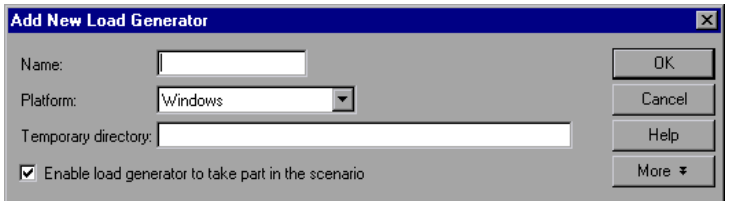

- **3** Type the name of the load generator in the Name box.
- **4** In the Platform box, select the type of platform on which the load generator is running.
- **5** In the Temporary Directory box, type a location on the load generator, where the Controller can store temporary files, or leave empty to accept the default location. By default, LoadRunner stores temporary files on the load generator during scenario execution, in a temporary directory specified by the load generator's TEMP or TMP environment variables.
- **6** To allow the load generator to take part in the scenario, check **Enable load generator to take part in the scenario**.
- **7** Click **More** to expand the dialog box and show the Add Load Generator tabs. For information on configuring settings for each load generator, see ["Configuring Load Generator Settings" on page 78](#page-97-0).
- **8** Click **OK** to close the Add Load Generator dialog box. LoadRunner adds the new load generator to the Load Generator Name list. To include the new load generator in your scenario, select it from the Load Generator Name list, and click **OK**.

Repeat the above procedure for each load generator you want to add to your scenario.

**Note:** The Controller monitors a Windows load generator machine's CPU usage and automatically stops loading Vusers on the overloaded load generator, and distributes them among other load generators taking part in the scenario. For more information, see ["Load Balancing" on page 140.](#page-159-0) You can monitor the status of a machine's CPU usage using the icons in the Load Generators dialog box. When the CPU usage of a load generator becomes problematic, the icon to the left of the load generator name contains a yellow bar. When the machine becomes overloaded, the icon contains a red bar.

### **Configuring Load Generators**

You can set a load generator's attributes while adding it to the load generator list, or modify the attributes of an existing load generator at any time, using the Load Generators dialog box. You can also use the Load Generators dialog box to indicate which load generators will run Vusers in the scenario. For example, if a load generator is unavailable for a particular scenario run, you can use the Load Generators dialog box to exclude it temporarily instead of removing it entirely from your list of load generators. For instructions on using the Load Generators dialog box, see ["Understanding the Load](#page-94-0)  [Generators Dialog Box" on page 75.](#page-94-0)

To configure global settings for all load generators participating in the scenario, use LoadRunner's Options dialog box. For more information, see [Chapter 10, "Configuring a Scenario."](#page-194-0)

### <span id="page-139-0"></span>**Configuring Scripts**

You can add a script to the Scenario Scripts list using the Add Script dialog box. Once you have added the script to the list, you can view the details of the script you selected, edit the script, enable/disable it, or change its runtime settings.

### **To add a script:**

 **1** Click the **Add Script(s)** button to the right of the Scenario Scripts window, or right-click within a column and select **Add Script**. The Add Script dialog box opens.

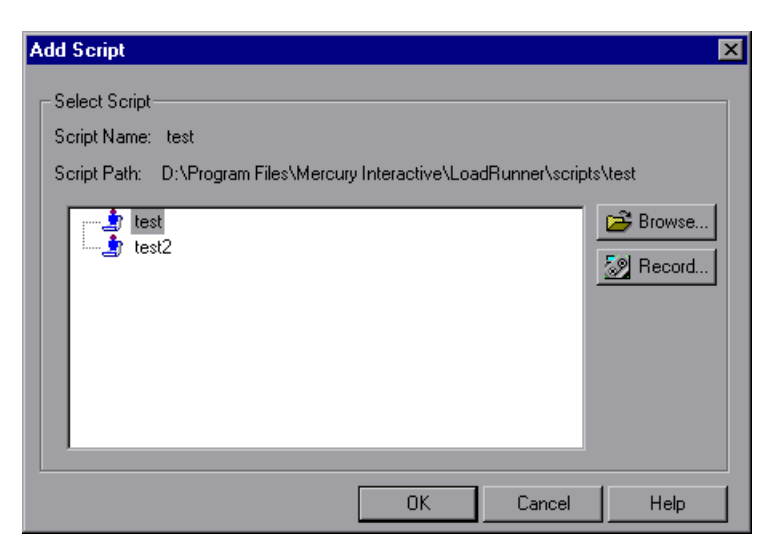

 **2** Click **Browse**. The Open Test dialog box opens.

Select the path and file name of the new script.

**Note:** When you specify the location of a script, you can specify a location that is relative to the current scenario directory. For details, see ["Using](#page-129-1)  [Relative Paths for Scripts" on page 110.](#page-129-1)

 **3** Click **Open** to select the files. The Open Test dialog box closes, and the new script name appears in the Add Script dialog box.

 **4** Click **OK** to close the Add Script dialog box and enter the new script information in the Scenario Scripts window.

### **Understanding the Add Script Dialog Box**

The Add Script dialog box enables you to add scripts to your scenario.

**Select Script:** Displays the available scripts in the current directory.

- ➤ **Script Name:** Click the script you want to add to your scenario. The script appears in the Script Name column.
- ➤ **Script Path:** Displays the script directory's path.
- ➤ **Browse:** Select a script from a different directory. To select a VB Vuser script, browse to locate the **.usr** file.
- ➤ **Record:** Opens the Virtual User Generator so that you can begin recording a script. For more information on recording scripts, see the *Mercury Virtual User Generator User's Guide*.

**Note:** While a scenario is running, you can add Vuser scripts to the scenario and enable them. However, if you add a script after all the Vusers in the scenario have been ramped up, the new script will not run in the scenario.

### **Viewing Script Information**

Once you have added a script to the list, you can view the details of the script you selected, edit the script, enable/disable it, or change its run-time settings.

#### **To view script details:**

#### 凤 Details..

 **1** Select the script and click the **Details** button to the right of the Scenario Scripts window, or right-click the script and select **Details**. The Script Information dialog box opens, displaying the Path, Name, and Type of the script you selected.

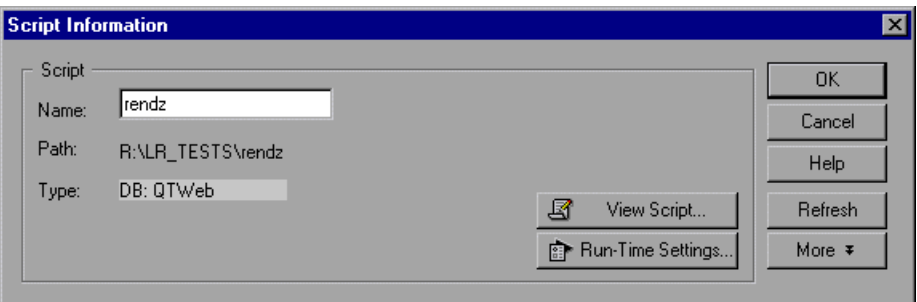

 **2** Click **Run-Time Settings** to set the script's run-time settings (optional), which allows you to customize the way the Controller executes a Vuser script. The Run-Time Settings dialog box opens, displaying the settings you previously set using VuGen.

**Note:** If you modify the run-time settings from the Controller, LoadRunner runs the script using the modified settings. To restore the initial settings, click **Refresh** and select **Run-Time Settings**.

 **3** To edit the script, click **View Script**. The script generation tool, VuGen, opens. For more information on editing scripts, see the *Mercury Virtual User Generator User's Guide*.

**Note:** If you use VuGen to make changes to a script while the Controller is running, click **Refresh** and select **Script** to update the script details in the scenario.

 **4** Click **More** to expand the Script Information dialog box and view additional script information.

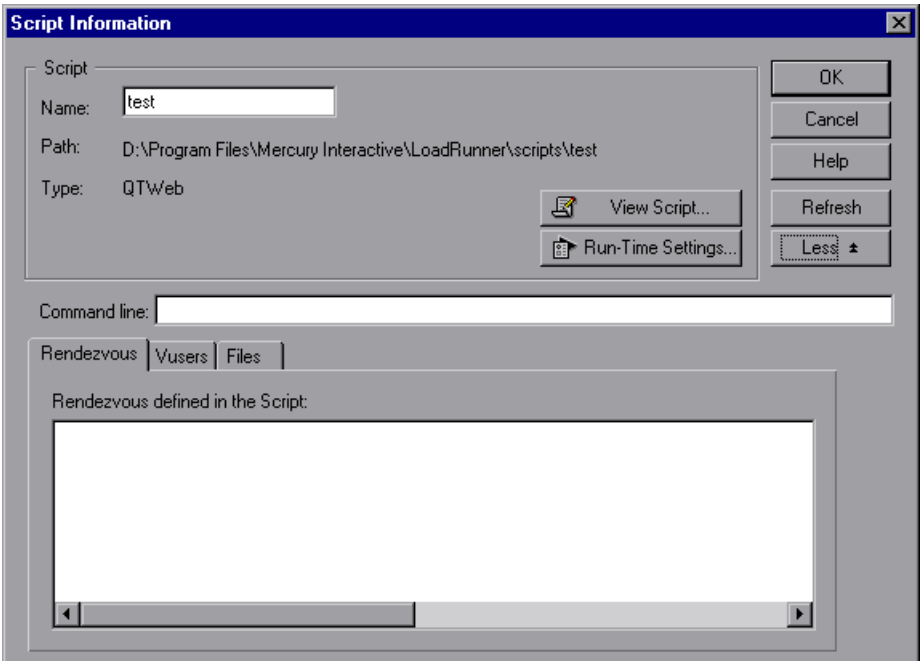

**5** In the Command Line box, type any command line options to use when running the script. For example: -x value -y value

For information about passing command line argument values to a script, refer to the *Mercury Virtual User Generator User's Guide*.

- **6** To see the rendezvous points included in the selected script, click the **Rendezvous** tab.
- **7** To see the list of Vusers associated with the selected script, click the **Vusers** tab.
- **8** To see the list of files used by the script, click the **Files** tab. By default this list shows all files in the script's directory (only after your script has been added to the script list). These files include the configuration settings file, the init, run, and end portions of the script, the parameterization definitions file, and the **.usr** file. To add a file to the list, click **Add** and add the file name.

**Note:** You can delete the files that you add, but not the other files listed.

 **9** Click **OK** to close the Script Information dialog box.

#### **To delete a script:**

Remove Script

Select the script and click the **Remove Script** button to the right of the Scenario Scripts window, or right-click the script and select **Remove Script**.

### **To disable a script:**

Click the box to the left of the Vuser script name. The color of the script entry changes to gray, indicating that the script will not take part in the scenario. To re-enable the Vuser script, click the same box again.
## **Understanding the Script Information Dialog Box**

Lets you view the details of a selected script and modify its settings.

**Script:** Displays details of the selected script.

- ➤ **Name:** Displays the name of the selected script. To modify the name, type the modified name in the Name box.
- ➤ **Path:** Displays the script directory's path.
- ➤ **Type:** Displays the type of the selected script.
- ➤ **View Script:** Opens the Virtual User Generator, so that you can edit the script. For more information on editing scripts, see the *Mercury Virtual User Generator User's Guide*.
- ➤ **Run-Time Settings:** Opens the Run-Time Settings dialog box, enabling you to edit the script run-time settings you previously set using VuGen. For information on the run-time settings, see the *Mercury Virtual User Generator User's Guide*.

**Refresh:** Click this button and select **Script** to update the script details in the scenario, if you make any changes to a script while the Controller is running. Select **Run-Time Settings** to restore the initial run-time settings, if you modify the run-time settings from the Controller.

**More/Less:** Reveals/hides the following:

- ➤ **Command Line:** Type any command line options to use when running the script—for example: -x value -y value. For information about passing command line argument values to a script, refer to the *Mercury Virtual User Generator User's Guide*.
- ➤ **Rendezvous:** Displays the rendezvous points defined for the selected script.
- ➤ **Vusers:** Displays all Vusers associated with the selected script.
- ➤ **Files:** Displays all files used by the script. To exclude a file from the list, select the check box adjacent to it. To add a file to the list, click **Add**.

# **Converting a Scenario to the Vuser Group Mode**

You can convert a scenario created in the Percentage Mode to the Vuser Group Mode by selecting **Scenario > Convert Scenario to the Vuser Group Mode**.

**Note:** You can also convert a scenario in the Vuser Group Mode to the Percentage Mode. For more information, see ["About Creating a Manual](#page-133-0)  [Scenario Using the Percentage Mode" on page 114.](#page-133-0)

LoadRunner displays a warning that you are about to convert your Manual scenario from Vuser Group Mode to Percentage Mode, or vice versa. If you want to convert your scenario, click **Yes**. If you want to remain in the current mode, click **No**.

**Always show this dialog box before converting the scenario:** Clear this box if you do not want to be prompted with the current warning. To restore the current warning, select **Scenario > Show Convert Scenario Warning**.

When converting your scenario from Percentage Mode to Vuser Group Mode, note the following:

- ➤ Each script will be converted to a Vuser group.
- ➤ If you defined multiple load generators for a Vuser script, the Vuser group that is created when converting the scenario will also contain multiple load generators.
- ➤ All schedule settings will be kept.

**7** 

# **Creating a Goal-Oriented Scenario**

You build a goal-oriented scenario for an application by defining the goals you want your test to achieve. This chapter describes how to create a goaloriented scenario.

This chapter describes:

- ➤ [About Planning a Goal-Oriented Scenario](#page-147-0)
- ➤ [Understanding the Goal-Oriented Scenario Design Tab](#page-149-0)
- ➤ [Defining Scenario Goals](#page-151-0)
- ➤ [Assigning Properties to Scripts](#page-157-0)
- ➤ [Configuring Scripts](#page-160-0)

# <span id="page-147-0"></span>**About Planning a Goal-Oriented Scenario**

In a goal-oriented scenario, you define the goals you want your test to achieve, and LoadRunner automatically builds a scenario for you based on these goals. You can define five types of goals in a goal-oriented scenario: the number of virtual users, the number of hits per second (Web Vusers only), the number of transactions per second, the number of pages per minute (Web Vusers only), or the transaction response time you want your scenario to reach. You define one of these scenario goals using the Edit Scenario Goal dialog box. For more information on this dialog box, see ["Defining Scenario Goals" on page 132.](#page-151-0)

**Note:** To run a Transactions per Second or Transaction Response Time goal type, your script must contain transactions. For each of these goal types, you define the transaction in your script that you want to test.

## **Virtual Users Goal Type**

If you want to test how many Vusers your application can run simultaneously, it is recommended that you define a Virtual Users goal type. Running this type of goal-oriented scenario is similar to running a manual scenario. For more information on defining this goal type, see ["Defining](#page-151-0)  [Scenario Goals" on page 132.](#page-151-0)

## **Pages per Minute and Hits/Transactions per Second Goal Types**

If you want to test the strength of your server, it is recommended that you define a Hits per Second, Pages per Minute, or Transactions per Second goal type. Specify a minimum-maximum range of Vusers for LoadRunner to run, and a Transaction Name for the Transactions per Second goal type.

The Controller attempts to reach the goal you defined using a minimum number of Vusers. If it cannot reach this goal using the minimum number of Vusers, the Controller increases the number of Vusers until the maximum number you defined is reached. If your goal cannot be reached with the maximum number of Vusers you specified, increase this number and execute your scenario again.

For more information regarding the formula used by the Controller in running the Pages per Minute and Hits/Transactions per Second goal types, see ["Understanding the Hits/Transactions per Second and Pages per Minute](#page-156-0)  [Goal Types" on page 137.](#page-156-0)

## **Transaction Response Time Goal Type**

If you want to test how many Vusers can be run simultaneously without exceeding a desired transaction response time, it is recommended that you define a Transaction Response Time goal type. Specify the name of the transaction in your script that you want to test, and a minimum-maximum range of Vusers for LoadRunner to run. The transaction response time you specify should be a pre-defined threshold value. For example, if you do not want a customer to wait more than five seconds to log in to your ecommerce site, specify a maximum acceptable transaction response time of five seconds. Set the minimum and maximum number of Vusers to the minimum-maximum range of customers you want to be able to serve simultaneously.

If the scenario does not reach the maximum transaction response time that you defined, your server is capable of responding within a reasonable period of time to the number of customers you want to be able to serve simultaneously. If the defined response time is reached after only a portion of the Vusers has been executed, or if you receive a message that the defined response time will be exceeded if the Controller uses the maximum number of Vusers defined, you should consider revamping your application and/or upgrading your server software and hardware.

**Note:** In order for a Transaction Response Time goal-oriented scenario to be effective, you must choose your transaction carefully, ensuring that it performs effective hits on the server.

# <span id="page-149-0"></span>**Understanding the Goal-Oriented Scenario Design Tab**

When you create a goal-oriented scenario, the Controller displays the Scenario Goal and Scenario Scripts panes in the Design tab.

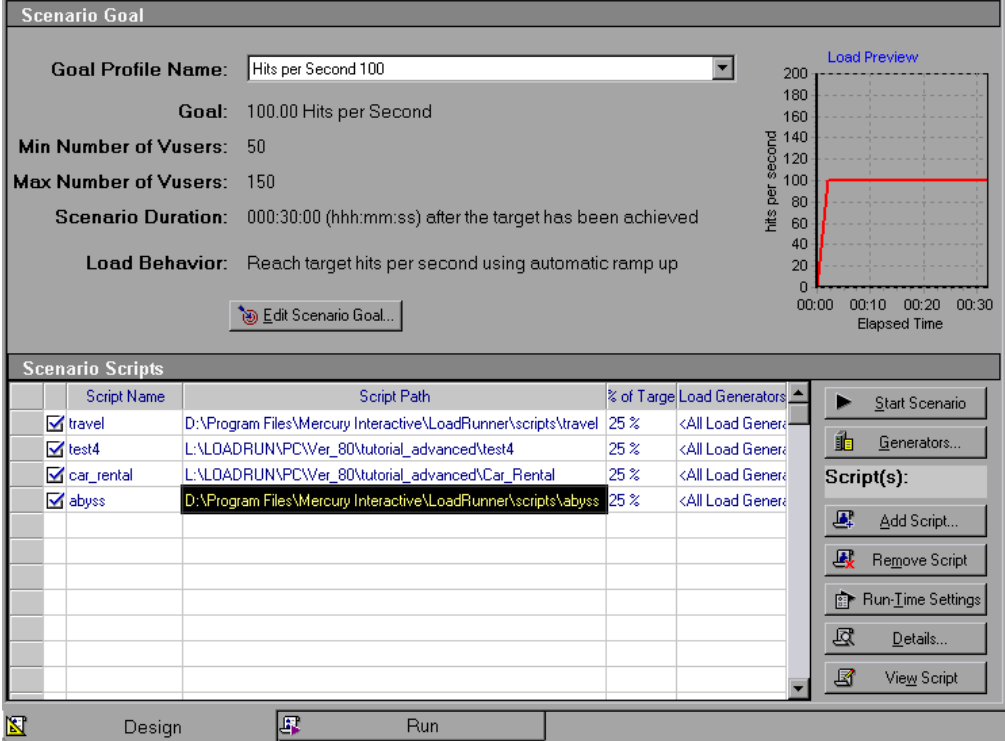

The **Scenario Goal** pane displays information regarding the goal profile: its name, the goal you define, a minimum and maximum number of Vusers, the duration of the scenario, and the load behavior.

You can define five types of goals in a goal-oriented scenario: the number of virtual users, the number of hits per second (Web Vusers only), the number of transactions per second, the number of pages per minute (Web Vusers only), or the transaction response time you want your scenario to reach. For more information on defining goal types, see the [Edit Scenario Goal](#page-151-0) dialog box on [page 132.](#page-151-0)

The **Scenario Scripts** pane lists all enabled and disabled Vuser scripts, their paths, the percentage of the total target assigned to each script, and the load generator machines. For more information on the Scenario Scripts pane, see ["Assigning Properties to Scripts" on page 138.](#page-157-0)

You can perform the following actions on a goal profile or scenario:

- ➤ Define the goal profile name and goal type
- ➤ Add a new script to the scenario and configure it
- ➤ Add one or more load generator machines to a script and configure the load generator(s)
- ➤ Enable or disable a script for the scenario
- ➤ Define the duration of the scenario and ramp-up behavior
- ➤ Run the scenario
- ➤ Stop the scenario
- ➤ Reset the scenario
- ➤ Configure scenario result settings

# <span id="page-151-0"></span>**Defining Scenario Goals**

You define scenario goal settings for a goal-oriented scenario from the Edit Scenario Goal dialog box.

**To define a scenario goal:**

 **1** Click **Edit Scenario Goal** in the Scenario Goal pane or select **Scenario > Goal Definition**. The Edit Scenario Goal dialog box opens.

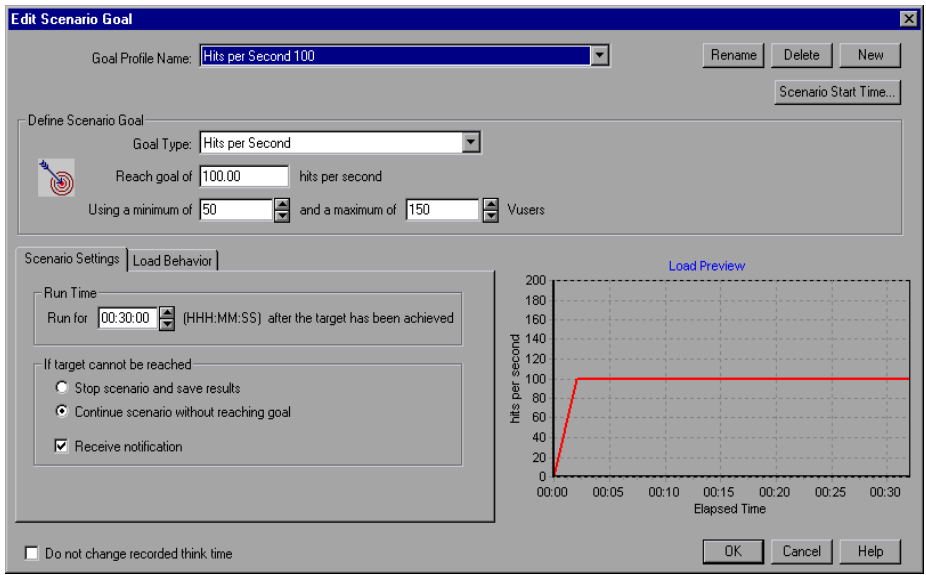

- **2** Select a **Goal Profile Name**. To enter a new name, click **New**, type the new goal profile name in the New Goal Profile dialog box, and click **OK**. The new goal profile name appears in the selector.
- **3** In the Define Scenario Goal box, select a **Goal Type** as described in ["Understanding the Edit Scenario Goal Dialog Box" on page 133.](#page-152-0)

**Note:** VuGen automatically defines each **Init**, **Action**, and **End** unit as a transaction. In addition, you can insert a static transaction in your script using the Start Transaction and End Transaction functions.

- **4** In the **[Scenario Settings](#page-154-0)** tab, specify how long you want to run your scenario after the target is achieved, and whether to continue the scenario if the target cannot be reached. For more information, see ["Understanding the](#page-154-0)  [Scenario Settings Tab" on page 135.](#page-154-0)
- **5** Select the **[Load Behavior](#page-155-0)** tab, and specify how and when you want the Controller to reach your target. For more information, see ["Understanding](#page-155-0)  [the Load Behavior Tab" on page 136.](#page-155-0)
- **6** Select **Do not change recorded think time** if you want LoadRunner to run the scenario using the think time recorded in your script.
- **7** Click **OK** to close the Edit Scenario Goal dialog box. The scenario target information you entered appears in the Scenario Goal window.

**Note:** When you run a goal-oriented scenario, the goal you defined is displayed in the appropriate graph, along with the scenario results. This enables you to compare the results with your target goal.

## <span id="page-152-0"></span>**Understanding the Edit Scenario Goal Dialog Box**

The Edit Scenario Goal enables you to define scenario information for a goal-oriented scenario.

**Goal Profile Name:** Select a goal profile name.

**Rename:** Rename a goal profile using the New Goal Profile dialog box.

**Delete:** Delete a goal profile from the list of goal profile names.

**New:** Enter a new goal profile name using the New Goal Profile dialog box.

**Scenario Start Time:** Opens the [Scenario Start](#page-168-0) dialog box, enabling you to start running a goal-oriented scenario at a later point in time.

#### **Define Scenario Goal**

**Goal Type:** Select the type of goal you want for your scenario.

- ➤ **Pages per Minute (Web Vusers only):** Enter a target number of downloaded pages per minute that you would like your scenario to reach, and select a minimum and maximum number of Vusers for the scenario.
- ➤ **Virtual Users:** Enter a target number of virtual users that you would like your scenario to reach.
- ➤ **Hits per Second (Web Vusers only):** Enter a target number of hits per second (HTTP requests per second) that you would like your scenario to reach, and select a minimum and maximum number of Vusers for the scenario.
- ➤ **Transactions per Second:** Enter a target number of transactions per second that you would like your scenario to reach, and select a minimum and maximum number of Vusers for the scenario. In addition, select a static script transaction for your scenario to test, or enter the name of an automatic script transaction that you have recorded in the Transaction Name box.
- ➤ **Transaction Response Time:** Enter a target transaction response time that you would like your scenario to reach, and select a minimum and maximum number of Vusers for the scenario. In addition, select a static script transaction for your scenario to test, or enter the name of a dynamic script transaction that you have recorded in the Transaction Name box.

**Do not change recorded think time:** Instructs LoadRunner to run the scenario using the think time recorded in your script.

**Note:** If you select this option, you may need to increase the number of Vusers in your scenario in order to reach your target.

**Load Preview:** Displays a graph of the goal and load behavior you defined.

## <span id="page-154-0"></span>**Understanding the Scenario Settings Tab**

The Scenario Settings Tab lets you specify how long you want your scenario to run after the target is achieved, and whether to continue the scenario if the target you defined cannot be reached.

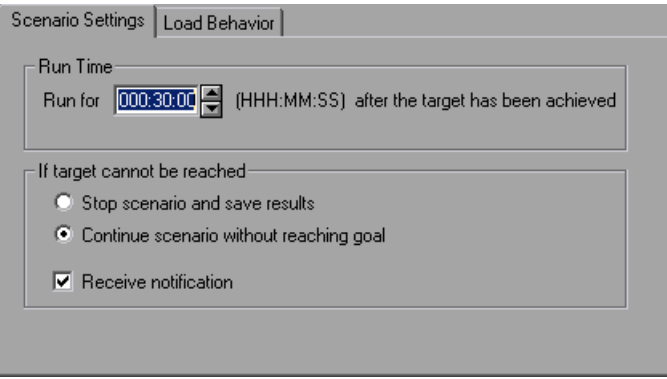

#### **Run Time**

**Run for X (HH:MM:SS) after the target has been achieved:** Select the amount of time you want your scenario to run after reaching the target.

**If target cannot be reached:** Select one of the following two options:

- ➤ **Stop scenario and save results:** Instructs the Controller to stop the scenario and save the scenario results, if the target you defined cannot be reached.
- ➤ **Continue scenario without reaching goal:** Instructs the Controller to continue running the scenario, even if the target you defined cannot be reached.

**Receive notification:** Instructs the Controller to send you an error message indicating that the target cannot be reached.

## <span id="page-155-0"></span>**Understanding the Load Behavior Tab**

The Load Behavior tab lets you specify how and when you want the Controller to reach your target.

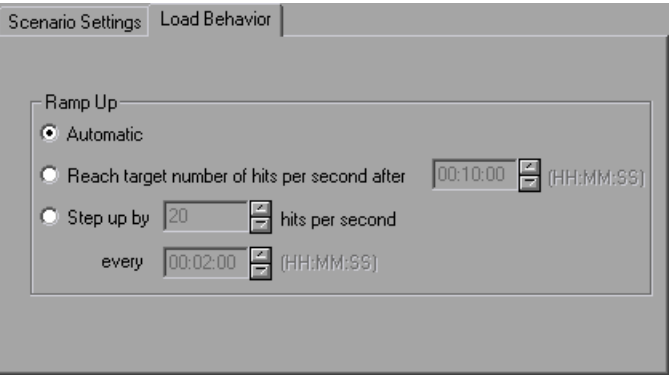

**Ramp Up:** Select one of the following options:

- ➤ **Automatic:** Instructs the Controller to run the default number of Vusers in a batch (50 Vusers—or all the Vusers, if the maximum number of Vusers defined is less than 50—every two minutes).
- ➤ **Reach target X after:** Select the amount of scenario time you want to elapse before the Controller reaches your target.
- ➤ **Step up by** (not available for the Transactions per Second and Transaction Response Time goal types)**:** Select the gradation according to which you want the Controller to reach your target (x number of virtual users/hits/pages every x amount of time).

## <span id="page-156-0"></span>**Understanding the Hits/Transactions per Second and Pages per Minute Goal Types**

When you define a Pages per Minute or Hits/Transactions per Second goal type, the Controller divides the target you defined by the minimum number of Vusers you specified, and determines the target number of hits/transactions per second or pages per minute that each Vuser should reach. The Controller then begins loading the Vusers according to the load behavior settings you defined, as follows:

- ➤ If you selected to run the Vusers automatically, LoadRunner loads fifty Vusers in the first batch. If the maximum number of Vusers defined is less than fifty, LoadRunner loads all of the Vusers simultaneously.
- ➤ If you chose to reach your target after a certain period of the scenario elapses, LoadRunner attempts to reach the defined target within this period of time. It determines the size of the first batch of Vusers based on the time limit you defined and the calculated target number of hits, transactions, or pages per Vuser.
- ➤ If you chose to reach your target by gradation (x number of pages/hits every x amount of time), LoadRunner calculates the target number of hits or pages per Vuser and determines the size of the first batch of Vusers accordingly.

**Note:** The last load behavior option is not available for the Transactions per Second goal type.

After running each batch of Vusers, LoadRunner evaluates whether the target for the batch was achieved. If the batch target was not reached, LoadRunner recalculates the target number of hits, transactions, or pages per Vuser, and readjusts the number of Vusers for the next batch to be able to achieve the defined goal. By default, a new batch of Vusers is released every two minutes.

If the goal has not been reached once the Controller has launched the maximum number of Vusers, LoadRunner attempts to reach the defined target once more by recalculating the target number of hits, transactions, or pages per Vuser, and running the maximum number of Vusers simultaneously.

A Pages per Minute or Hits/Transactions per Second goal-oriented scenario is assigned a "Failed" status if:

- $\blacktriangleright$  the Controller has twice attempted to reach the goal using the maximum number of Vusers specified, and the goal could not be reached.
- ➤ no pages per minute or hits/transactions per second were registered after the first batch of Vusers was run.
- ➤ the number of pages per minute or hits/transactions per second did not increase after the Controller ran a certain number of Vuser batches.
- ➤ all the Vusers that were run failed.
- ➤ there were no available load generators for the type of Vusers you attempted to run.

# <span id="page-157-0"></span>**Assigning Properties to Scripts**

The Scenario Scripts pane displays a list of scripts you selected for the scenario.

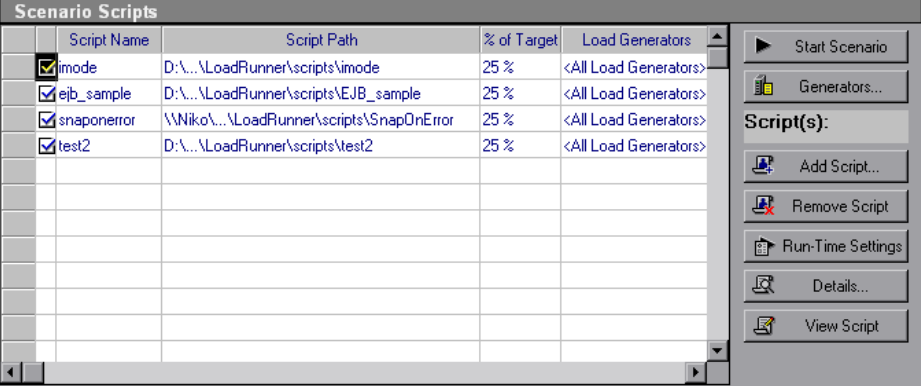

The % of Target column indicates the percentage of the overall target number of Vusers, pages per minute, hits per second, transactions per second, or transaction response time that is automatically distributed to each Vuser script. The Load Generators column automatically contains <All Load Generators> for each Vuser script.

#### **To modify the percentage of Vusers assigned to a script:**

In the script's % of Target column, enter a percentage of the total target number of Vusers, pages per second, hits per second, transactions per second, or transaction response time you want LoadRunner to reach during the scenario. During the scenario, LoadRunner attempts to reach the percentage of the total that you stipulate for each script in the scenario.

#### **To add or modify load generator(s) for a script:**

- **1** In the script's Load Generators column, select one or more machine(s) from the Load Generator Name list, and click **OK**. If you select multiple machines, the Vusers assigned to the script are distributed evenly among the load generators.
- **2** Alternatively, you can choose **Add** to add a load generator to the list. The Add New Load Generator dialog box opens:

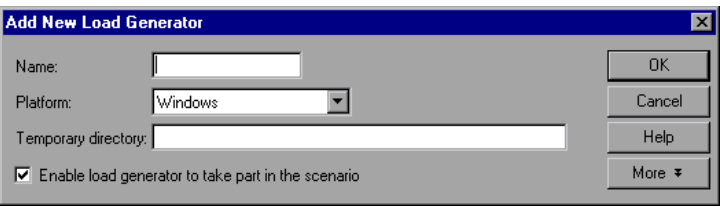

- **3** Type the name of the load generator in the Name box.
- **4** In the Platform box, select the type of platform on which the load generator is running.
- **5** In the Temporary Directory box, type a location of the load generator where the Controller can store temporary files, or leave the field empty to accept the default location. By default, LoadRunner stores temporary files on the load generator during scenario execution, in a temporary directory specified by the load generator's TEMP or TMP environment variables.
- **6** To allow the load generator to take part in the scenario, check **Enable load generator to take part in the scenario**.
- **7** Click **More** to expand the dialog box and show the Add Load Generator tabs. For information on configuring settings for each load generator, see ["Configuring Load Generator Settings" on page 78](#page-97-0).

 **8** Click **OK** to close the Add Load Generator dialog box. LoadRunner adds the new load generator to the Load Generator Name list. To include the new load generator in your scenario, select it from the Load Generator Name list, and click **OK**.

**Note:** You can select multiple load generators.

Repeat the above procedure for each load generator you want to add to your scenario.

## **Configuring Load Generators**

You can set a load generator's attributes while adding it to the load generator list, or modify the attributes of an existing load generator at any time, using the Load Generators dialog box. You can also use the Load Generators dialog box to indicate which load generators will run Vusers in the scenario. For example, if a load generator is unavailable for a particular scenario run, you can use the Load Generators dialog box to exclude it temporarily instead of removing it entirely from your list of load generators. For instructions on using the Load Generators dialog box, see ["Configuring Load Generators"](#page-93-0)  [on page 74.](#page-93-0) To configure additional load generator settings, see ["Configuring Load Generator Settings" on page 78](#page-97-0).

To configure global settings for all load generators participating in the scenario, use LoadRunner's Options dialog box. For more information, see [Chapter 10, "Configuring a Scenario."](#page-194-0)

## **Load Balancing**

Load balancing evenly distributes the load generated by Vusers among the requested load generator machines, ensuring an accurate load test.

When a Windows load generator machine's CPU usage becomes overloaded, the Controller stops loading Vusers on the overloaded load generator, and automatically distributes them among load generators taking part in the scenario. Only where there are no other load generators in the scenario does the Controller stop loading Vusers.

You can monitor the status of a machine's CPU usage using the icons in the Load Generators dialog box. When the CPU usage of a load generator becomes problematic, the icon to the left of the load generator name contains a yellow bar. When the machine becomes overloaded, the icon contains a red bar.

**Note:** Load balancing is only available in goal-oriented scenarios and manually controlled scenarios in the Percentage Mode.

# <span id="page-160-0"></span>**Configuring Scripts**

You can add a script to the Scenario Scripts list using the Add Script dialog box. Once you have added a script to the list, you can view the details of the script you selected, edit the script, or change its run-time settings.

#### **To add a script:**

 **1** Click the **Add Script** button to the right of the Scenario Scripts pane, or right-click within a column and select **Add Script**. The Add Script dialog box opens.

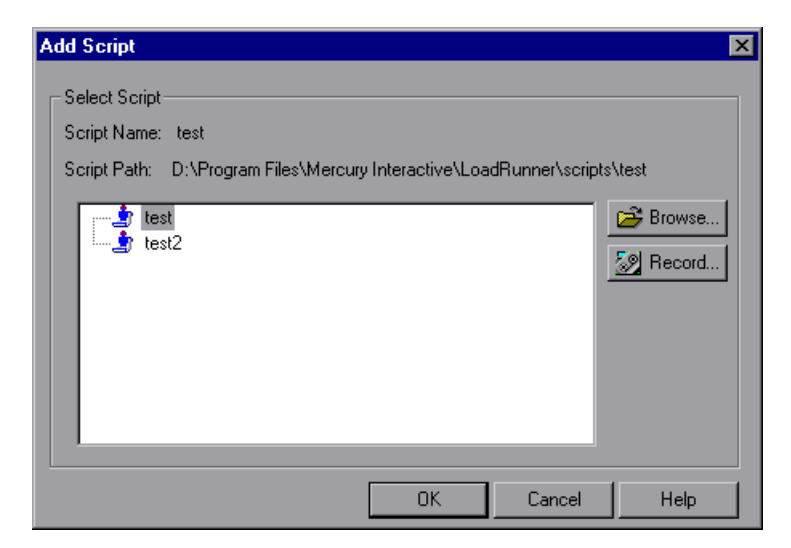

 **2** Click **Browse**. The Open Test dialog box opens.

Select the path and file name of the new script. To select a VB Vuser script, browse to locate the **.usr** file.

**Note:** When you specify the location of a script, you can specify a location that is relative to the current scenario directory. For details, see ["Using](#page-129-0)  [Relative Paths for Scripts" on page 110.](#page-129-0)

- **3** Click **Open** to select the files. The Open Test dialog box closes, and the new script name appears in the Add Script dialog box.
- **4** Click **OK** to close the Add Script dialog box and enter the new script information in the Scenario Scripts pane.

**Note:** A script's rendezvous points are disabled in a goal-oriented scenario.

## **Viewing Script Information**

Once you have added a script to the list, you can view the details of the script you selected, edit the script, enable/disable it, or change its run-time settings.

#### **To view script details:**

凤 Details...  **1** Click the **Details** button to the right of the Scenario Scripts pane, or rightclick a script and select **Details**. The Script Information dialog box opens, displaying the Name, Path, and Type of the script you selected.

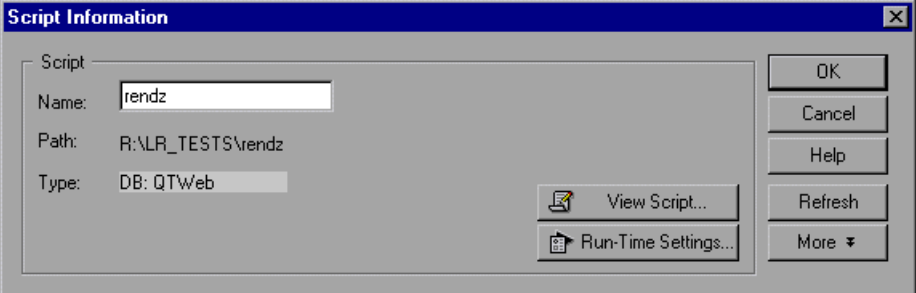

 **2** Click **Run-Time Settings** to set the script's run-time settings (optional), which allow you to customize the way the Controller executes a Vuser script. The Run-Time Settings dialog box opens, displaying the settings you previously set using VuGen. If you did not set run-time settings for a script in VuGen, the default VuGen settings are displayed for all but the Log and Think Time tabs, which display the default Controller settings.

**Note:** Several protocols, such as Web and Java, have specific settings.

For information on configuring the run-time settings, refer to the *Mercury Virtual User Generator User's Guide*.

**Note:** If you modify the run-time settings from the Controller, LoadRunner runs the script using the modified settings. To restore the initial settings, click **Refresh** and select **Run-Time Settings**.

 **3** To edit the script, click **View Script**. The script generation tool, VuGen, opens. For more information on editing scripts, see the *Mercury Virtual User Generator User's Guide*.

**Note:** If you use VuGen to make changes to a script while the Controller is running, click **Refresh** and select **Script** to update the script details in the scenario.

 **4** Click **More** to expand the Script Information dialog box and view additional script information.

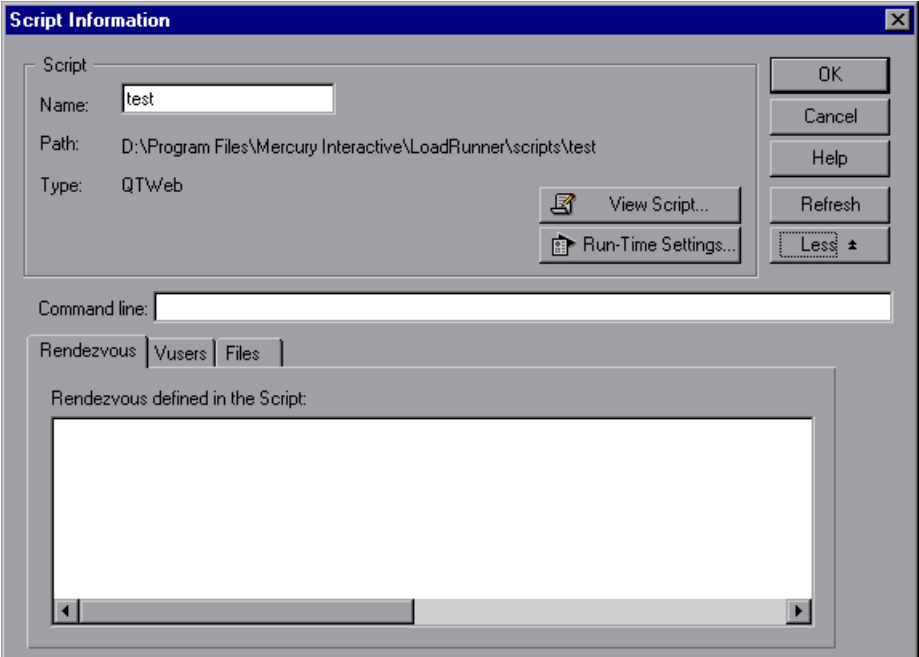

**5** In the **Command Line** box, type any command line options to use when running the script. For example: -x value -y value

For information about passing command line argument values to a script, refer to the *Mercury Virtual User Generator User's Guide*.

- **6** To see the rendezvous points included in the selected script, click the **Rendezvous** tab.
- **7** To see the list of Vusers associated with the selected script, click the **Vusers** tab. If you have not yet created Vusers, the box will be empty.

 **8** To see the list of files used by the script, select the **Files** tab. By default, this list shows all files in the script's directory (only after your script has been added to the script list). These files include the configuration settings file, the init, run, and end portions of the script, the parameterization definitions file, and the **.usr** file. To add a file to the list, click **Add** and add the file name.

**Note:** You can delete the files that you add, but not the other files listed.

 **9** Click **OK** to close the Script Information dialog box.

#### **To delete a script:**

Click the **Remove Script** button to the right of the Scenario Scripts pane, or Remove Script right-click the script and select **Remove Script**.

#### **To disable a script:**

Click the box to the left of the Vuser script name. The color of the script entry changes to gray, indicating that the script will not take part in the scenario. To re-enable the Vuser script, click the same box again.

**8** 

# **Scheduling a Scenario**

After you create a scenario, you can set the time at which the scenario will begin running. In addition, for a manual scenario, you can set the duration time of the scenario or of the Vuser groups within the scenario. You can also select to gradually run and stop the Vusers within the scenario or within a Vuser group.

**Note:** The Vuser group settings are not applicable to the Percentage Mode.

This chapter describes:

- ➤ [About Scenario Scheduling](#page-167-0)
- ➤ [Delaying the Start of a Scenario](#page-168-1)
- ➤ [Selecting a Schedule](#page-169-0)
- ➤ [Scheduling a Scenario](#page-172-0)
- ➤ [Scheduling Vuser Groups](#page-176-0)
- ➤ [Adding Vusers to a Scheduled Scenario](#page-180-0)

# <span id="page-167-0"></span>**About Scenario Scheduling**

An important factor in the creation of a scenario is developing a test that accurately portrays user behavior—the types of actions and the timing of those actions, represented by Vuser scripts.

Using the Scenario Start dialog box, you can instruct LoadRunner to begin executing a scenario with a delay. You can specify either the number of minutes you want LoadRunner to wait from the time a **Run** command is issued, or the specific time at which you want the scenario to begin.

Using the Schedule Builder, you can set the timing aspect of a manual scenario, limiting the execution duration of the scenario or of a Vuser group within the scenario. You limit the execution time duration by specifying the number of minutes a scenario or Vuser group should be in the **Running** status. When the scenario or group reaches its time limitation, it finishes.

**Note:** The Vuser group settings are not applicable to the Percentage Mode.

For manual scenarios, you can also stipulate how many Vusers LoadRunner starts and stops within a certain time frame. You specify whether LoadRunner should start or stop all Vusers in a scenario or Vuser group simultaneously, or start/stop only a certain number of Vusers within a specified amount of time.

The schedule you define is visually displayed in the Load Preview graph.

**Note:** Rendezvous points in a Vuser script interfere with a scheduled scenario. If your script contains rendezvous points, your scenario will not run as scheduled.

# <span id="page-168-1"></span><span id="page-168-0"></span>**Delaying the Start of a Scenario**

For both manual and goal-oriented scenarios, you can instruct LoadRunner to start running the scenario at a later point in time. You can specify either the number of minutes you want LoadRunner to wait from the time a Run command is issued, or the specific time at which you want the scenario to begin.

#### **To delay the start of the scenario:**

 **1** Select **Scenario > Start Time**. The Scenario Start dialog box opens, with the default option—**Without delay**—selected.

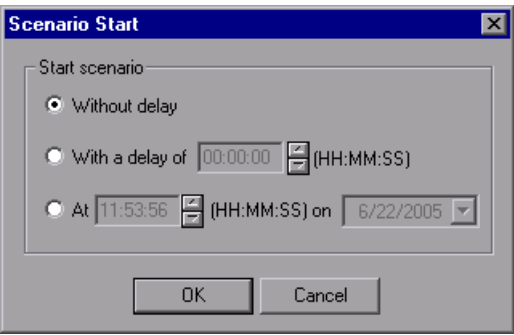

 **2** Select **With a delay of X (HH:MM:SS)** and enter the amount of time (in hours:minutes:seconds format) by which you want to delay the start of your scenario.

Alternatively, you can select **At X (HH:MM:SS) on <date>** and specify the time (in hours:minutes:seconds format) and date for the start of the scenario.

 **3** Click **OK** to close the dialog box and save your settings.

## **Understanding the Scenario Start Dialog Box**

The Scenario Start dialog box enables you to delay the time at which a scenario begins.

**Scenario Start:** Select one of the following options:

- ➤ **Without delay:** Starts the scenario immediately when you click the **Start Scenario** button.
- ➤ **With a delay of X (HH:MM:SS):** Starts the scenario after the amount of specified time has elapsed.
- ➤ **At X (HH:MM:SS) on <date>:** Starts the scenario on the day and at the time specified.

**Note:** You can set the ramp up schedule and duration of a scenario or Vuser group using the [Schedule Builder.](#page-171-0)

# <span id="page-169-0"></span>**Selecting a Schedule**

You select the schedule you want to use for your manual scenario from the Scenario Name box in the Scenario Schedule pane. You can select one of the existing schedules—**Slow Ramp Up** or **Ramp Up**—or **New Schedule**, if you want to create a schedule with new properties using the Schedule Builder.

You can also change the properties for one of the three existing schedules using the Schedule Builder.

#### **To create a new schedule:**

**1** Select <new schedule> from the Scenario Name box in the Scenario Schedule pane. The New Schedule dialog box opens.

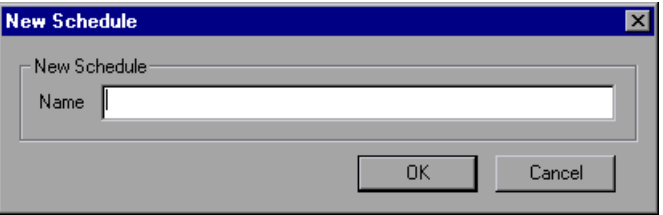

 **2** In the **Name** text box, type the name of the New Schedule and click **OK**. The Schedule Builder dialog box opens.

#### **To modify the properties of an existing schedule:**

- **1** Select **Slow Ramp Up** or **Ramp Up** from the Scenario Name box in the Scenario Schedule pane of the Design tab.
- **2** Select **Scenario > Schedule Builder**, or click the **Edit Schedule** button. The Schedule Builder dialog box opens.

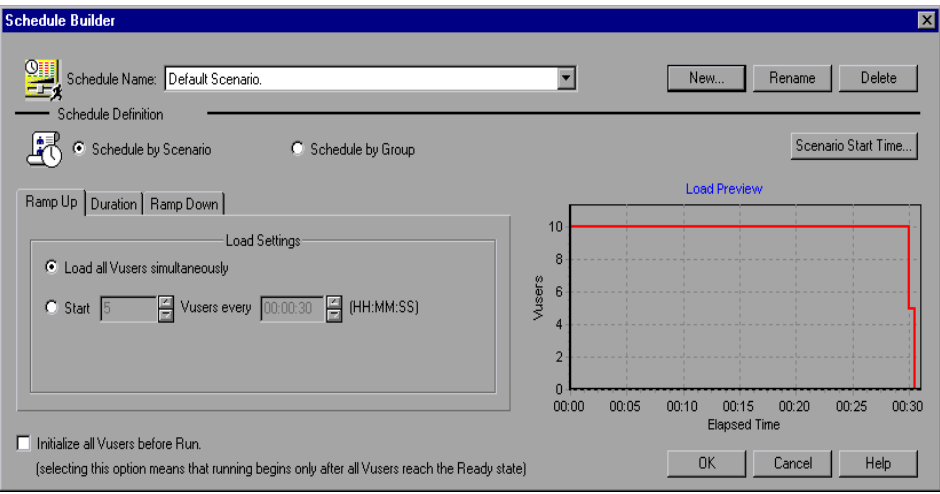

To rename a schedule, click **Rename**. Enter the new name you want to use in the dialog box that opens. To delete a schedule, click **Delete**.

## <span id="page-171-0"></span>**Understanding the Schedule Builder Dialog Box**

The Schedule Builder dialog box enables you to configure the schedule settings for the scenario.

**Schedule Name:** Select the name of the schedule you want to use for the scenario. Three default names appear: Default Schedule, Ramp Up, and Slow Ramp Up. Ramp Up increments the release of the Vusers at a relative pace. Slow Ramp Up increments the release of the Vusers at a slower pace.

**New:** Opens the New Schedule dialog box, enabling you to enter the new schedule name.

**Rename:** Renames the schedule.

**Delete:** Deletes the schedule name.

**Scenario Start Time:** Opens the [Delay Scenario Start](#page-168-1) dialog box, enabling you to start running a manual or goal-oriented scenario at a later point in time.

#### **Schedule Definition**

- ➤ **Schedule by Scenario:** Defines the settings of the entire scenario.
	- ➤ **[Ramp Up Tab](#page-173-0)**: Determines how to start the scenario.
	- ➤ **[Duration Tab](#page-174-0)**: Sets the duration of the scenario.
	- ➤ **[Ramp Down Tab](#page-175-0)**: Determines how to stop the scenario.
- ➤ **Schedule by Group:** Defines an individual group's settings. From the box on the left, select the Vuser group you want to schedule.
	- ➤ **[Start Time Tab](#page-177-0)**: Determines how to set the start time for the Vuser group.
	- ➤ **[Ramp Up Tab](#page-177-1)**: Determines how to start the Vuser group.
	- ➤ **[Duration Tab](#page-178-0)**: Sets the duration of the Vuser group.
	- ➤ **[Ramp Down Tab](#page-179-0)**: Determines how to stop the Vuser group.

**Note:** The Vuser group settings are not applicable to the Percentage Mode.

**Initialize all Vusers before Run:** Instructs LoadRunner to initialize Vusers before beginning to load them. The ramping up of the Vusers begins only after all the Vusers reach the **Ready** status.

**Load Preview:** Displays a graph of the scenario schedule you defined.

**Note:** Rendezvous points in a Vuser script interfere with a scheduled scenario. If your script contains rendezvous points, your scenario will not run as scheduled.

# <span id="page-172-0"></span>**Scheduling a Scenario**

Using the Schedule Builder, you can control the execution of your scenario by:

- ➤ limiting the scenario duration
- ➤ gradually running Vusers within a scenario
- ➤ gradually stopping Vusers within a scenario

**To set the scheduling options for a scenario:**

 **1** Select the **Schedule by Scenario** option.

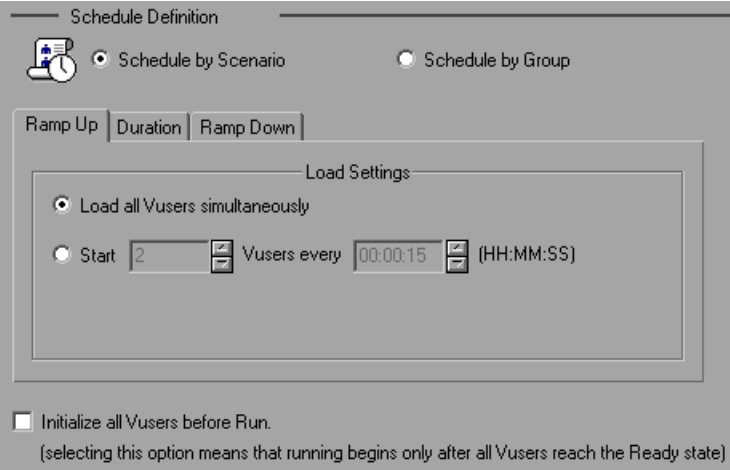

- <span id="page-173-0"></span> **2** To determine how to start the scenario, click the **Ramp Up** tab. Choose one of the following options:
	- ➤ **Load all Vusers simultaneously:** Starts all the Vusers in the scenario at once.
	- ➤ **Start X Vusers every X (HH:MM:SS):** Begins running the specified number of Vusers concurrently, and waits the specified time between Vuser ramp ups.

**Note:** While a scenario is running, you can add Vuser groups/scripts to a scenario and enable them. In the gradual ramp up mode, if you add a Vuser group/script after all the Vusers in the scenario have been ramped up, the new group/script will start loading immediately.

 **3** To instruct LoadRunner to initialize Vusers before beginning to load them, select **Initialize all Vusers before ramp up**.

**Note:** LoadRunner will only begin to load the Vusers once they have all reached the **Ready** status.

<span id="page-174-0"></span> **4** To set the duration of the scenario, select the **Duration** tab.

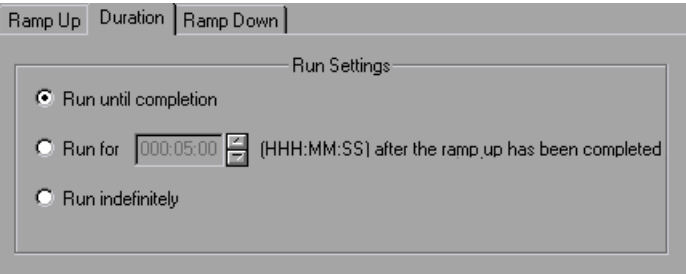

Choose one of the following options:

- ➤ **Run until completion**
- ➤ **Run for X (HHH:MM:SS) after the ramp up has been completed:** Runs the scenario for a specified amount of time, once all the Vusers have been ramped up.
- ➤ **Run indefinitely**

**Note:** The duration setting overrides the Vuser iteration settings. This means that if the duration is set to five minutes, the Vusers will continue to run as many iterations as required in five minutes, even if the run-time settings specify only one iteration.

In a scenario of limited duration, the duration time starts to run after all the Vusers reach the **Init** status. Vusers that take a long time to initialize may not reach the **Run** status before the scenario ends. To ensure that all Vusers run in the scenario, check the **Initialize all Vusers before Run** check box. Duration time only starts when all Vusers reach the **Run** status.

<span id="page-175-0"></span> **5** To determine how to stop the scenario, click the **Ramp Down** tab.

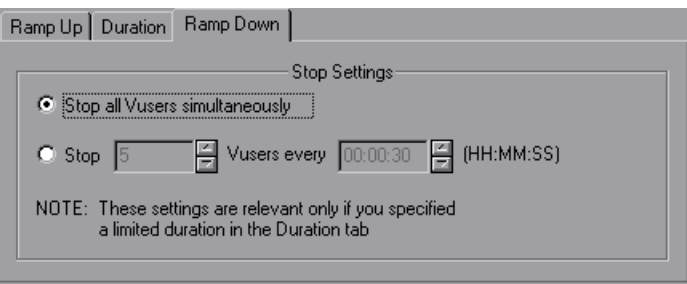

Choose one of the following options:

- ➤ **Stop all Vusers simultaneously:** Stops all the Vusers in the scenario at once.
- ➤ **Stop X Vusers every X (HH:MM:SS):** Stops a certain number of Vusers within a specified time frame.

**Note:** The Ramp Down tab settings will only be applied if you select the second option in the Duration tab.

 **6** Click **OK** to close the Schedule Builder and save your settings.

# <span id="page-176-0"></span>**Scheduling Vuser Groups**

After you create a Vuser group, you can schedule the group's script execution by setting:

- ➤ the amount of time after the start of the scenario that the group must wait before it starts running
- ➤ the number of Vusers that will run within a specified period of time
- ➤ the number of Vusers that will be stopped within a specified period of time
- ➤ the amount of time the group will run

**Note:** The Vuser group settings are not applicable to the Percentage Mode.

#### **To schedule a Vuser Group:**

 **1** Select the **Schedule by Group** option. By default the Start Time tab is displayed.

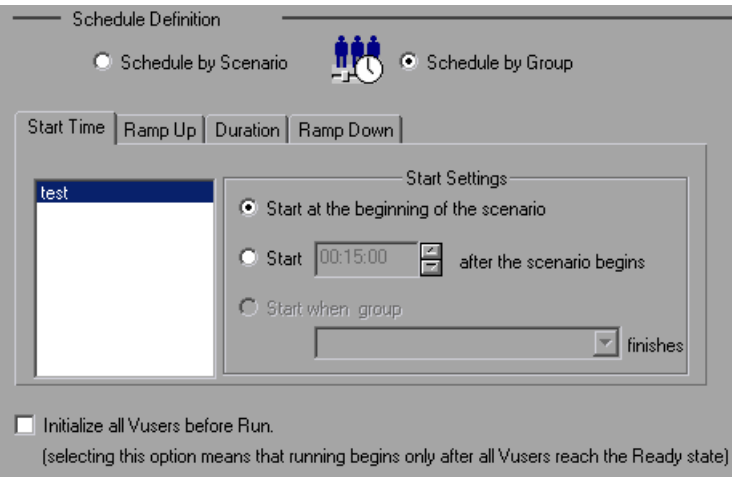

 **2** Select a group from the box on the left.

- <span id="page-177-0"></span> **3** To set the start time for the group, choose one of the following options:
	- ➤ **Start the group at the beginning of the scenario**
	- ➤ **Start X after the scenario begins:** Waits the specified amount of time before running the group.
	- ➤ **Start when group X finishes:** Begins running the group after the specified group has finished running.
- <span id="page-177-1"></span> **4** To set the ramp up for the group, click the **Ramp Up** tab.

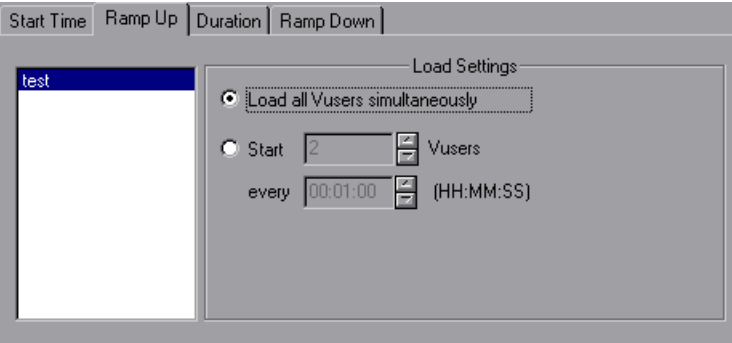

Choose one of the following options:

- ➤ **Load all of the Vusers simultaneously:** Starts all the Vusers in the group at once.
- ➤ **Start X Vusers every X (HH:MM:SS):** Begins running the specified number of Vusers concurrently, and waits the specified time between Vuser ramp ups.

**Note:** While a scenario is running, you can add Vuser groups to a scenario and enable them. In the gradual ramp up mode, if you add a Vuser group after all the Vusers in the scenario have been ramped up, the new group will start loading immediately.

 **5** To instruct LoadRunner to initialize Vusers before beginning to load them, select **Initialize all Vusers before ramp up**.

**Note:** LoadRunner will only begin to load the Vusers once they have all reached the **Ready** status.

<span id="page-178-0"></span> **6** To set the duration of the group, click the **Duration** tab.

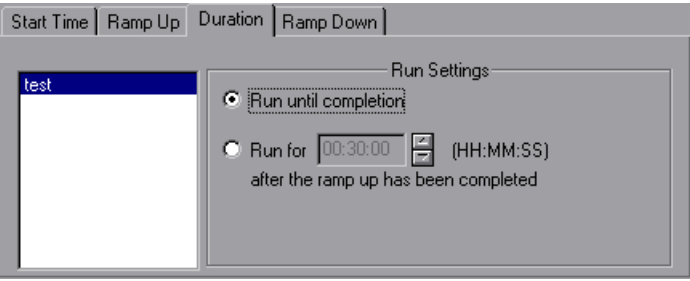

Choose one of the following options:

- ➤ **Run until completion**
- ➤ **Run for X (HH:MM:SS) after the ramp has been completed:** Runs the group for the specified amount of time, once all the Vusers have been ramped up.

**Note:** The duration setting overrides the Vuser iteration settings. This means that if the duration is set to five minutes, the Vusers will continue to run as many iterations as required in five minutes, even if the run-time settings specify only one iteration.

In a scenario of limited duration, the duration time starts to run after all the Vusers reach the **Init** status. Vusers that take a long time to initialize may not reach the **Run** status before the scenario ends. To ensure that all Vusers run in the scenario, check the **Initialize all Vusers before Run** check box. Duration time only starts when all Vusers reach the **Run** status.

<span id="page-179-0"></span> **7** To determine how to stop the Vuser group, click the **Ramp Down** tab.

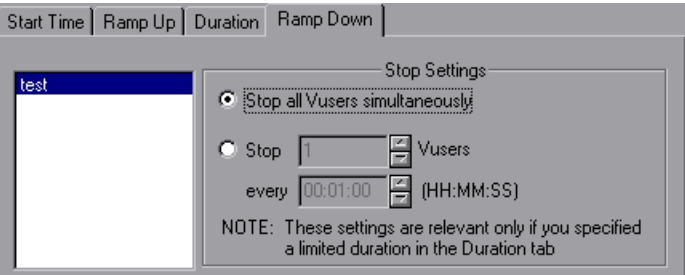

Choose one of the following options:

- ➤ **Stop all Vusers simultaneously:** Stops all the Vusers in the group at once.
- ➤ **Stop X Vusers every X (HH:MM:SS):** Stops a certain number of Vusers within a specified time frame.

**Note:** The Ramp Down tab settings will only be applied if you select the second option in the Duration tab.

 **8** Click **OK** to close the Schedule Builder and save your settings.
## **Adding Vusers to a Scheduled Scenario**

If you are running a scenario or Vuser group using Schedule Builder settings, these settings will be applied to all Vusers that are manually added to the scenario or Vuser group during the scenario run. For example, if a running scenario or Vuser group has a set duration of five minutes, all Vusers subsequently added to the scenario or Vuser group will only run for the remaining part of this time period.

Vusers added to a scheduled scenario or Vuser group which has finished running will not be affected by Schedule Builder settings and will run according to the scenario run-time settings.

For more information on manually controlled Vusers, see ["Manually Adding](#page-261-0)  [Vusers to a Running Scenario" on page 242](#page-261-0).

#### **Part II** • Designing a Scenario

**9** 

## **Using Rendezvous Points**

LoadRunner allows you to check your system's response under specific load. To do this, you can use **rendezvous points** to cause multiple Vusers to perform tasks at exactly the same time, thereby creating intense user load on the server.

This chapter describes:

- ➤ [About Using Rendezvous Points](#page-182-0)
- ➤ [Setting the Rendezvous Attributes](#page-184-0)
- ➤ [Setting the Rendezvous Policy](#page-186-0)
- ➤ [Enabling and Disabling Rendezvous Points](#page-187-0)
- ➤ [Enabling and Disabling Vusers at Rendezvous Points](#page-189-0)
- ➤ [Viewing Rendezvous Information](#page-191-0)

### <span id="page-182-0"></span>**About Using Rendezvous Points**

During a scenario run, you can instruct multiple Vusers to perform tasks simultaneously by using rendezvous points. A rendezvous point creates intense user load on the server and enables LoadRunner to measure server performance under load.

Suppose you want to measure how a Web-based banking system performs when ten Vusers simultaneously check account information. To emulate the required user load on the server, you instruct all the Vusers to check account information at exactly the same time.

You ensure that multiple Vusers act simultaneously by creating a **rendezvous point**. When a Vuser arrives at a rendezvous point, it is held there by the Controller. The Controller releases the Vusers from the rendezvous either when the required number of Vusers arrives, or when a specified amount of time has passed. For details on the release criteria, see ["Setting the Rendezvous Policy" on page 167](#page-186-0).

You define rendezvous points in the Vuser script. For information about inserting rendezvous points into Vuser scripts, refer to the *Mercury Virtual User Generator User's Guide*.

Using the Controller, you can influence the level of server load by selecting:

- ➤ which of the rendezvous points will be active during the scenario
- ➤ how many Vusers will take part in each rendezvous

For example, to test a bank server, you could create a scenario that contains two rendezvous points. The first rendezvous ensures that one thousand Vusers simultaneously deposit cash. The second rendezvous ensures that another thousand Vusers simultaneously withdraw cash. If you want to measure how the server performs when only five hundred Vusers deposit cash, you can deactivate (disable) the "withdraw" rendezvous, and instruct only five hundred Vusers to participate in the "deposit" rendezvous.

**The following procedure outlines how to control load peaks on the server:** 

- **1 Create the Vuser scripts, inserting the necessary rendezvous points.**
- **2 Create a scenario.**

When you add a Vuser group to a scenario, LoadRunner scans the group's associated script for the names of the rendezvous points and adds them to the list in the Rendezvous Information dialog box (**Scenario > Rendezvous**). If you create another Vuser group that runs the same script, the Controller adds the new Vusers to the rendezvous and updates the list.

 **3 Set the level of emulated user load.** 

You determine the exact level of load by selecting the rendezvous points that will take part in the scenario, and how many Vusers will participate in each rendezvous.

 **4 Set the attributes for the rendezvous (optional).** 

For each rendezvous you can set **Policy** attributes. For more information, see ["Setting the Rendezvous Policy" on page 167](#page-186-0).

 **5 Run the scenario.** 

## <span id="page-184-0"></span>**Setting the Rendezvous Attributes**

You can set the following rendezvous attributes from the Rendezvous Information dialog box (**Scenario > Rendezvous**):

- ➤ [Rendezvous Policy](#page-186-0)
- ➤ [Enabling and Disabling of Rendezvous Points](#page-187-0)
- ➤ [Enabling and Disabling of Vusers](#page-189-0)

In addition, the dialog box displays general information about the rendezvous point: which script is associated with the rendezvous, and release history.

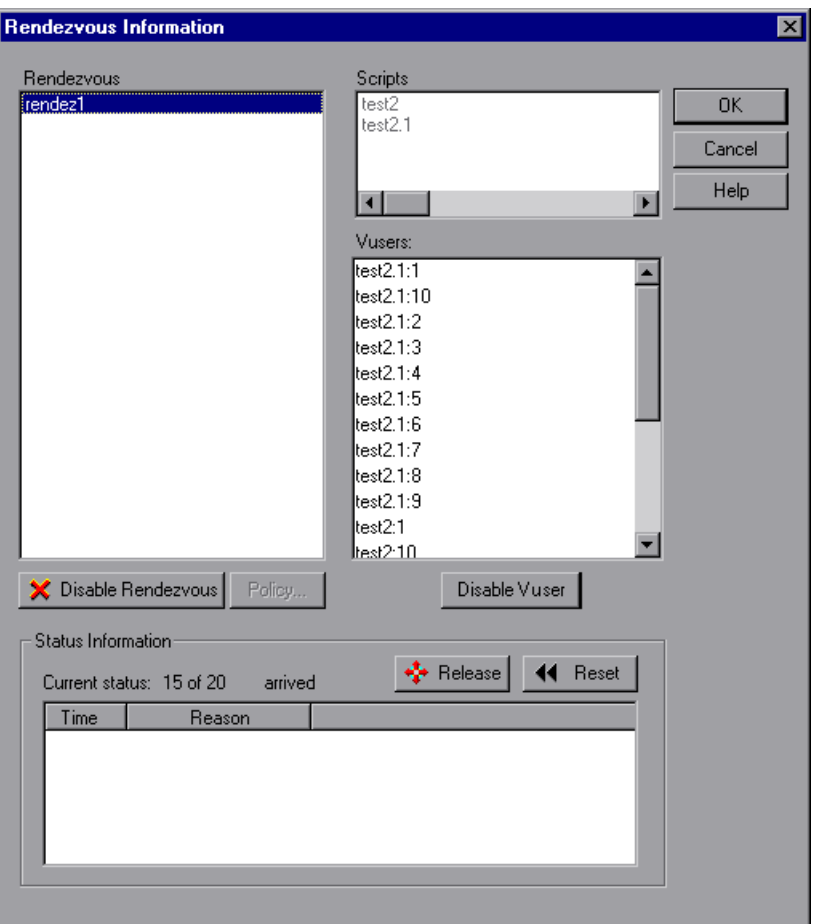

For information on manipulating the Vusers during scenario execution using the Release command, see [Chapter 14, "Running a Scenario."](#page-248-0)

#### <span id="page-186-0"></span>**Setting the Rendezvous Policy**

Setting the rendezvous policy determines how the Vusers handle a rendezvous point. You set the following policy attributes for each rendezvous:

**Release policy:** How many Vusers will be released from a rendezvous at a time.

**Timeout:** How long the Controller waits before releasing Vusers from a rendezvous.

#### **To set the rendezvous policy attributes:**

- **1** Choose **Scenario** > **Rendezvous**. The Rendezvous Information dialog box opens.
- **2** Select a rendezvous from the **Rendezvous** box, and click the **Policy** button. The Policy dialog box opens.

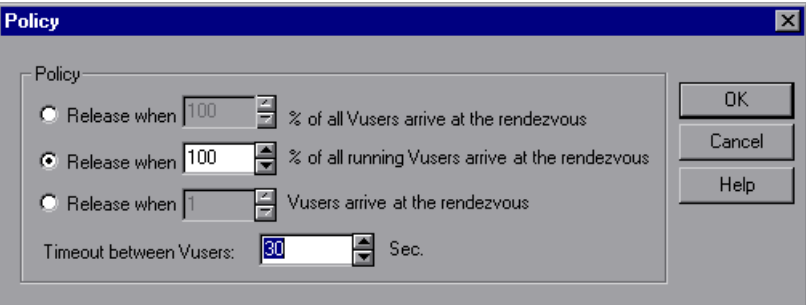

- **3** In the Policy section, select one of the following three options:
	- ➤ **Release when X% of all Vusers arrive at the rendezvous**: Releases the Vusers only when the specified percentage of all Vusers arrives at the rendezvous point.

**Note:** This option interferes with the scheduling of your scenario. If you select this option, your scenario will not run as scheduled.

- ➤ **Release when X% of all running Vusers arrive at the rendezvous**: Releases the Vusers only when the specified percentage of all Vusers running in the scenario arrives at the rendezvous point.
- ➤ **Release when X Vusers arrive at the rendezvous**: Releases the Vusers only when the specified number arrives at the rendezvous point.
- **4** Enter a timeout value in the Timeout between Vusers box. After each Vuser arrives at the rendezvous point, LoadRunner waits up to the maximum **timeout** period you set for the next Vuser to arrive. If the next Vuser does not arrive within the **timeout** period, the Controller releases all the Vusers from the rendezvous.

Each time a new Vuser arrives, the timer is reset to zero. The default **timeout** is thirty seconds.

<span id="page-187-0"></span> **5** Click **OK** to save your settings and close the Policy dialog box.

#### **Enabling and Disabling Rendezvous Points**

You can temporarily disable a rendezvous and exclude it from the scenario. By disabling and enabling a rendezvous, you influence the level of server load.

You use the Disable Rendezvous/Enable Rendezvous button in the Rendezvous Information dialog box, to change the status of a rendezvous.

#### **To disable a rendezvous:**

 **1** In the **Rendezvous** box, select the rendezvous you want to disable.

 **2** Click the **Disable Rendezvous** button. The button changes to **Enable Rendezvous** and the rendezvous becomes disabled.

#### **To enable a rendezvous:**

- **1** In the **Rendezvous** box, select the disabled rendezvous that you want to enable.
- **2** Click the **Enable Rendezvous** button. The button changes to **Disable Rendezvous** and the rendezvous becomes enabled.

#### <span id="page-189-0"></span>**Enabling and Disabling Vusers at Rendezvous Points**

In addition to disabling a rendezvous point for all Vusers in a scenario, LoadRunner lets you disable it for specific Vusers. By disabling Vusers at a rendezvous, you temporarily exclude them from participating in the rendezvous. Enabling disabled Vusers returns them to the rendezvous. You use the Disable and Enable commands to specify which Vusers will take part in a rendezvous.

#### **To disable a Vuser in a rendezvous:**

- **1** In the **Rendezvous** box, select the rendezvous for which you want to disable Vusers.
- **2** In the **Vusers** box, select the Vuser(s) you want to exclude from the rendezvous. Select multiple Vusers using the CTRL key.

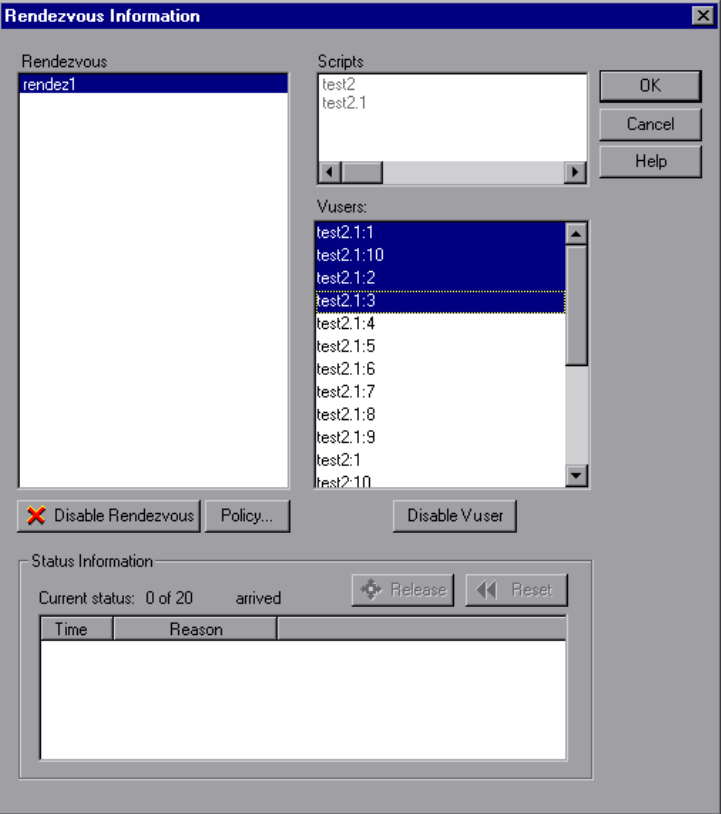

 **3** Click the **Disable Vuser** button below the Vusers box. The disabled Vusers change from black to gray and will not take part in the rendezvous.

To enable a Vuser, select it and click **Enable Vuser**.

## <span id="page-191-0"></span>**Viewing Rendezvous Information**

During and after a scenario, you can view the rendezvous status in the Rendezvous Information dialog box. The following information is provided:

**Current Status**: The number of Vusers that arrived at the rendezvous point out of the total number of Vusers assigned to the rendezvous.

**Time**: The time at which the Vusers at the rendezvous point were released.

**Reason**: The reason the Vusers at the rendezvous point were released. The possible reasons are **Timeout** or **Arrived**.

#### **To view rendezvous information:**

Select the rendezvous whose information you want to view. The rendezvous status is displayed in the Status Information section.

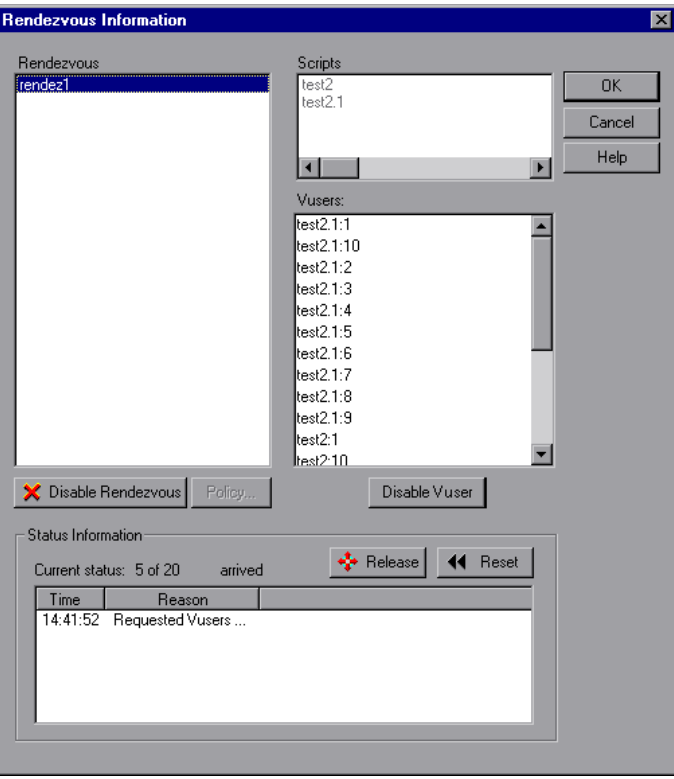

#### **Understanding the Rendezvous Information Dialog Box**

The Rendezvous Information dialog box enables you to view and modify the attributes of each rendezvous point in the scenario.

**Rendezvous:** Displays the name(s) of the rendezvous point(s) in the scenario.

➤ **Enable Rendezvous/Disable Rendezvous:** Enables or disables the selected rendezvous point(s) from participating in the scenario.

**Scripts:** Lists the Vuser scripts that are associated with the rendezvous point(s).

**Vusers:** Lists the Vusers that are associated with the rendezvous point(s).

➤ **Enable Vuser/Disable Vuser:** Enables or disables a Vuser from taking part in the rendezvous.

**Policy:** Opens the Policy dialog box, enabling you to set how many Vusers are released from a rendezvous at a time, as well as the amount of time the Controller waits before releasing Vusers from a rendezvous.

➤ **Timeout:** Enter the timeout value (in seconds). After each Vuser arrives at the rendezvous point, LoadRunner waits up to the number of timeout seconds specified for the next Vuser to arrive. If the next Vuser does not arrive within the timeout period, the Controller releases all the Vusers from the rendezvous. Each time a new Vuser arrives, the timer is reset to zero. The default timeout is thirty seconds. You set a timeout for each rendezvous point.

#### **Status Information**

- ➤ **Current Status:** Displays the number of Vusers that arrived at the rendezvous point out of the total number of Vusers assigned to the rendezvous.
- ➤ **Time:** Displays the time at which the rendezvous was released.
- ➤ **Reason:** Displays the reason for the release of the Vusers from the rendezvous point. The possible reasons are **Timeout** or **Arrived**.
- ➤ **Release:** Releases all Vusers currently waiting at the selected rendezvous point. If you want the scenario to continue even though all the Vusers did not reach the rendezvous, click this button.
- ➤ **Reset:** Resets the Status Information, removing the information currently displayed.

# **10**

# <span id="page-194-1"></span>**Configuring a Scenario**

You can configure how load generators and Vusers behave when you run a scenario so that the scenario accurately emulates your working environment.

This chapter describes:

- ➤ [About Configuring a Scenario](#page-194-0)
- ➤ [Setting Timeout Intervals](#page-196-0)
- ➤ [Configuring Scenario Run-Time Settings](#page-199-0)
- ➤ [Setting the Run-Time File Location](#page-201-0)
- <span id="page-194-2"></span>➤ [Specifying Path Translation](#page-204-0)

## <span id="page-194-0"></span>**About Configuring a Scenario**

Before you run a scenario, you can configure both the load generator and Vuser behaviors for the scenario. Although the default settings correspond to most environments, LoadRunner allows you to modify the settings to customize the scenario behavior. The settings apply to all future scenario runs and generally need to be set only once.

The settings described in this chapter apply to all the load generators in a scenario. To change the settings for individual load generator machines, refer to [Chapter 5, "Creating a Manual Scenario."](#page-70-0) If the global scenario settings differ from those of an individual load generator, the load generator settings override them.

The settings discussed in this chapter are unrelated to the Vuser run-time settings. These settings, which apply to individual Vusers or scripts, contain information about logging, think time, and the network, the number of iterations, and the browser. For information on setting the run-time settings, see the *Mercury Virtual User Generator User's Guide*.

For information on setting the options for online monitors, see [Chapter 24,](#page-378-0)  ["Online Monitoring."](#page-378-0)

The LoadRunner Expert mode allows you to configure additional settings for the LoadRunner agent and other LoadRunner components. For more information, see [Appendix C, "Working in Expert Mode."](#page-440-0)

## <span id="page-196-0"></span>**Setting Timeout Intervals**

The Timeout tab lets you specify timeout values for certain commands related to the load generator. If the command is not executed successfully within the timeout period, the load generator status changes to ERROR.

#### **To set timeout intervals:**

 **1** Choose **Tools** > **Options**. The Options dialog box opens. Select the **Timeout**  tab.

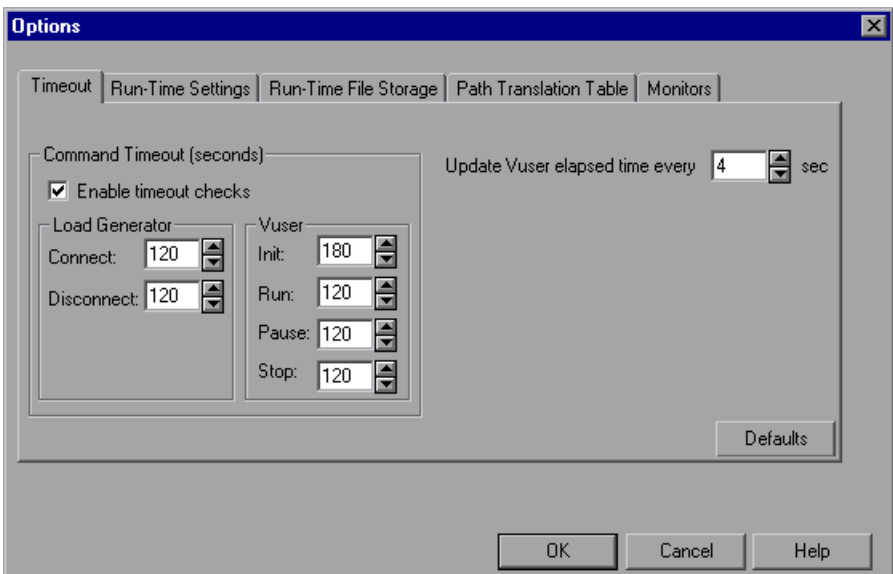

- **2** To specify a command timeout interval, select the **Enable timeout checks** check box and specify the appropriate timeouts. Clear the **Enable timeout checks** check box to disable the timeout test.
- **3** Specify the frequency at which LoadRunner updates the elapsed time, in the **Update Vuser elapsed time every** box.

#### **Understanding the Options - Timeout Tab**

LoadRunner enables you to set the timeout interval for commands and Vuser elapsed time.

The command timeouts are the maximum time limits for various LoadRunner commands. When a command is issued by the Controller, you set a maximum time for the load generator or Vuser to execute the command. If it does not complete the command within the timeout interval, the Controller issues an error message.

#### **Command Timeout (seconds)**

**Enable timeout checks:** Instructs LoadRunner to monitor the status of load generators and Vusers after a command is issued by the Controller. If the load generator or Vuser does not complete the command within the timeout interval you specified, the Controller issues an error message. If you disable the timeout limitations, LoadRunner waits an unlimited time for the load generators to connect and disconnect, and for the Initialize, Run, Pause, and Stop commands to be executed.

#### ➤ **Load Generator**

- ➤ **Connect:** Enter the time limit that LoadRunner waits to connect to any load generator. If a connection is not successful within this time, the status of the load generator changes to FAILED. The default connection timeout is 120 seconds.
- ➤ **Disconnect:** Enter the time limit that LoadRunner waits to disconnect from any load generator. If a disconnection is not successful within this time, the status of the load generator changes to FAILED. The default disconnection timeout is 120 seconds.

**Note:** LoadRunner recognizes the fact that the number of active Vusers influences the timeout values. For example, 1000 Vusers trying to initialize will take much longer than 10 Vusers. LoadRunner adds an internal value, based on the number of active Vusers, to the specified timeout value.

➤ **Vuser**

- ➤ **Init:** Enter the timeout value for the Initialize command. The default time limit is 180 seconds.
- ➤ **Run:** Enter the timeout value for the Run command. The default time limit is 120 seconds.
- ➤ **Pause:** Enter the timeout value for the Pause command. The default time limit is 120 seconds.
- ➤ **Stop:** Enter the timeout value for the Stop command. The default time limit is 120 seconds.

**Update Vuser elapsed time every:** Specifies the frequency at which LoadRunner updates the value displayed in the Elapsed Time column in the Vusers dialog box. The default is 4 seconds.

#### **Example:**

If you select a Vuser and click the **Initialize** button, LoadRunner checks whether the Vuser reaches the READY state within 180 seconds (the default **Init** timeout period); if it does not, the Controller issues a message indicating that the **Init** command timed out.

## <span id="page-199-0"></span>**Configuring Scenario Run-Time Settings**

You can specify scenario run-time settings relating to Vuser quotas, stopping Vusers, and random sequence seed using the Run-Time Settings tab.

**To set the scenario run-time settings:**

 **1** Choose **Tools** > **Options**. The Options dialog box opens. Click the **Run-Time Settings** tab.

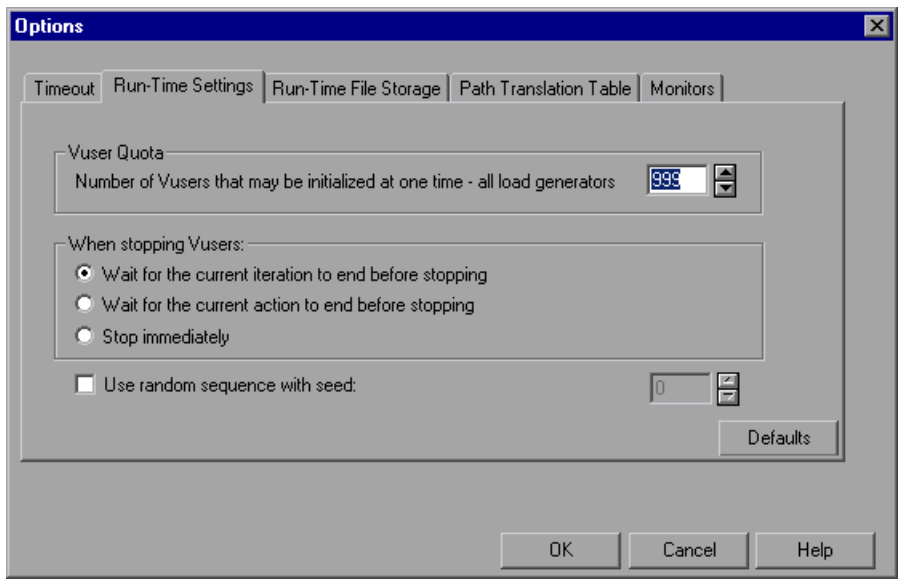

- **2** To set a Vuser quota, specify the desired value.
- **3** Select the way in which you want LoadRunner to stop running Vusers.
- **4** To specify a seed value for a random sequence, select the **Use random sequence with seed** check box and enter the desired seed value.

#### **Understanding the Options - Run-Time Setting Tab**

The Run-Time Setting Tab lets you specify run-time setting values such as the Vuser quota, the way in which Vusers are stopped, or the seed for random sequences.

**Vuser Quota**: To prevent your system from overloading, you can set quotas for Vuser activity. The Vuser quotas apply to Vusers on all load generators.

➤ **Number of Vusers that may be initialized at one time - all load generators:** Sets the maximum number of Vusers that the load generator can initialize at a time (when you send an Initialize command).

**When stopping Vusers:** Lets you control the way in which Vusers stop running when you click the Stop button.

Select one of the following options:

- ➤ **Wait for the current iteration to end before exiting:** Instructs LoadRunner to allow a Vuser to complete the iteration it is running before stopping. The Vuser(s) move to the GRADUAL EXITING status and exit the scenario gradually.
- ➤ **Wait for the current action to end before exiting:** Instructs LoadRunner to allow a Vuser to complete the action it is running before stopping. The Vuser(s) move to the GRADUAL EXITING status and exit the scenario gradually.
- ➤ **Stop immediately:** Instructs LoadRunner to stop running the Vuser(s) immediately. The Vuser(s) move to the EXITING status and exit the scenario immediately.

**Use random sequence with seed:** Allows LoadRunner to use a seed number for random sequencing. Each seed value represents one sequence of random values used for test execution. Whenever you use this seed value, the same sequence of values is assigned to the Vusers in the scenario. This setting applies to parameterized Vuser scripts using the Random method for assigning values from a data file. It will also affect the random percentage of recorded think time (see information on the Run-Time Settings dialog box in the *Mercury Virtual User Generator User's Guide*).

Enable this option if you discover a problem in the test execution and want to repeat the test using the same sequence of random values.

## <span id="page-201-0"></span>**Setting the Run-Time File Location**

When you run a scenario, by default the run-time files are stored locally on each Vuser load generator (the machine running the Vuser script). The default location of the files is under the temporary directory specified by the load generator's environment variables (on Windows, TEMP or TMP, and on UNIX, \$TMPDIR or \$TMP). If no environment variable is defined, the files are saved to the /tmp directory.

**Note:** The run-time file storage settings that are described in this chapter apply to all the load generators in a scenario. You can change the settings for individual load generator machines as described in ["Configuring Load](#page-93-0)  [Generators" on page 74.](#page-93-0)

The primary run-time files are Vuser script and result files:

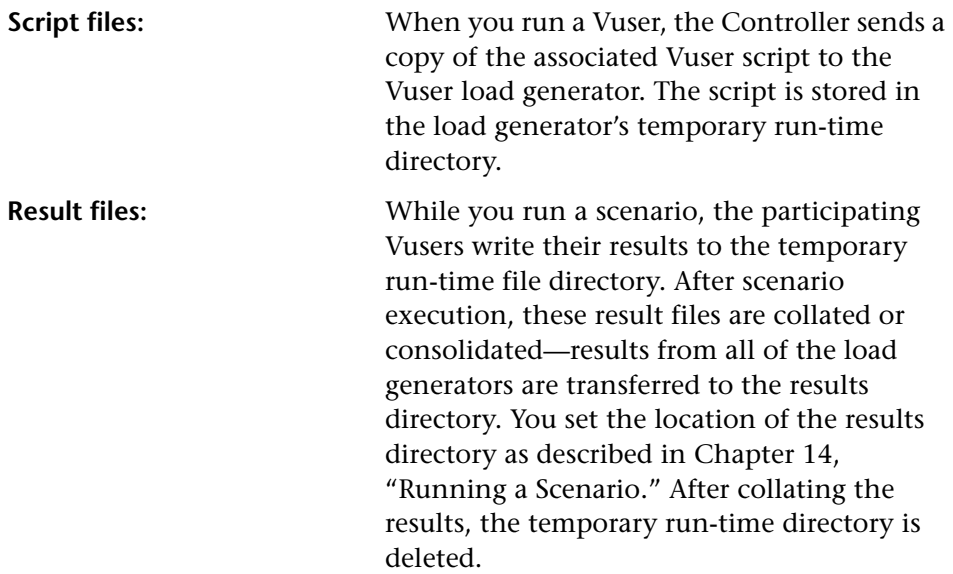

**To specify where LoadRunner stores run-time files:**

 **1** Choose **Tools** > **Options**. The Options dialog box opens. Select the **Run-Time File Storage** tab.

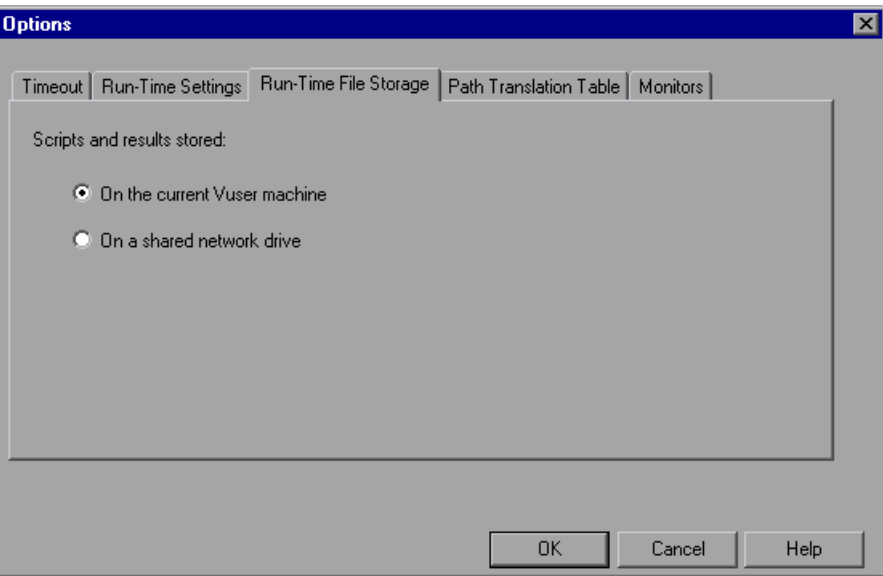

By default, the **On the current Vuser machine** option is selected. This means that all run-time files—including result files and script files—are stored on the Vuser load generators. The only exception is for Vusers running on the local load generator (Controller machine), where you must use the shared drive option.

- **2** To store script and result files on a shared network drive, click **On a shared network drive**. To set the exact location on the network drive, see [Chapter 11, "Preparing to Run a Scenario."](#page-206-0)
- **3** Click **OK** to close the dialog box.

#### **Understanding the Options - Run-Time File Storage Tab**

The Run-Time File Storage tab lets you specify where LoadRunner saves runtime files.

**Scripts and results stored:** Select one of the following options:

➤ **On the current Vuser machine:** Instructs the Controller to save the run-time files on the computer that is running the Vuser script. On an NT-based computer, the results are saved to the directory defined by the TEMP or TMP environment variables. On a UNIX machine, the results are saved to the directory defined by the TMPDIR environment variable. If the TMPDIR environment variable is not defined, the results are saved to the **/tmp** directory.

**Note:** If you choose to save result files on the Vuser load generators, you must collate the results before you can perform any analysis. You can wait for LoadRunner to collate the results when you launch the Analysis tool, or you can collate results by selecting **Results** > **Collate Results**. Alternatively, select **Results** > **Auto Collate Results** to automatically collate the results at the end of each scenario run.

➤ **On a shared network drive:** Instructs the Controller to save the scenario results and/or the Vuser scripts on a shared network drive. A shared network drive is a drive to which the Controller and all the load generators in the scenario have read and write permission. If you select to save results to a shared network drive, you may need to perform path translation. Path translation ensures that the specified results directory is recognized by the remote load generator. For information about path translation see [Appendix B, "Performing Path Translation."](#page-432-0)

If you specify that all Vusers access their Vuser scripts directly at some shared location, no transfer of script files occurs at run time. This alternative method may be useful in either of the following situations:

- ➤ The file transfer facility does not work.
- ➤ The Vuser script files are large and therefore take a long time to transfer. Remember that Vuser script files are transferred only once during a scenario.

This alternate method often necessitates path translation. For details, see [Appendix B, "Performing Path Translation."](#page-432-0)

## <span id="page-204-0"></span>**Specifying Path Translation**

If you specified a shared network drive for run-time file storage (see ["Setting](#page-201-0)  [the Run-Time File Location" on page 182](#page-201-0)), you may need to perform **path translation**. Path translation is a mechanism used by LoadRunner to convert remote path names. A typical scenario may contain several load generator machines that map the shared network drive differently. For more information, see [Appendix B, "Performing Path Translation."](#page-432-0)

#### **Part II** • Designing a Scenario

# **11**

## <span id="page-206-0"></span>**Preparing to Run a Scenario**

Before you run a scenario, you specify a location for the scenario results and other run-time related settings.

This chapter describes:

- ➤ [About Preparing to Run a Scenario](#page-206-1)
- ➤ [Specifying a Results Location](#page-207-0)
- ➤ [Results Directory File Structure](#page-210-0)
- ➤ [Collating Results](#page-212-0)
- ➤ [Setting Scenario Summary Information](#page-215-0)

### <span id="page-206-1"></span>**About Preparing to Run a Scenario**

Before you run a scenario, you need to specify the location of the results (mandatory), assign a name to the results, schedule the scenario, and provide scenario summary information. In addition, you can specify the applications to invoke at the start of a scenario.

Although most of the pre-scenario settings are optional, using them can enhance the testing process. These values are scenario-specific—you can set different values for each LoadRunner scenario.

For information on one-time configuration settings such as timeout, output, and quotas, see [Chapter 10, "Configuring a Scenario."](#page-194-1)

## <span id="page-207-0"></span>**Specifying a Results Location**

When you run a scenario, by default the run-time files are stored locally on each load generator. After the scenario, the results are collated together and processed on the Controller machine. Alternatively, you can instruct LoadRunner to save the results on a shared network drive. For information about specifying a file storage method, see the Run-Time File Storage settings in [Chapter 10, "Configuring a Scenario."](#page-194-1)

LoadRunner allows you to give descriptive names to each result set. This is especially useful for cross results analysis, in which LoadRunner superimposes the results of several scenario runs in a single graph and lets you compare the results of multiple scenario runs. The descriptive graph names enable you to distinguish between the results of the multiple runs.

In the example below, the results of two scenario runs are superimposed. The result sets are **res12**, and **res15**.

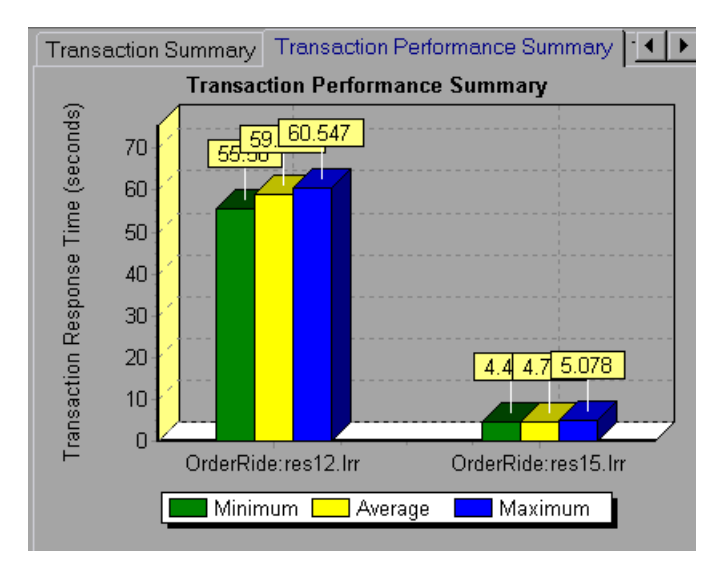

For more details on cross result graphs, see the *Mercury LoadRunner Analysis User's Guide*.

**Note:** You can also use Mercury's Web-based test management program, Quality Center, to store results to a project. For information, see [Chapter 12,](#page-216-0)  ["Managing Scenarios Using Quality Center."](#page-216-0) 

#### **To specify where results are stored:**

 **1** Choose **Results** > **Results Settings**. The Set Results Directory dialog box opens.

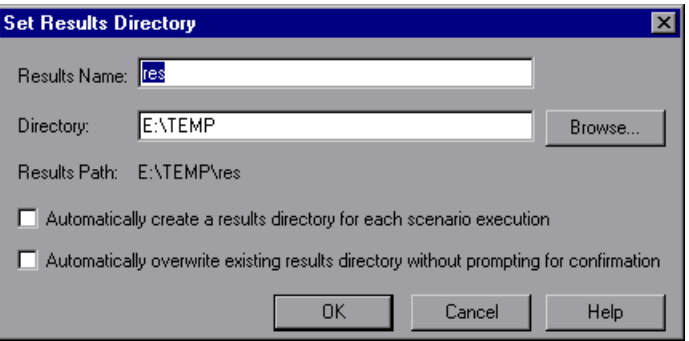

- **2** In the Results Name box, enter a name for the results. Avoid using the same name with different paths, since the names will appear identical on the graphs.
- **3** In the Directory box, type the full path of the results directory. If you are using the default file storage setting (local machine), specify a directory in which to store all of the collated results after the scenario run. If you specified a shared network drive as the file storage method, specify the directory to which Vuser groups should write during scenario execution.
- **4** Select the appropriate check box for subsequent executions: **Automatically create a results directory for each scenario execution** or **Automatically overwrite existing results directory without prompting for confirmation**.
- **5** Click **OK** to save the results directory setting.

#### **Understanding the Set Results Directory Dialog Box**

The Set Results Directory dialog box lets you set the location in which the Controller saves scenario results.

**Note:** If you have an open connection to a Quality Center project, the Controller saves the results to a test set. You can also save the results directly to disk using the standard file system.

**Results Name:** Specify a name for the results. The Controller saves the results using the name that you specify.

**Directory:** Specify a location in the file system where the Controller will save the results. Click **Browse** to find the desired location. The Controller creates a subdirectory in the results directory. All results are saved within this subdirectory.

**Results Path:** Displays the specified location for the results.

**Automatically create a results directory for each scenario execution:** Instructs LoadRunner to create a unique results directory for each scenario execution. By default, the result names are **res1**, **res2**, **res3**, etc.

**Automatically overwrite existing results directory without prompting for confirmation:** Instructs LoadRunner to automatically overwrite previous result sets, without prompting the user.

**Quality Center** (only when connected to Quality Center): Enables you to save the results to a Quality Center test set.

**File System** (only when connected to Quality Center): Displays the default LoadRunner directory path.

## <span id="page-210-0"></span>**Results Directory File Structure**

When you set the results directory, you also specify a results name. LoadRunner creates a subdirectory using the results name, and places all of the data it gathers in that directory. Every set of results contains general information about the scenario in a result file (**.lrr**) and an event (**.eve**) file.

During scenario execution, LoadRunner creates a directory for each group in the scenario and a subdirectory for each Vuser. A typical result directory has the following structure:

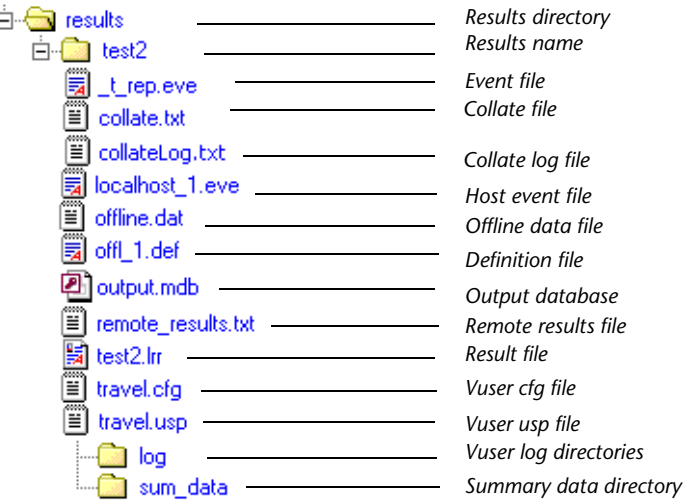

- ➤ **t\_rep.eve** in the main result directory contains Vuser and rendezvous information.
- ➤ **collate.txt** contains the file paths of the result files, and Analysis collation information.
- ➤ **collateLog.txt** contains the status (succeeded, failed) of result, diagnostics, and log file collation from each load generator.
- ➤ **local\_host.eve** contains information from each agent host.
- ➤ **offline.dat** contains sample monitor information.
- ➤ **\*.def** are definition files for graphs that describe the online and other custom monitors.
- ➤ **output.mdb** is the database created by the Analysis (from the results files) that stores the output information.
- ► **remote results.txt** contains the file paths for the host event files.
- ▶ **results name.lrr** is the LoadRunner Analysis document file.
- ➤ **\*.cfg** files contain a listing of the script's run-time settings as defined in the VuGen application (think time, iterations, log, Web).
- ➤ **\*.usp** files contain the script's run logic, including how the actions sections run.
- ➤ **Log** directory contains output information generated during replay for each Vuser. A separate directory exists for each Vuser group that runs in the scenario. Each group directory consists of Vusers subdirectories.
- ➤ **Sum data** directory. A directory containing the graph summary data (**.dat**) files.

When you generate analysis graphs and reports, the LoadRunner Analysis engine copies all of the scenario result files (**.eve** and **.lrr**) to a database. Once the database is created, the Analysis works directly with the database and does not use the result files.

For information on LoadRunner Analysis, see the *Mercury LoadRunner Analysis User's Guide*

## <span id="page-212-0"></span>**Collating Results**

When you run a scenario, by default all Vuser information is stored locally on each load generator. After scenario execution, the results are automatically collated or consolidated—results from all of the load generators are transferred to the results directory. You set the location of the results directory as described in ["Specifying a Results Location" on page 188.](#page-207-0)

**Note:** If you have selected to store all the scenario results directly to a shared network drive, then collation of the results is not required. See ["About](#page-194-2)  [Configuring a Scenario" on page 175](#page-194-2) for details on changing how results are stored.

#### **To enable/disable automatic collation:**

**Da** Auto Collate F

Choose **Results** > **Auto Collate Results** to enable automatic collation. When this feature is enabled, the Auto Collate Results icon is displayed in the status bar. To disable automatic collation, clear the check mark adjacent to the option.

**Note:** If you are using the diagnostics modules, results must be collated even if the load generator is localhost.

**To manually collate results:**

Choose **Results > Collate Results > Collate Results**. The Collate Results dialog box opens, and displays the progress of result, diagnostics, and log file collation from each load generator.

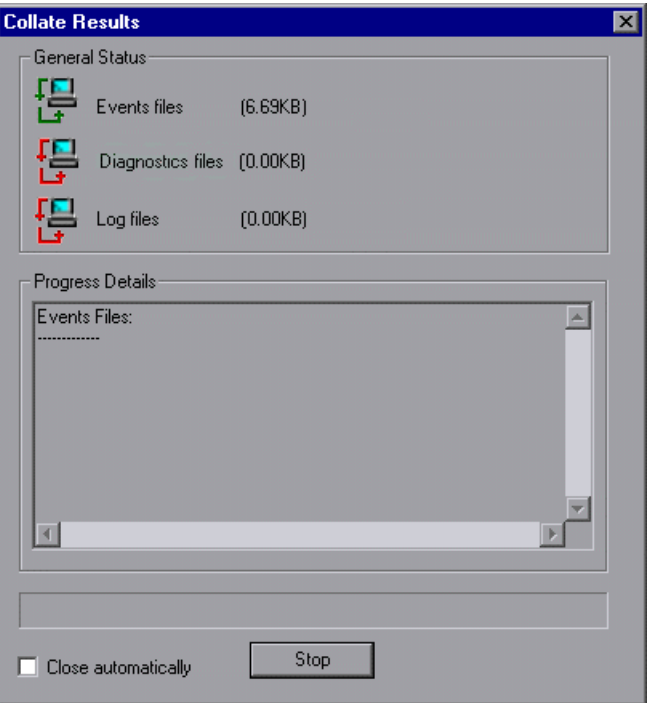

**General Status:** The Collate Results files display the status and file size of the Event, Diagnostics, and Log files.

**Note:** The file size shown is before compression. After compression, the result files are smaller in size.

**Progress Details:** Displays the status (succeeded, failed) of result, diagnostics, and log file collation from each load generator. This information is stored in the **collateLog.txt** file.

**Close automatically:** Automatically close the Collate Results dialog box after collation is completed.

#### **To stop collating the results:**

Click **Stop** and then **Close.** To resume collating the results, select **Results > Collate Results > Continue stopped collation**.

**Note:** You can choose to disable log file collation. For more information, see ["Options - General Settings" on page 422](#page-441-0).

The log and result directories are only deleted from a load generator once LoadRunner successfully collates the results from the machine. You can therefore close the Controller after saving a scenario, and collate the results once you reopen the scenario in the Controller.

If collation fails due to a lack of disk space, select **Results > Collate Results > Recollate**. LoadRunner attempts to collate the results again, without compressing the **.eve** file.

Before generating the analysis data, LoadRunner automatically collates the results if they were not previously collated.

**Note:** If you enabled the **Auto Load Analysis** option in the Results menu, the Analysis may open during a lengthy collation process, displaying Analysis summary data.

## <span id="page-215-0"></span>**Setting Scenario Summary Information**

The Controller allows you to provide a detailed description of the scenario. In addition, you can specify the author's name and a subject title for the scenario. Whenever you open this scenario, the summary information is available to you.

You can open the Summary Information box from **Scenario** > **Summary Information**.

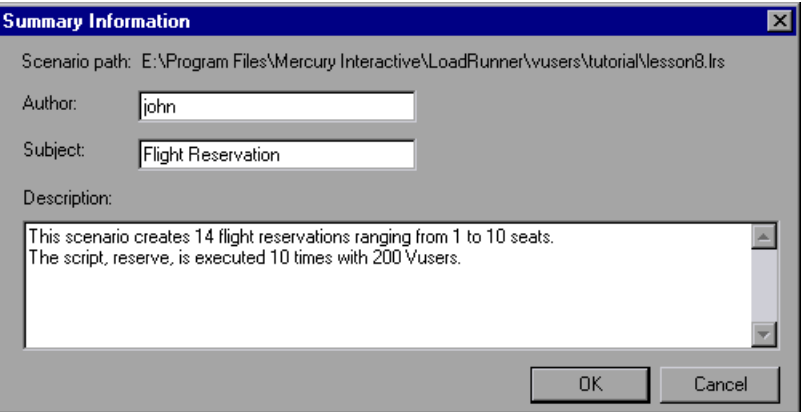

**Scenario Path:** Displays the name and location of the scenario definition file (**.lrs**).

**Author:** Enter the name of the scenario's author.

**Subject:** Enter a subject name or short title for the scenario.

**Description:** Enter a description of the scenario.
# **12**

### **Managing Scenarios Using Quality Center**

LoadRunner's integration with Quality Center lets you manage LoadRunner scenarios using Quality Center. Quality Center helps you organize and manage your scripts, scenarios, and results.

This chapter describes:

- ➤ [About Managing Scenarios Using Quality Center](#page-216-0)
- ➤ [Connecting to and Disconnecting from Quality Center](#page-217-0)
- ➤ [Opening Scenarios from a Quality Center Project](#page-222-0)
- ➤ [Saving Scenarios to a Quality Center Project](#page-223-0)
- ➤ [Saving Results to a Quality Center Project](#page-225-0)
- ➤ [Adding Vuser Scripts from a Quality Center Project](#page-226-0)

#### <span id="page-216-0"></span>**About Managing Scenarios Using Quality Center**

LoadRunner works together with Quality Center, Mercury's Web-based test management tool. Quality Center provides an efficient method for storing and retrieving scenarios and collecting results. You store scenarios and results in a Quality Center project and organize them into unique groups.

For LoadRunner to access a Quality Center project, you must connect it to the Web server on which Quality Center is installed. You can connect to either a local or remote Web server.

For more information on working with Quality Center, refer to the *Mercury Quality Center User's Guide*.

#### <span id="page-217-0"></span>**Connecting to and Disconnecting from Quality Center**

If you are working with both LoadRunner and Quality Center, LoadRunner can communicate with your Quality Center project. You can connect or disconnect LoadRunner from a Quality Center project at any time during the testing process.

#### <span id="page-217-1"></span>**Connecting LoadRunner to Quality Center**

The connection process has two stages. First, you connect LoadRunner to a local or remote Quality Center Web server. This server handles the connections between LoadRunner and the Quality Center project.

Next, you choose the project you want LoadRunner to access. The project stores scenarios and results for the application you are testing.

**Note:** Quality Center projects are password protected, so you must provide a user name and a password.

#### **To connect LoadRunner to Quality Center:**

 **1** In the Controller, choose **Tools** > **Quality Center Connection**. The Quality Center Connection dialog box opens.

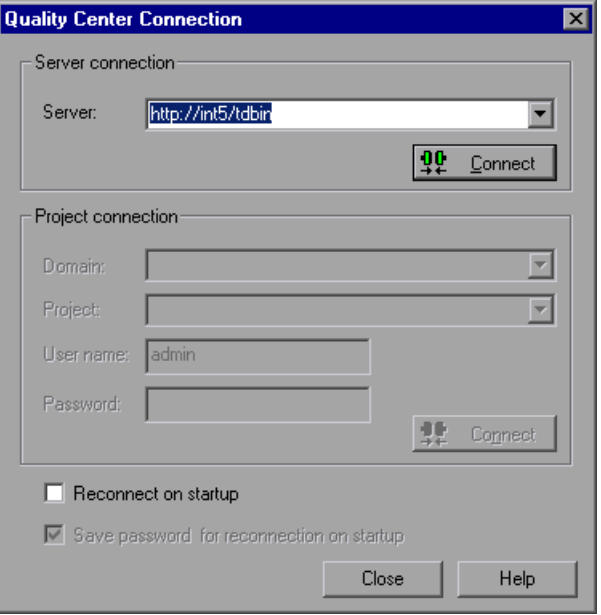

 **2** In the Server box, type the URL address of the Web server on which Quality Center is installed.

**Note:** You can choose a Web server accessible via a Local Area Network (LAN) or a Wide Area Network (WAN).

- **3** Click **Connect**. When the connection to the server is established, the server's name is displayed in read-only format in the Server box.
- **4** Enter the relevant information in the Project Connection section and click **Connect** to connect LoadRunner to the selected project. When the connection to the selected project is established, the project's name is displayed in read-only format in the Project box.
- **5** To automatically reconnect to the Quality Center server and the selected project on startup, select the **Reconnect on startup** check box.
- **6** If you select **Reconnect on startup**, you can save the specified password to reconnect on startup. Select the **Save password for reconnection on startup** check box.

If you do not save your password, you will be prompted to enter it when LoadRunner connects to Quality Center on startup.

 **7** Click **Close** to close the Quality Center Connection dialog box.

The status bar indicates that LoadRunner is currently connected to a Quality Center project.

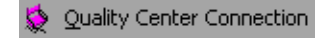

#### **Disconnecting LoadRunner from Quality Center**

You can disconnect LoadRunner from a selected Quality Center project and Web server.

**To disconnect LoadRunner from Quality Center:**

 **1** In the Controller, choose **Tools** > **Quality Center Connection**. The Quality Center Connection dialog box opens.

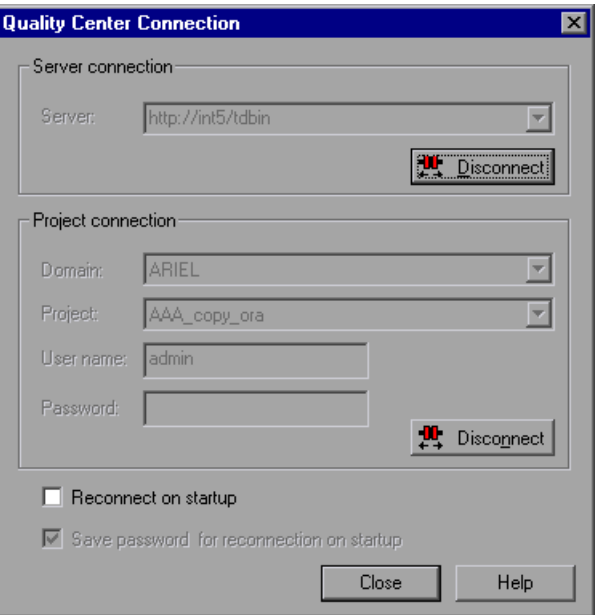

- **2** To disconnect LoadRunner from the selected project, click **Disconnect** in the Project Connection section.
- **3** To disconnect LoadRunner from the selected server, click **Disconnect** in the Server Connection section.
- **4** Click **Close** to close the Quality Center Connection dialog box.

#### **Understanding the Quality Center Connection Dialog Box**

The Quality Center Connection dialog box lets you open a connection to a Quality Center project. Quality Center uses a project repository to help you to organize and manage your scenarios, scenario results, and Vuser scripts.

**Server Connection:** Before you can work with a Quality Center project, you must open a connection to the server that hosts the project.

- ➤ **Server:** Type the name of the server that hosts the Quality Center project.
- ➤ **Connect:** Connects to the specified server.

**Project Connection:** After connecting the Controller to the Quality Center Database Server, enter the domain name, select a project, and enter the user name and password for the project. The project stores scenario execution information.

- ➤ **Domain:** Enter the domain name.
- ➤ **Project:** Select the project to which you want to connect. The list includes all projects that are registered with the selected server.
- ➤ **User Name:** Enter your user name.
- ➤ **Password:** Enter your user password.
- ➤ **Connect:** Connects to the selected project.

**Reconnect on startup:** When selected, LoadRunner automatically opens the connection to the Quality Center server and the specified project when you start the Controller.

**Save password for reconnection on startup:** When selected, the Controller saves the specified password in the registry to automate the login process.

#### <span id="page-222-0"></span>**Opening Scenarios from a Quality Center Project**

When LoadRunner is connected to a Quality Center project, you can open your scenarios from Quality Center. You locate tests according to their position in the test plan tree, rather than by their actual location in the file system.

#### **To open a scenario from a Quality Center project:**

- **1** Connect to the Quality Center server (see ["Connecting LoadRunner to](#page-217-1)  [Quality Center" on page 198\)](#page-217-1).
- **2** In the Controller, choose **File** > **Open** or click **File Open**. The Open Scenario from Quality Center Project dialog box opens and displays the test plan tree.

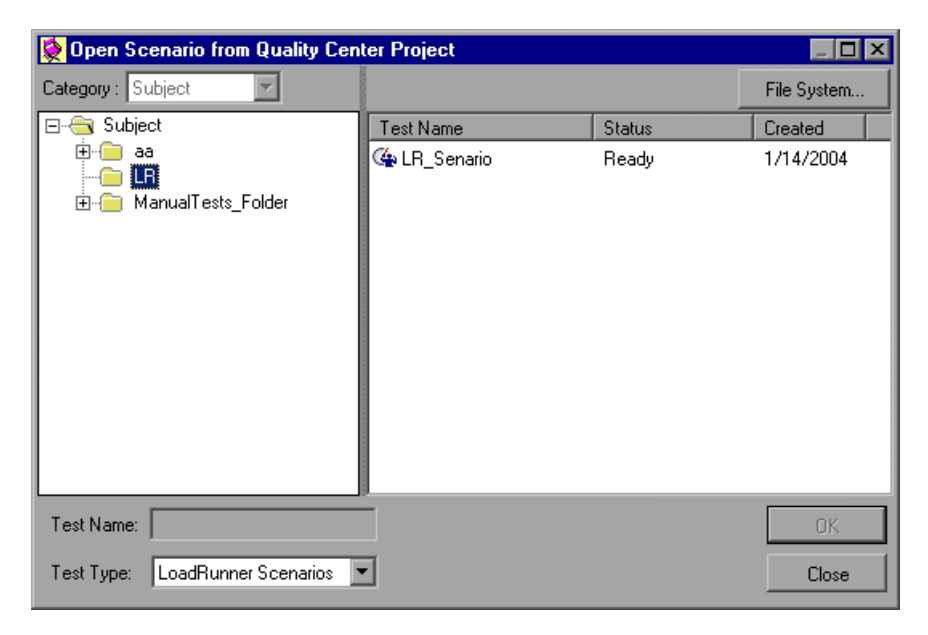

To open a scenario directly from the file system, click **File System**. The Open Scenario dialog box opens. (From the Open Scenario dialog box, you may return to the Open Scenario from Quality Center Project dialog box by clicking **Quality Center**.)

 **3** Click the relevant subject in the test plan tree. To expand the tree and view sublevels, double-click closed folders. To collapse the tree, double-click open folders.

When you select a subject, the scenarios that belong to the subject appear in the Test Name list.

- **4** Select a scenario from the Test Name list. The scenario appears in the readonly Test Name box.
- **5** Click **OK** to open the scenario. LoadRunner loads the scenario. The name of the scenario appears in the Controller's title bar. The Design tab shows the scripts, the load generators, the Vusers, and the Vuser groups in the scenario.

**Note:** You can also open scenarios from the recent scenarios list in the File menu. If you select a scenario located in a Quality Center project, but LoadRunner is currently not connected to that project, the Quality Center Connection dialog box opens. Enter your user name and password to log in to the project, and click **OK**.

#### <span id="page-223-0"></span>**Saving Scenarios to a Quality Center Project**

When LoadRunner is connected to a Quality Center project, you can create new scenarios in LoadRunner and save them directly to your project. To save a scenario, you give it a descriptive name and associate it with the relevant subject in the test plan tree. This helps you to keep track of the scenarios created for each subject and to quickly view the progress of test planning and creation.

#### **To save a scenario to a Quality Center project:**

 **1** Connect to the Quality Center server (see ["Connecting LoadRunner to](#page-217-1)  [Quality Center" on page 198\)](#page-217-1).

 **2** In the Controller, choose **File** > **Save As**. The Save Scenario to Quality Center Project dialog box opens and displays the test plan tree.

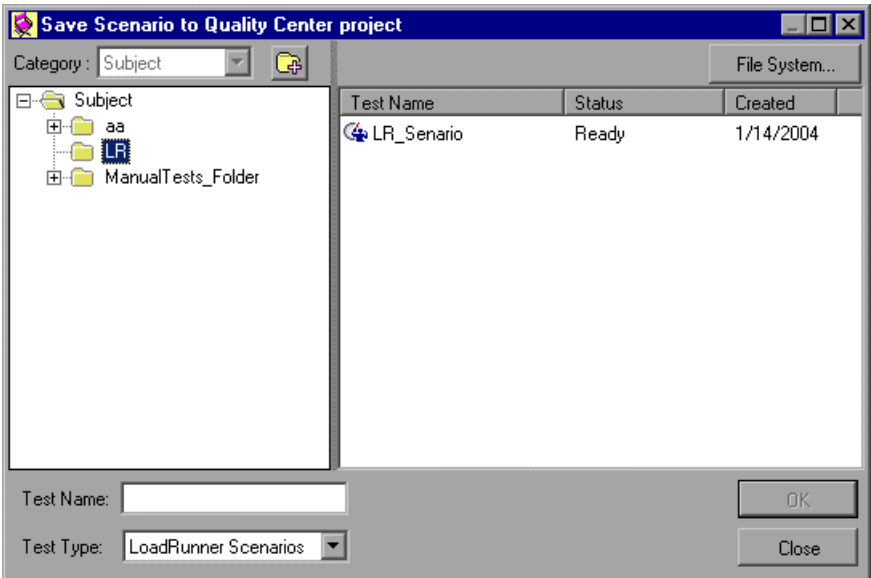

To save a scenario directly in the file system, click **File System**. The Save Scenario dialog box opens. (From the Save Scenario dialog box, you may return to the Save Scenario to Quality Center Project dialog box by clicking **Quality Center**.)

- **3** Select the relevant subject in the test plan tree. To expand the tree and view a sublevel, double-click a closed folder. To collapse a sublevel, double-click an open folder.
- **4** In the **Test Name** box, enter a name for the scenario. Use a descriptive name that will help you easily identify the scenario.
- **5** Click **OK** to save the scenario and close the dialog box.

The next time you start Quality Center, the new scenario will appear in Quality Center's test plan tree.

#### <span id="page-225-0"></span>**Saving Results to a Quality Center Project**

Before you run a scenario, you set the results location. When LoadRunner is connected to a Quality Center project, results are saved to a test set. You can also save the results to disk using the standard file system.

#### **To save results to a Quality Center project:**

- **1** Connect to the Quality Center server (see ["Connecting LoadRunner to](#page-217-1)  [Quality Center" on page 198\)](#page-217-1).
- **2** In the Controller, choose **Results** > **Results Settings**. The Set Results Directory dialog box opens.

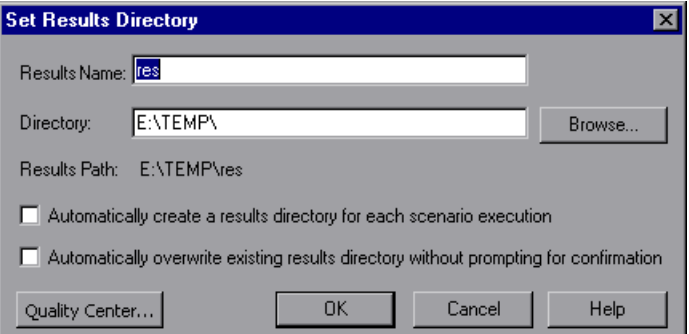

 **3** Click **Quality Center**. The **Directory** box changes to **Test Sets**.

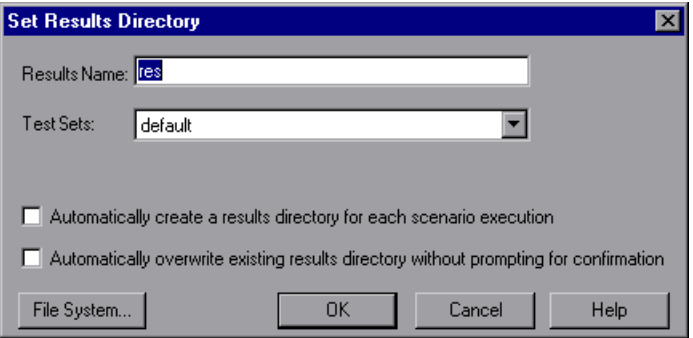

- **4** In the Results Name box, enter a name for the results.
- **5** In the Test Sets list, accept the default test set name or select a different name.
- **6** Select the appropriate check box:
	- ➤ **Automatically create a results directory for each scenario execution:** Instructs LoadRunner to create a unique results directory for each scenario execution. By default, the result names are res1, res2, res3, etc.
	- ➤ **Automatically overwrite existing results directory without prompting for confirmation:** Instructs LoadRunner to automatically overwrite previous result sets, without prompting the user.
- **7** Click **OK** to save the results settings.

#### <span id="page-226-0"></span>**Adding Vuser Scripts from a Quality Center Project**

You can add Vuser scripts from a Quality Center project to the Controller's script list. You can add the script to either a manual or a goal-oriented scenario.

#### **Adding a Vuser Script to a Manual Scenario**

When you create a manual scenario, you use the Add Group dialog box to add Vuser scripts.

#### **To add a Vuser script to a manual scenario:**

 **1** Connect to the Quality Center server (see ["Connecting LoadRunner to](#page-217-1)  [Quality Center" on page 198\)](#page-217-1).

#### 10 Add Group

 **2** In the Scenario Groups pane, click the **Add Group** button. The Add Group dialog box opens.

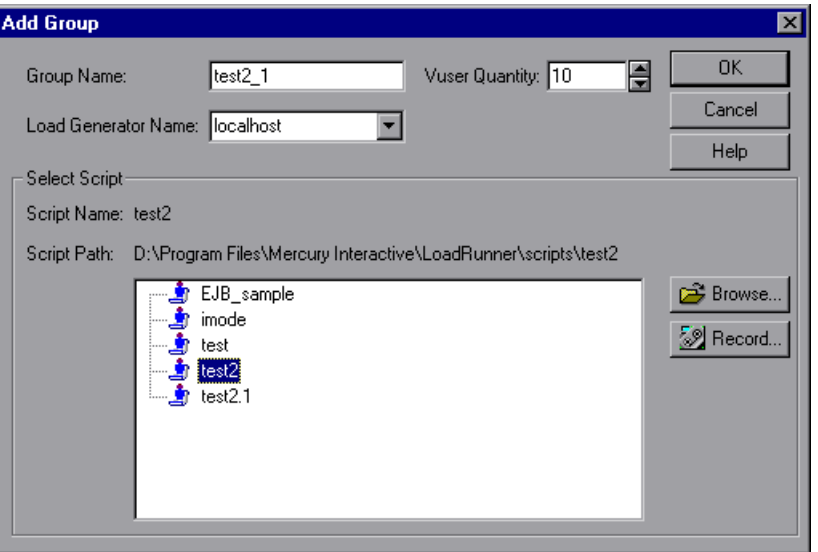

- **3** Click **Browse**. The Open Test from Quality Center Project dialog box opens and displays the test plan tree.
- **4** Select the script and click **OK**. The Script Path field displays [TD], the full subject path, and the script name.

For example:

[TD]\Subject\System\test\_qc

 **5** Click **OK** to close the Add Group dialog box. The script is displayed in the Scenario Groups pane.

#### **Adding a Vuser Script to a Goal-Oriented Scenario**

When you create a goal-oriented scenario, you use the Add Script dialog box to add scripts.

#### **To add a Vuser script to a goal-oriented scenario:**

- **1** Connect to the Quality Center server (see ["Connecting LoadRunner to](#page-217-1)  [Quality Center" on page 198\)](#page-217-1).
- **2** In the Scenario Scripts pane, click the **Add Script** button. The Add Script Add Script dialog box opens.

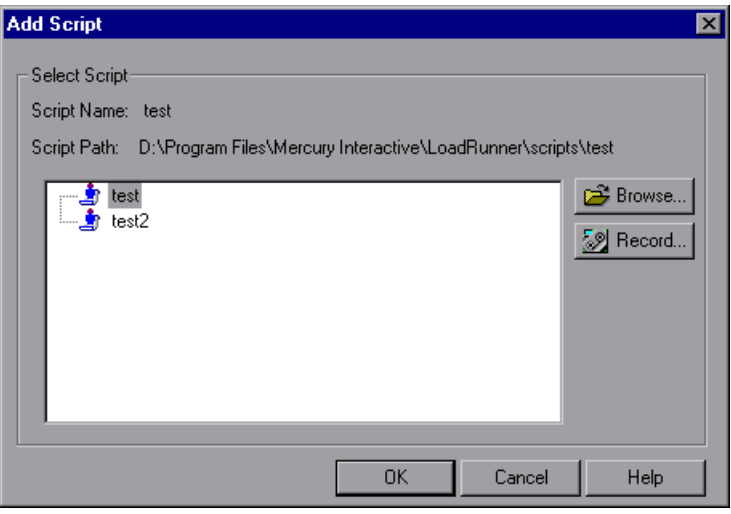

- **3** Click **Browse**. The Open Test from Quality Center Project dialog box opens and displays the test plan tree opens.
- **4** Select the script and click **OK**. The Script Path field displays [TD], the full subject path, and the script name.

For example:

[TD]\Subject\System\test\_qc

 **5** Click **OK** to close the Add Script dialog box. The script appears in the Script Path column in the Scenario Scripts pane.

#### **Part II** • Designing a Scenario

# **13**

### **Using Functional Testing Scripts in LoadRunner**

Using LoadRunner you can test and monitor how your application's *functionality* is affected by heavy load. LoadRunner can integrate functional testing scripts in the form of *GUI Vuser scripts* into a load testing scenario. These GUI Vuser scripts are created using Mercury's functional testing products - QuickTest Professional or WinRunner.

This chapter describes:

- ➤ [About Using Functional Testing Scripts in Loadrunner](#page-231-0)
- ➤ [Introducing GUI Vuser Scripts](#page-232-0)
- ➤ [Using QuickTest to Create GUI Vuser Scripts for LoadRunner](#page-234-0)
- ➤ [Using WinRunner to Create GUI Vuser Scripts for LoadRunner](#page-236-0)
- ➤ [Running GUI Vuser Scripts in a LoadRunner Scenario](#page-243-0)

#### <span id="page-231-0"></span>**About Using Functional Testing Scripts in Loadrunner**

Mercury's functional testing products (QuickTest and WinRunner) enable you to create complex tests that examine the full spectrum of your application's functionality.

LoadRunner can integrate these functional testing scripts into a load testing scenario in the form of GUI Vuser scripts. These scripts, that have already been designed and debugged in QuickTest or WinRunner, can be used as the basis of your load test.

The main advantages of running functional testing scripts in LoadRunner are:

- ➤ To check how your application's functionality is affected by heavy load.
- ➤ To measure the response time that a typical user experiences on the client side while your application is under load (end-to-end response time)

For example, you can add QuickTest or WinRunner test scripts to specific points in a LoadRunner scenario to confirm that the application's functionality is not affected by the extra load at those sensitive points.

Another advantage of using a GUI Vuser script as part of your LoadRunner scenario is that the GUI Vuser script runs on your screen during the scenario, enabling you to watch the actual steps executed by the Vuser in real time.

#### <span id="page-232-0"></span>**Introducing GUI Vuser Scripts**

GUI Vusers enable you to measure and monitor end-to-end user response times while your client/server system is under load. A GUI Vuser emulates the complete environment of a human user.

For example, a human user sits at a machine, operates applications using the keyboard and the mouse, and reads information on the machine's monitor. Similarly, a GUI Vuser runs on its own machine and operates applications. A GUI Vuser can be programmed to read and act on information that appears on its machine's display.

Suppose that you have a bank server that services many automatic teller machines (ATMs). You could create a GUI Vuser script that:

- ➤ opens the ATM application
- ➤ enters an account number
- ➤ enters the amount of cash to be withdrawn
- ➤ withdraws cash from the account
- $\blacktriangleright$  checks the balance of the account
- ➤ closes the ATM application
- ➤ repeats the process

The actions of each GUI Vuser are described in a GUI Vuser script. You use QuickTest and WinRunner to create GUI Vuser scripts.

You monitor and manage GUI Vusers using the LoadRunner Controller. For instance, you can use the Controller to run, pause, or view Vusers, and to monitor scenario status.

**Note:** You cannot use VuGen to run a GUI Vuser script. You use the Controller to run a GUI Vuser script as part of a scenario; you use WinRunner or QuickTest to run a GUI Vuser script in standalone mode.

#### **Understanding GUI Vuser Technology**

GUI Vusers measure real end-to-end response times. End-to-end response times represent the total time that a user waits for a response after submitting a request. End-to-end response times include GUI response times as well as network and server response times.

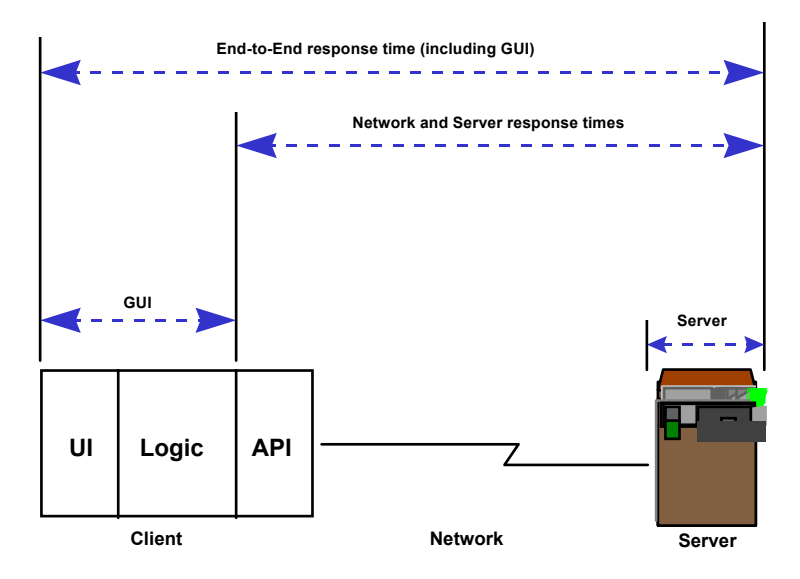

#### <span id="page-234-0"></span>**Using QuickTest to Create GUI Vuser Scripts for LoadRunner**

When creating test scripts in QuickTest that are going to be used as GUI Vuser scripts in a Loadrunner testing scenario, you need to follow certain guidelines to ensure smooth integration of the script. For detailed explanations about creating tests in QuickTest refer to the *QuickTest Professional User's Guide.*

This section describes the following general guidelines:

- ➤ [Including Transactions](#page-234-1)
- ➤ [Saving Integration Data with Your Tests](#page-235-0)
- ➤ [Adding Statements](#page-235-1)
- ➤ [Designing Tests for LoadRunner](#page-236-1)

#### **Limitations**

QuickTest offers several features that are designed specifically for integration with LoadRunner. Some QuickTest features, however, may not be available when they are integrated with LoadRunner. For more information about specific limitations, refer to the *QuickTest Professional Readme* section*.*

#### <span id="page-234-1"></span>**Including Transactions**

To measure the performance of the server, you define **transactions**. A transaction represents an action or a set of actions that you are interested in measuring. You define transactions within your Vuser script by enclosing the appropriate sections of the script with **start** and **end** transaction statements.

For example, you can define a transaction that measures the time it takes for the server to process a request to view the balance of an account and for the information to be displayed at the ATM.

**Note:** LoadRunner only provides performance information for data that is included within a transaction. Therefore, your QuickTest test must include transactions to be used by LoadRunner.

<span id="page-235-0"></span>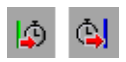

You can insert **StartTransaction** and **EndTransaction** statements using the **Insert > Start Transaction** and **Insert > End Transaction** menu options or tool bar buttons to insert the statement. For more information on these options, refer to the QuickTest Professional documentation.

#### **Saving Integration Data with Your Tests**

To enable integration with LoadRunner Virtual User technology, QuickTest must generate special integration files. By default, the option to generate this data is enabled. However, you, or someone else working on your QuickTest tests may have disabled the option in order to preserve disk space. Before you begin creating tests for use with LoadRunner, enable this option as follows:

 **1** In QuickTest, choose **Tools > Options** or click the **Options** toolbar button. The Options dialog box opens and displays the General tab.

- **2** In the General tab, confirm that **Save data for integrating with Mercury performance testing and application management products** is selected.
- **3** If you want to integrate a test with LoadRunner that was saved without this option, open and save the test again after selecting this option.

**Tip:** To check whether a test was saved with integration data, look for a **<testname>.usr** file in your test folder with the same **modified** date as the test.

#### <span id="page-235-1"></span>**Adding Statements**

You can use the **Services** object and its associated methods to insert statements that are specifically relevant to performance testing. These include **Abort**, **GetEnvironmentAttribute**, **LogMessage**, **SetTransactionStatus**, **ThinkTime**, **UserDataPoint**, **StartTransaction** and **EndTransaction**. For more information on these methods, refer to the **Utility** section in the *QuickTest Professional Object Model Reference.*

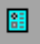

#### <span id="page-236-1"></span>**Designing Tests for LoadRunner**

Consider the following design guidelines when designing tests for use with LoadRunner:

- ➤ The QuickTest tests you use with LoadRunner should be simple tests, designed to pinpoint specific operations.
- ➤ LoadRunner cannot run nested action iterations.
- ➤ Do not include references to external actions or other external resources, such as an external Data Table file, environment variable file, shared object repositories, and so forth.
- ➤ Include transactions in your QuickTest test since LoadRunner only provides performance information for data that is included within a transaction.

#### <span id="page-236-0"></span>**Using WinRunner to Create GUI Vuser Scripts for LoadRunner**

This section outlines how to use WinRunner to create and enhance GUI Vuser scripts that are going to be used in a LoadRunner testing scenario. For detailed explanations about creating tests in WinRunner refer to the WinRunner documentation.

**Note:** Some WinRunner features may not be available when they are integrated with LoadRunner.

#### **Understanding GUI Vuser Scripts**

WinRunner is a complete development environment for creating, editing, and debugging Windows-based GUI Vuser scripts. Using WinRunner, you record the actions of a human user on an application.

For example, you could record a user entering an account number into an ATM and then withdrawing fifty dollars. These actions are automatically transcribed into a script in Mercury Interactive's Test Script Language (TSL).

GUI Vuser scripts are written in TSL—Mercury Interactive's Test Script Language. TSL is a high-level C-like programming language. It combines the power and flexibility of a conventional programming language with functions designed specifically for testing. For additional information about TSL, refer to the *TSL Online Reference*.

This section presents a basic Vuser script, created in WinRunner. The script starts an ATM application (mratm.exe), enters an account number, deposits fifty dollars, and then closes the application.

**Note:** This script will not work on a Unix machine.

The first section of the script starts an application and moves it to a new location on the screen. The **system** function starts the ATM application. The **win\_move** function moves the ATM application to a specified location on the screen.

# Initialize and invoke ATM client application. invoke\_application("c:\mratm.exe","","",SW\_SHOWMINIMIZED); win\_move ("Mercury ATM", 325, 0);

Next, the Vuser enters an account number into the ATM. The **set\_window** function activates the ATM window. The **edit\_set** function instructs the Vuser to enter the account number into the ATM's account field.

# Type in account number in the Account field.  $account = 100$ ; set\_window ("Mercury ATM"); edit\_set ("Account", account);

After entering the account number, the Vuser enters the amount it wants to deposit and presses the deposit button. The **edit\_set** function enters the amount to be deposited in the amount field. The **button\_press** function tells the Vuser to press the ATM's Deposit button.

```
# Enter the amount to be deposited in the amount field.
amount = 50:
set_window ("Mercury ATM");
edit_set ("Amount", amount);
# Press the Deposit button.
button_press ("Deposit");
```
The final section of the test tells the Vuser to close the ATM application. The **menu\_select\_item** function selects the Exit command from the File menu.

# Close client application. menu\_select\_item ("File; Exit");

#### **Inserting Transactions and Rendezvous Points**

To measure the performance of the server, you define **transactions**. A transaction represents an action or a set of actions that you are interested in measuring. You define transactions within your Vuser script by enclosing the appropriate sections of the script with **start** and **end** transaction statements. For example, you can define a transaction that measures the time it takes for the server to process a request to view the balance of an account and for the information to be displayed at the ATM.

**Note:** LoadRunner only provides performance information for data that is included within a transaction. Therefore, your WinRunner test must include transactions to be used by LoadRunner.

You insert **rendezvous points** into Vuser scripts to emulate heavy user load on the server. **Rendezvous points** instruct Vusers to wait during test execution for multiple Vusers to arrive at a certain point, so that they may simultaneously perform a task. For example, to emulate peak load on the bank server, you can insert a rendezvous point instructing 100 Vusers to deposit cash into their accounts at the same time.

After recording a basic Vuser script using WinRunner, you manually insert:

- ➤ transaction statements into the script to measure the performance of the server.
- ➤ rendezvous statements into the script to emulate a specific user load.

#### **To mark the start of a transaction:**

Insert a **start\_transaction** statement into the Vuser script.

#### **To mark the end of a transaction:**

Insert a **end\_transaction** statement into the Vuser script. For the syntax of the **start\_transaction** and **end\_transaction** functions, refer to the *TSL Online Reference* (available from the WinRunner Help menu).

#### **To insert a rendezvous point:**

Insert a **rendezvous** statement into the Vuser script. For the syntax of the **rendezvous** function, refer to the *TSL Online Reference* (available from the WinRunner Help menu).

#### **Using Vuser Functions in GUI Vuser Scripts**

This section lists the Vuser functions that you can use to enhance your GUI Vuser scripts. For syntax and examples of the functions, refer to the sections that follow or the *TSL Online Reference* (available from the WinRunner Help menu).

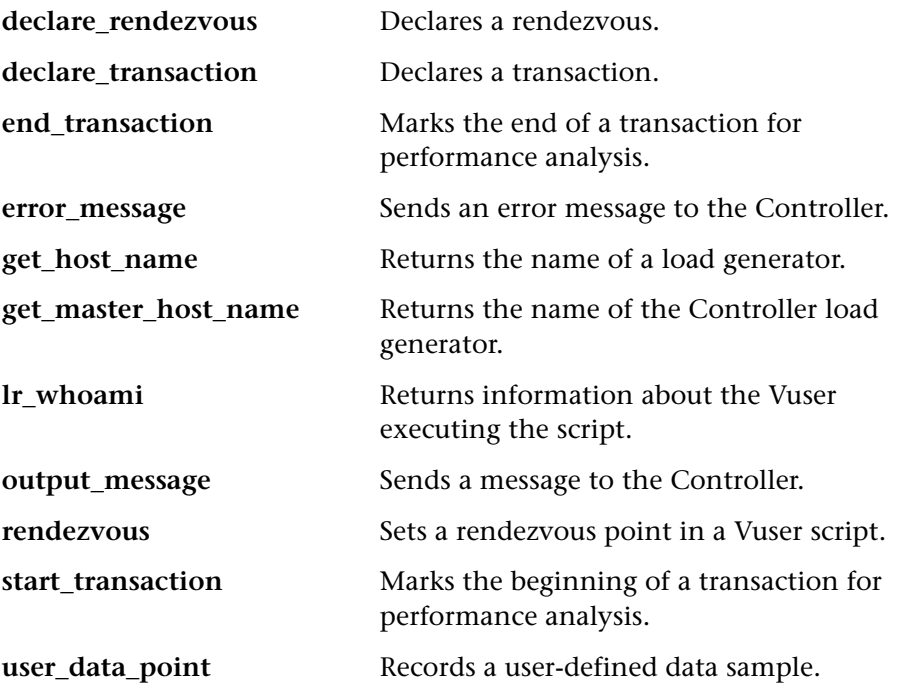

#### **Sending Messages to the Controller**

When you run a scenario, the Controller's Output window displays valuable information about script execution. In addition to the messages automatically sent by WinRunner, you can include statements in each script that send error and notification messages to the Controller. For example, you could insert a message that displays the current state of an application. After scenario execution, you can save these messages to a file.

The **error\_message** function sends an error message to the Controller's Output window. The syntax of this function is:

```
error_message (message);
```
where *message* is a text string.

In the following example, the Vuser script sends a message when a fatal error occurs during script execution.

```
if (fatal error < 0){
    mess="fatal error - Exiting.";
    error_message (mess);
    texit (1);
}
```
The **output\_message** function is used to send a special notification that is not an error message. The syntax of this function is:

```
output_message (message);
```
where *message* is a text string.

For further information on the **error\_message** and the **output\_message**  functions, refer to the *TSL Online Reference* (available from the WinRunner Help menu).

#### **Obtaining Information about Vusers and Load Generators**

During scenario execution, you can obtain the identity of:

- ➤ the Vusers performing a task at a particular moment in the scenario
- $\blacktriangleright$  the load generator executing a script
- $\blacktriangleright$  the machine running the Controller

For example, you could program statements into a Vuser script to return the ID of each active Vuser currently using an application, and print this information to a file.

The following functions obtain information about Vusers and load generators:

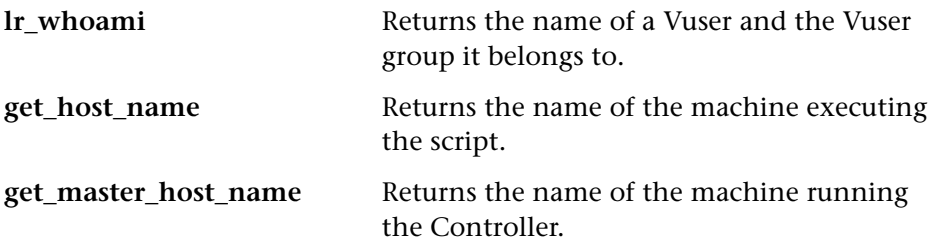

In the following example, the **get\_host\_name** function returns the name of the load generator currently running the script. The **print** statement saves the information to a file.

```
my host name = get host name();
print("my local load generator name is:" & my_host_name) > vuser_file;
```
For more information about these functions, refer to the *TSL Online Reference* (available from the WinRunner Help menu).

After recording a basic Vuser script, you insert statements into the script that measure the performance of the server (transactions), and create a synchronized user load (rendezvous points). For more details about GUI Vusers, refer to your *LoadRunner Online Function Reference*.

#### <span id="page-243-0"></span>**Running GUI Vuser Scripts in a LoadRunner Scenario**

After you have created your GUI Vuser script in QuickTest or WinRunner, you are ready to integrate the script into a LoadRunner scenario.Before you run the LoadRunner scenario you should consider the following guidelines:

- ➤ You can run only one GUI Vuser concurrently per machine.
- ➤ Ensure that QuickTest and WinRunner are closed before running the scenario.
- ➤ In the Run-time Settings for script dialog box, only the **General** categories and sub-categories (**General**, **Iterations**, **Miscellaneous**, **Think Time**) are relevant for QuickTest and Winrunner tests. The **Replay** options are not relevant.

#### **To add a GUI Vuser script to a LoadRunner scenario:**

- **1** Navigate to the folder containing the test script
	- ➤ For a new scenario, click **Browse** in the New Scenario dialog box.
	- ➤ When adding the script to an existing scenario click **Browse** in the Add Group/Add Script dialog box.

The Open Test dialog box opens.

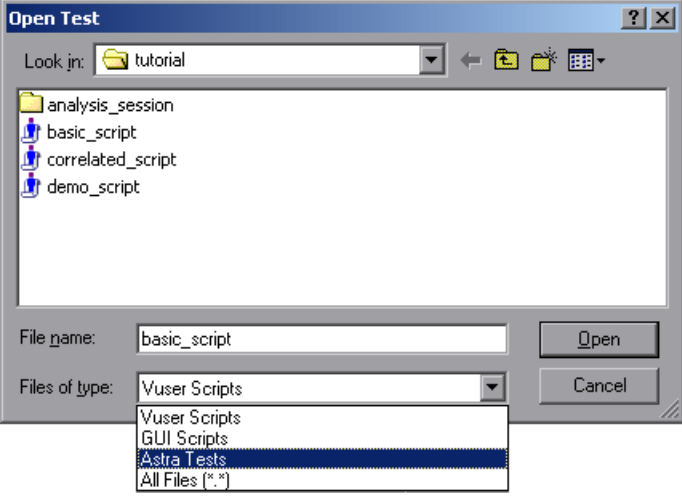

- **2** In the **Files of Type** box choose the appropriate file type.
	- ➤ For WinRunner, choose **GUI Scripts.**
	- ➤ For QuickTest, choose **Astra Tests.**
- **3** Navigate to the appropriate script and add it to your scenario.

#### **Part II** • Designing a Scenario

## **Part III**

**Executing a Scenario**

# **14**

### **Running a Scenario**

When you run a scenario, LoadRunner generates load on the application you are testing, and measures the system's performance.

This chapter describes:

- ➤ [About Running a Scenario](#page-248-0)
- ➤ [Running an Entire Scenario](#page-250-0)
- ➤ [Controlling Vuser Groups](#page-251-0)
- ➤ [Controlling Individual Vusers](#page-258-0)
- ➤ [Manually Releasing Vusers from a Rendezvous](#page-260-0)
- ➤ [Manually Adding Vusers to a Running Scenario](#page-261-0)

#### <span id="page-248-0"></span>**About Running a Scenario**

When you run a scenario, the Vuser groups are assigned to their load generators and execute their Vuser scripts. During scenario execution, LoadRunner:

- ➤ records the durations of the transactions you defined in the Vuser scripts
- ➤ performs the rendezvous included in the Vuser scripts
- ➤ collects error, warning, and notification messages generated by the Vusers

You can run an entire scenario unattended, or you can interactively select the Vuser groups and Vusers that you want to run. When the scenario starts running, the Controller first checks the scenario configuration information. Next, it invokes the applications that you selected to run with the scenario. Then, it distributes each Vuser script to its designated load generator. When the Vuser groups are ready, they start executing their scripts.

While the scenario runs, you can monitor each Vuser, view the error, warning, and notification messages generated by the Vusers, and stop both Vuser groups and individual Vusers. You can instruct LoadRunner to allow an individual Vuser or the Vusers in a group to complete the iterations they are running before stopping, to complete the actions they are running before stopping, or to stop running immediately. For more information, see ["Configuring Scenario Run-Time Settings" on page 180](#page-199-0).

**Note:** When automatically stopping Vusers in a goal-oriented scenario, LoadRunner stops running the Vusers immediately.

You can also activate additional Vusers while the scenario is running, using the Run/Stop Vusers dialog box. For more information, see ["Manually](#page-261-0)  [Adding Vusers to a Running Scenario" on page 242](#page-261-0).

The scenario ends when all the Vusers have completed their scripts, when the duration runs out, or when you terminate it.

#### **The following procedure outlines how to run a scenario:**

- **1** Open an existing scenario or create a new one.
- **2** Configure and schedule the scenario.
- **3** Set the results directory.
- **4** Run and monitor the scenario.

#### <span id="page-250-0"></span>**Running an Entire Scenario**

You can run all the Vusers and Vuser groups in a scenario, or you can select the specific Vuser groups and Vusers that you want to run. When you run an entire scenario, LoadRunner does not begin running Vusers until they all have reached the **Ready** state. However, if you run individual groups or Vusers, LoadRunner runs each Vuser as soon as it reaches the **Ready** state.

The following section describes how to run an entire scenario. ["Controlling](#page-251-0)  [Vuser Groups" on page 232](#page-251-0), and ["Controlling Individual Vusers" on](#page-258-0)  [page 239](#page-258-0) describes how to manipulate Vuser groups and individual Vusers.

#### **To run an entire scenario:**

 **1** Open an existing scenario or create a new one. Select the **Run** tab. The Scenario Groups pane appears in the top left corner of the screen.

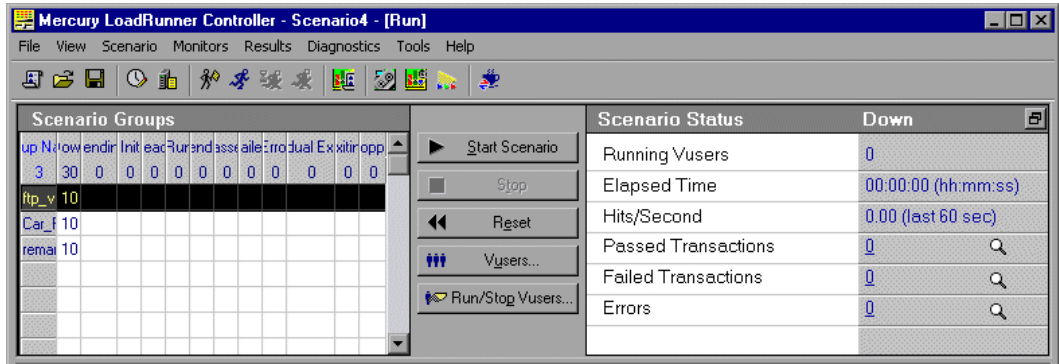

 **2** Select **Scenario** > **Start**, or click **Start Scenario**. The Controller starts Start Scenario initializing the Vusers and distributing them to their designated load generators, where they begin to execute their Vuser scripts.

> **Note:** The Controller begins running the scenario according to the start time set in the Scenario Start dialog box.

П

 $\blacktriangleleft$ 

Reset

If you have not specified a results directory for the scenario, the Set Results Directory dialog box opens.

During scenario execution, you can manipulate individual Vusers and Vuser groups. This is described in ["Controlling Vuser Groups"](#page-251-0) below and ["Controlling Individual Vusers" on page 239.](#page-258-0)

- **3** Select **Scenario > Stop/Resume Ramp Up** to stop the ramp up process. Select it again to resume the ramping up of Vusers.
- **4** Select **Scenario > Stop/Resume Ramp Down** to stop the ramp down process. Select it again to resume the ramping down of Vusers.
- **5** Select **Scenario** > **Stop**, or click **Stop** to terminate the scenario. If you Stop selected the **Stop immediately** option in the Run-Time Settings tab of the Options dialog box, all of the Vusers in the scenario move to the **Exiting** status.

If you selected the **Wait for the current iteration to end before exiting** or **Wait for the current action to end before exiting** options in the Run-Time Settings tab of the Options dialog box, the Vusers in the scenario move to the **Gradual Exiting** status and exit the scenario gradually. To stop the Vusers immediately, click **Stop Now**.

#### **6** Select **Scenario** > **Reset**, or click **Reset** to reset all Vusers to their pre-scenario **Down** status.

#### <span id="page-251-0"></span>**Controlling Vuser Groups**

You can run an entire scenario as described above, or you can manipulate individual Vuser groups in the scenario. This section describes how to initialize, run, pause, stop and reset Vuser groups.

#### **Initializing Vuser Groups**

Initializing a Vuser group distributes the Vusers in the group to their designated load generators so that they are ready to execute their script(s). By initializing all of the Vusers in a group before running them, you can ensure that they all begin executing the scenario at the same time.
## **To initialize a Vuser group:**

- **1** Select the Vuser group or groups that you want to initialize.
- **2** Click **Initialize Vusers**, or right-click the Vuser group or groups that you want to initialize and select **Initialize Group/s**. The Vuser group's status changes from **Down** to **Pending** to **Initializing** to **Ready**. If a Vuser group fails to initialize, the Vuser group status changes to **Error**.

## **Running Vuser Groups**

Running a Vuser group tells the Vuser group to execute its script.

### **To run a Vuser group:**

 **1** Select the Vuser group or groups that you want to run.

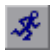

∦°

 **2** Click **Run Vusers**, or right-click the Vuser group or groups that you want to run and select **Run Group/s**. The Vuser groups execute their scripts. If you run a Vuser group in the **Down** or **Error** state, LoadRunner initializes and then runs the Vuser group.

**Note:** You can instruct LoadRunner to randomly run only one Vuser in a group by right-clicking the Vuser group and selecting **Run One Vuser**. A Vuser script log opens, displaying run-time information about the Vuser. For more information about the Vuser log, see ["Viewing the Vuser Script Log"](#page-278-0)  [on page 259.](#page-278-0)

## **Pausing Vuser Groups**

Pausing a Vuser group temporarily stops script execution. The Pause command changes the status of a Vuser group from **Running** to **Paused**.

**Note:** Pausing a Vuser group will affect its transaction response time.

## **To pause a Vuser:**

- **1** Select the Vuser group or groups that you want to pause.
- **2** Select **Pause** from the right-click menu. The Vusers groups temporarily stop script execution.

## **Stopping Vuser Groups**

Stopping a Vuser group stops script execution. If you stop a Vuser group, the group still appears in the Vuser group list.

### **To stop a Vuser group:**

- **1** Select the Vuser group or groups that you want to stop.
- **2** Click **Stop Vusers**, or right-click the Vuser group or groups and select **Stop**. The Vuser groups stop executing their scripts immediately.

If you selected the **Wait for the current iteration to end before exiting** or **Wait for the current action to end before exiting** options in the Run-Time Settings tab of the Options dialog box and want to gradually stop a Vuser group in the **Run** state, click the **Gradual Stop** button, or right-click the Vuser group and select **Gradual Stop**. The Vusers in the group move to the **Gradual Exiting** status and exit the scenario gradually.

**Note:** If the Vusers are not in the **Run** state, the Gradual Stop option is disabled.

## **Resetting Vuser Groups**

Resetting causes all of the Vusers in a group to revert to their pre-scenario **Down** status.

## **To reset a Vuser group:**

- **1** Select the Vuser group or groups that you want to stop.
- **2** Right-click the Vuser group or groups that you want to stop, and select **Reset**. The Vuser groups revert to their pre-scenario **Down** status.

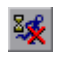

咏

## **Understanding the Run View Tab**

The Run tab displays the Scenario Groups window, a scenario status summary, and graphs with online information generated during script execution.

**Scenario Groups:** Displays each Vuser group and its current status.

➤ **Start Scenario:** Instructs the Controller to start initializing the Vusers in the scenario and distributing them to their designated load generators, where they begin to execute their Vuser scripts.

**Note:** The Controller begins running the scenario at the time stipulated in the Scenario Start dialog box.

We do not recommend changing the Time/Date and Time Zone settings on the Controller and Load Generator machines during the load test run.

- ➤ **Stop:** Instructs the Controller to stop running the scenario. If you selected the **Stop immediately** option in the Run-Time Settings tab of the Options dialog box, all of the Vusers in the scenario move to the **Exiting** status. If you selected the **Wait for the current iteration to end before exiting** or **Wait for the current action to end before exiting** options in the Run-Time Settings tab of the Options dialog box, the Vusers in the scenario move to the **Gradual Exiting** status and exit the scenario gradually.
- ➤ **Stop Now:** Instructs the Controller to stop running the scenario immediately.
- ➤ **Reset:** Resets all the Vuser groups in the scenario to their pre-scenario DOWN status.
- ➤ **Vusers:** Opens the Vusers dialog box, enabling you to view the status of each of the Vusers in a Vuser group.
- ➤ **Run/Stop Vusers:** Opens the [Run/Stop Vusers](#page-261-0) dialog box, enabling you to activate additional Vusers.

You can perform the following actions on individual Vuser groups in the scenario by right-clicking a group in the Scenario Groups window:

- ➤ **Renumber:** Renumbers the Vusers in the group, changing their ID numbers.
- ➤ **Initialize Group/s:** Distributes the Vusers in the group to their designated load generators so that they are ready to execute their script. The Vuser group's status changes from **Down** to **Pending** to **Initializing** to **Ready**. If a Vuser group fails to initialize, the Vuser group status changes to **Error**.

By initializing all of the Vusers in a group before running them, you can ensure that they all begin executing the scenario at the same time.

- ➤ **Run Group/s:** The Vuser group executes its script(s). If you run a Vuser group in the **Down** or **Error** state, LoadRunner initializes and then runs the Vuser group.
- ➤ **Run One Vuser:** Instructs the Controller to randomly run one of the Vusers in the Vuser group. The Vuser Log opens, displaying run-time information about the Vuser.
- ➤ **Pause:** Temporarily pauses scenario execution. The status of the Vuser group changes from **Running** to **Paused**.

**Note:** Pausing a Vuser group will affect its transaction response time.

➤ **Gradual Stop:** Instructs the Controller to complete the current iteration or action before stopping the Vuser group.

**Note:** This option is only available when the Vuser group is in the **Run** state, if you selected the **Wait for the current iteration to end before exiting** or **Wait for the current action to end before exiting** options in the Run-Time Settings tab of the Options dialog box.

- ➤ **Stop:** Instructs the Controller to stop running the Vuser group immediately.
- ➤ **Reset Group/s:** Resets all Vusers in the group to their pre-scenario **Down** status.
- ➤ **Enable:** Enables the Vuser group to participate in the scenario.
- ➤ **Disable:** Disables the Vuser group so that it no longer participates in the scenario.
- ➤ **Show Vuser:** Opens a Run-Time Viewer for each Vuser in the group.
- ➤ **Hide Vuser:** Closes the Run-Time Viewers that were opened.
- ➤ **Show Vuser Log:** Opens a script log containing run-time information for each Vuser in the group. The Vuser script log is refreshed, by default, every 1000 milliseconds.
- ➤ **Hide Vuser Log:** Closes the Vuser script log(s).
- ➤ **Sort By Name:** Sorts the groups alphabetically, by name.

**Scenario Status:** Displays a synopsis of the running scenario. You can view details of individual transactions and errors by clicking the magnifying glass icon.

**Note:** You can detach the Scenario Status window from the Run view by clicking the button in the upper-right corner. This enlarges the Scenario Groups window.

**Graphs:** To view a list of the available graphs, select **View > Show Available Graphs**. To hide the graph tree view, select **View > Hide Available Graphs**, or click the **X** button in the top right corner of the Available Graphs list.

To display a graph, click it in the left pane and drag it to the right pane. By default, four graphs are displayed. To customize your online graph display, click **View > View Graphs** and select the number of graphs you want to view. You can view up to 16 graphs simultaneously. To display only one graph, double-click the graph in the right pane. To return to the previous view, double-click the graph again. Below the graphs, a legend displays the statistics of the selected graph: color, scale, measurement/status, machine, maximum, minimum, and average values, standard deviation, and last.

 $Q_{\rm c}$ 

You can perform the following actions on a graph by using the Monitors menu or right-clicking the graph:

- ➤ Graph configuration
- ➤ Graph duplication
- ➤ Freeze/Release graph
- ➤ Export graph to HTML
- ➤ Overlay graphs

You can perform the following actions on a measurement by right-clicking it:

- ➤ Add/Delete measurement
- ➤ Show/Hide measurement
- ➤ Measurement configuration
- ➤ Measurement description

## **Controlling Individual Vusers**

You can also manipulate individual Vusers within the Vuser groups you have defined. This section describes how to initialize, run, and stop individual Vusers.

#### **To control an individual Vuser:**

#### **W** Vusers...

 **1** Select a Vuser group and click the **Vusers** button. The Vusers dialog box opens with a list of the ID, Status, Script, Load Generator, and Elapsed Time (since the beginning of the scenario) for each of the Vusers in the group.

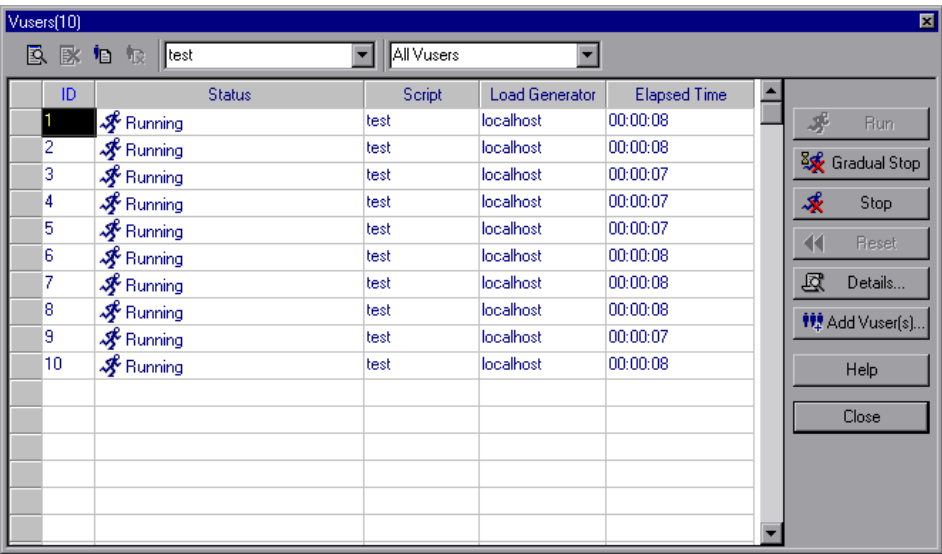

You can control an individual Vuser using the following utilities:

- ➤ Select a Vuser and click **Run** to run it.
- ➤ Select a Vuser and click **Stop** to stop it immediately from running.
- ➤ If you selected the **Wait for the current iteration to end before exiting** or Wait for the current action to end before exiting options in the Run-Time Settings tab of the Options dialog box, and want to gradually stop a Vuser in the RUN state, click the **Gradual Stop** button. The Vuser moves to the **Gradual Exiting** status and exits the scenario gradually.
- ➤ To pause a Vuser, right-click it and select **Pause**. Pausing a Vuser will affect its transaction response time.
- ➤ To revert a Vuser's status to DOWN, Select it and click **Reset**.
- ➤ To initialize a Vuser, right-click it and select **Initialize Vuser/s**.
- ➤ To renumber the Vusers in a group, right-click the Vusers you want to renumber and select **Renumber**.
- ➤ To filter the Vusers listed, right-click in one of the columns and select **Filter Vusers.** Select the way in which you want to filter the Vusers. Alternatively, you can select the filter option you want to use from the filter selector in the upper-right corner of the Vusers dialog box.
- ➤ To sort the Vusers listed, right-click in one of the columns and select **Sort Vusers**. Select the way in which you want to sort the Vusers.
- ➤ To view a Vuser executing its assigned script, select the Vuser and click the **Show** button. The Run-Time Viewer opens and displays snapshots of the pages returned to a Vuser, allowing you to see the Vuser executing the script. The Run-Time Viewer does not function as a browser, so the displayed images are snapshots and do not present all aspects of the replay.
- ➤ The **Options** menu items allow you to select the types of controls to display.
- ➤ The **View** menu items allow you to open various toolbars and views.
- ➤ To close the Run-Time Viewer, click the **Hide** button.

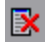

臥

- 幅
- ➤ To view the Vuser script log, click the **Vuser log** button. A script log, such as the following, appears.

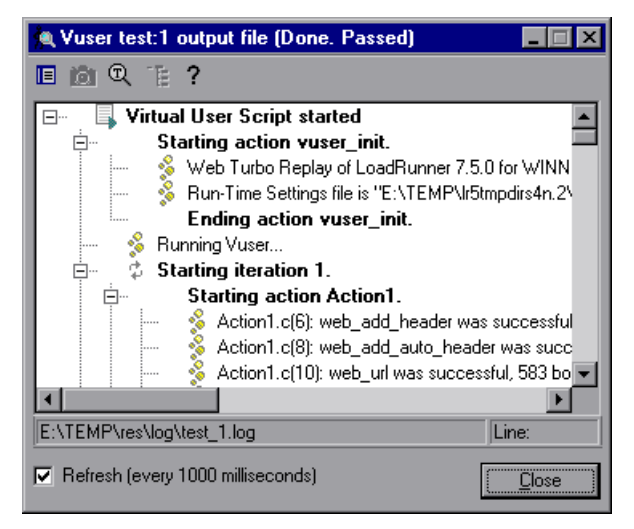

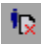

- ➤ To close the Vuser script log, click the **Close** button. For more information on the Vuser script log, see [page 259.](#page-278-1)
- **2** Click **Close** to close the Vusers dialog box.

## **Manually Releasing Vusers from a Rendezvous**

While you run a scenario, you can manually release Vusers from a rendezvous before the Controller releases them.

**To manually release Vusers from a rendezvous:**

- **1** Choose **Scenario > Rendezvous**. The Rendezvous Information dialog box opens.
- **2** Select a rendezvous from the Rendezvous list.

<∱ Release

 **3** Click **Release**. The Vusers in the rendezvous are released.

## <span id="page-261-0"></span>**Manually Adding Vusers to a Running Scenario**

During a running scenario, you can manually control the addition of new Vusers using the Run/Stop Vusers dialog box. The dialog box differs depending on the scenario mode you are running:

- ➤ If you are running a scenario in the Vuser Group Mode, you control the number of new Vusers that can be added to each Vuser Group, and the load generators on which these additional Vusers will run.
- ➤ If you are running a scenario in the Percentage Mode, you control the number of new Vusers that can be distributed among the Vuser scripts according to the percentage you define, and the load generators on which these additional Vusers will run.

**Note:** If you are running a scenario or Vuser group using Schedule Builder settings, these settings will be applied to all Vusers that are manually added to the scenario or Vuser group during the scenario run. For more information, see ["Adding Vusers to a Scheduled Scenario" on page 161](#page-180-0).

#### **To add Vusers to a running scenario:**

 **1** Select **Scenario > Run/Stop Vusers**, or click **Run/Stop Vusers** in the Scenario Groups pane of the Run view. The Run/Stop Vusers dialog box opens. If you are in the Vuser Group Mode, the dialog box displays the Vuser groups included in the scenario.

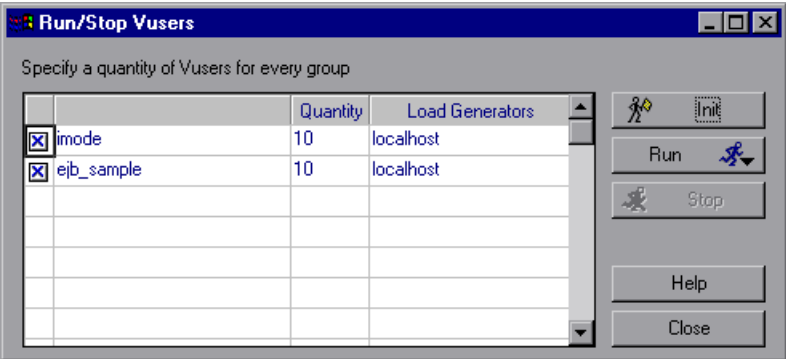

If you are in the Percentage Mode, the Run/Stop Vusers dialog box displays the Vuser scripts included in the scenario.

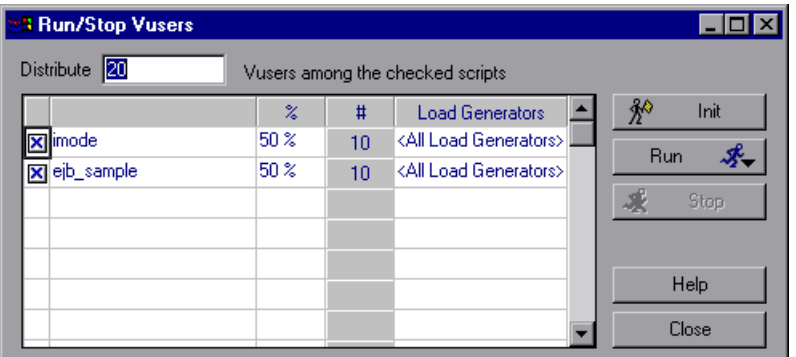

 **2** If you are in the Vuser Group Mode, enter the number of Vusers you want to run for each group in the Quantity column.

If you are in the Percentage Mode, enter the number of Vusers and the percentage in which you want these Vusers to be distributed among the checked Vuser scripts. LoadRunner automatically distributes the number of Vusers you entered.

 **3** To disable a Vuser group/script, clear the check box to the left of the group/script name. A group/script will automatically appear disabled if it is disabled in the Design view.

**Note:** If you disable a Vuser group in the Vuser Group Mode, no Vusers will be distributed to it. If you disable a Vuser script in the Percentage Mode, no Vusers will be distributed to it, and the unused percentage of the Vusers will not be distributed among the remaining scripts, unless you define a zero percent value for the disabled script.

 **4** To change the load generator on which the Vuser group/script will run, select a different load generator from the Load Generator column.

To use a load generator that does not appear, select **Add** from the Load Generator Name list. The Add New Load Generator dialog box opens. Add the name, platform, and temporary directory of the new load generator and click **OK**.

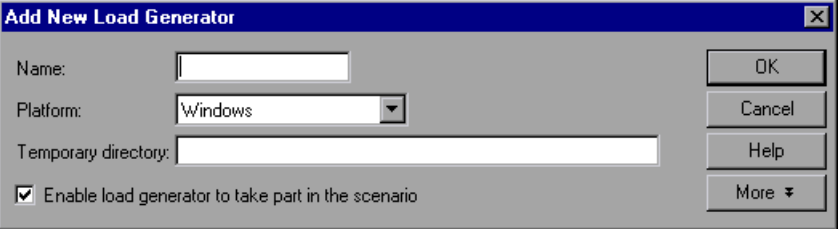

If you are in the Percentage Mode, you can select more than one load generator to run the Vuser script. From the Load Generator Name list, select the load generator(s) and click **OK**. To use all the load generators in the list, click the **All Generators** button.

**Note:** If you defined more than one load generator for a script, the added Vusers are proportionally distributed among the defined load generators.

- **5** Click **Init** to initialize the number of Vusers you added.
- **6** Click **Run**, and select a run option.
- **7** Click **Stop** to stop the Vusers that are running on the load generator(s) defined in the Run/Stop Vusers dialog box.
- **8** Click **Close** to close the Run/Stop Vusers dialog box.

## **Example of a Manually Controlled Scenario**

The example below shows the Run/Stop Vusers dialog box from a scenario running in the Percentage Mode.

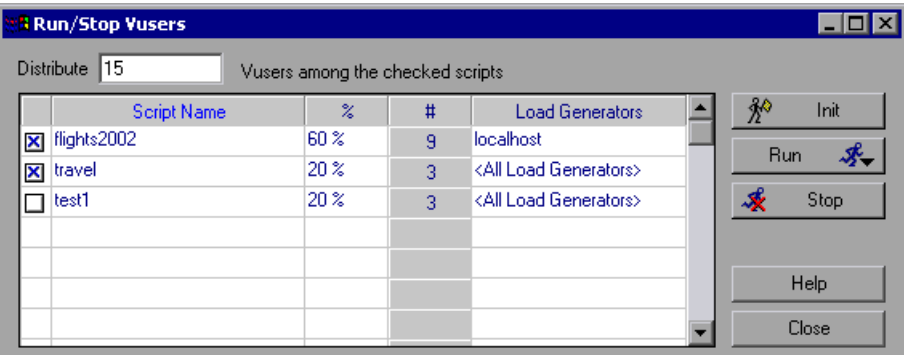

The number of Vusers that are distributed among the checked scripts is 15. The % column indicates that 60% of these Vusers are distributed to the script **flights2002**, and 20% to both **travel** and **test1**. In accordance with these percentages, the # column indicates that nine Vusers are distributed to **flights2002** and three to **travel** and **test1**.

**Note:** The unused percentage of the Vusers from the disabled **test1** script are not distributed among the remaining scripts, because a percentage value has been defined for this script.

When an action (**Init**, **Run**, **Stop**) is selected from the Run/Stop Vusers dialog box, the Controller runs only the number of Vusers that appear in the # column. In this example, nine Vuser are initialized, run, or stopped in the **flights2002** script, and three in the **travel** script.

All Vusers distributed to the **flights2002** script are run on the **localhost** load generator. For the **travel** script, Vusers are proportionally distributed among all defined load generators.

**Note:** Load generator balancing is applied to a manually controlled scenario in the Percentage Mode where there are other load generators assigned to Vuser scripts. For more information, see ["Load Balancing" on page 140](#page-159-0).

## **Understanding the Run/Stop Vusers Dialog Box**

The Run/Stop Vusers dialog box lets you manually activate additional Vusers. This dialog box differs depending on whether you are running a scenario in the Vuser Group Mode or in the Percentage Mode.

**Specify a quantity of Vusers for every group:** Enter the number of Vusers you want to run for each group in the Quantity column "#" (Vuser Group Mode).

**Distribute X Vusers among the checked scripts:** Enter the number of Vusers you want to distribute by percentage among the checked Vuser scripts. LoadRunner automatically distributes the number of Vusers you entered (Percentage Mode).

#### **Run/Stop Vusers table:**

- ➤ **Group/Script Name:** Displays the names of the Vuser groups or scripts running in the scenario.
- ➤ **%:** Indicates the percentage of Vusers distributed to each Vuser script (Percentage mode only).
- ➤ **#:** Indicates the number of Vusers distributed to each Vuser script.
- ➤ **Load Generators:** Indicates the load generators on which the Vusers will be run. If more than one load generator is defined for a script, the added Vusers are proportionally distributed among the defined load generators.

**Note:** To disable a Vuser group/script, clear the check box to the left of the group/script name. A group/script will automatically appear disabled if it is disabled in the Design view.

If you disable a Vuser script, no Vusers will be distributed to it. However, 100 percent of the Vusers will not be distributed among the remaining scripts, unless you define a 0 percent value for the disabled script.

**Init:** Distributes the Vusers that you added to their designated load generators so that they are ready to execute their scripts. The Controller first initializes the Vusers in your scenario that have not yet been run, on the load generator(s) defined in the current dialog box. It then adds additional Vusers, as required, to reach the quantity defined in the current dialog box.

**Run:** Select one of the following options:

- ➤ **Run Initialized:** Runs the Vusers in the scenario that have already been initialized on the load generators defined in the current dialog box. The Controller runs only those Vusers that have already been initialized, regardless of their quantity.
- ➤ **Run New:** Runs the number of Vusers you specified. The Controller first runs the Vusers in your scenario that have not yet been run, on the load generator(s) defined in the current dialog box. It then adds additional Vusers, as required, to reach the quantity defined in the current dialog box.

**Stop:** Stops the Vusers that are running on the load generator(s) defined in the current dialog box. The Controller stops the Vusers according to the settings you defined in the ["Configuring Scenario Run-Time Settings" on](#page-199-0)  [page 180](#page-199-0).

**Part III** • Executing a Scenario

# **15**

## **Viewing Vusers During Execution**

During scenario execution, you can view the actions that are performed by Vusers.

This chapter describes:

- ➤ [About Viewing Vusers During Execution](#page-268-0)
- ➤ [Monitoring Vuser Status](#page-269-0)
- ➤ [Viewing the Output Window](#page-272-0)
- ➤ [Viewing the Vuser Script Log](#page-278-2)
- ➤ [Logging Execution Notes](#page-281-0)
- ➤ [Viewing the Agent Summary](#page-282-0)

## <span id="page-268-0"></span>**About Viewing Vusers During Execution**

LoadRunner lets you view Vuser activity during a scenario.

- ➤ On the Controller load generator machines, you can view the Output window, monitor Vuser performance online, and check the status of Vusers executing the scenario.
- ➤ On remote machines, you can view the Agent summary with information about the active Vusers.

## <span id="page-269-0"></span>**Monitoring Vuser Status**

During scenario execution, you can use the Scenario Groups pane in the Run view to monitor the actions of all the Vusers and Vuser groups in the scenario.

The Status field of each Vuser group displays the current state of each Vuser in the group. The following table describes the possible Vuser states during a scenario.

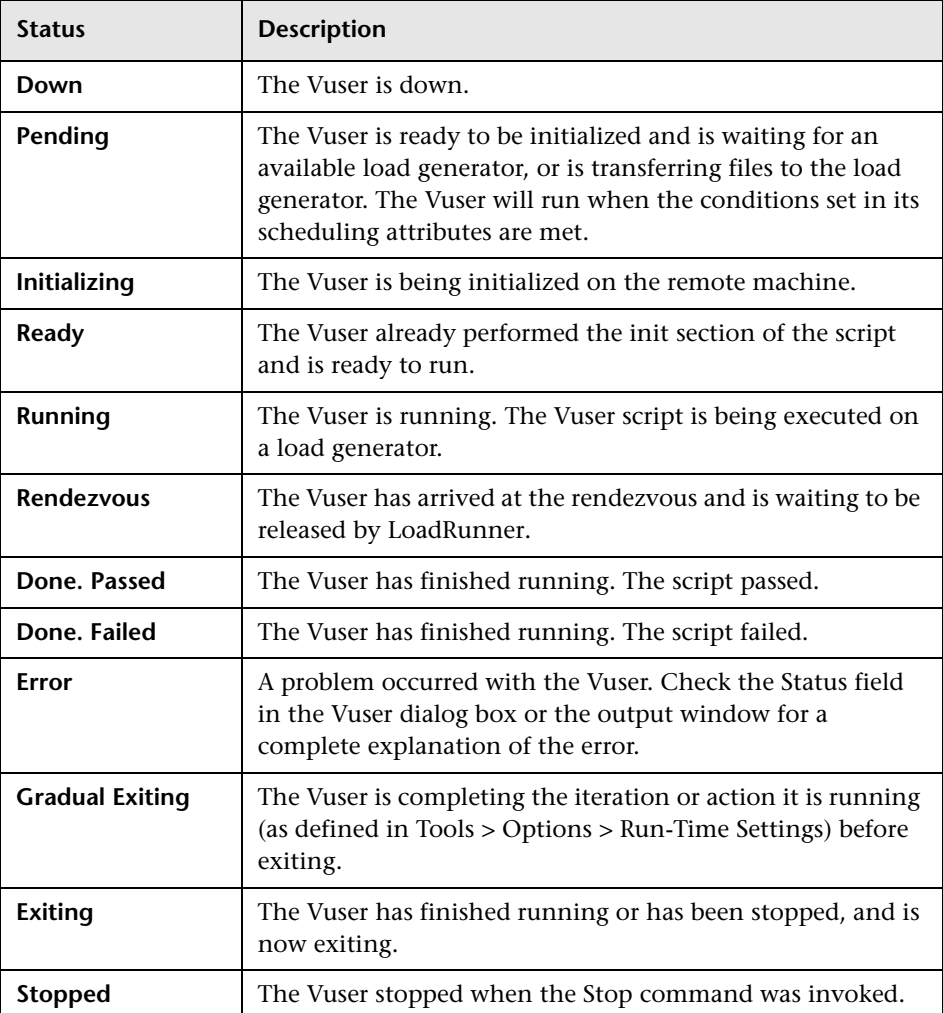

You can also view a synopsis of the running scenario in the box in the upper-right corner of the Run view.

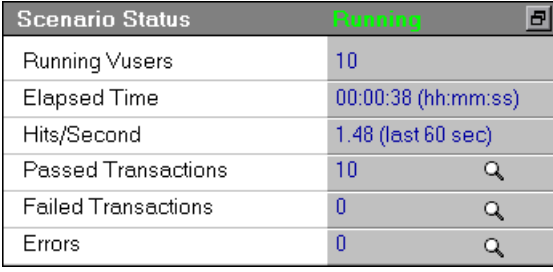

**Note:** You can detach the Scenario Status window from the Run view by clicking the button in the upper-right corner. This enlarges the Scenario Groups pane.

The following table describes the runtime information that can be viewed during a scenario:

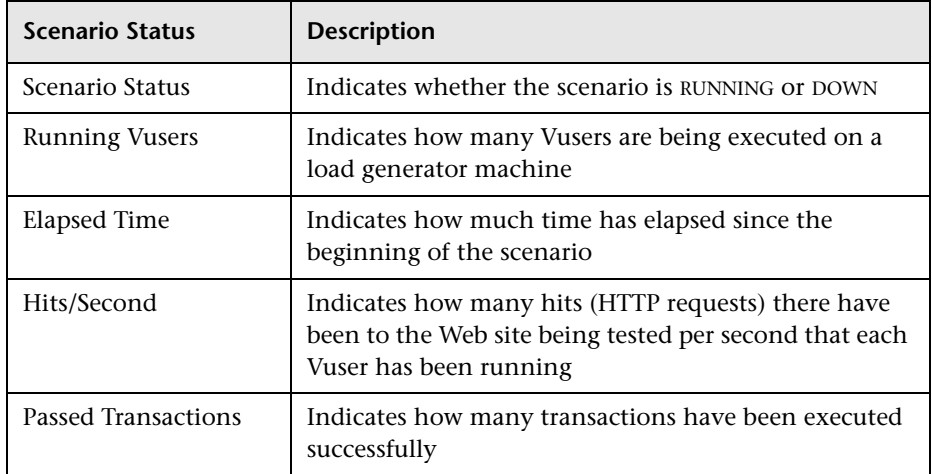

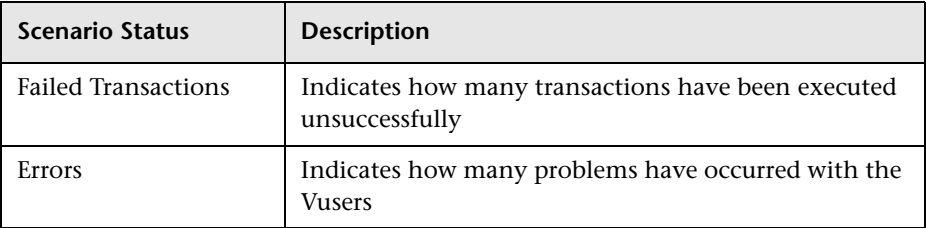

### **Transactions**

You can view details of individual transactions in the Transactions dialog box. To open the Transactions dialog box, click the **Show Snapshot** button to the right of the Passed Transactions or Failed Transactions in the Scenario Status window.

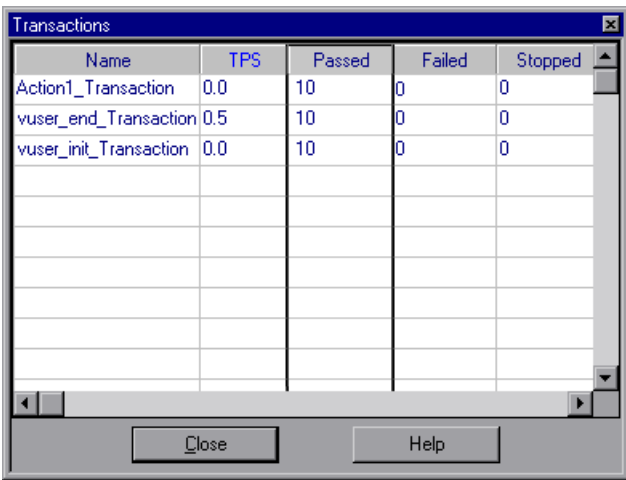

**Name:** Lists the names of the individual transactions in a script.

**TPS:** Displays the number of transactions per second.

Passed: Lists the number of transactions that passed.

**Failed:** Lists the number of transactions that failed.

**Stopped:** Lists the number of transactions that stopped.

 $Q_{\rm c}$ 

## <span id="page-272-0"></span>**Viewing the Output Window**

While the scenario runs, the Vusers and load generators send error, notification, warning, debug, and batch messages to the Controller. You can view these messages in the Output window.

LoadRunner clears the messages in the Output window at the start of each scenario execution. If you reset a scenario, messages remain in the Output window unless you instruct LoadRunner to delete messages from the Output window upon reset. For more information, see ["Options - Output Settings"](#page-445-0)  [on page 426.](#page-445-0)

### **To view messages in the Output window:**

 **1** Choose **View** > **Show Output** or click the **Show Snapshot** button to the right of the Errors listing. The Output window opens, displaying error information.

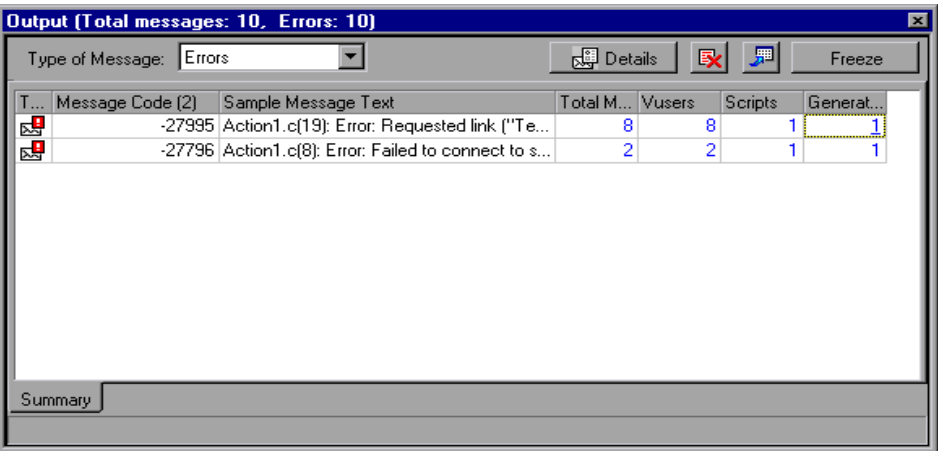

 **2** In the Type of Message box, select a message type to filter.

 **3** To view a message in detail, select the message and click **Details**. The Detailed Message Text box opens in the Output window displaying the complete sample message text.

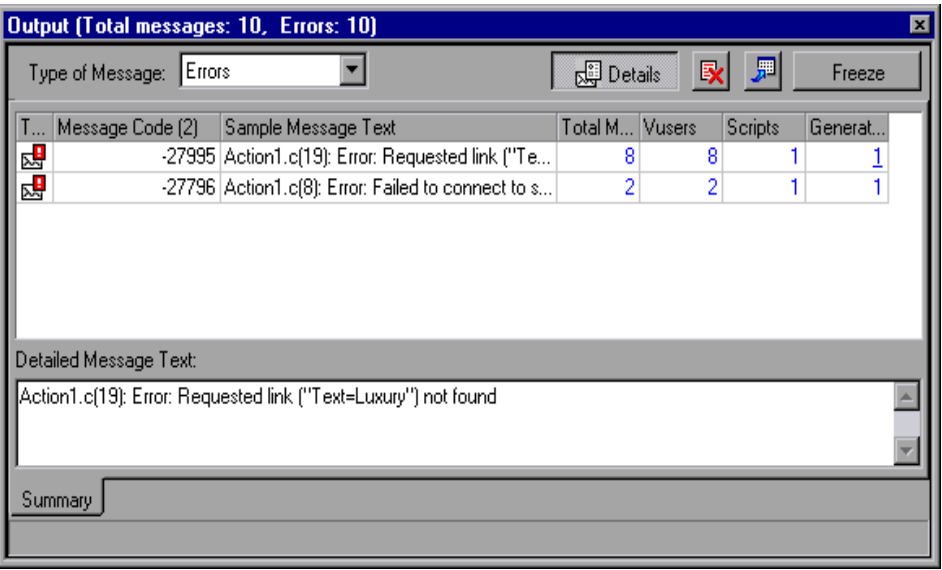

 **4** To view details of the log information by message, Vuser, script, or load generator, click the blue link in the respective column. For more information, see ["Viewing Log Information Details" on page 255](#page-274-0).

## <span id="page-274-0"></span>**Viewing Log Information Details**

You can view details of each message, Vuser, script, and load generator associated with an error code by clicking the blue link in the respective column. The Output window displays a drilled-down view by Vuser, message, script, or load generator in the Filtered tab.

For example, if you drill down on the Vusers column, the Output window displays all the messages with the code you selected, grouped by the Vusers that sent the messages.

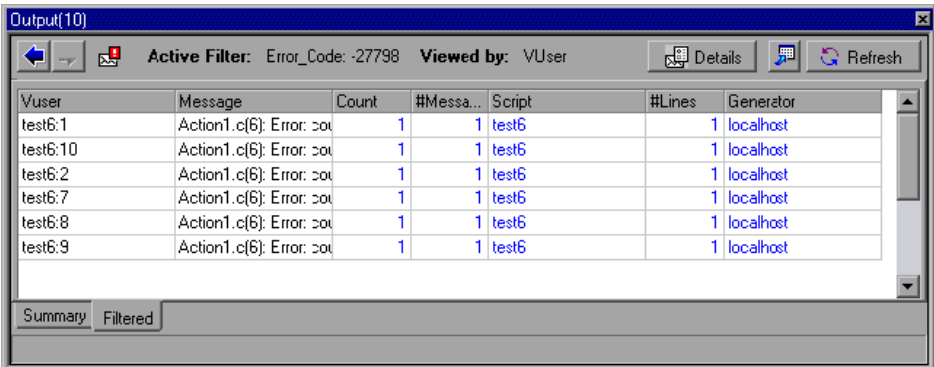

The message type, the message code, and the column that you selected to drill down on, are displayed above the grid.

You can drill down further on the entries displayed in blue. When you drill down on a Vuser, the Vuser log opens. When you drill down on a load generator, the Load Generators dialog box opens, displaying the load generator you selected. When you drill down on a script (or Action or Line Number), VuGen opens, displaying the script you selected.

**Note:** To limit the number of rows displayed when you drill down, open the **wlrun7.ini** file in any text editor, and located the following line:

MaxOutputUIRowsToShow=0

Change the 0 (no limit) to the number of rows you want to view.

When new messages arrive in the Output window, the Refresh button is enabled. Click **Refresh** to add the new log information to the Filtered tab view.

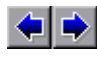

To move between the various drill down levels, click the **Previous view** and **Next view** buttons in the upper-left corner of the Output window.

## **Understanding the Output Window**

Displays information about the error, notification, warning, debug, and batch messages that Vusers and load generators send to the Controller during scenario execution. The total number of messages sent is displayed in the title bar.

**Note:** You can also specify the maximum number of Vuser logs that may be displayed simultaneously on the Controller machine. For more information, see [Appendix C, "Working in Expert Mode."](#page-440-0)

#### **Summary Tab**

The Summary tab displays summary information about the messages sent during scenario execution. To view details of each message, Vuser, script, and load generator associated with an error code, click the blue link in the respective column.

**Type of Message:** Filters the output messages to display only certain message types. Select one of the following filters:

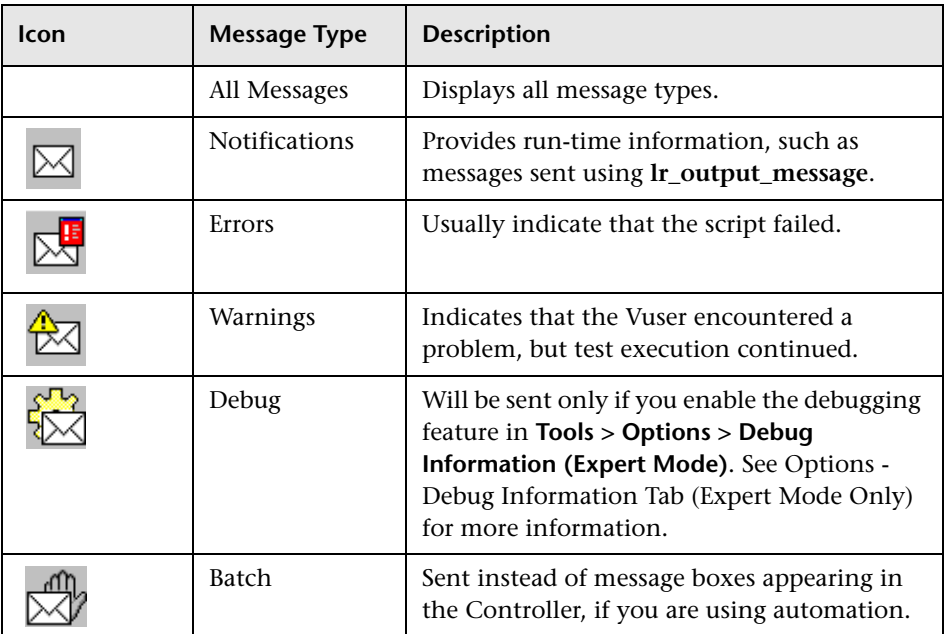

**Details:** Displays the full text of the selected output message in the Output window.

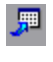

**Export the view:** Saves the Output view to a specified file.

收

**Remove all messages:** Clears all log information from the Output window.

**Freeze/Resume:** Stops updating the Output window with messages. To instruct LoadRunner to resume updating the Output window, click **Resume**. The newly updated log information is displayed in a red frame.

**Message Code:** Displays the code assigned to all similar messages. The number in parentheses indicates the number of different codes displayed in the Output window.

**Sample Message Text:** Displays an example of the text of a message with the specified code.

**Total Messages:** Displays the total number of sent messages with the specified code.

**Vusers:** Displays the number of Vusers that generated messages with the specified code.

**Scripts:** Displays the number of scripts whose execution caused messages with the specified code to be generated.

**Generators:** Displays the number of load generators from which messages with the specified code were generated.

**Note:** To sort the log information, click the appropriate column header. The messages are sorted in descending/ascending order.

### **Filtered Tab**

The Filtered tab displays a drilled down view by Vuser, message, script, or load generator. For example, if you drill down on the Vusers column, the Filtered tab displays all the messages with the code you selected, grouped by the Vusers that sent the messages.

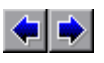

**Previous view/Next view:** Enables you to move between the various drill down levels.

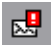

**<Type of Message Icon>:** Displays an icon indicating the type of message by which the current Output view is filtered.

**Active Filter:** Displays the category or categories by which the current Output view is filtered.

**Viewed by:** Displays the name of the column on which you selected to drill down.

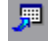

**Export the view:** Saves the Output view to a specified file.

**Refresh:** Adds new log information that arrived in the Output window to the Filtered tab view.

## <span id="page-278-2"></span><span id="page-278-0"></span>**Viewing the Vuser Script Log**

During scenario execution, you can view a log containing run-time information about each running Vuser.

### <span id="page-278-1"></span>**To view the Vuser script log for a particular Vuser:**

- ね
- **1** In the Vusers dialog box, select the Vuser whose log you want to view, and click **Show Vuser Log**, or right-click the Vuser and select **Show Vuser Log**. The Vuser script log opens, displaying run-time information about the Vuser. This information is refreshed, by default, every 1000 milliseconds.

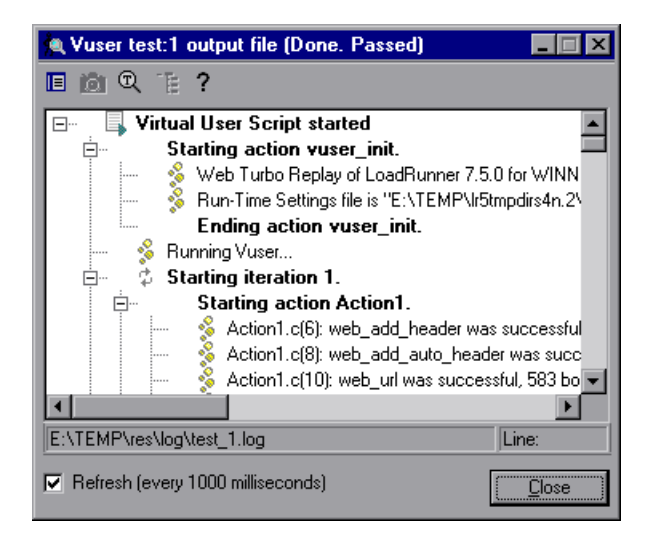

To change the default refresh settings, see ["Options - Output Settings" on](#page-445-0)  [page 426](#page-445-0).

 **2** Click **Close** to close the Vuser script log.

## **Understanding the Vuser Script Log**

The Vuser Script Log displays run-time information about the Vuser. This information is refreshed, by default, every 1000 milliseconds.

**Note:** If you disabled the logging feature in the Run-Time Settings Log tab, the Vuser script log will contain output only if your script contains the **lr\_output\_message** or **lr\_message** function. If you selected the **Send messages only when an error occurs** option in the Log tab, the Vuser script log will contain output only if there are script errors.

**Show Text View:** Displays the run-time information in text format. To revert to the tree view, click the same button again.

**Show Tree View:** Displays the run-time information in tree format. To revert to the text view, click the same button again.

**Display:** Displays a snapshot of the Web page where an error occurred, when the error is highlighted in the Vuser log.

**Note:** To view a snapshot of the Web page where an error occurred, you must select the **Activate snapshot on error** option in the General tab of the Run-Time Settings dialog box before running the scenario.

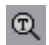

 $\mathbb{L}$ 

 $\square$ 

 $\begin{bmatrix} 1 & 0 \\ 0 & 1 \end{bmatrix}$ 

rбı

Find Text: Enter the text you want to search for in the Vuser log.

**Expand Node:** Expands the node so that you can view additional run-time information details about the Vuser. To revert to the collapsed tree view, click this button again.

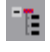

**Collapse Node:** Collapses the node. To revert to the expanded tree view, click this button again.

**Refresh (every 1000 milliseconds):** Instructs LoadRunner to refresh the runtime information displayed every 1000 milliseconds. Clear the **Refresh** check box to disable the log refreshing.

**Note:** You can change the default refresh settings in the ["Options - Output](#page-445-0)  [Settings" on page 426](#page-445-0).

**Copy:** Enables you to copy text from the Vuser log. Right-click the selected text in the Vuser log, and select **Copy**.

**Copy path from status bar:** Enables you to copy the path of the Vuser log. Right-click the path in the status bar, and select **Copy path from status bar**.

## **Vuser Log message icons:**

B

¢.

义

Õ.,

s

园

- **Start User Script:** Indicates the start of the virtual user script.
- **Start Iteration:** Indicates the start of an iteration.
- **End Iteration:** Indicates the end of an iteration.
- **Start/End Transaction:** Indicates the start or the end of a transaction.
- **Action:** Displays the name and description of an action.
- **Notifications:** Provides action information. ⊠
	- **Errors:** Indicates that the Vuser encountered a problem, but test execution continued. Displays the error code and a description of the error.

## <span id="page-281-0"></span>**Logging Execution Notes**

The Controller provides you with a dialog box in which you can log comments while a scenario is running.

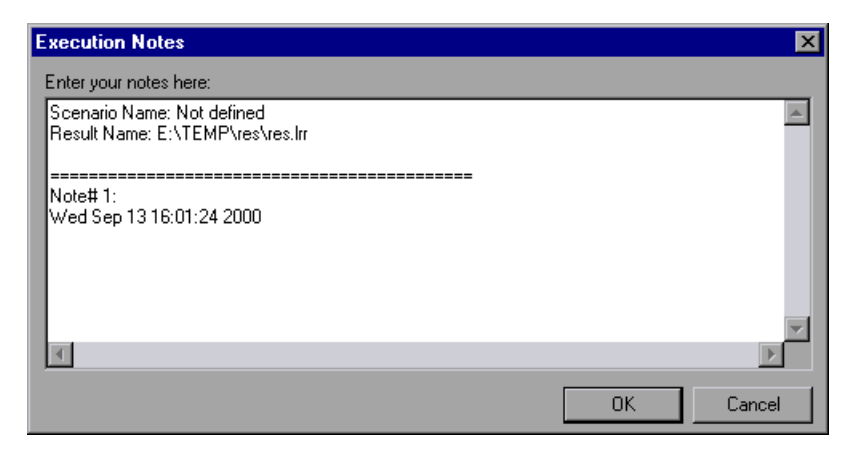

**To log execution notes:**

- **1** Select **Scenario > Execution Notes**. The Execution Notes dialog box opens.
- **2** Enter the note or notes that you want to log.
- **3** Click **OK** to close the dialog box. LoadRunner saves the note(s) you recorded.

## <span id="page-282-0"></span>**Viewing the Agent Summary**

When you run a scenario with non-GUI Vusers, the machine running the Vusers invokes an agent that controls the Vuser execution on that load generator. During scenario execution, the agent displays a summary of the Ready, Running, and Paused Vusers.

The Agent window opens at the start of the scenario. You can minimize and restore it at any time.

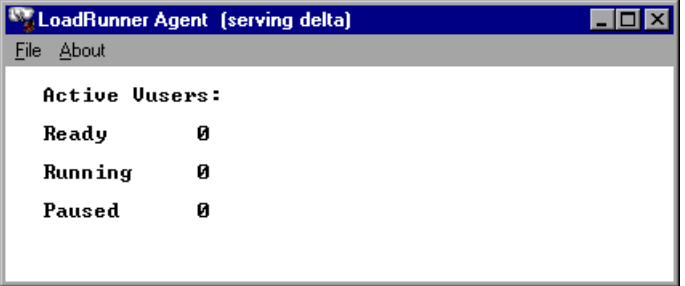

**Part III** • Executing a Scenario

# **Part IV**

# **Working with Firewalls**

# **16**

## **Using Firewalls in LoadRunner**

You can run Vusers and monitor your servers within a firewall, while the Controller is outside of the firewall.

This chapter describes:

- ➤ [About Using Firewalls in LoadRunner](#page-286-0)
- ➤ [Configuring Your System](#page-289-0)
- ➤ [Running or Monitoring Vusers over a Firewall](#page-291-0)
- ➤ [Checking Connectivity](#page-291-1)

## <span id="page-286-0"></span>**About Using Firewalls in LoadRunner**

Working with a firewall means that you can prevent unauthorized access to or from a private network, on specific port numbers.

For example, you can specify that there is no access to any port from the outside world, with the exception of the mail port (23), or you can specify that there is no outside connection to any ports except for the mail port and WEB port (80). The port settings are configured by the system administrator. In a regular LoadRunner scenario (not over the firewall), the Controller has direct access to the LoadRunner agents running on remote machines. This enables the Controller to connect directly to those machines.

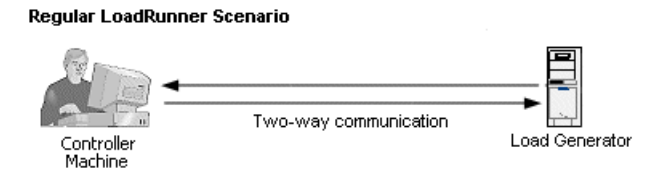

When running Vusers or monitoring servers over the firewall, this direct connection is blocked by the firewall. The connection cannot be established by the Controller, because it does not have permissions to make an opening in the firewall.

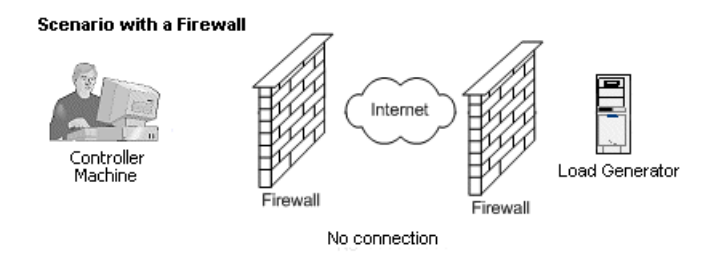

LoadRunner solves this problem by using a communication mechanism based on HTTPS or secured TCP/IP that uses the standard SSL port on the firewall (port 443). For more information on HTTPS and TCP/IP system configuration, see ["Configuring Your System" on page 270](#page-289-0).

A LoadRunner agent is installed inside the firewall on either load generator machines running Vusers, or on agent machines acting as mediators for the servers to be monitored (referred to as "Mediators"). The agent communicates with the Mercury Interactive listener machine, MI Listener, through port 443 in the firewall.
The MI Listener is a component that serves as router between the Controller and the LoadRunner agent.

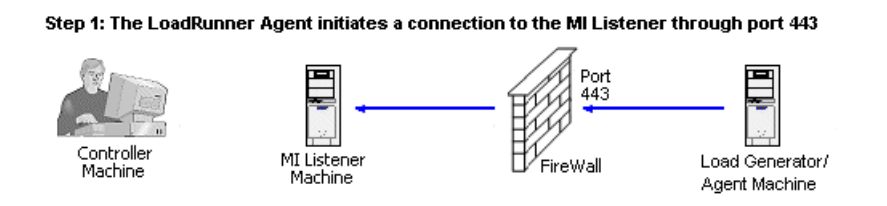

When the LoadRunner agent makes a connection to the MI Listener, the MI Listener keeps a listing of the connection to the agent using a symbolic name that the agent passed to it. When the Controller connects to the MI Listener, it communicates to the MI Listener through port 50500.

#### Step 2: The Controller connects to the MI Listener through port 50500

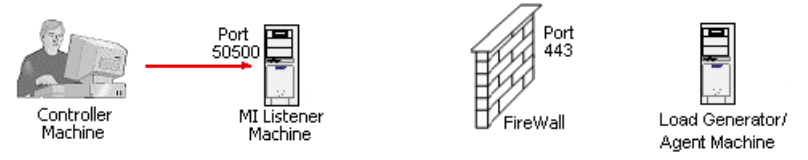

The Controller uses a symbolic name for the agent, and gives the MI Listener machine's name. If there has been a connection from the agent with the same symbolic name to this MI Listener, the connection is made. Once you have a connection with the agent, you can run or monitor Vusers over a firewall.

#### Step 3: The Controller and the Agent are connected

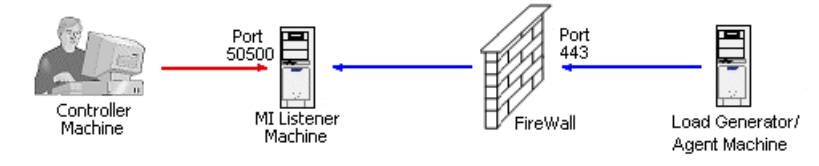

## <span id="page-289-0"></span>**Configuring Your System**

To run Vusers or monitor servers over the firewall, configure your system according to the HTTPS or secured TCP/IP configuration. These configurations contain a firewall on each LAN. There may also be configurations where there is a firewall only for LAN1.

#### **TCP Configuration**

The TCP configuration requires every LoadRunner agent machine behind the firewall to be allowed to open a port in the firewall for outgoing communication.

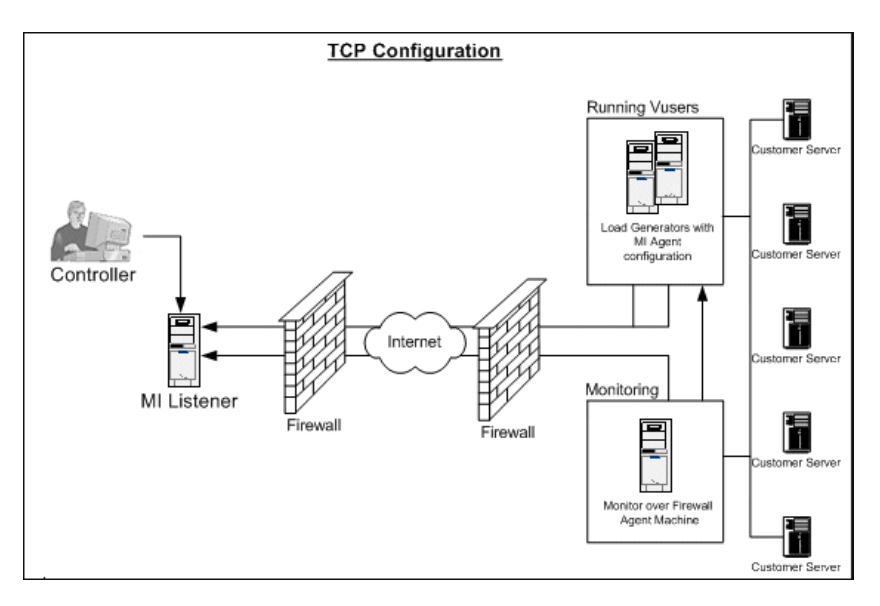

#### **HTTPS Configuration**

In the HTTPS configuration, only one machine (the proxy server) is allowed to open a port in the firewall. Therefore it is necessary to route all outgoing communications through the proxy server.

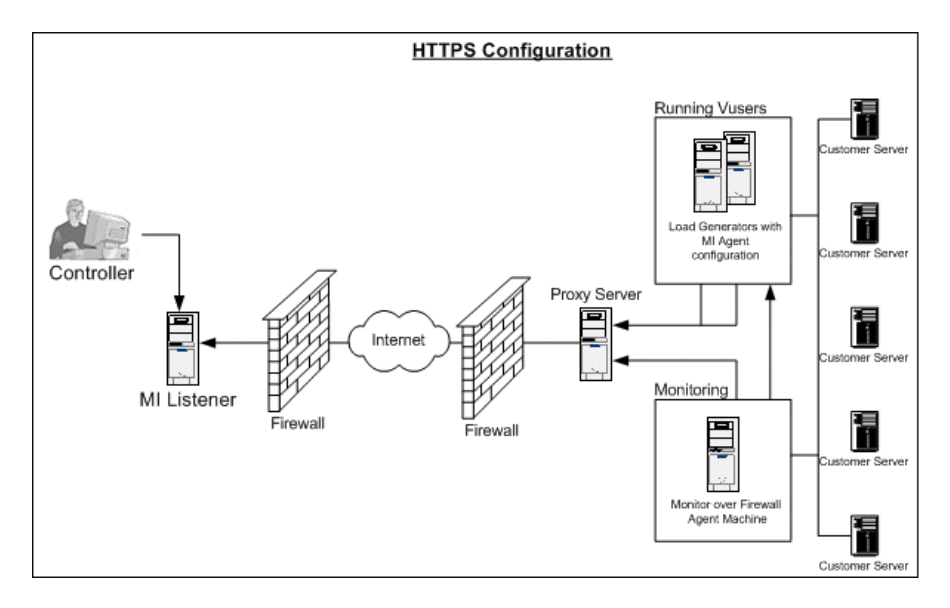

**Note:** You can connect the Controller to load generators over a firewall without using the MI Listener and LoadRunner agent. To do so, open port 54345 on a firewall in the load generator's LAN and in the Controller's LAN to allow incoming and outgoing data.

## <span id="page-291-0"></span>**Running or Monitoring Vusers over a Firewall**

The ability to run Vusers and monitor servers over a firewall is critical for successful load testing. To prepare LoadRunner for running Vusers or monitoring servers over the firewall, you need to perform the relevant installation, configuration, and connection procedures.

To prepare LoadRunner for running Vusers over the firewall, see [Chapter 17,](#page-296-0)  ["Running Vusers Over a Firewall."](#page-296-0)

To prepare LoadRunner for monitoring servers over the firewall, see [Chapter 18, "Monitoring Over a Firewall."](#page-314-0)

## <span id="page-291-1"></span>**Checking Connectivity**

To run Vusers or monitor servers over a firewall, you must be able to establish a connection between the LoadRunner agent, MI Listener, and the Controller machine.

If you encounter connectivity problems after installing and configuring all the necessary components, check the table below for troubleshooting tips.

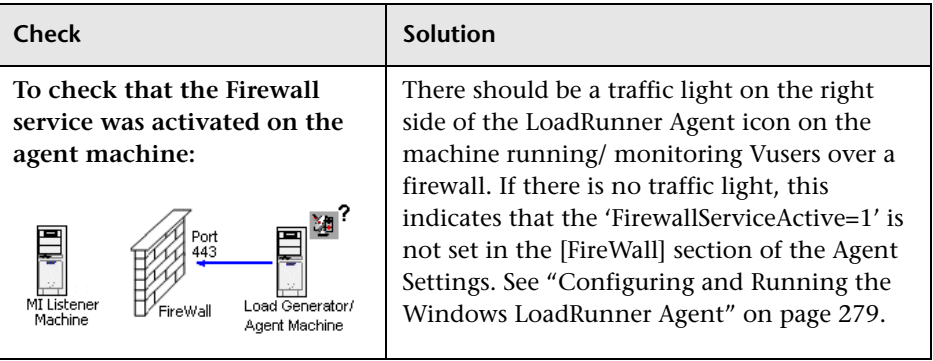

<span id="page-292-0"></span>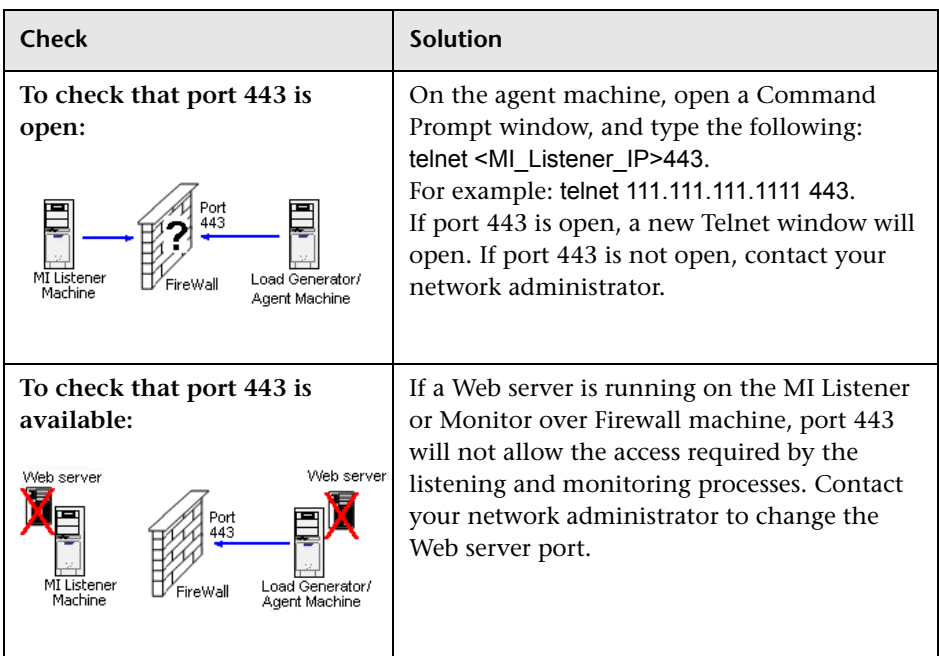

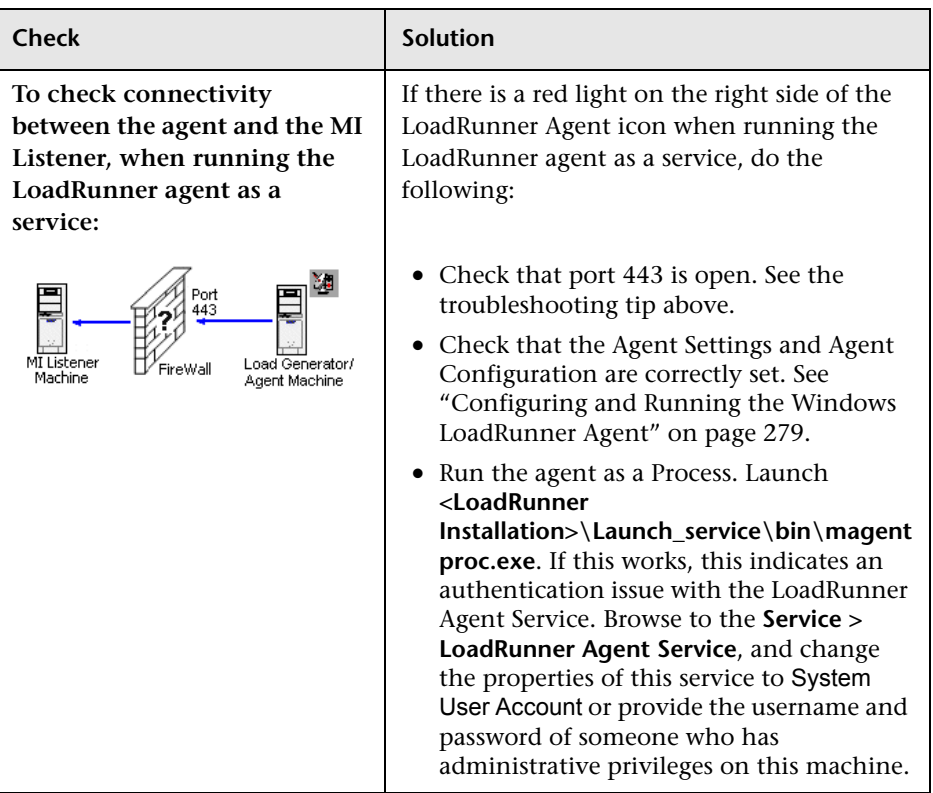

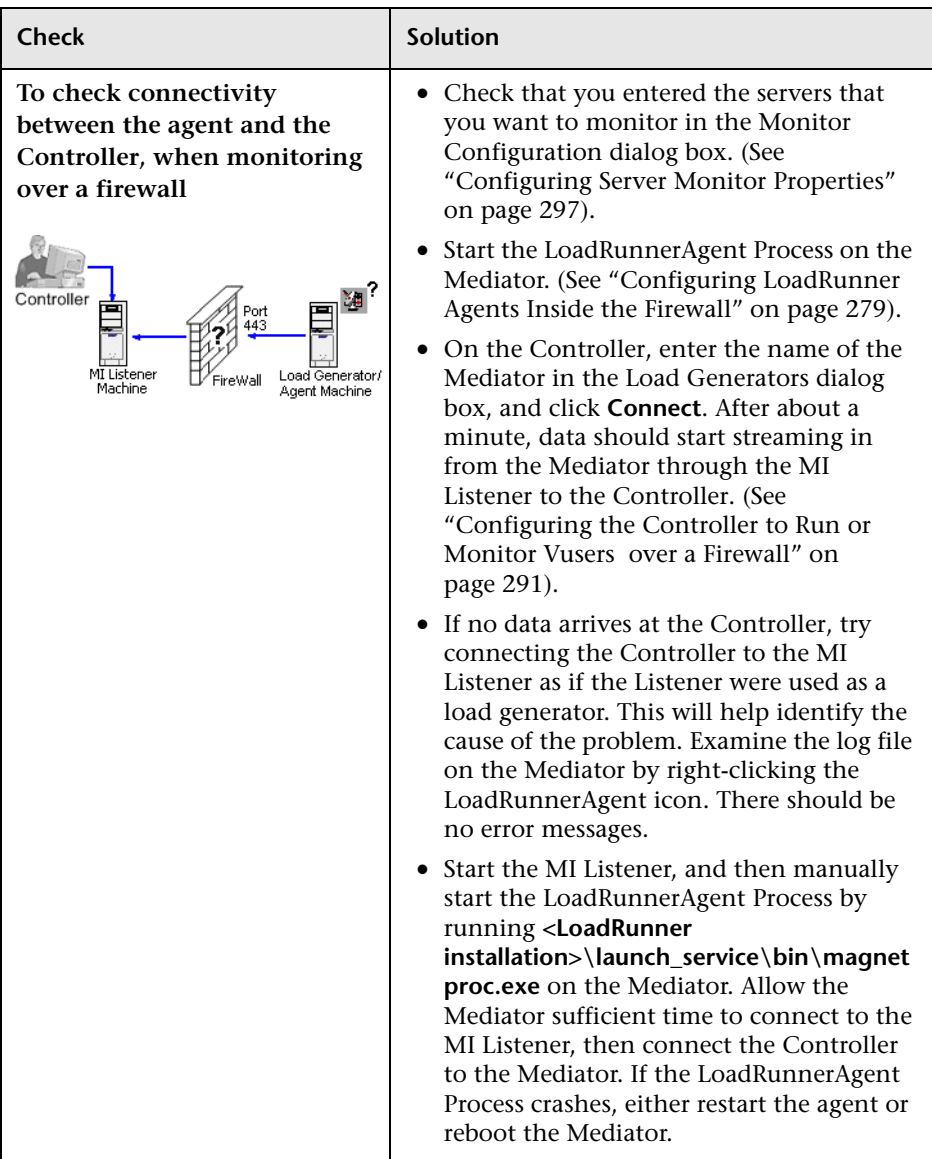

For additional firewall troubleshooting, see ["Troubleshooting Firewalls" on](#page-467-0)  [page 448](#page-467-0).

**Part IV** • Working with Firewalls

# **17**

## <span id="page-296-0"></span>**Running Vusers Over a Firewall**

LoadRunner enables you to run Vusers over a firewall while the Controller is outside of the firewall.

This chapter describes:

- ➤ [About Running Vusers Over a Firewall](#page-296-1)
- ➤ [Overview of Running Vusers Over a Firewall](#page-297-0)
- ➤ [Installing LoadRunner Agents Inside the Firewall](#page-297-1)
- ➤ [Configuring LoadRunner Agents Inside the Firewall](#page-298-2)
- ➤ [Configuring the Firewall to Allow Agent Access](#page-307-0)
- ➤ [Installing and Configuring the MI Listener Outside the Firewall](#page-308-0)
- ➤ [Configuring the Controller to Run or Monitor Vusers over a Firewall](#page-310-1)

### <span id="page-296-1"></span>**About Running Vusers Over a Firewall**

To prepare LoadRunner for running Vusers over the firewall, perform all the procedures in ["Overview of Running Vusers Over a Firewall" on page 278.](#page-297-0) To enable monitoring of your servers from outside the firewall, you must also complete the procedures in [Chapter 18, "Monitoring Over a Firewall."](#page-314-0)

For a complete overview of the installation, configuration, and connection requirements when working with firewalls, see ["Running or Monitoring](#page-291-0)  [Vusers over a Firewall" on page 272.](#page-291-0)

## <span id="page-297-2"></span><span id="page-297-0"></span>**Overview of Running Vusers Over a Firewall**

 **1 Check that the LoadRunner agent is installed on the machines running Vusers inside the firewall.** 

See ["Installing LoadRunner Agents Inside the Firewall" on page 278](#page-297-1).

 **2 Configure the LoadRunner agent to operate over the firewall.**

See ["Configuring LoadRunner Agents Inside the Firewall" on page 279.](#page-298-2)

 **3 Configure the firewall(s) to allow communication between the agents inside the firewall, and the machines outside the firewall.**

See ["Configuring the Firewall to Allow Agent Access" on page 288](#page-307-0).

 **4 Install the MI Listener on a machine outside the firewall.**

For installation information, refer to the *Mercury LoadRunner Installation Guide*.

 **5 Configure the security attributes on each MI Listener machine.**

See ["Installing and Configuring the MI Listener Outside the Firewall" on](#page-308-0)  [page 289](#page-308-0).

 **6 Configure the Controller machine to recognize the agent and MI Listener machines.**

See ["Configuring the Controller to Run or Monitor Vusers over a Firewall"](#page-310-1)  [on page 291.](#page-310-1)

## <span id="page-297-1"></span>**Installing LoadRunner Agents Inside the Firewall**

To run Vusers over a firewall, a LoadRunner agent must be installed on the load generator machines running Vusers inside the firewall. The agent is added either as a Windows service or as an executable run from the Startup folder.

A LoadRunner agent may already be installed on load generator machines inside the firewall if you ran the **Load Generator** installation from setup.

To check whether it is installed, select: **Start > Programs > Mercury LoadRunner > LoadRunner Agent Service/Process**.

If **Agent Service** or **Agent Process** appears on the list of LoadRunner options, then the agent was already installed.

If there is no agent installed, install the Load Generator component from the LoadRunner installation CD on the machine(s) running Vusers inside the firewall. See the diagrams in ["Configuring Your System" on page 270](#page-289-0) for information about where to install the Load Generator component.

## <span id="page-298-2"></span><span id="page-298-1"></span>**Configuring LoadRunner Agents Inside the Firewall**

The machines inside the firewall can either be Load Generator machines running Vusers, or Mediator machines connected to the servers to be monitored by the Controller. You configure the LoadRunner agents inside the firewall to operate over the firewall. The Controller machine resides outside the firewall.

#### <span id="page-298-0"></span>**Configuring and Running the Windows LoadRunner Agent**

**To configure the LoadRunner agent on Windows machines:**

- **1** Stop the LoadRunner agent by right-clicking its icon in the system tray and selecting **Close**.
- **2** Run **Agent Configuration** from **Start > Programs > Mercury LoadRunner > Advanced Settings**, or run **<LoadRunner root>\launch\_service\bin\AgentConfig.exe**.
- **3** Select the **Enable Firewall Agent** check box, and then click **Settings**.

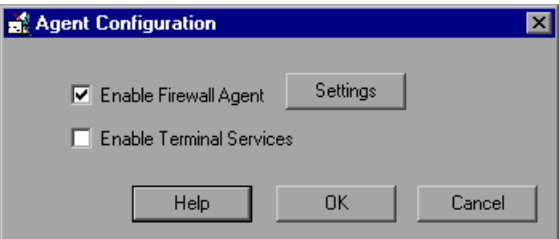

The Agent Configuration dialog box opens.

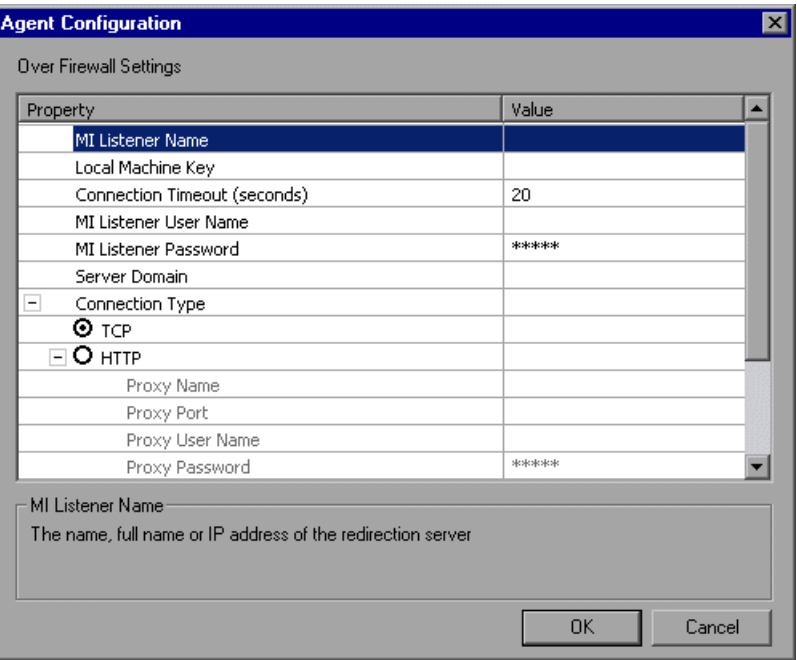

- **4** Set each option as described in ["Agent Configuration Settings" on page 285](#page-304-0).
- **5** Click **OK** to save your changes, or **Cancel** to cancel them.
- **6** Restart the LoadRunner agent by double-clicking the shortcut on the desktop, or from **Start > Programs > Mercury LoadRunner > LoadRunner Agent Service/Process**.
- **7** Check the connection status between the LoadRunner agent and the MI Listener.
- A green light illuminated next to the LoadRunner Agent icon in the system tray indicates a successful connection between the LoadRunner agent and the MI Listener. A red light indicates that there is no connection between the agent and the MI Listener.

30

#### **Configuring and Running the UNIX LoadRunner Agent**

**To configure the LoadRunner agent on UNIX machines:**

- **1** Open <LoadRunner root folder>/dat/br\_lnch\_server.cfg in a text editor.
- **2** In the Firewall section, set FireWallServiceActive to 1 and save your changes.
- **3** Run **agent\_config** from the **<LoadRunner root folder>/bin** directory to display the following menu:

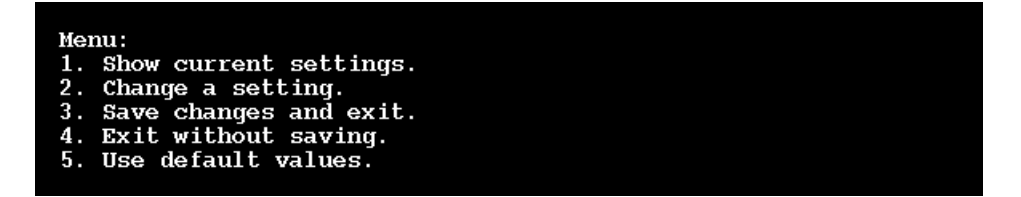

 **4** Enter 1 to display the current settings:

#### Settings:

```
1. MI Listener Name =
2. Local Machine Key =
3. Connection Timeout (seconds) = 204. Connection Type = TCP
5. Use Secure Connection (SSL) = False
6. Check Server Certificates = False<br>7. Client Certificate Owner = False
8. Private Key User Name =
9. Private Key Password =
10. Proxy Name =11. Proxy Port =<br>12. Proxy User Name =<br>13. Proxy Password =
14. Proxy Domain =
Menu:
1. Show current settings.
2. Change a setting.
3. Save changes and exit.
4. Exit without saving.
```
5. Use default values.

 **5** To change a setting, enter 2 to display the settings menu:

```
Settings:
1. MI Listener Name =
2. Local Machine Key =
3. Connection Timeout (seconds) = 204. Connection Type = TCP<br>5. Use Secure Connection (SSL) = False
6. Check Server Certificates = False
7. Client Certificate Owner = False
8. Private Key User Name =
9. Private Key Password =
10. Proxy Name =<br>11. Proxy Port =<br>12. Proxy User Name =
13. Proxy Password =
14. Proxy Domain =
Enter number of setting to change or 0 to go back to menu.
```
Enter the setting and continue according to the menu instructions. Set each option according to the ["Agent Configuration Settings" on page 285](#page-304-0).

#### **Examples of Changing Agent Settings in UNIX**

**To change the MI Listener Name:**

 **1** Enter 1 in the Settings menu to display the following screen:

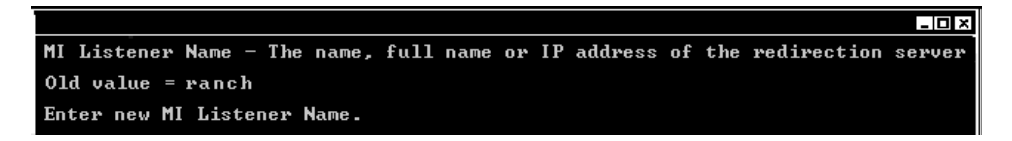

Line 1 is a description of the setting. Line 2 shows the current value of the setting.

 **2** Enter the new value, (for example, bunji) to display the following:

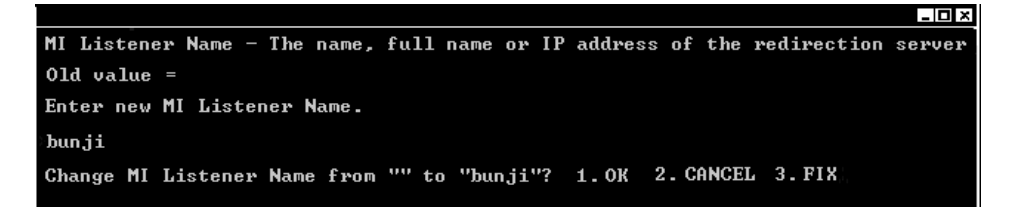

 **3** To keep the new value and return to the menu, enter 1.

To discard the new value and return to the menu, enter 2.

To discard the new value and change the setting once more, enter 3.

#### **To change the Connection Type:**

 **1** Enter 4 in the Settings menu to display the following screen:

```
· xterm
Connection Type - The connection type: TCP or HTTP.
old value = \bar{T}CPEnter number for new Connection Type: 1.TCP 2.HTTP 3. CANCEL
```
Line 1 is a description of the setting. Line 2 shows the current value of the setting.

 **2** Enter 1 to set the connection type to TCP, or enter 2 to set it to HTTP and display the following:

```
□
\cdot xterm
Connection Type - The connection type: TCP or HTTP.
old value = \overline{T}CPEnter number for new Connection Type: 1.TCP 2.HTTP 3. CANCEL
Change Connection Type from "TCP" to "HTTP"? 1.0K 2. CANCEL
```
 **3** To keep the new value and return to the menu, enter 1.

To discard the new value and return to the menu, enter 2.

#### **Viewing the Settings and Restarting the Agent**

**To view the current settings:**

- **1** Return to the main menu by entering 1.
- **2** Enter 1 to display the settings. The following example includes the new settings for MI Listener Name and Connection Type:

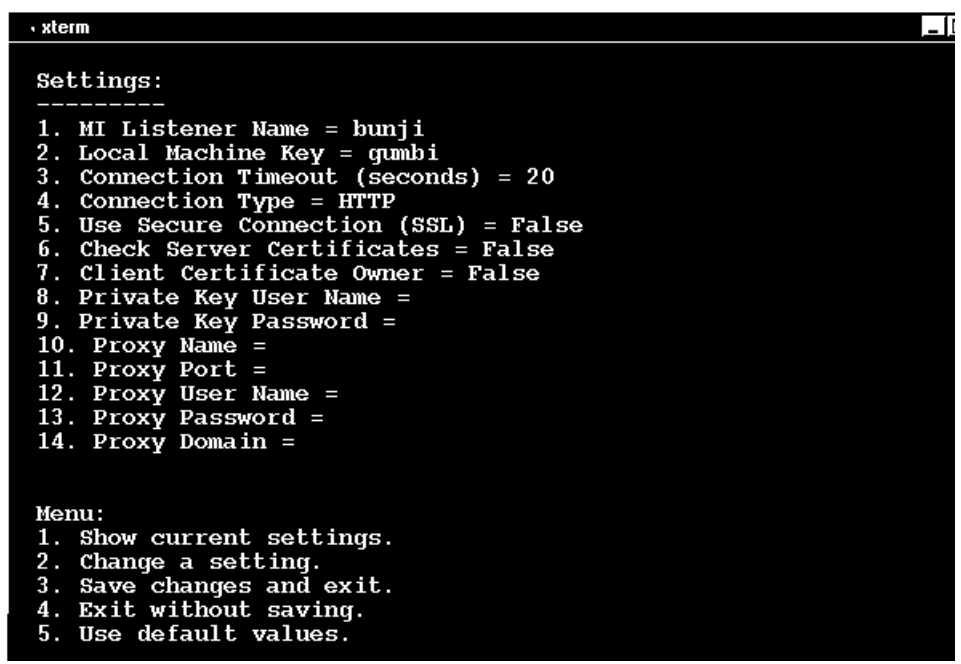

 **3** To save your changes, enter 3 from the main menu.

To cancel your changes, enter 4.

To use the default values supplied by LoadRunner (as described in ["Agent](#page-304-0)  [Configuration Settings" on page 285\)](#page-304-0), enter 5.

#### **To start or remove the LoadRunner agent:**

- **1** To start the LoadRunner agent, run the command m\_daemon\_setup -install from the **<LoadRunner root folder>/bin** directory.
- **2** To remove the LoadRunner agent, run the command m\_daemon\_setup remove from the **<LoadRunner root folder>/bin** directory.

**Note:** When the LoadRunner agent is configured to run over a firewall, and the agent is connected to the MI Listener, a file called <local\_machine\_key>\_connected\_to\_MI\_Listener is created in the temporary directory of the LoadRunner agent machine. The file is removed when the LoadRunner agent disconnects from the MI Listener.

For more information about running the LoadRunner agent, refer to ["UNIX](#page-458-0)  [Shell" on page 439](#page-458-0).

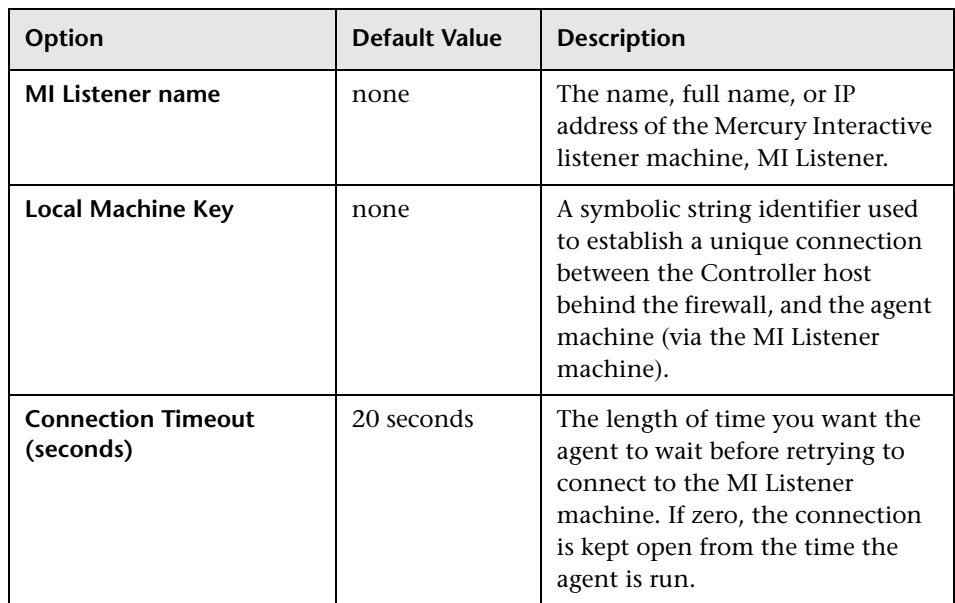

#### <span id="page-304-1"></span><span id="page-304-0"></span>**Agent Configuration Settings**

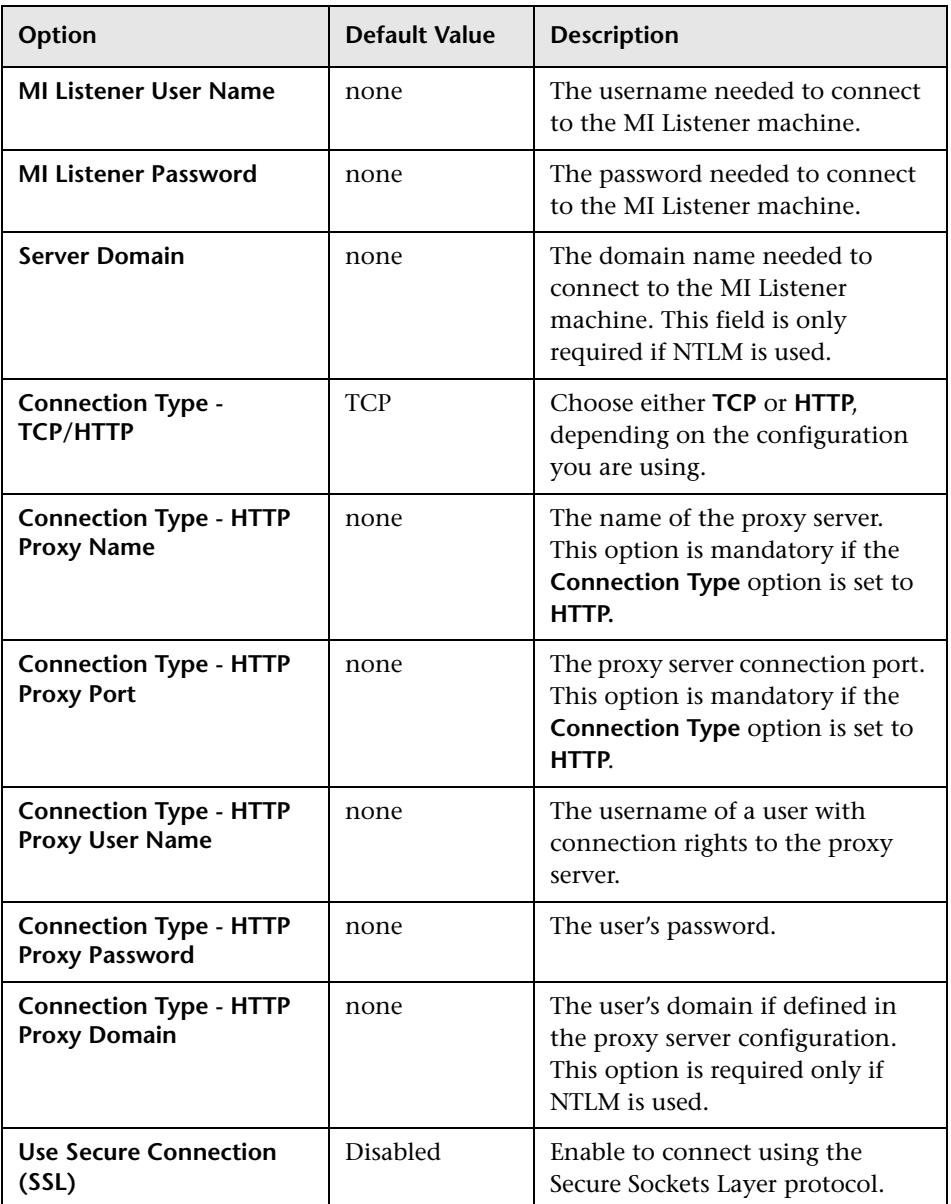

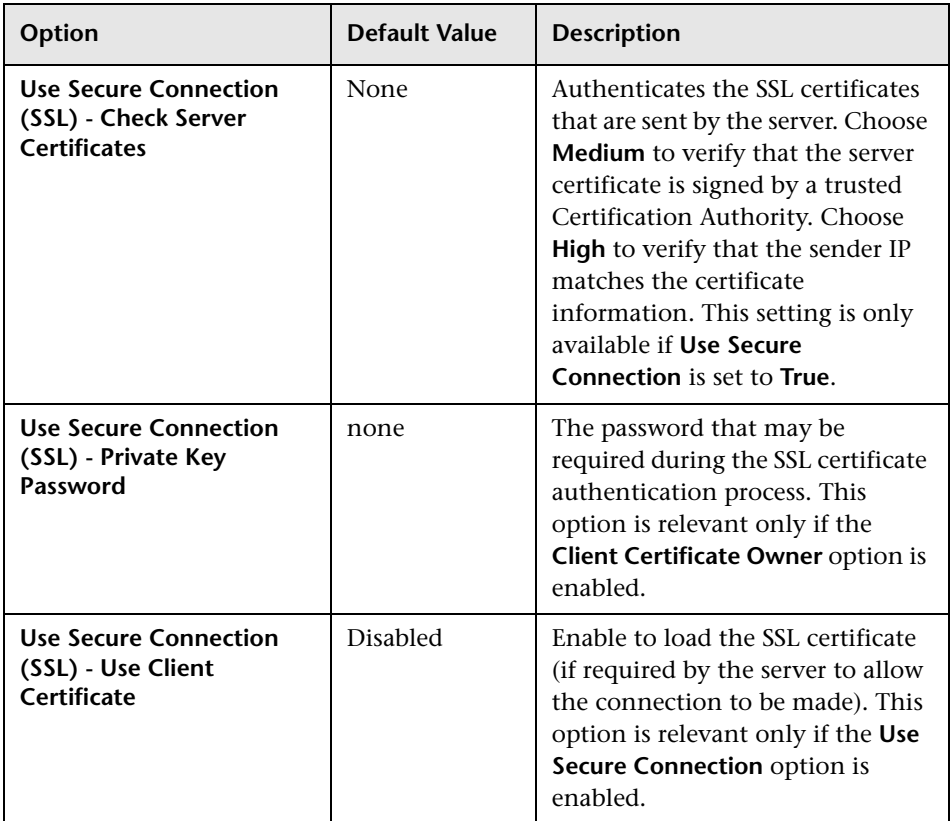

## <span id="page-307-0"></span>**Configuring the Firewall to Allow Agent Access**

You modify your firewall settings to enable communication between the machine(s) inside the firewall and machines outside the firewall.

#### **TCP Configuration**

The LoadRunner agent tries to establish a connection with the MI Listener using port 443. To enable this connection, allow an outgoing connection for HTTPS service on the firewall for port 443. As a result, the agent will keep trying to connect to the MI Listener at an interval of the number of seconds specified in the Connection Timeout field in the agent configuration. Then the MI Listener connects back to the agent. From this point on, the agent listens to commands from the MI Listener.

#### **HTTPS Configuration**

The LoadRunner agent tries to establish a connection with the MI Listener using the proxy port specified in the Proxy Port field. To enable this connection, allow an outgoing connection for HTTPS service on the firewall for port 443. The agent will keep trying to connect to the MI Listener at an interval of the number of seconds specified in the Connection Timeout field in the agent configuration. On successful connection, the agent on the proxy server connects to the MI Listener, and the MI Listener connects back to the agent through the proxy server. From this point on, the agent listens to commands from the MI Listener.

**Note:** You can connect the Controller to load generators over a firewall without using the MI Listener and LoadRunner agent. To do so, open port 54345 on a firewall in the Controller's LAN and in the load generator's LAN to allow incoming and outgoing data.

However, if you start the agent on a Unix load generator machine from the Controller using RSH, the agent is loaded with a dynamic port. In this case, check which port was loaded, and open that port on the Unix load generator machine.

## <span id="page-308-0"></span>**Installing and Configuring the MI Listener Outside the Firewall**

To enable running Vusers or monitoring over a firewall, you need to install the MI Listener on one or more machines in the same LAN as the Controller outside the firewall. For installation instructions, refer to the *Mercury LoadRunner Installation Guide*.

#### **Notes:**

- ➤ The Controller installation automatically includes the MI Listener, so you can designate the Controller as the MI Listener machine.
- ➤ The MI Listener can only be installed on Windows machines.

#### **To configure the MI Listener security attributes:**

- **1** Open incoming HTTPS service for port 443. The port settings are set by your system administrator.
- **2** Stop the LoadRunner agent on the MI Listener machine by right-clicking its icon in the system tray and selecting **Close** from the popup menu.

 **3** Run **MI Listener Configuration** from

**Start > Programs > Mercury LoadRunner > Advanced Settings**, or run **<LoadRunner root folder>\launch\_service\bin\MILsnConfig.exe**.

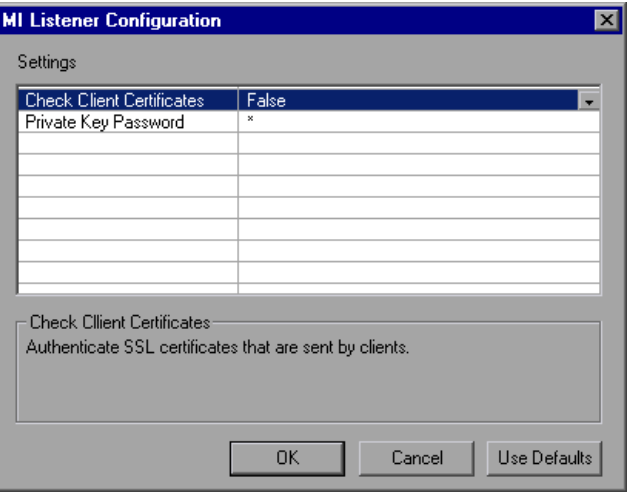

- **4** Set each option as described in ["MI Listener Configuration Settings" on](#page-310-2)  [page 291](#page-310-2).
- **5** Click **OK** to save your changes, **Cancel** to cancel them, or **Use Defaults**.
- **6** Restart the LoadRunner agent by double-clicking the shortcut on the desktop, or running it from **Start > Programs > Mercury LoadRunner**.
- **7** Make sure that port 443 is free on the MI Listener machine.

**Note:** Ensure that no Web Servers are running on the MI Listener or Monitor over Firewall machine. These servers use port 443 and will not allow the access required by the listening and monitoring processes.

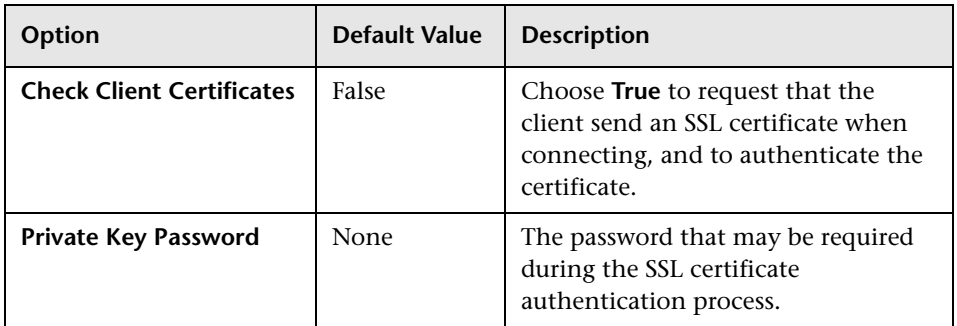

#### <span id="page-310-2"></span>**MI Listener Configuration Settings**

## <span id="page-310-1"></span><span id="page-310-0"></span>**Configuring the Controller to Run or Monitor Vusers over a Firewall**

To run Vusers or monitor servers inside the firewall, you need to create a unique connection between the Controller and the agent machine. This connection is made through the MI Listener, which serves as router between the Controller and the LoadRunner agent. To establish this connection, you configure the Controller machine to define the agent machine as a load generator.

**To configure the Controller for running vusers or monitoring over the firewall:**

- **1** Run the Controller from **Start > Programs > Mercury LoadRunner > Applications > Controller** and create a new scenario, or load an existing one.
- **2** Click **Generators** to display the Load Generators window. In the Name field, enter the symbolic name of the server. This is the same name that you entered in the Local Machine Key setting in the Agent Configuration. (See ["Agent Configuration Settings" on page 285](#page-304-0)).

In the example below, the server name is gumbi.

If the server is a UNIX server, change the Platform field to **UNIX**.

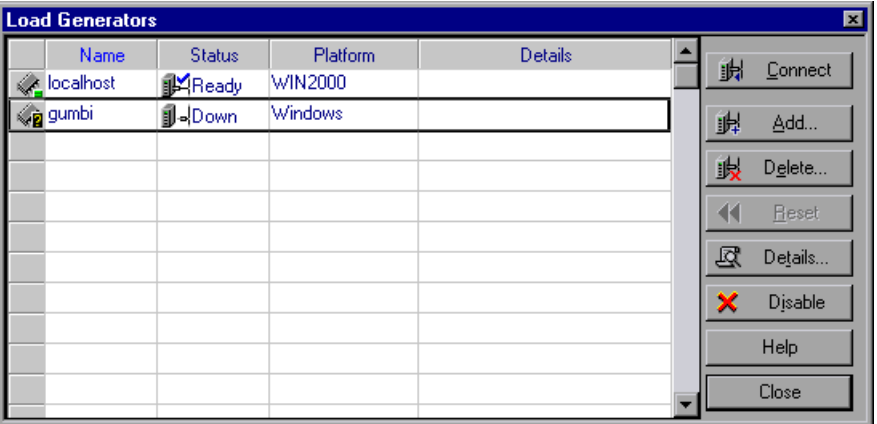

 **3** Select the Load Generator, and click **Details** to display the Load Generator Information.

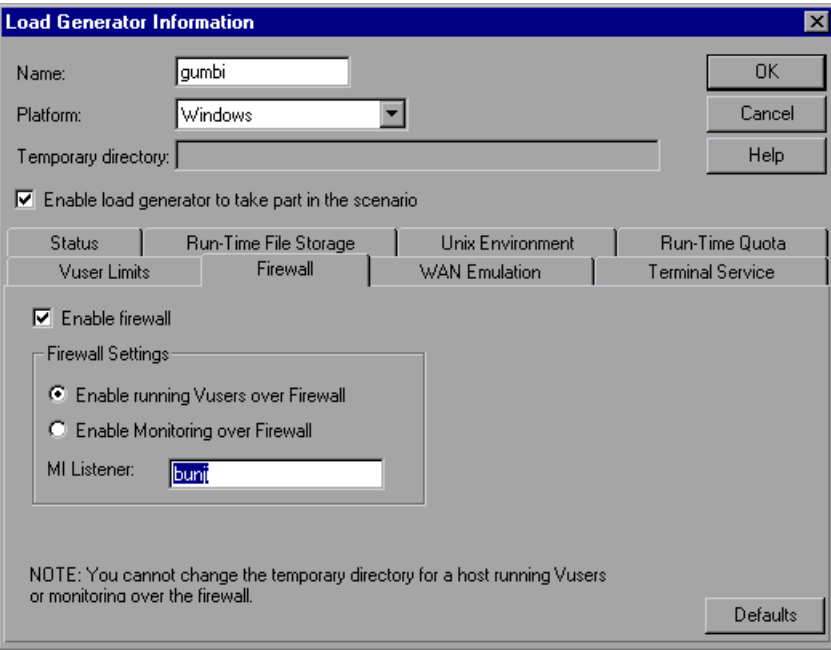

- **4** In the Firewall tab, enter the MI Listener machine's name in the MI Listener field. This is the same name that you entered in the MI Listener Name setting of the Agent Configuration dialog box. In this example, the MI Listener is bunji.
- **5** In the Firewall Settings section, choose one of the following options:
	- ➤ **Enable running Vusers over Firewall**: To run Vusers over the firewall.
	- ➤ **Enable Monitoring over Firewall**: To monitor Vusers over the firewall.

**Note:** If you are using WAN emulation, you should add the IP address of the MI Listener machine to the WAN emulation Exclude IP list. For more information, refer to ["Excluding Hosts from WAN Emulation," on page 104.](#page-123-0)

- **6** Click **OK** to return to the Load Generators dialog box.
- **7** Select the Load Generator and click **Connect**.

**Note:** Remember that you cannot change the temporary directory on the host running or monitoring Vusers over the firewall.

If you encounter connectivity problems, see ["Checking Connectivity" on](#page-291-1)  [page 272](#page-291-1). For other firewall troubleshooting, see ["Troubleshooting](#page-467-0)  [Firewalls" on page 448](#page-467-0).

**Part IV** • Working with Firewalls

# **18**

## <span id="page-314-0"></span>**Monitoring Over a Firewall**

You can monitor your servers within a firewall while the Controller is outside of the firewall.

This chapter describes:

- ➤ [About Monitoring over a Firewall](#page-314-1)
- ➤ [Installing Monitors over Firewall](#page-315-1)
- ➤ [Preparing for Data Collection](#page-315-0)
- ➤ [Configuring Server Monitor Properties](#page-316-1)
- ➤ [Configuring the Network Delay Monitor over a Firewall](#page-322-0)

### <span id="page-314-1"></span>**About Monitoring over a Firewall**

**Important!** To enable monitoring of your servers from outside the firewall, you must first complete all the steps outlined in ["Overview of Running](#page-297-2)  [Vusers Over a Firewall" on page 278](#page-297-2)

To enable monitoring over a firewall, perform the following procedures:

- ➤ [Install the Monitoring Over Firewall component](#page-315-1)
- ➤ [Prepare for data collection](#page-315-0)
- ➤ [Configure the Server Monitor properties](#page-316-1)

The Monitors over Firewall component must be installed on designated machines inside the firewall. The installation sets up the Server Monitor Mediator (referred to as the Mediator) as well as the Server Monitor configuration tool. You then configure the servers to monitor, and define the specific measurements that the LoadRunner Mediator collects for each monitored server.

## <span id="page-315-1"></span>**Installing Monitors over Firewall**

Install Monitors over Firewall on the Mediator using one of the following methods:

➤ Perform a custom installation of LoadRunner from the LoadRunner CD, choosing only the **Monitors over Firewall** option.

For instructions on performing a custom installation of LoadRunner, refer to the *Mercury LoadRunner Installation Guide*.

➤ Obtain the **Monitors over Firewall** file from the Mercury Customer Support Web site [\(http://support.mercury.com\)](http://support.mercury.com). Monitors over Firewall is a stand-alone downloadable installation. It comes as a self-extracting installer file.

See the diagrams in ["Configuring Your System" on page 270](#page-289-0) for information about where to install the Monitors over Firewall component.

## <span id="page-315-0"></span>**Preparing for Data Collection**

After installing the Monitors over Firewall component, you need to prepare for data collection. Check that you have completed all the steps outlined in ["Running Vusers Over a Firewall" on page 277](#page-296-0) before continuing.

#### **To configure the Controller for data collection:**

 **1** You should already have configured the LoadRunner agent and the Controller to operate over the firewall as described in ["Configuring the](#page-310-0)  [Controller to Run or Monitor Vusers over a Firewall" on page 291](#page-310-0).

Remember that in the Firewall tab of the Load Generator Information dialog box, you should check **Enable Monitoring over Firewall** and enter the IP address of the MI Listener machine.

 **2** Connect to the Monitor Agent. Select **Scenario > Load Generators** to display the Load Generators window. In the **Name** field, enter the symbolic name of the server. This is the same name that you entered in the **Local Machine Key** setting in the Agent Configuration. (See ["Agent Configuration Settings" on](#page-304-1)  [page 285](#page-304-1)).

Make sure that you have all the information for the monitors configured inside the firewall.

## <span id="page-316-1"></span><span id="page-316-0"></span>**Configuring Server Monitor Properties**

After you have installed and configured the LoadRunner agent, the Monitors over Firewall component, the MI Listener, and the Controller machine, you need to choose the server measurements that you want the Mediator to monitor.

You configure the server monitor properties from the Mediator, using the Monitor Configuration dialog box. You can select the type of monitors to run and the server whose resources you want to monitor, add the measurements to monitor for each server, and specify the frequency with which you want the monitored measurements to be reported.

**To configure server monitor properties:**

 **1** Select **Start > Programs > Mercury LoadRunner > Advanced Settings > Monitor Configuration**. For machines without the complete LoadRunner installation, select **Start > Programs > Server Monitor > Monitor Configuration.** The Monitor Configuration dialog box opens.

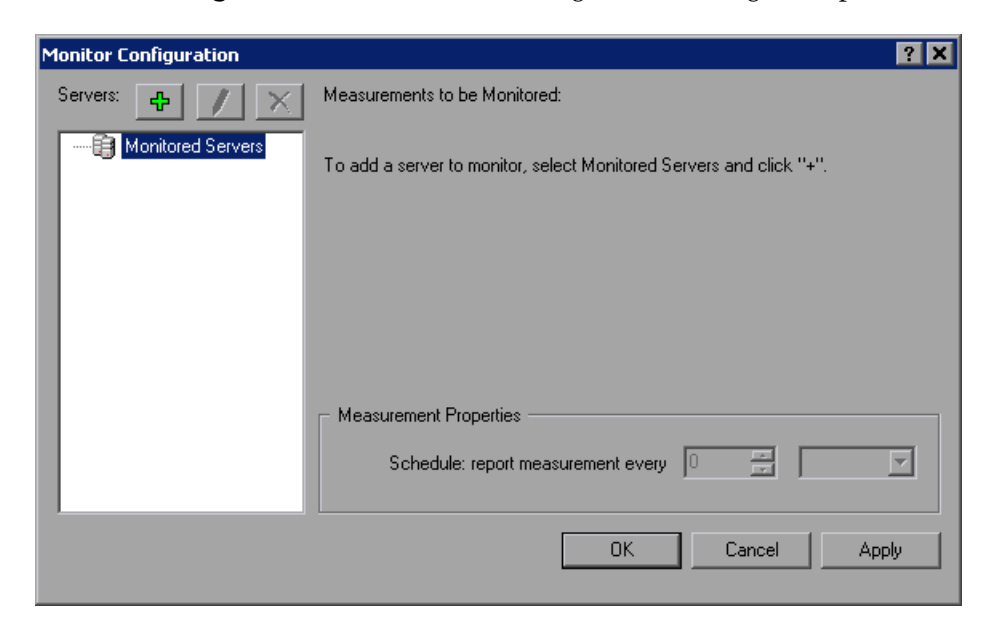

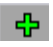

 **2** Click the **Add Server** button. The New Monitored Server Properties dialog box opens.

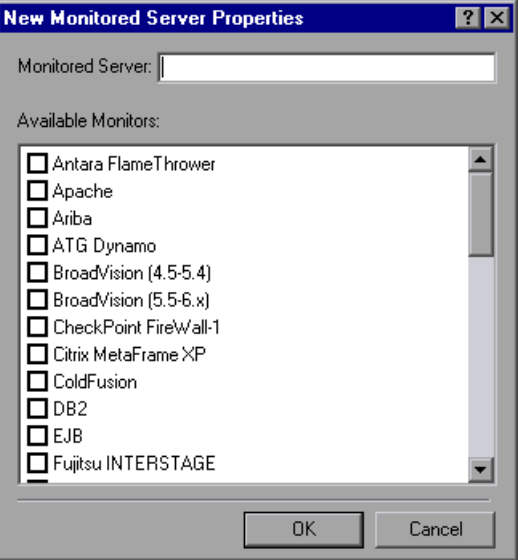

 **3** In the **Monitored Server** box, type the name or IP address of the server whose resources you want to monitor.

**Note:** To add several servers simultaneously, separate the server names or IP ranges with commas. For example: 255.255.255.0-255.255.255.5, server1, server2.

 **4** From the Available Monitors list, select the monitors appropriate for the server being monitored.

**Note:** Data can only be viewed for the monitors that are enabled with your LoadRunner license key. To preview your license key information, click **Start > Programs > Mercury LoadRunner**. Mercury LoadRunner opens. Click the **License** button to display the LoadRunner license information.

 **5** Click **OK** to close the New Monitored Server Properties dialog box. The Monitored Servers list is displayed in the Monitor Configuration dialog box.

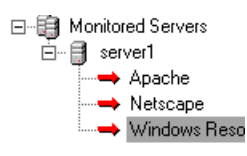

For certain monitors, LoadRunner displays default measurements in the Measurements to be Monitored section.You can specify the frequency at whichLoadRunner reports the measurement in the Measurement Properties section. For details on selecting measurements, see ["Adding and Removing](#page-320-0)  [Measurements" on page 301.](#page-320-0)

 **6** To add additional monitored servers to the list, repeat steps 1-5.

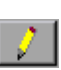

 **7** To edit the monitor configuration properties for a server, click the **Edit** button. The Monitored Server Properties dialog box opens enabling you to edit the monitors for the server whose resources you are monitoring.

 **8** Click **Apply** to save your settings.

#### <span id="page-320-0"></span>**Adding and Removing Measurements**

After you configure one or more server machines to monitor, you add measurements to monitor for each server. If LoadRunner added default measurements, you can edit them as required.

#### **To add a measurement to monitor:**

- **1** Select a server from the Monitored Servers list.
- **2** Click the **Add Measurement** button. Select the appropriate monitor. A dialog box opens, enabling you to choose measurements for the monitor you selected.
	- **3** Select the measurements that you want to monitor, and click **OK**.
	- **4** Click **Apply** to save your settings.

4

 $\mathsf{x}$ 

For information on configuring measurements for each server monitor, see the relevant chapter in the *Mercury LoadRunner Monitor Reference*.

**To remove a measurement from the measurements list:**

- **1** Select the measurement, and click the **Delete** button.
- **2** Click **Apply** to save your settings.

#### **Configuring Measurement Frequency**

Once you have configured monitor measurements, you configure measurement frequency.

In the Measurement Properties section, you set a measurement schedule for each measurement to be reported.

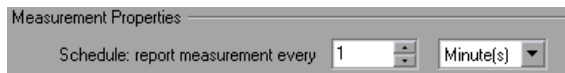

#### **To set a measurement schedule for a measurement:**

- **1** Select the configured server measurement you want to schedule.
- **2** Specify the frequency at which you want LoadRunner to report the measurement.
- **3** Click **Apply** to save your settings.

#### **Cloning a Monitored Server's Properties**

If you want to monitor the same properties on different server machines, you can clone a selected server's properties using the Clone Monitored Server Properties dialog box.

#### **To clone a monitored server's properties:**

 **1** In the Monitor Configuration dialog box, right-click the server you want to clone, and select **Clone**. The Clone Monitored Server Properties dialog box opens.

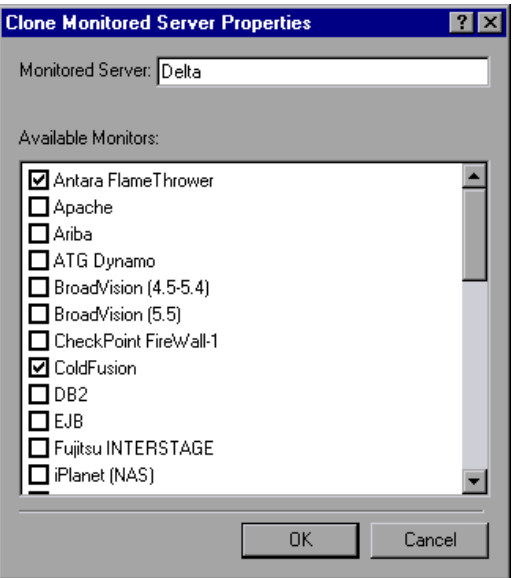

 **2** In the Monitored Server box, type the name or IP address of the clone server you want to create.

**Note:** To create several servers simultaneously, separate the server names or IP ranges with commas. For example: 255.255.255.0-255.255.255.5, server1, server2.

- **3** The **Available Monitors** list displays the monitors that were selected for the server being cloned. Select additional appropriate monitors for the clone server.
- **4** Click **OK** to close the Clone Monitored Server Properties dialog box. The cloned server is displayed in the **Monitored Servers** list.
- **5** Click **Apply** to save your settings.

## <span id="page-322-0"></span>**Configuring the Network Delay Monitor over a Firewall**

To run the Network Delay Monitor when there are firewalls between the Controller machine and the source machine, you must configure the Network Delay Monitor (refer to "Configuring the Network Delay Time Monitor" in the *Mercury LoadRunner Monitor Reference*), and add the following to step 3:

In the **Monitor the network delay from machine** section, enter the server name or IP address of the source machine according to the following format:

<MI Listener machine>:<source machine local key>.

where source machine local key is the Local Machine Key that you chose when configuring the LoadRunner agent on the source machine. (See ["Agent Configuration Settings" on page 285](#page-304-1).)

For example: 12.12.12.3:vds

**Part IV** • Working with Firewalls
# **Part V**

# **Working with Diagnostics**

This section describes working with ERP/CRM diagnostics modules.

For information on working with Diagnostics for J2EE & .NET, refer to the *Mercury Diagnostics for J2EE & .NET Installation and User's Guide*.

# **19**

# **LoadRunner Diagnostics Modules**

LoadRunner's diagnostics modules provide detailed performance information to help you rapidly identify and pinpoint performance problems in Siebel, Oracle, SAP, J2EE, and .NET environments.

The diagnostics modules come with a set of customized Analysis reports. Using these reports, you can communicate your insights to developers and managers to accelerate resolution, while avoiding expensive hardware upgrades.

This chapter describes:

- ➤ [About LoadRunner Diagnostics Modules](#page-327-0)
- ➤ [LoadRunner ERP/CRM Diagnostics Types](#page-328-0)
- ➤ [ERP/CRM Diagnostics Module Architecture](#page-329-0)
- ➤ [Working with LoadRunner ERP/CRM Diagnostics](#page-331-0)
- ➤ [Connecting to a Remote Server](#page-332-0)
- ➤ [Enabling LoadRunner Diagnostics](#page-336-0)
- ➤ [Viewing Diagnostics Results](#page-339-0)

### <span id="page-327-0"></span>**About LoadRunner Diagnostics Modules**

During a performance test, LoadRunner's diagnostics modules trace, time, and troubleshoot individual transactions across the Web, application, and database servers. You can drill-down from a slow end-user transaction all the way to the bottle necked method or SQL statement. The LoadRunner diagnostics modules enable organizations to:

- ➤ Trace the application components exercised by business processes.
- ➤ Rapidly isolate application components that have a significant impact on end-user experience.
- ➤ Provide developers with precise data on how to make performance improvements.

Such precision pinpointing of performance problems directly translates into significant business value:

- ➤ Quicker and more efficient performance testing cycles
- ➤ Decreased time to problem resolution by development
- ➤ Better performing applications that are optimized to meet the needs of the business

# <span id="page-328-0"></span>**LoadRunner ERP/CRM Diagnostics Types**

LoadRunner provides the following ERP/CRM Diagnostics solutions:

#### ➤ **Siebel Diagnostics**

The diagram below shows transaction breakdown on a Siebel system.

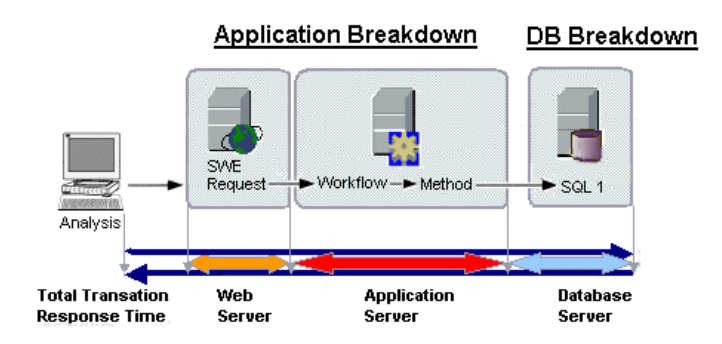

LoadRunner's Siebel Diagnostics are split into the following modules:

- ➤ **Siebel Diagnostics Module** enables you to break down Siebel transactions into layers, areas, sub-areas, servers, and scripts. You can also view the transaction chain of calls and call stack statistics to track the percent of time spent for each part of the transaction. Siebel-Web Vusers support Siebel Diagnostics. For more information, see [Chapter 20, "Configuring](#page-340-0)  [Siebel Diagnostics."](#page-340-0)
- ➤ **Siebel DB Diagnostics Module** helps you to rapidly identify and resolve database performance problems. You can view the SQLs for each transaction, identify the problematic SQL queries of each script, and identify at what point problems occurred. Siebel-Web Vusers support Siebel DB Diagnostics. For more information, see [Chapter 21,](#page-352-0)  ["Configuring Siebel DB Diagnostics."](#page-352-0)

#### ➤ **Oracle 11i Diagnostics**

Oracle 11i Diagnostics helps pinpoint performance problems on Oracle NCA systems. The diagnostics information drills down from the transaction, to the SQL statements and the SQL stages of each statement. Oracle NCA Vusers support Oracle 11i Diagnostics. For more information, see [Chapter 22, "Configuring Oracle 11i Diagnostics."](#page-362-0)

#### ➤ **SAP Diagnostics**

SAP Diagnostics enables you to pinpoint the root cause of a certain problem (i.e. DBA, Network, WAS, Application, OS/HW) quickly and easily, and engage with the relevant expert only, without having to present the problem to a whole team of people. For more information, see [Chapter 23,](#page-370-0)  ["Configuring SAP Diagnostics."](#page-370-0)

# <span id="page-329-0"></span>**ERP/CRM Diagnostics Module Architecture**

SAP/Siehel/Oracle Load Generators Mediator Analvsis

**ERP/CRM Mediator**: The ERP/CRM Mediator ("Mediator") gathers and correlates offline transaction data from the Web, database, and application servers. The Mediator must be installed on a machine that resides in the same LAN as the monitored ERP/CRM server, and preferably on a dedicated server. We do not recommend installing the Mediator on a Siebel, Oracle, or SAP server that is involved in the load test. For more information on installing the Mediator, see the *Mercury LoadRunner Installation Guide*.

#### **Note:**

By default, the Mediator agent is installed to run as a process. We recommend configuring the Mediator agent to run as a service.

The ERP/CRM Diagnostics architecture is composed of the following components:

If you run the agent as a process, you may encounter the following Microsoft Windows networking limitation: "Failed to establish connection. System error 1219". You can do one of the following:

- ➤ Run the agent as a service. For more information, see ["Running the](#page-475-0)  [LoadRunner Agent as a Service" on page 456](#page-475-0).
- ➤ Disconnect all previous connections to the server and try again.

**Note:** For Siebel DB Diagnostics, it may take a long time to copy the files from the application server to the Mediator, and then from the Mediator to the results directory. During the first copying stage, the Summary Data Processing window is displayed. To minimize copying time in the second stage (if you are not working over a firewall), we recommend using localhost as the Mediator machine. This reduces the time it takes to copy the Siebel DB Diagnostics files to the results directory, since the diagnostics files are already on the Controller machine.

**Controller:** Before scenario execution, the Controller transfers all server information to the Mediators and distributes the percentage of users that will participate in the monitoring. After scenario execution, the Controller collects the aggregated transaction data files from the Mediators and collates the results. Siebel results are transferred to the **\sbl\_bd** directory, and Oracle 11i Diagnostics are transferred to the **\ora\_bd** directory. SAP results are transferred to the **\sap\_bd** directory. You can view the status of diagnostics file collation in the Collate Results dialog box. For more information, see ["Collating Results" on page 193](#page-212-0).

**Load Generator:** When you execute a scenario, the Controller distributes each Vuser to a load generator, and the load generator executes the Vuser script.

**Analysis:** Displays detailed diagnostics graphs and reports. For more information about the diagnostics graphs, see the *Mercury LoadRunner Analysis User's Guide*.

# <span id="page-331-0"></span>**Working with LoadRunner ERP/CRM Diagnostics**

To use LoadRunner's ERP/CRM Diagnostics, follow these steps:

#### **1 Prepare for generating diagnostics data.**

Make sure that the ERP/CRM Mediator is installed. The Mediator collects and processes the diagnostics data.

The ERP/CRM Mediator is installed on the Controller machine as part of the LoadRunner Full Setup. For information on installing the ERP/CRM Mediator on a dedicated machine, see the *Mercury LoadRunner Installation Guide*.

#### **2 Configure the server machine to enable the diagnostics feature.**

For more information, see ["Configuring Siebel Diagnostics on the](#page-341-0)  [Application and Web Servers" on page 322](#page-341-0), ["Enabling Server Logging on the](#page-354-0)  [Siebel Server" on page 335,](#page-354-0) ["Enabling Server Logging on the Oracle Server"](#page-362-1)  [on page 343,](#page-362-1) and ["Selecting the Oracle NCA Application Version" on](#page-364-0)  [page 345](#page-364-0).

#### **3 Prepare the Controller machine to generate diagnostics data and communicate with the Mediator machines.**

For more information, see:

- ➤ [Chapter 20, "Configuring Siebel Diagnostics"](#page-340-0)
- ➤ [Chapter 21, "Configuring Siebel DB Diagnostics"](#page-352-0)
- ➤ [Chapter 22, "Configuring Oracle 11i Diagnostics"](#page-362-0)
- ➤ [Chapter 23, "Configuring SAP Diagnostics"](#page-370-0)
- ➤ ["Enabling LoadRunner Diagnostics" on page 317](#page-336-0)

#### **4 Collect and prepare the diagnostics data.**

During the load test, the Mediator collects the data and processes the diagnostics information.

#### **5 Create the results.**

After the load test, the Controller collects the aggregated data from the Mediator machines and collates the results. For more information on result collation, see ["Collating Results" on page 193.](#page-212-0)

#### **6 Present the data.**

Use the analysis graphs to view the diagnostics data and drill down to the problematic areas. For more information about ERP/CRM diagnostics graphs, see the *Mercury LoadRunner Analysis User's Guide*.

### <span id="page-332-0"></span>**Connecting to a Remote Server**

- ➤ [Connecting to a Remote Windows Server](#page-332-1)
- <span id="page-332-1"></span>➤ [Connecting to a Remote UNIX Server](#page-333-0)

#### <span id="page-332-2"></span>**Connecting to a Remote Windows Server**

For Windows platforms, the user should have administrator privileges.

When working on a remote WINDOWS server, the Mediator first tries to add a connection to that machine with the details supplied by the user. This configuration should give administrator permissions to the remote machine.

If the Mediator machine is already connected to the server machine with a different configuration, it will use the existing connection to the server. This may lead to an error if the user is a non-administrator. (Refer to the troubleshooting chapter - Error 1219.)

To solve this conflict you may choose one of the following solutions:

➤ Change the LoadRunner Agent to work as a service and not as a process.

For more information, see ["Running the LoadRunner Agent as a Service" on](#page-475-0)  [page 456](#page-475-0).

➤ Close existing connections from the Mediator to the server.

These connections can use **\\servername\sharename** in the Windows Explorer, or a specified mount in My Computer.

To check connections exist, open the Command prompt and run the following from command line:

net use

To remove a connection, remove the mount, and, from the Command line, run the following command:

net use \\servername\sharename /DELETE

➤ You may use your own created connection to the log directory by supplying the UNC-path to the log directory and marking the OS as WINDOWS. When the Mediator runs, it will not try to create a connection, but rely on the given UNC-path instead.

#### <span id="page-333-2"></span><span id="page-333-0"></span>**Connecting to a Remote UNIX Server**

When working with a UNIX platform, the Mediator supports two types of connections:

- ➤ [Remote Shell \(RSH/RCP\)](#page-333-1)
- <span id="page-333-1"></span>➤ [Secured Shell \(PLINK/PSCP\)](#page-334-0)

#### **Remote Shell (RSH/RCP)**

Before using the remote shell (RSH) through the Mediator, please verify the following:

- ➤ RSH and RCP daemons should be running on the UNIX server.
- ➤ The user should have permission to run remote shell commands. To check this, type the following at the DOS command prompt:

rsh <server machine name> -l <UNIX user login name> -n <command>

For example: rsh my\_unix -l my\_name -n "cd ~;pwd"

**Note:** Only RSH commands that work from the DOS command prompt window should work with LoadRunner.

If you encounter an "RSH command failed" error in LoadRunner, try to run the same command from the DOS command prompt to verify if it is a problem with the command or with LoadRunner. If it runs in the DOS command prompt then the command is valid, and you should contact Mercury's [Customer Support \(](http://support.mercury.com)http://support.mercury.com) for further help.

If you cannot run this command from the DOS command prompt either, then contact your UNIX administrator. For more information about RSH commands, see ["UNIX Shell" on page 439](#page-458-0).

➤ No output should be generated after executing the RSH command. Due to a bug in the RCP UNIX command, you should not generate output from the **.login**, **.profile**, and **.cshrc** files (for example by echo, or in any other way, including commands that generate output indirectly, such as biff). Where an existing user generates output in the RSH step that cannot be deleted, you should create a new user that does not generate output, and who has permissions to run RSH and RCP commands on the server machine.

#### <span id="page-334-0"></span>**Secured Shell (PLINK/PSCP)**

The secured shell is based on the SSH protocol which enables a secure way of connecting to a remote machine by an authentication mechanism (using RSA / DSA key pair) and encrypted communication.

The SSH protocol has a few levels of security:

- ➤ Using a username and password.
- ➤ Using a username and key pair without passphrase protection.
- ➤ Using a username, key pair and a passphrase protected private key.

The Mediator uses the 'PuTTY' suite which is free implementation of SSH.

You can find the following PuTTY tools in the bin directory of the installation:

PUTTY.EXE, PAGEANT.EXE, PLINK.EXE, PSCP.EXE, PSFTP.EXE, PUTTYGEN.EXE and PUTTY.HLP

Using the Import command from the Conversions menu of PuTTYgen, you can load private key in OpenSSH's format and ssh.com's format and save it back out as a PuTTY-format key. For more information please refer to the *PuTTY User Manual* which resides in the bin directory of the installation.

Before using the secured shell through the Mediator, please verify the following:

➤ SSH daemon should be running on the UNIX server.

➤ No output should be generated after executing the PuTTY commands. You should not generate output from the **.login**, **.profile**, and **.cshrc** files, (for example by echo, or by any other form including commands that generate output indirectly, such as biff). Where an existing user generates output that cannot be deleted, you should create a new user that does not generate output.

To verify that the PuTTY commands are working without generating any errors, type the following at the DOS command prompt under the bin directory of the installation:

PLINK.EXE <server machine name> -ssh -l <UNIX user login name> -i <private key full name if used> -pw <password or passphrase> <command>

For example:

Security Level A: PLINK.EXE my\_unix -ssh -l my\_name -pw "my\_password" "ls"

Security Level B: PLINK.EXE my\_unix -ssh -l my\_name -i "my\_private\_key" -pw "" "ls"

Security Level C: PLINK.EXE my\_unix -ssh -l my\_name -i "my\_private\_key" -pw "my\_passphrase" "ls"

Similarly check the **PSCP.EXE** command:

PSCP.EXE -scp -r -q <private key full name if used> -pw <password or passphrase> <local file name> <UNIX user login name>@<server machine name>:<remote file name>

If you encounter an "SSH command failed" error in LoadRunner, try to run the same command from the DOS command prompt to verify if it is a problem with the command or with LoadRunner. If it runs in the DOS command prompt then the command is valid, and you should contact Mercury's [Customer Support \(](http://support.mercury.com)http://support.mercury.com) for further help.

If you cannot run this command from the DOS command prompt either, then contact your UNIX administrator.

## <span id="page-336-1"></span><span id="page-336-0"></span>**Enabling LoadRunner Diagnostics**

After setting up the diagnostics module and successfully testing the connection between the Controller and the Mediators, you enable the diagnostics module and specify the sampling percentage of transaction data to include in the diagnostics graphs.

**Note:** The Diagnostics Distribution dialog box is disabled during scenario execution. You must enable and configure the Diagnostics modules before running the scenario.

#### **To enable collection of diagnostics data:**

 **1** From the Controller menu, choose **Diagnostics > Configuration**. The Diagnostics Distribution dialog box opens.

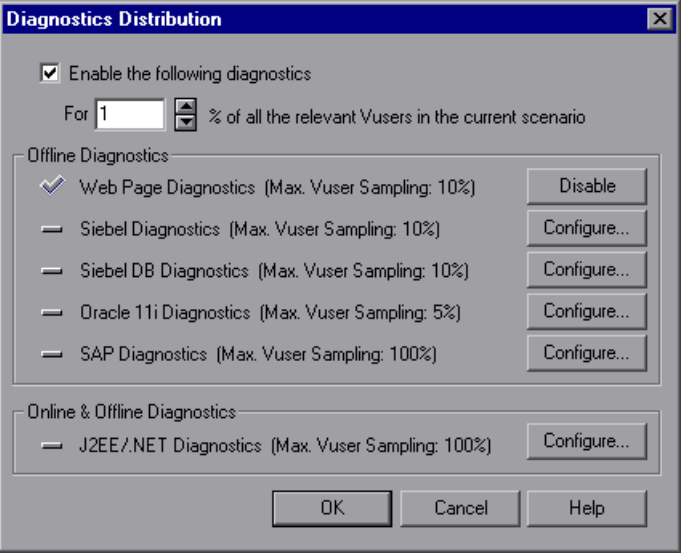

 **2** To enable diagnostics monitoring, select **Enable the following diagnostics** and set the percent of Vusers to participate in the monitoring as described in ["Understanding the Diagnostics Distribution Dialog Box" on page 318.](#page-337-0)

 **3** By default, Web Page Diagnostics is enabled.

To enable and configure other offline diagnostics, click the **Configure** button next to the appropriate diagnostics type for which you want to collect diagnotcis data.

- ➤ To configure Siebel Diagnostics, see [Chapter 20, "Configuring Siebel](#page-340-0)  [Diagnostics."](#page-340-0)
- ➤ To configure Siebel DB Diagnostics, see [Chapter 21, "Configuring Siebel](#page-352-0)  [DB Diagnostics."](#page-352-0)
- ➤ To configure Oracle 11i Diagnostics, see [Chapter 22, "Configuring Oracle](#page-362-0)  [11i Diagnostics."](#page-362-0)
- ➤ To configure SAP Diagnostics, see [Chapter 23, "Configuring SAP](#page-370-0)  [Diagnostics."](#page-370-0)
- **4** To enable and configure online and offline diagnostics, click the **Configure** button next to **J2EE/.NET Diagnostics (Max. Vuser Sampling: 100%)**.

To configure J2EE/.NET Diagnostics, refer to the *Mercury Diagnostics for J2EE & .NET Installation and User's Guide*.

#### **Understanding the Diagnostics Distribution Dialog Box**

- <span id="page-337-0"></span>➤ **Enable the following diagnostics:** Enables LoadRunner to generate offline Web Page, Siebel, Siebel DB, Oracle 11i, and SAP Diagnostics graphs. Enables LoadRunner to generate online and offline J2EE & .NET Diagnostics graphs.
	- ➤ **For X % of all the relevant Vusers in the current scenario:** Specify the percentage of Vusers for which you want to collect diagnostics data. This value determines how many of the transactions on the application server are reported to the Controller. Reducing this percentage will reduce the overhead on the application server for Web Page, Oracle 11i, and J2EE & .NET Diagnostics.

For example, if you enter a sampling value of 25% and run 12 Vusers in *group1*, 8 Vusers in *group2*, and 1 Vuser in *group3*, diagnostics data will be collected for 3 Vusers in *group1*, 2 Vusers in *group2*, and 1 Vuser in *group3*. **Note:** The minimum percentage of vuser sampling allowed is 1%, or 1 virtual user per group, whichever is more. The maximum percentage of vuser sampling allowed is the lowest of the **Max. Vuser Sampling** values of all the selected diagnostics types.

- ➤ **Offline Diagnostics**: Click the appropriate **Configure** button to enable and configure the offline diagnostics module as follows:
	- ➤ **Web Page Diagnostics:** Generates Web Page Diagnostics graphs, which provide you with performance information for each transaction and subtransaction defined in your script. The maximum percentage of Vusers for which diagnostics data can be collected is 10%.
	- ➤ **Siebel Diagnostics:** Generates Siebel Diagnostics graphs that allow you to break down Siebel transactions into layers, areas, sub-areas, servers, and scripts. This enables you to pinpoint the exact location where time is consumed. You can also view the transaction chain of calls and call stack statistics to track the percent of time spent for each part of the transaction. The maximum percentage of Vusers for which diagnostics data can be collected is 10%, or not more than 100 Vusers.
	- ➤ **Siebel DB Diagnostics:** Generates Siebel DB Diagnostics graphs that allow you to break down transactions into their SQL statements and stages. This enables you to pinpoint problem areas in any layer of the Siebel database calls. The maximum percentage of Vusers for which diagnostics data can be collected is 10%.
	- ➤ **Oracle 11i Diagnostics:** Generates Oracle 11i Diagnostics graphs that allow you to break down transactions into their SQL statements and stages. This enables you to pinpoint problem areas in any layer of the Oracle database calls. The maximum percentage of Vusers for which diagnostics data can be collected is 5%.
	- ➤ **SAP Diagnostics:** Generates SAP Diagnostics graphs that allow you to break down transactions into DB, application processing, systems and interface performance levels. This enables you to pinpoint problem areas in any component of the SAP environment. The maximum percentage of Vusers for which diagnostics data can be collected is 100%.
- ➤ **Online and Offline Diagnostics**: Click the **Configure** button to enable and configure the online and offline diagnostics module as follows:
	- ➤ **J2EE/.NET Diagnostics:** Provides online and offline J2EE & .NET Diagnostic graphs. In the online diagnostics, you can view the entire chain of activity on the server side of the system. You can break down J2EE/.NET layers into components and methods to enable you to pinpoint the exact location where time is consumed. You can also view the transaction chain of calls and call stack statistics to track the percent of time spent for each part of the transaction. The maximum percentage of Vusers for which diagnostics data can be collected is 100%.

After a scenario run, you can use the J2EE & .NET Diagnostics graphs to analyze server performance and generate reports. For more information, refer to the *Mercury Diagnostics for J2EE & .NET Installation and User's Guide*.

# <span id="page-339-0"></span>**Viewing Diagnostics Results**

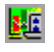

To view diagnostics results, in the Run tab of the Controller choose **Results > Analyze Results**, or click the **Analyze Results** button. LoadRunner Analysis opens.

You can use the Analysis diagnostics graphs and reports to view the performance data and drill down to pinpoint problem areas in any layer of the application.

For more information about diagnostics graphs, see the *Mercury LoadRunner Analysis User's Guide*.

# **20**

# <span id="page-340-0"></span>**Configuring Siebel Diagnostics**

Siebel Diagnostics enable you to break down Siebel transactions into layers, areas, sub-areas, servers, and scripts. You can also view the transaction chain of calls and call stack statistics to track the percent of time spent for each part of the transaction. Siebel-Web Vusers support Siebel Diagnostics.

This chapter describes:

- ➤ [Configuring Siebel Diagnostics on the Application and Web Servers](#page-341-1)
- ➤ [Configuring Diagnostics where the Web Server is Inside a DMZ](#page-343-0)
- ➤ [Copying Files from the Siebel Application Server to the Mediator](#page-344-0)
- ➤ [Setting Up the Siebel Diagnostics Module](#page-345-0)

**Note:** Siebel Diagnostics (Siebel Application Response Measurements) supports Siebel application servers versions 7.53 and 7.7.

# <span id="page-341-1"></span><span id="page-341-0"></span>**Configuring Siebel Diagnostics on the Application and Web Servers**

To configure Siebel Application and Web servers for diagnostics data collection, you perform the following:

- ➤ enable Siebel Diagnostics on all Siebel Application and Web servers involved in the load test
- ➤ optimize server performance settings
- ➤ generate a list of Siebel server IDs (required for Siebel Application servers only)

#### **To enable Siebel Diagnostics:**

 **1** Set the environment variable on the Siebel server to:

SIEBEL\_SarmEnabled=true

 **2** Restart the server.

#### **To optimize server performance:**

You can change the maximum memory caching and file size using the following variables:

SIEBEL\_SarmMaxMemory= <bytes>

SIEBEL\_SarmMaxFileSize = <br/>bytes>

SIEBEL\_SarmMaxMemory controls the size of the buffer that Siebel keeps in the memory before writing the information to the Siebel log files. You can improve server performance by increasing the parameter value. However, information from the end of the run will be missing from the Analysis graphs. We recommend setting SIEBEL\_SarmMaxMemory= 50000 for low loads on the server and SIEBEL\_SarmMaxMemory= 1000000 for high loads on the server. A low load on the server is 20 Vusers or less, and a high load is more than 100 Vusers.

The recommended file size for SIEBEL\_SarmMaxFileSize is from 5000000 for low loads on the server to 25000000 for high loads on the server. If more than one Siebel log file is generated on the server every 10 seconds, you should increase the SIEBEL\_SarmMaxFileSize.

**Note:** For Siebel 7.7 the parameters differ slightly.

**Note:** Before running a load test, delete Siebel Diagnostics logs (\*.sarm files) from all servers involved in the load test.

#### **To generate Siebel Server IDs:**

On the Siebel application server, open a command window and run the command:

<Siebel bin directory>\srvrmgr /u <username> /p <password> /g <gateway server> /e <entrpr server> /c "list servers show SBLSRVR\_NAME, SV\_SRVRID"

where:

- /u <username> is the server administrator username
- /p <password> is the server administrator password
- /g <gateway server> is the gateway server address
- /e <entrpr server> is the enterprise server name
- /c <command> is the execute a single command

This command generates a list of all the Siebel application servers and their IDs. Keep a record of the server IDs, since this information is required in the Siebel Server Configuration dialog box. For more information, see step [9](#page-347-0) of ["Setting Up the Siebel Diagnostics Module" on page 326.](#page-345-0)

# <span id="page-343-0"></span>**Configuring Diagnostics where the Web Server is Inside a DMZ**

If you are using an application server in the internal network and a Web (file) server in a DMZ (a "neutral zone" that separates an internal network from a public one that is used to prevent outside access to a company's private data), you must install the Mediator on the internal (over firewall) LAN, and enable SMB/CIFS communication from the internal machine to the file server in the DMZ. SMB/CIFS are the file sharing services that use the NBT (NetBIOS over TCP/IP) as the transport protocol.

To enable the NBT protocol between the client (over firewall machine) and the file server, use the following port configuration:

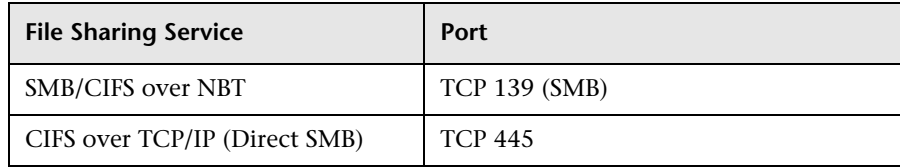

For example, configure the firewall settings as follows:

Service enabled: "nbsession" for TCP 139 connection.

Service enabled: "Microsoft-ds" for TCP 445 connection.

**Note:** CIFS over TCP 445 (direct SMB over TCP/IP) is optional with Windows 2000 and above (since it is a more secure way of communicating with the file server). To enable CIFS over TCP/IP, you must disable the NetBIOS over TCP/IP protocol using the operating system configuration.

# <span id="page-344-0"></span>**Copying Files from the Siebel Application Server to the Mediator**

After configuring the application server, you need to copy the files listed below from the Siebel Application server **\bin** directory to either the <LR mediator installation>\bin directory, <Windows>\System32 directory, or any other directory in PATH on the Mediator machine:

For Siebel 7.53, copy the following files:

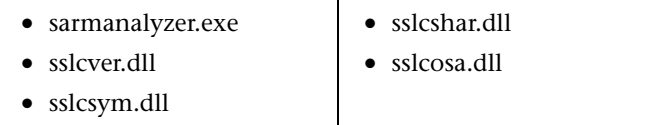

For Siebel 7.7, copy the following files:

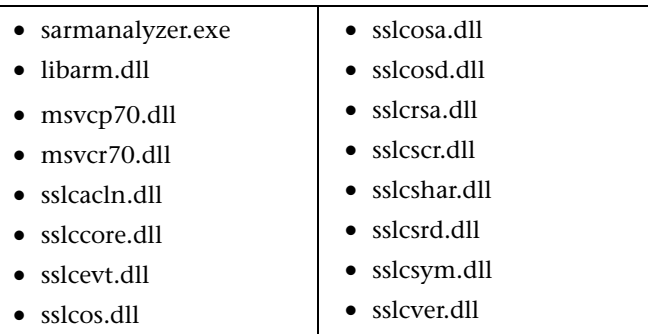

## <span id="page-345-0"></span>**Setting Up the Siebel Diagnostics Module**

To generate diagnostics data, you set up the Siebel Diagnostics module to communicate with the Mediator and define the servers that you want to monitor. You can then enable the diagnostics module and specify the sampling percentage of transaction data to include in the diagnostics graphs, as described in ["Enabling LoadRunner Diagnostics" on page 317](#page-336-1).

#### **Notes:**

- ➤ The settings that you configure are per scenario. All scripts in the scenario will run under the same diagnostics configuration.
- ➤ To ensure that valid diagnostics data is generated, manually define the transactions in the Vuser script rather than using automatic transactions. Make sure to disable the following options in the Run-Time Settings' **General : Miscellaneous** node: **Define each action as a transaction** and **Define each step as a transaction**.

**To set up the Siebel Diagnostics module:**

- **1** From the Controller menu, choose **Diagnostics > Configuration**. The Diagnostics Distribution dialog box opens.
- **2** Make sure that **Enable the following diagnostics** is selected.

 **3** In the **Offline Diagnostics** section, click the **Configure** button next to **Siebel Diagnostics (Max. Vuser Sampling: 10%)**.

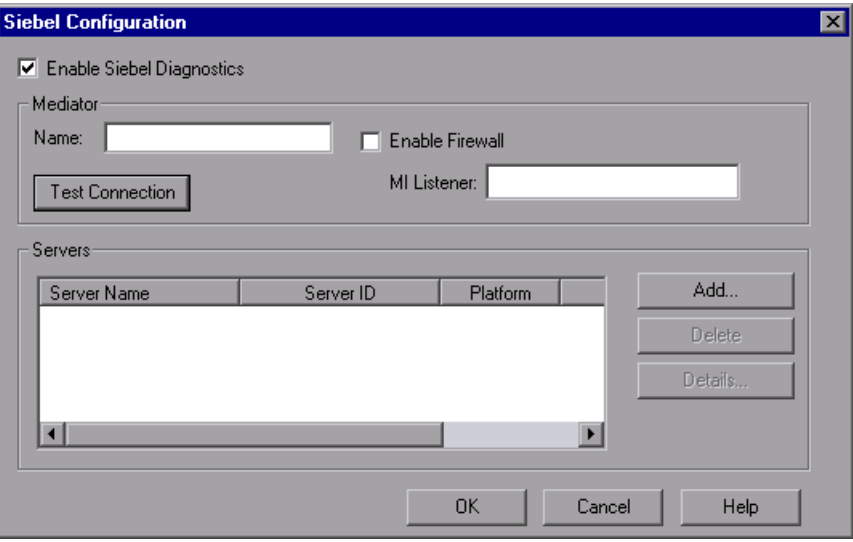

The Siebel Configuration dialog box opens.

- **4** Select **Enable Siebel Diagnostics**. This enables all the other fields in the dialog box.
- **5** Enter the Mediator information as described in ["Understanding the Siebel](#page-348-0)  [Configuration Dialog Box" on page 329.](#page-348-0)
- **6** If you are monitoring over a firewall, select **Enable Firewall** and enter the name or IP address of the Mercury listener machine. For more information, see [Chapter 16, "Using Firewalls in LoadRunner."](#page-286-0)
- **7** To test the connection between the Controller and the Mediator, click **Test Connection**. The Siebel Diagnostics module attempts to connect to the Mediator.

If the connection is not successful, see the Output window for more information. You can view the Output window by clicking the **Errors** link in the status bar.

 **8** Click **Add** to add Siebel servers. The Siebel Server Configuration dialog box opens.

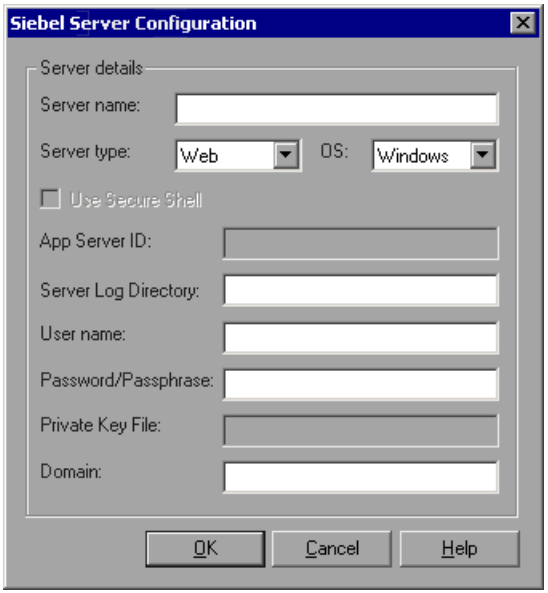

- <span id="page-347-0"></span> **9** Enter the Siebel server information as described in ["Understanding the](#page-349-0)  [Siebel Server Configuration Dialog Box" on page 330,](#page-349-0) and then click **OK** to close the Siebel Server Configuration dialog box.
- **10** In the Siebel Configuration dialog box, to show server information for a selected Siebel server, click **Details**.
- **11** Click **OK** to close the Siebel Configuration dialog box. A check mark icon appears next to **Siebel Diagnostics (Max. Vuser Sampling: 10%)** in the Diagnostics Distribution dialog box, indicating that it is enabled.
- **12** Click **OK** to close the Diagnostics Distribution dialog box.

 $\mathscr{L}$ 

#### <span id="page-348-0"></span>**Understanding the Siebel Configuration Dialog Box**

You use the Siebel Configuration dialog box to define the Mediator, provide details of the monitored servers, and test the connection between the Controller and the Mediators.

**Enable Siebel Diagnostics**: Select this option to enable Siebel Diagnostics and to configure the Siebel Diagnostics settings.

#### **Mediator**

**Name:** Enter the name of the Mediator used to collect and process the Siebel diagnostics data. Only one Mediator is supported for each diagnostics module.

**Note:** If you are using a Mediator that is over a firewall, enter the local machine key of the Mediator instead of the Mediator machine name.

**Enable Firewall:** Select if the Mediator is over a firewall.

**MI Listener:** Enter the name, full name, or IP address of the Mercury listener machine if you are monitoring over a firewall.

**Test Connection:** Tests the connections between the Siebel Diagnostics module and the Mediator.

**Note:** The test connection does not check the connections to the Siebel servers.

#### **Servers**

**Server Name:** The name of the Siebel server.

**Server ID:** The Siebel server ID (for Siebel application servers only).

**Platform:** The platform of the Siebel server.

**Log Directory:** The Siebel server directory where Siebel log files (\*.SARM) are written.

**Add:** Opens the Siebel Server Configuration dialog box enabling you to enter Siebel server information.

**Delete:** Deletes a server from the server list.

**Details:** Displays information for a selected server.

#### <span id="page-349-0"></span>**Understanding the Siebel Server Configuration Dialog Box**

You use the Siebel Server Configuration dialog box to enter the Siebel server information.

**Server Name:** Enter the name of the Siebel server.

**Server Type:** Select the Siebel server type.

**OS:** Select the Siebel server platform.

**Use Secure Shell:** Select if you are working with a Secure Shell connection.

**App Server ID:** Enter the Siebel server ID (required for Siebel application servers only). For information on generating a list of server IDs, see ["Configuring Siebel Diagnostics on the Application and Web Servers" on](#page-341-1)  [page 322](#page-341-1).

**Server Log Directory:** Enter a location where the Siebel application saves the log files (\*.SARM). The log files can be saved in a shared log directory on the Siebel server or in a separate folder.

**User Name:** Enter the user name of the machine where log files are stored.

**Note:** For Windows platforms, the user should have administrator privileges. See ["Connecting to a Remote Windows Server" on page 313](#page-332-2) for more information.

For UNIX platforms, see ["Connecting to a Remote UNIX Server" on](#page-333-2)  [page 314](#page-333-2).

**Password/Passphrase:** Enter the user password or passphrase.

**Private Key File:** Enter the name of the file where the Private Key is stored. This can be found on the Mediator. If you specify the file name only (without a path), the configuration will automatically look for the file in the Mediator's **<LoadRunner>\bin** directory.

**Domain:** Enter the Siebel server domain.

**Part V** • Working with Diagnostics

# **21**

# <span id="page-352-0"></span>**Configuring Siebel DB Diagnostics**

Siebel DB Diagnostics help you to rapidly identify and resolve database performance problems. You can view the SQLs for each transaction, identify the problematic SQL queries of each script, and identify at what point problems occurred. Siebel-Web Vusers support Siebel DB Diagnostics.

This chapter describes:

- ➤ [Preparing the Script](#page-352-1)
- ➤ [Synchronizing Clocks](#page-353-0)
- ➤ [Enabling Server Logging on the Siebel Server](#page-354-1)
- ➤ [Setting Up the Siebel DB Diagnostics Module](#page-355-0)

## <span id="page-352-1"></span>**Preparing the Script**

When preparing your script for collection of diagnostics data, it is recommended that you add think time at the end of each transaction using the ratio of one second per hour of testing.

To avoid session ID conflicts, make sure that the Vusers log off from the Siebel system at the end of each session.

# <span id="page-353-0"></span>**Synchronizing Clocks**

Synchronizing machine clocks before collecting diagnostics data ensures that the correlation of SQLs to transactions is correct.

Ensure that all the machines' clocks in the Siebel system are sychronized.

On a Windows Siebel server, synchronize the Siebel Gateway and Load Generator machines' clocks by running the following command from the Load Generator machine:

net time \ <Gateway name> /set /y

Replace <Gateway name> with the name of the Siebel Gateway.

On Unix Siebel servers you can synchronize the clocks in one of the following ways:

- ➤ Use the **date** command on the UNIX Siebel Gateway server to change the time manually, so it will be synchronized with the Load Generator's clock.
- ➤ Change the time on the Load Generator machine so that it will be synchronized with the UNIX Siebel Gateway server.
- ➤ Configure the time difference in Analysis. For more information refer to the chapter about Siebel DB Diagnostics Graphs in the *Mercury LoadRunner Analysis User's Guide.*

## <span id="page-354-1"></span><span id="page-354-0"></span>**Enabling Server Logging on the Siebel Server**

Before you set up the Siebel DB Diagnostics module on the Controller, you must configure the Siebel server to create the database log files.

#### **To enable logging on the Siebel server:**

 **1** On the Siebel server, open a command window and run the command:

<Siebel bin directory>\srvrmgr /g <gateway server> /s <Siebel server> /e <enterprise server name> /u <username> /p <password>

where:

- /u <username> is the server administrator username
- /p <password> is the server administrator password
- /g <gateway server> is the gateway server address
- /e <entrpr server> is the enterprise server name
- /c <command> is the execute a single command
- **2** Enter the following commands:

change evtloglvl ObjMgrsqllog=4 for comp <component name>

evtloglvl EventContext=3 for comp <component name>

evtloglvl ObjMgrSessionInfo =3 for comp <component name>

For example, for the Call Center component, enter sccobjmgr\_enu as the component name, as follows:

change evtlogivl ObjMgrsgllog=4 for comp sccobimgr\_enu

#### **To disable logging on the Siebel server:**

On the Siebel server, enter the following commands:

change evtloglvl ObjMgrsqllog=0 for comp <component name>

change evtloglvl EventContext=0 for comp <component name>

change evtloglvl ObjMgrSessionInfo =0 for comp <component name>

**Note:** Before running a load test, delete log files from all servers involved in the load test.

## <span id="page-355-0"></span>**Setting Up the Siebel DB Diagnostics Module**

To generate diagnostics data, you set up the Siebel DB Diagnostics module to communicate with the Mediator and define the servers that you want to monitor. You can then enable the diagnostics module and specify the sampling percentage of transaction data to include in the diagnostics graphs, as described in ["Enabling LoadRunner Diagnostics" on page 317](#page-336-1).

#### **Notes:**

- ➤ The settings that you configure are per scenario. All scripts in the scenario will run under the same diagnostics configuration.
- ➤ To ensure that valid diagnostics data is generated, manually define the transactions in the Vuser script rather than using automatic transactions. Make sure to disable the following options in the Run-Time Settings' **General : Miscellaneous** node: **Define each action as a transaction** and **Define each step as a transaction**.

#### **To set up the Siebel DB Diagnostics module:**

- **1** From the Controller menu, choose **Diagnostics > Configuration**. The Diagnostics Distribution dialog box opens.
- **2** Make sure that **Enable the following diagnostics** is selected.
- **3** In the **Offline Diagnostics** section, click the **Configure** button next to **Siebel DB Diagnostics (Max. Vuser Sampling: 10%)**. The Siebel DB Configuration dialog box opens.

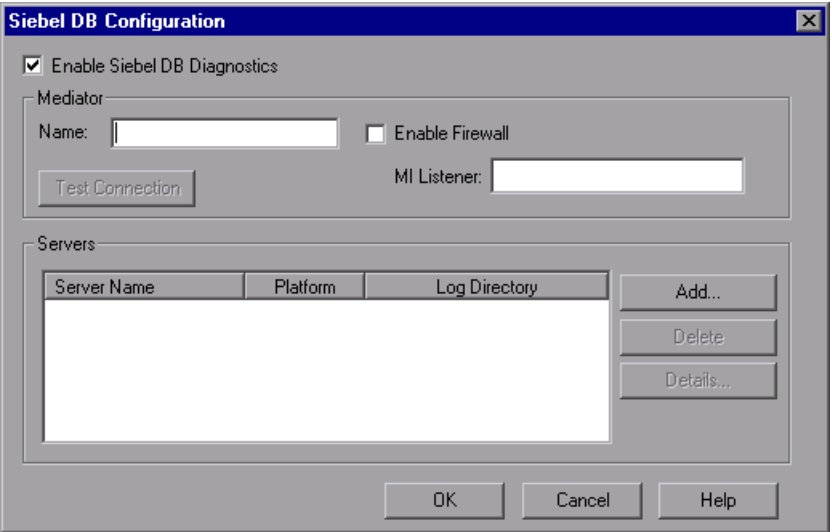

- **4** Select **Enable Siebel DB Diagnostics**. This enables all the other fields in the dialog box.
- **5** Enter the Mediator information as described in ["Understanding the Siebel](#page-358-0)  [DB Configuration Dialog Box" on page 339.](#page-358-0)
- **6** If you are monitoring over a firewall, select **Enable Firewall** and enter the name or IP address of the Mercury listener machine. For more information, see For more information, see [Chapter 16, "Using Firewalls in LoadRunner."](#page-286-0)

 **7** To test the connection between the Controller and the Mediator, click **Test Connection**. The Siebel DB Diagnostics module attempts to connect to the Mediator.

If the connection is not successful, see the Output window for more information. You can view the Output window by clicking the **Errors** link in the status bar.

 **8** To add Siebel DB servers, click **Add**. The Siebel DB Server Configuration dialog box opens.

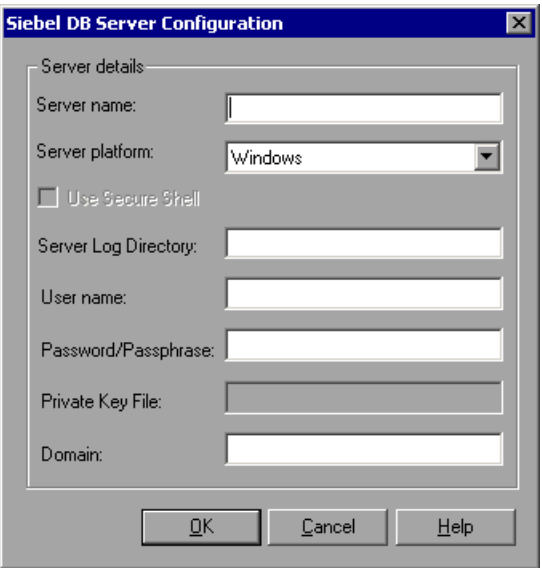

- **9** Enter the Siebel DB server information as described in ["Understanding the](#page-359-0)  [Siebel DB Server Configuration Dialog Box" on page 340,](#page-359-0) and then click **OK**  to close the Siebel DB Server Configuration dialog box.
- **10** In the Siebel DB Configuration dialog box, click **Details** to show server information for a selected Siebel server.
- **11** Click **OK** to close the Siebel DB Configuration dialog box.

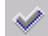

In the Diagnostics Distribution dialog box, a check mark icon appears next to **Siebel DB Diagnostics (Max. Vuser Sampling: 10%)**, indicating that it is enabled.

**12** Click **OK** to close the Diagnostics Distribution dialog box.

#### <span id="page-358-0"></span>**Understanding the Siebel DB Configuration Dialog Box**

You use the Siebel DB Configuration dialog box to define the Mediator, provide details of monitored servers, and test the connection between the Controller and the Mediator machines.

**Enable Siebel DB Diagnostics**: Select this option to enable Siebel DB Diagnostics and to configure the Siebel DB Diagnostics settings.

#### **Mediator**

**Name:** Enter the name of the Mediator used to collect and process the Siebel DB Diagnostics data. Only one Mediator is supported for each diagnostics module.

**Note:** It may take a long time to copy the Siebel DB diagnostics files from the application server to the Mediator, and then from the Mediator to the results directory. During the first copying stage, the Summary Data Processing window is displayed. To minimize copying time in the second stage (if you are not working over a firewall), we recommend using localhost as the Mediator machine. This reduces the time it takes to copy the Siebel DB diagnostics files to the results directory, since the diagnostics files are already on the Controller machine.

If you are using a Mediator that is over a firewall, enter the local machine key of the Mediator instead of the Mediator machine name.

**Enable Firewall:** Select if the Mediator is over a firewall.

**MI Listener:** Enter the name, full name, or IP address of the Mercury listener machine if you are monitoring over a firewall.

**Test Connection:** Tests the connections between the Siebel DB Diagnostics module and the Mediator machine.

**Note:** The test connection does not check the connections to the Siebel servers.

#### **Servers**

**Server:** The name of the Siebel server.

**Platform:** The platform of the Siebel server.

**Log Directory:** The directory where Siebel log files are written.

**Add:** Opens the Siebel DB Server Configuration dialog box enabling you to enter Siebel server information.

**Delete:** Deletes a server from the server list.

**Details:** Displays information for a selected server.

#### <span id="page-359-0"></span>**Understanding the Siebel DB Server Configuration Dialog Box**

You use the Siebel DB Server Configuration dialog box to enter the Siebel server information.

**Server Name:** Enter the name of the Siebel server.

**Server Platform:** Select the Siebel server platform.

**Use Secure Shell:** Select if you are working with a Secure Shell connection.

**Server Log Directory:** Enter a location where the Siebel application saves the log files. The log files can be saved in a shared log directory on the Siebel server or in a separate folder.
**User Name:** Enter the user name of the machine where log files are stored.

**Note:** For Windows platforms, the user should have administrator privileges. See ["Connecting to a Remote Windows Server" on page 313](#page-332-0) for more information.

For UNIX platforms, see ["Connecting to a Remote UNIX Server" on](#page-333-0)  [page 314](#page-333-0).

**Password/Passphrase:** Enter the user password or passphrase.

**Private Key File:** Enter the name of the file where the Private Key is stored. This can be found on the Mediator machine. If you specify the file name only (without a path), the configuration will automatically look for the file in the Mediator's <**LoadRunner>\bin** directory.

**Domain:** Enter the Siebel server domain.

**Part V** • Working with Diagnostics

# **22**

## **Configuring Oracle 11i Diagnostics**

Oracle 11i Diagnostics helps pinpoint performance problems on Oracle NCA systems. The diagnostics information drills down from the transaction, to the SQL statements and the SQL stages of each statement. Oracle NCA Vusers support Oracle 11i Diagnostics.

This chapter describes:

- ➤ [Enabling Server Logging on the Oracle Server](#page-362-0)
- ➤ [Selecting the Oracle NCA Application Version](#page-364-0)
- ➤ [Setting Up the Oracle 11i Diagnostics Module](#page-365-0)

### <span id="page-362-0"></span>**Enabling Server Logging on the Oracle Server**

To enable server logging on the Oracle server, verify that the trace diagnostics are enabled and set the trace file size to unlimited. By default, trace diagnostics are enabled on the Oracle server during installation. In addition, to help LoadRunner deal with the Oracle application diagnostics password, you can either set the diagnostics password in the Vuser script or disable the password request on the application server.

#### **To check that trace diagnostics are enabled:**

- **1** Log on to the Oracle application server with administrator privileges, and select the module you want in the Oracle Application. The Responsibilities dialog box opens.
- **2** Select **System Administrator** and click **OK**.
- **3** In the **Functions** tab, select **Profile > System** and click **Open**. The System Profile Values dialog box opens.
- **4** In the **Display** section, select **Site** and **Profiles with No Values**, enter %Diagnostics% in the **Profiles** field, and then click **Find**.
- **5** If any diagnostics profiles are disabled (denoted by a "Yes" in the **Site** column), change the setting to "No".
- **6** Save your settings.

#### **To set the trace file size to unlimited:**

**For Oracle 9i:**

On the Oracle server, run the following command in the SQL editor:

Alter system set max dump\_file\_size=UNLIMITED scope=both;

**For Oracle 8i:**

- **1** On the Oracle server, run the following command in the SQL editor: Alter system set max\_dump\_file\_size=2048000;
- **2** Edit the **init\*.ora** file on **\$ORACLE\_HOME\admin\<sid>\pfile\init<sid>.ora**. Find the line of the parameter, change its value, and then save the file.

**Note:** Verify that you have enough disk space on the database server since these trace file can be very large.

#### **To set the diagnostics password in the Vuser script:**

In VuGen, add the **nca\_set\_diagnostics\_password(<password>)** function to your script and select a password.

**Note:** The **nca\_set\_diagnostics\_password** function must come after the **nca\_connect\_server** function.

#### **To disable the diagnostics password request on the application server:**

- **1** Log on to the Oracle application server with administrator privileges, and select the module you want in the Oracle Application. The Responsibilities dialog box opens.
- **2** Select **System Administrator** and click **OK**.
- **3** In the **Functions** tab, select **Profile > System** and click **Open**. The System Profile Values dialog box opens.
- **4** In the **Display** section, select **User**, and enter the required user name. In the **Profile** field, enter %Utilities:Diagnostics% and click **Find**. The Utilities:Diagnostics profile values are displayed.
- **5** In the **User** column of the Utilities:Diagnostics profile, set the value to **Yes**.
- **6** Save your settings.

## <span id="page-364-0"></span>**Selecting the Oracle NCA Application Version**

The Oracle 11i diagnostics module supports Oracle NCA versions 11.5.0 and later. Enter the version of your Oracle application server in VuGen's runtime settings to enable the built-in trace mechanism. To check the version of your Oracle server, log in to the Oracle server and click **Help > About Oracle**. The version of your Oracle server is displayed in the Oracle Application field.

#### **To enter your Oracle application version:**

Open the script in VuGen and select **Vuser > Run-Time Settings**. In the **Oracle NCA: Client Emulation** node, select the version of Oracle NCA that you are using in the **Diagnostics > Application Version** field.

**Note:** If the Oracle 11i trace cannot be enabled using the built-in mechanism, you can enable it manually in the Vuser script using the **nca\_set\_custom\_dbtrace** and **nca\_set\_dbtrace\_file\_index** functions. This may occur if you are using a custom application that does not have a standard UI.

**Note:** Before running a load test, delete trace log files from all servers involved in the load test.

No real or other virtual users should work on the Oracle server while the diagnostics module is running, as this may affect diagnostics results.

## <span id="page-365-0"></span>**Setting Up the Oracle 11i Diagnostics Module**

To generate diagnostics data, you set up the Oracle 11i Diagnostics module to communicate with the Mediator machine and define the servers that you want to monitor. You can then enable the diagnostics module and specify the sampling percentage of transaction data to include in the diagnostics graphs, as described in ["Enabling LoadRunner Diagnostics" on page 317](#page-336-0).

#### **Notes:**

- ➤ The settings that you configure are per scenario. All scripts in the scenario will run under the same diagnostics configuration.
- ➤ To ensure that valid diagnostics data is generated, manually define the transactions in the Vuser script rather than using automatic transactions. Make sure to disable the following options in the Run-Time Settings' **General : Miscellaneous** node: **Define each action as a transaction** and **Define each step as a transaction**.

#### **To set up the Oracle 11i Diagnostics module:**

- **1** From the Controller menu, choose **Diagnostics > Configuration**. The Diagnostics Distribution dialog box opens.
- **2** Make sure that **Enable the following diagnostics** is selected.

 **3** In the **Offline Diagnostics** section, click the **Configure** button next to **Oracle 11i Diagnostics (Max. Vuser Sampling: 5%)**.

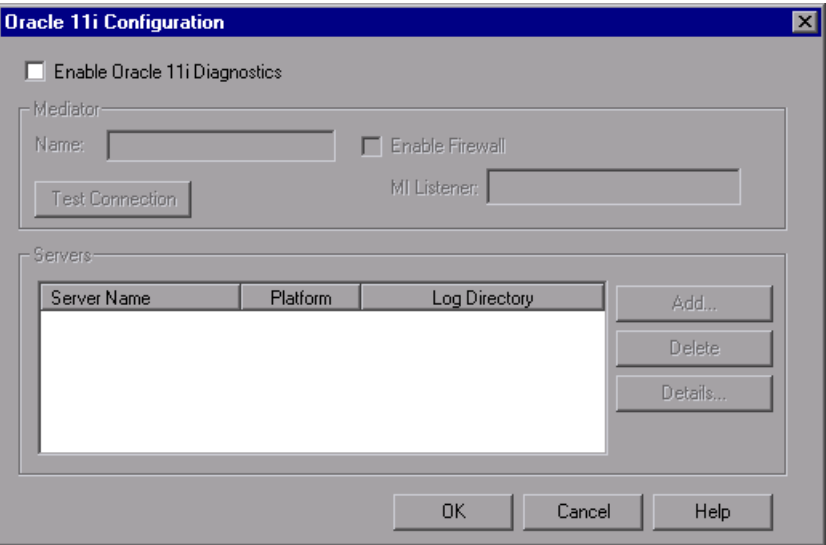

The Oracle 11i Configuration dialog box opens.

- **4** Select **Enable Oracle 11i Diagnostics**. This enables all the other fields in the dialog box.
- **5** Enter the Mediator information as described in ["Understanding the Oracle](#page-368-0)  [11i Configuration Dialog Box" on page 349](#page-368-0).
- **6** If you are monitoring over a firewall, select **Enable Firewall** and enter the name or IP address of the Mercury listener machine. For more information, see For more information, see [Chapter 16, "Using Firewalls in LoadRunner."](#page-286-0)
- **7** To test the connection between the Controller and the Mediator, click **Test Connection**. The Oracle 11i Diagnostics module attempts to connect to the Mediator.

If the connection is not successful, see the Output window for more information. You can view the Output window by clicking the **Errors** link in the status bar.

 **8** Click **Add** to add Oracle servers. The Oracle 11i Server Configuration dialog box opens.

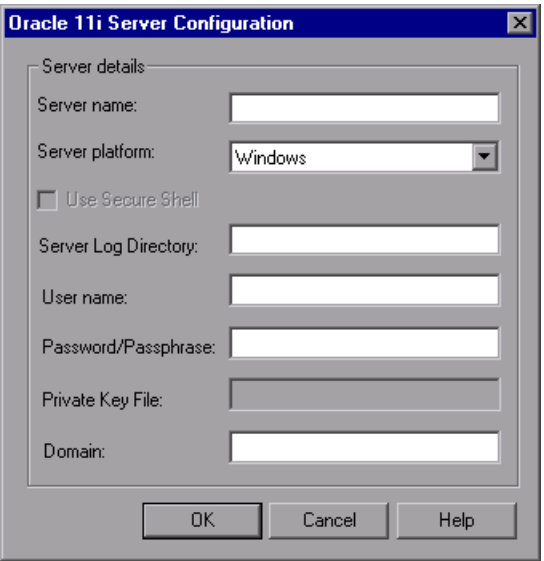

- **9** Enter the Oracle server information as described in ["Understanding the](#page-369-0)  [Oracle 11i Server Configuration Dialog Box" on page 350](#page-369-0), and then click **OK**.
- **10** In the Oracle 11i Configuration dialog box, click **Details** to show server information for a selected Oracle server.
- **11** Click **OK** to close the Oracle 11i Configuration dialog box.
	- In the Diagnostics Distribution dialog box, a check mark icon appears next to **Oracle 11i Diagnostics (Max. Vuser Sampling: 5%)**, indicating that it is enabled.
- **12** Click **OK** to close the Diagnostics Distribution dialog box.

 $\mathscr{Q}$ 

#### <span id="page-368-0"></span>**Understanding the Oracle 11i Configuration Dialog Box**

You use the Oracle 11i Configuration dialog box to define the Mediator machine, provide details of monitored servers, and test the connection between the Controller and the Mediator machines.

**Enable Oracle 11i Diagnostics**: Select this option to enable Oracle 11i Diagnostics and to configure the Oracle 11i Diagnostics settings.

#### **Mediator**

**Name:** Enter the name of the Mediator machine used to collect and process the Oracle 11i diagnostics data. Only one mediator machine is supported for each diagnostics module.

**Note:** If you are using a mediator that is over a firewall, enter the local machine key of the Mediator instead of the Mediator machine name.

**Enable Firewall:** Select if the Mediator is over a firewall.

**MI Listener:** Enter the name, full name, or IP address of the Mercury listener machine if you are monitoring over a firewall.

**Test Connection:** Tests the connections between the Oracle 11i Diagnostics module and the Mediator machine.

**Note:** The test connection does not check the connections to the Oracle servers.

#### **Servers**

**Server:** The name of the Oracle server.

**Platform:** The platform of the Oracle server.

**Log Directory:** The directory where Oracle trace files (\*.trc) are written.

**Add:** Opens the Oracle 11i Server Configuration dialog box where you enter Oracle server information.

**Delete:** Deletes a server from the server list.

**Details:** Displays information for a selected server.

#### <span id="page-369-0"></span>**Understanding the Oracle 11i Server Configuration Dialog Box**

You use the Oracle 11i Server Configuration dialog box to enter the Oracle 11i server information.

**Server Name:** Enter the name of the Oracle server.

**Server Platform:** Select the Oracle server platform.

**Use Secure Shell:** Select if you are working with a Secure Shell connection.

**Server Log Directory:** Enter a location where the Oracle application saves the trace files. The trace files can be saved in a shared directory on the Oracle server or in a separate folder.

**User Name:** Enter the user name of the machine where trace files are stored.

**Note:** For Windows platforms, the user should have administrator privileges. See ["Connecting to a Remote Windows Server" on page 313](#page-332-0) for more information.

For UNIX platforms, see ["Connecting to a Remote UNIX Server" on](#page-333-0)  [page 314](#page-333-0).

**Password/Passphrase:** Enter the user password or passphrase.

**Private Key File:** Enter the name of the file where the Private Key is stored. This can be found on the Mediator machine. If you specify the file name only (without a path) the configuration will automatically look for the file in the Mediator's <**LoadRunner>\bin** directory.

**Domain:** Enter the Oracle server domain.

**23** 

## **Configuring SAP Diagnostics**

SAP Diagnostics enables a you to pinpoint the root cause of a certain problem (i.e. DBA, Network, WAS, Application, OS/HW) quickly and easily, Once you have specific information, you can consult with the relevant expert only, without having to present the problem to a whole team of people.

This chapter describes:

- ➤ [SAP Diagnostics Supported Environments](#page-370-0)
- ➤ [SAP Diagnostics Overview](#page-371-1)
- ➤ [Setting Up the SAP Diagnostics Module](#page-371-0)

### <span id="page-370-0"></span>**SAP Diagnostics Supported Environments**

The following table outlines the supported versions and required Kernel patches for the SAP Application Server and the SAPGUI Client:

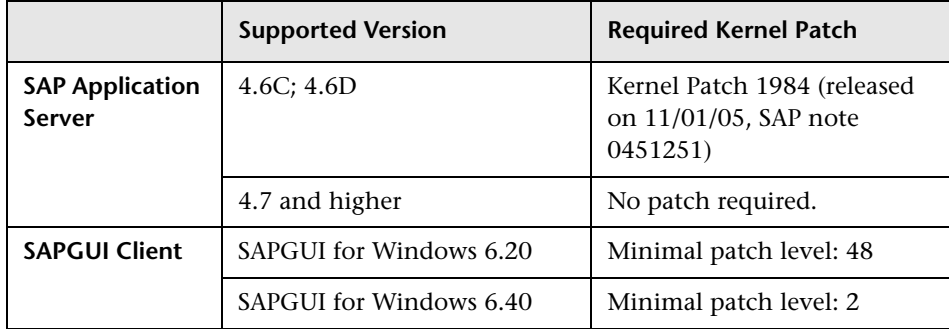

## <span id="page-371-1"></span>**SAP Diagnostics Overview**

#### **Server-side Data Collection**

SAP Diagnostics is based on SAP Distributed Statistical Records (DSR). For each dialog step performed on application server, a statistical record is generated, which includes information such as response time components, database statistics, RFC times etc.

The Mediator is responsible for collecting diagnostics data from the server during a scenario run.

#### **Vuser Coloring**

SAP Diagnostics works for replay of the SAPGUI protocol. The user sets the percentage of colored Vusers in the Configuration dialog (up to 100% allowed). Coloring of SAPGUI users creates no overhead on the Application server.

## <span id="page-371-0"></span>**Setting Up the SAP Diagnostics Module**

To generate diagnostics data, you set up the SAP Diagnostics module to communicate with the Mediator machine and define the servers that you want to monitor. You can then enable the diagnostics module and specify the sampling percentage of transaction data to include in the diagnostics graphs, as described in ["Enabling LoadRunner Diagnostics" on page 317](#page-336-0).

#### **Notes:**

- ➤ The settings that you configure are per scenario. All scripts in the scenario will run under the same diagnostics configuration.
- ➤ To ensure that valid diagnostics data is generated, manually define the transactions in the Vuser script rather than using automatic transactions. Make sure to disable the following options in the Run-Time Settings' **General : Miscellaneous** node: **Define each action as a transaction** and **Define each step as a transaction**.

#### **To set up the SAP Diagnostics module:**

- **1** From the Controller menu, choose **Diagnostics > Configuration**. The Diagnostics Distribution dialog box opens.
- **2** Make sure that **Enable the following diagnostics** is selected.
- **3** In the **Offline Diagnostics** section, click the **Configure** button next to **SAP Diagnostics (Max. Vuser Sampling: 100%)**.. The SAP Configuration dialog box opens.

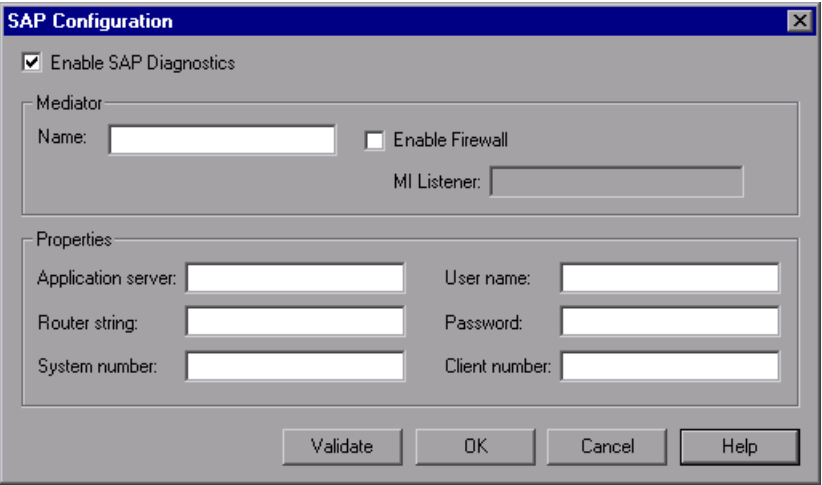

- **4** Select **Enable SAP Diagnostics**. This enables all the other fields in the dialog box.
- **5** Enter the Mediator information as described in ["Understanding the SAP](#page-373-0)  [Configuration Dialog Box" on page 354.](#page-373-0)
- **6** If you are monitoring over a firewall, select **Enable Firewall** and enter the name or IP address of the Mercury listener machine. For more information, see For more information, see [Chapter 16, "Using Firewalls in LoadRunner."](#page-286-0)
- **7** Enter the SAP and Client server properties in the **Properties** section.
- **8** Click **Validate** to ensure that the server is connected properly.

When you click **Validate**, the Controller produces a report of all the servers that are available for diagnostics through the Server Host.

 **9** Click **OK** to close the SAP Configuration dialog box.

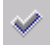

In the Diagnostics Distribution dialog box, a check mark icon appears next to **SAP Diagnostics (Max. Vuser Sampling: 100%)** , indicating that it is enabled.

<span id="page-373-0"></span> **10** Click **OK** to close the Diagnostics Distribution dialog box.

#### **Understanding the SAP Configuration Dialog Box**

You use the SAP Configuration dialog box to define the Mediator machine, provide details of monitored servers, and validate that the Mediator can collect diagnostics data.

**Enable SAP Diagnostics**: Select this option to enable SAP Diagnostics and to configure the SAP Diagnostics settings.

#### **Mediator**

➤ **Name:** Enter the name of the Mediator machine used to collect and process the SAP diagnostics data. Only one mediator machine is supported for each diagnostics module.

**Note:** If you are using a mediator that is over a firewall, enter the local machine key of the Mediator instead of the Mediator machine name.

- ➤ **Enable Firewall:** Select if the Mediator is over a firewall.
- ➤ **MI Listener:** Enter the name, full name, or IP address of the Mercury listener machine if you are monitoring over a firewall.

#### **Properties**

- ➤ SAP Server properties:
	- ➤ **Application server:** The name of the SAP server.
	- ➤ **Router string:** Enter the system router string of the SAP server (optional).
	- ➤ **System number:** Enter the system number of the SAP server.
- ➤ Client properties: The Mediator uses these details to connect to the SAP server and collect diagnostics data.
	- ➤ **User name:** The user's unique name for logging on to the SAP Server.
	- ➤ **Password:** The user's password for logging on to the SAP Server.
	- ➤ **Client number:** The client number of the selected user.

**Validate**: Click to validate connection to the SAP server.

**Part V** • Working with Diagnostics

## **Part VI**

## **Monitoring a Scenario**

# **24 Online Monitoring**

You can monitor scenario execution using the LoadRunner online monitors.

This chapter describes the online monitor user interface. The specific monitors are discussed in the *Mercury LoadRunner Monitor Reference*.

This chapter describes:

- ➤ [About Online Monitoring](#page-379-0)
- ➤ [Setting Up the Monitoring Environment](#page-379-1)
- ➤ [Monitor Types](#page-381-0)
- ➤ [Choosing Monitors and Measurements in the Controller](#page-385-0)
- ➤ [Starting the Monitors in the Controller](#page-401-0)
- ➤ [Opening Online Monitor Graphs in the Controller](#page-403-0)
- ➤ [Customizing the Online Monitor Display View](#page-404-0)
- ➤ [Setting Monitor Options](#page-405-0)

## <span id="page-379-0"></span>**About Online Monitoring**

LoadRunner enables you to view data generated during scenario execution using the online monitors. You specify the machines that the Controller will monitor during a scenario execution, and view the data collected by the monitors, using the LoadRunner online graphs.

A primary factor in a transaction's response time is its resource usage. By monitoring resources during a scenario run, you can determine why a bottleneck occurred on a particular machine. LoadRunner's server resource monitors let you keep track of resources used during a scenario. LoadRunner displays the selected resource monitors in real time during test execution. You can select the server resource measurements to monitor both before and during the scenario.

## <span id="page-379-1"></span>**Setting Up the Monitoring Environment**

Before monitoring a scenario, you need to set up and configure the LoadRunner monitoring components. Each monitor has different configuration requirements which are explained in the specific monitoring chapters in the *Mercury LoadRunner Monitor Reference*. The diagram below shows the LoadRunner monitoring process.

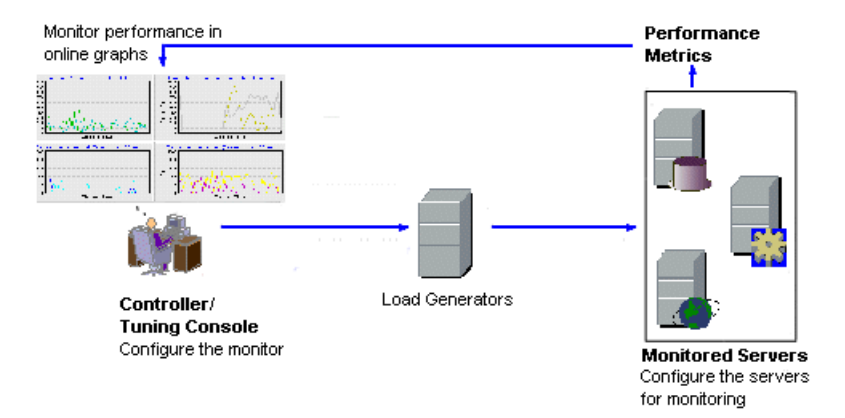

Before monitoring a server, perform the following steps:

- ➤ [Configure the monitoring environment on the server machine](#page-380-0) (if necessary).
- <span id="page-380-0"></span>➤ [Configure the monitor on the Controller or Console machine.](#page-381-1)

#### **Configuring the Monitoring Environment on the Server Machine**

To use the following monitors, you must first install or configure monitoring components on the server machine:

- $\bullet$  COM+
- Citrix
- $\bullet$  DB2
- IBM WebSphere MQ
- iPlanet (NAS)
- J2EE
- J2EE & .NET Diagnostics
- Network Delay
- Oracle
- PeopleSoft (Tuxedo)
- SAP CCMS
- SAP Portal
- SAPGUI
- Siebel Server Manager
- Siebel Web Server
- SiteScope
- Sybase
- Tuxedo
- UNIX
- WebLogic (JMX)
- WebSphere (EPM)
- WebSphere
- WebSphere Application Server

#### <span id="page-381-1"></span>**Configuring the Monitor on the Controller Machine**

To obtain performance data for a monitor, you need to enable the monitor (from the Controller), and indicate which statistics and measurements you want to monitor. You select these counters using the monitor's Add Measurements dialog box.

If you are configuring a SiteScope monitor you need to configure the remote machine. For details, see ["Configuring the Remote Machine for SiteScope](#page-392-0)  [Monitors" on page 373](#page-392-0).

For more information on setting up the monitoring environment and configuring a monitor, see the specific monitoring chapter in the *Mercury LoadRunner Monitor Reference*.

## <span id="page-381-0"></span>**Monitor Types**

The online monitors are divided into the following categories:

➤ Run-Time Monitors

Display the number and status of Vusers participating in the scenario, as well as the number and types of errors that the Vusers generate. For more information, see refer to the chapter "Run-Time and Transaction Monitoring" in the *Mercury LoadRunner Monitor Reference*.

➤ Transaction Monitors

Display the transaction rate and response time during scenario execution. For more information, see refer to the chapter "Run-Time and Transaction Monitoring" in the *Mercury LoadRunner Monitor Reference*.

➤ Web Resource Monitors

Provide information about the number of Web connections, throughput volume, HTTP responses, server retries, and pages downloaded to the Web servers during the scenario. For more information, refer to the "Web Resource Monitoring" section in the *Mercury LoadRunner Monitor Reference*.

➤ System Resource Monitors

Measure the Windows, UNIX, Tuxedo, SNMP, Antara FlameThrower, and SiteScope resources used during a scenario. For more information, refer to the "System Resource Monitoring" section in the *Mercury LoadRunner Monitor Reference*.

➤ Network Delay Monitor

Displays information about the network delays on your system. For more information, refer to the "Network Monitoring" section in the *Mercury LoadRunner Monitor Reference*.

➤ Firewall Monitor

Measures statistics of the firewall servers during the scenario. For more information, refer to the "Firewall Server Performance Monitoring" section in the *Mercury LoadRunner Monitor Reference*.

➤ Web Server Resource Monitors

Measure statistics of the Apache, Microsoft IIS, iPlanet (SNMP), and iPlanet/Netscape Web servers during the scenario. For more information, refer to the "Web Server Resource Monitoring" section in the *Mercury LoadRunner Monitor Reference*.

- ➤ Web Application Server Resource Monitors Measure statistics of the Ariba, ATG Dynamo, BroadVision, ColdFusion, Fujitsu INTERSTAGE, iPlanet (NAS), Microsoft ASP, Oracle9iAS HTTP, SilverStream, WebLogic (SNMP), WebLogic (JMX), and WebSphere application servers during the scenario. For more information, refer to the "Web Application Server Resource Monitoring" section in the *Mercury LoadRunner Monitor Reference*.
- ➤ Database Server Resource Monitors Measure statistics of the SQL server, Oracle, Sybase, and DB2 databases during the scenario. For more information, refer to the "Database Resource Monitoring" section in the *Mercury LoadRunner Monitor Reference*.

➤ Streaming Media Monitors

Measure statistics of the Windows Media Server and RealPlayer audio/video servers, as well as the RealPlayer and Media Player client during the scenario. For more information, refer to the "Streaming Media Monitoring" section in the *Mercury LoadRunner Monitor Reference*.

➤ ERP/CRM Server Resource Monitors

Measure statistics of the SAP Portal, SAP CCMS, SAPGUI, Siebel Server Manager, Siebel Web Server, and PeopleSoft (Tuxedo) servers during the scenario. For more information, refer to the "ERP/CRM Server Resource Monitoring"section in the *Mercury LoadRunner Monitor Reference*.

➤ Java Performance Monitor

Measures statistics of Java 2 Platform, Enterprise Edition (J2EE) objects, and Java-based applications, using J2EE machines. For more information, refer to the "Java Performance Monitoring" section in the *Mercury LoadRunner Monitor Reference*.

- ➤ J2EE & .NET Diagnostics Monitors Provide information to trace, time, and troubleshoot individual transactions through J2EE & .NET Web, application, and database servers. For more information, refer to the *Mercury Diagnostics for J2EE & .NET Installation and User's Guide*.
- ➤ Application Component Monitor

Measures statistics of the Microsoft COM+ server during a scenario run. For more information, refer to the "Application Component Monitoring" section in the *Mercury LoadRunner Monitor Reference*.

- ➤ Application Deployment Solutions Monitor Measures statistics of the Citrix MetaFrame XP and 1.8 servers during a scenario run. For more information, refer to the "Application Deployment Solutions" section in the *Mercury LoadRunner Monitor Reference*.
- ➤ Middleware Performance Monitors Measure statistics of the Tuxedo and IBM WebSphere MQ servers during a scenario run. For more information, refer to the "Middleware Performance Monitoring" section in the *Mercury LoadRunner Monitor Reference*.

#### ➤ Infrastructure Resources Monitor

Measure statistics of the network client data points during a scenario run. For more information, refer to the "Infrastructure Resources Monitoring" section in the *Mercury LoadRunner Monitor Reference*.

For information on configuring graph settings and measurements, and exporting graph data, see [Chapter 25, "Configuring Online Graphs."](#page-410-0)

All of the monitors allow you to view a summary of the collected data at the conclusion of the scenario. Using LoadRunner Analysis, you can generate a graph for any of the monitors. For more information, refer to the *Mercury LoadRunner Analysis User's Guide*.

**Note:** Application Component monitors are available only in the LoadRunner Controller. Application traffic and security monitors are available only in the Mercury Tuning Console.

For a detailed list of LoadRunner's monitors, see Mercury's Web site http://www.mercury.com/us/products/performance-center/loadrunner/monitors/.

### <span id="page-385-0"></span>**Choosing Monitors and Measurements in the Controller**

You specify the machines and measurements that the Controller will monitor during a scenario execution, using the monitored server machine dialog box.

#### **To monitor a machine's resources:**

 **1** Open the graph that you want to monitor in the graph view area and choose **Monitors > Add Measurements**, or right-click the graph and select **Add Measurements**. The monitored server machine dialog box opens.

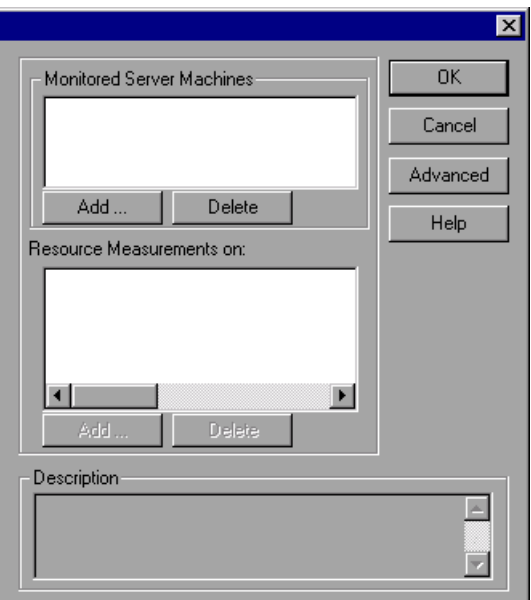

 **2** Some monitors are native LoadRunner monitors (by default), but can also monitor through the SiteScope monitor engine.

If you want to monitor a server through the SiteScope monitor engine, click **Advanced**. The Choose Monitor Engine dialog box opens.

Choose **SiteScope**, and click **OK**.

For more information, see the relevant monitoring section.

 **3** In the **Monitored Server Machines** section, click **Add.** The Add Machine dialog box opens.

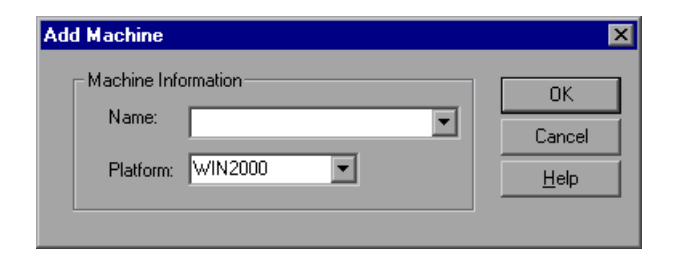

For monitors that use SiteScope to monitor the server, the **SiteScope Server Information** section is also displayed in the Add Machine dialog box:

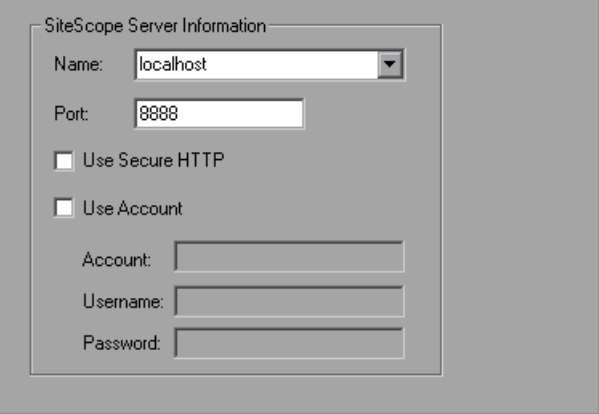

 **4** Enter the server name or IP address of the machine you want to monitor, select the platform on which the machine runs.

For Sitescope monitors enter the name and port number of the SiteScope server, and specify whether you are using a Secure HTTP connection. To use an account, fill in the relevant account information. For more information, see ["Understanding the Add Machine Dialog Box" on page 372.](#page-391-0)

Click **OK**.

The machine is displayed in the **Monitored Server Machines** box of the monitored server machine dialog box.

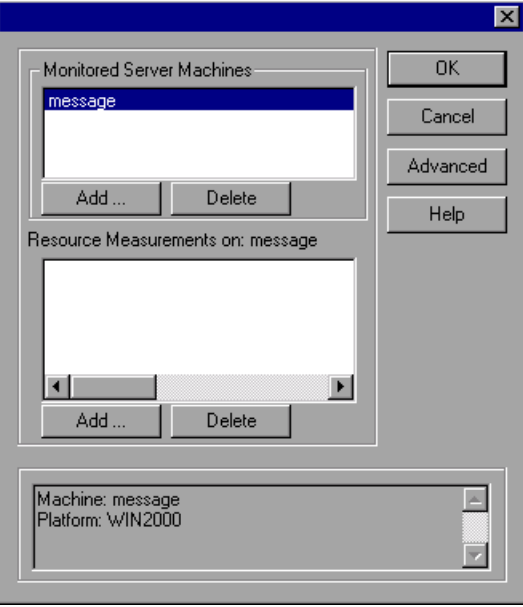

 **5** Select the server machine that you want to monitor and, under the **Resource Measurements on:** *<machine>* box, click **Add**.

The monitored server's Add Measurements dialog box opens, displaying the available measurements.

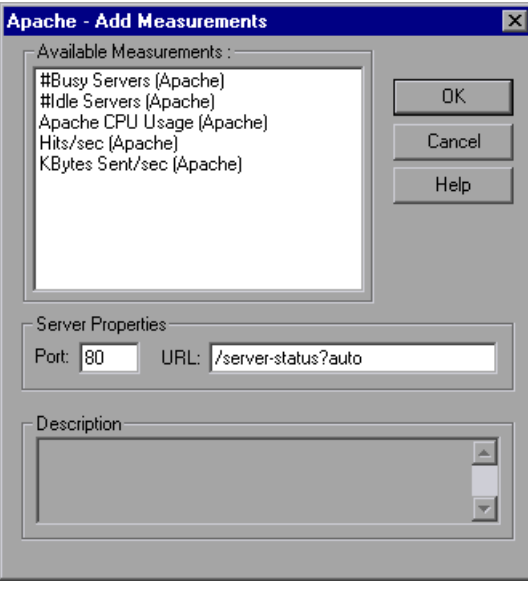

#### **Notes:**

- ➤ The Add Measurements dialog box is different for each monitor. See the relevant monitoring section for specific add measurement instructions.
- ➤ When you add a new SiteScope monitors, you need to configure the remote machine. For details, see ["Configuring the Remote Machine for](#page-392-0)  [SiteScope Monitors" on page 373.](#page-392-0)
- ➤ Some monitors need to be configured before adding the measurements. See the relevant monitoring section for more specific configuration instructions.
- **6** Select the required measurements. You can select multiple measurements using the CTRL key.
- **7** Click **OK.** The Add Measurements window closes, and the selected measurements are displayed in the **Resource Measurement on:** *<machine>* box of the monitored server machine dialog box.

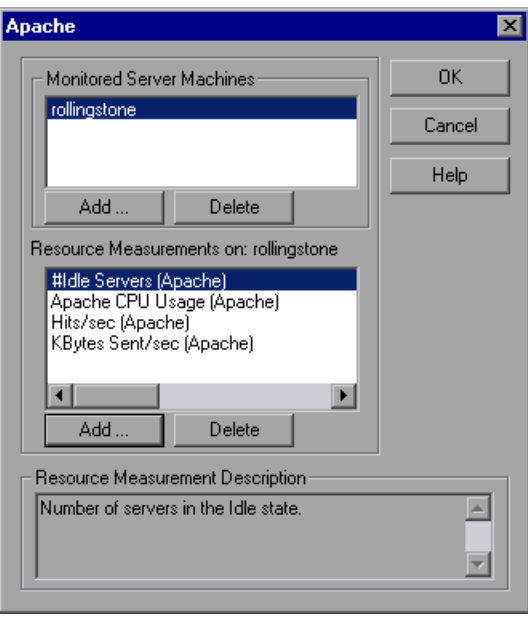

 **8** Click **OK** in the monitored server machine dialog box to activate the monitor.

#### **Understanding the Monitored Server Machine Dialog Box**

**Monitored Server Machines:** The machines whose resources are being monitored.

➤ **Add:** Displays the Add Machine dialog box, which adds the machine that you want to monitor to the existing list.

➤ **Delete:** Removes the selected machine from the list.

**Note:** In some cases, you can (or must) specify the server you want to monitor using other formats. See the relevant monitoring section in the *Mercury LoadRunner Monitor Reference* for more information.

**Resource Measurements on <machine name>:** Displays the resource measurements being monitored on the selected machine.

- ➤ **Add:** Opens a dialog box that lets you create a list of resources to monitor on the selected machine.
- ➤ **Delete:** Removes the selected resource measurement from the list.

**Advanced:** Opens the Choose Monitor Engine dialog box, for selecting native LoadRunner or SiteScope monitoring.

- ➤ To monitor a server through LoadRunner, select **LoadRunner native monitors**.
- ➤ To monitor a server through SiteScope, select **SiteScope**.

**Note:** This button is enabled only for those monitors that can be either a SiteScope monitor or a native LoadRunner monitor.

**Description:** Displays a description of the selected resource measurement.

**Note:** For information about setting up a specific server monitor before configuring its measurements, see the relevant monitoring section in the *Mercury LoadRunner Monitor Reference*.

#### <span id="page-391-0"></span>**Understanding the Add Machine Dialog Box**

Adds the machine that you want to monitor to the Monitored Server Machines list.

#### **Monitored Machine Information**

- ➤ **Name:** Enter the name or IP address of the machine that you want to monitor.
- ➤ **Platform:** Enter the platform of the machine you want to monitor.

#### **SiteScope Server Information**

For monitors that use SiteScope, enter the following SiteScope server information:

- ➤ **Name**: Enter the name of the SiteScope server.
- ➤ **Port**: Enter the SiteScope port (default:8888).
- ➤ **Use Secure HTTP**: Select this to use a Secure HTTP connection.
- ➤ **Use Account**: Select this option to use a specific SiteScope user account. Enter the following account details:
	- **Account**: The SiteScope account name or number.
	- **Username**: The username defined to log in to the SiteScope account.
	- **Password**: The password defined to log in to the SiteScope account.

#### <span id="page-392-0"></span>**Configuring the Remote Machine for SiteScope Monitors**

You configure the remote machine according to the platform your machine is running on.

#### **Configuring the NT Remote Machine**

For machine on a NT platform, when you add measurements to monitor for the first time, the Configuring NT Remote Machine dialog box opens.

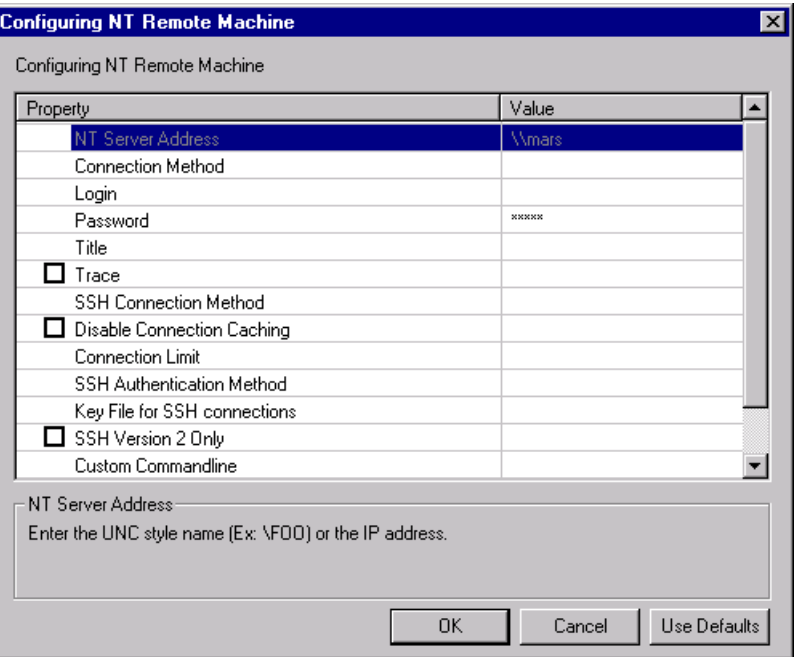

Select settings for the remote machine as described in ["Understanding the](#page-393-0)  [Configuring NT Remote Machine Dialog Box" on page 374](#page-393-0).

#### **Configuring the UNIX Remote Machine**

For machine on a UNIX platform, when you add measurements to monitor for the first time, the Configuring Unix Remote Machine dialog box opens.

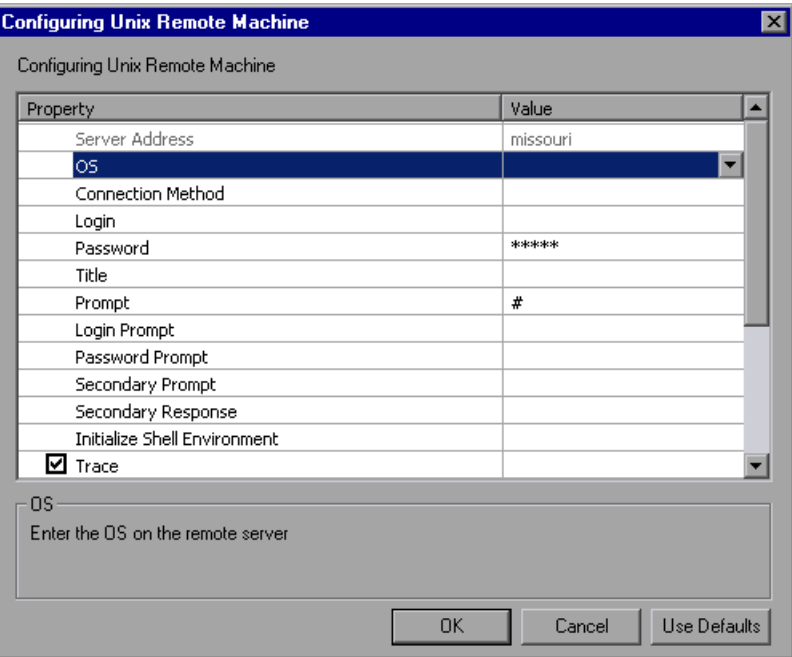

Select settings for the remote machine as described in ["Understanding the](#page-396-0)  [Configuring Unix Remote Machine Dialog Box" on page 377](#page-396-0).

#### <span id="page-393-0"></span>**Understanding the Configuring NT Remote Machine Dialog Box**

You configure the remote NT machine from the Configuring NT Remote Machine dialog box.

**NT Server Address**: The IP address or UNC style name of the NT server you wish to monitor. An IP hostname will also work provided that the SiteScope server has a way to resolve this common name into an IP address (for example, by the use of a hosts file, DNS, or WINS/DNS integration).

**Connection Method**: SiteScope can use one of two connection types for monitoring remote NT server resources. These are:

- ➤ **NetBIOS** the default server-to-server communication protocol for Windows NT and 2000 networks.
- ➤ **SSH** Secure Shell, a more secure communication protocol that can be installed on Windows NT/2000 based networks. This connection method normally requires installing SSH libraries on each server to which you want to connect.

**Login**: The login for the remote server. If the server is within the same domain as the SiteScope machine, include the domain name in front of the user login name. For example: domainname\user. If you are using a local machine login account for machines within or outside the domain, include the machine name in front of the user login name. For example: machinename\user.

**Password**: The password for the remote server or the passphrase for the SSH key file.

**Note:** When using SSH authentication with public/private key based authentication enter the passphrase for the identity file here.

**Title**: (Optional) A name by which the remote machine should be known. This name will appear in the drop-down list.

**Trace**: Check this box to have trace messages to and from the subject server recorded to the SiteScope RunMonitor.log file.

**SSH Connection Method**: The method to use for this connection. The currently supported methods are:

- ➤ **Internal Java Libraries**: Connect using the Java SSH client integrated with SiteScope.
- ➤ **Plink**: Connect using an external SSH client. On NT, SiteScope ships with Plink. On UNIX or Linux SiteScope will use an installed client such as OpenSSH.

**Disable Connection Caching**: Check this option to turn off connection caching for this remote. By default SiteScope caches open connections.

**Connection Limit**: Controls the number of open connections that SiteScope will allow for this remote. If you have a large number of monitors configured to use this connection then set this number high enough to relieve the potential bottleneck.

**Note:** This setting does not effect the running of tests for a remote, tests will always create a new connection.

**SSH Authentication Method**: The authentication method to use for SSH connections. The currently supported methods are:

- ➤ **Password**: Authenticate using a password.
- ➤ **Key File**: Authenticate using public/private key authentication. When this option is selected SiteScope uses the private key in the file **SiteScope/groups/identity** to authenticate. The corresponding public key must be listed in the **authorized\_keys** file on the remote host.

**Key File for SSH connections**: Select the file that contains the private key for this connection. The default key file is **SiteScope\groups\identity**. This setting only applies when the authentication method is **Key File** .

**SSH Version 2 Only**: Check this option to force SiteScope to use SSH protocol version 2 only. This option only applies when using the integrated Java Client in SiteScope.
**Custom Commandline**: Enter a custom commandline for a remote using the External Client. This option can be used when needing to pass specific options to the external client being executed. Valid substitution variable are:

- ➤ \$root\$ : This will be translated to the SiteScope directory.
- ➤ \$user\$ : This will be translated to the username entered into the remote.
- ➤ \$password\$ : This will be translated to the password entered into the remote.
- ➤ \$host\$ : This will be translated to the hostname entered into the remote.

**SSH Port Number**: Enter the port that the remote SSH server is listening on. By default, the port number is 22.

#### **Understanding the Configuring Unix Remote Machine Dialog Box**

You configure the Unix remote machine from the Configuring Unix Remote Machine dialog box.

**Server Address**: Displays the IP address or host name of the server that you entered in the Add Machine dialog box.

**OS**: Select the operating system running on the remote server. The following versions of UNIX are supported:

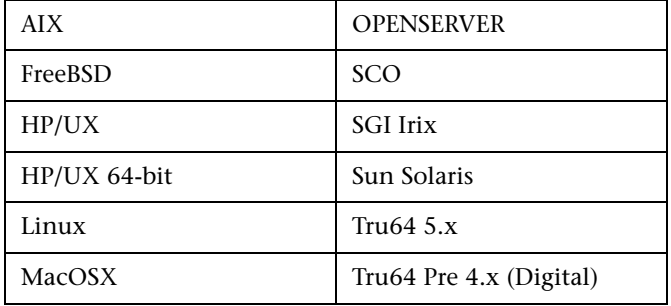

**Connection Method**: Select the method for connecting to the server. The supported methods are:

- ➤ **Telnet**: Log in to the remote server using Telnet.
- ➤ **SSH**: Log in to the remote server using the SSH protocol. This may require additional software and setup depending on the version of UNIX you are working with.
- ➤ **Rlogin**: Log in to the remote server using the Rlogin protocol.
- ➤ **HTTP**: Connect to an HTTP server on the remote server and run the command via a CGI. For this method, the Login and Password are optional and are used for authorizing the log on to the remote machine if required.

**Login**: The login for the remote server.

**Password**: Enter the password for the remote server.

**Title**: Enter a name by which the remote machine should be known. This name will appear in the drop-down list in monitors that can connect to this server.

**Prompt**: Enter the prompt to be displayed when the system is ready to handle a command - the default is #.

**Login Prompt**: Enter the prompt to be displayed when the system is waiting for the login to be entered - the default is "ogin:"

**Password Prompt**: Enter the prompt to be displayed when the system is waiting for the password to be entered - the default is "assword:"

**Secondary Prompt**: Enter the prompt to be displayed if the telnet connection to the remote server causes the remote server to prompt for more information about the connection. Separate multiple prompt strings by commas (,). For example, for Telnet connections to some remote servers, the remote server may ask what terminal type should be emulated for the connection. In this case you might need to enter Terminal type? as the secondary prompt. The response to the secondary prompt is entered in the Secondary Response field below.

**Secondary Response**: Enter the responses to secondary prompts required to establish connections with this remote server. Separate multiple responses with commas (.).

**Initialize Shell Environment**: Enter any shell commands to be executed at the beginning of the session. Separate multiple commands with a semicolon (;). This option allows you to specify shell commands to be executed on the remote machine directly after a Telnet or SSH session has been initiated. These commands can be used to customize the shell for each SiteScope remote.

#### **Examples**:

➤ The remote shell may not have the correct path set for SiteScope scripts to run. The following command will add the directory **/usr/local/bin** into the PATH of the current shell on the remote machine:

export PATH=\$PATH:/usr/local/sbin

➤ The remote shell may not be initializing the pseudo terminal correctly. Enter the following command to increase the terminal width to 1024 characters:

stty cols 1024;\${SHELL}

**Note:** Commands after a shell invocation will not be executed.

➤ There have been cases where the remote Telnet Server does not echo back the command line properly. This may cause strange behavior for monitors that rely on this behavior.

Enter the following command to force the remote terminal to echo:

stty echo

➤ Certain UNIX shells have been known to behave erratically with SiteScope. This includes bash, ksh, and csh. Enter the following command to change the shell to sh for the SiteScope connection:

/bin/sh

**Trace**: Select this option to trace messages to and from the remote server in the **RunMonitor.log** file.

**SSH Connection Method**: Select the method to use to connect to the remote server.

- ➤ **Internal Java Libraries**: Connect using the Java SSH client integrated with SiteScope
- ➤ **Plink**: Connect using an external SSH client. On Windows NT, SiteScope ships with Plink.

**Disable Connection Caching**: Select this to disable SSH connection caching.

**Connection Limit**: Enter the maximum number of connections for this remote machine.

**SSH Authentication Method**: Select the method to use to authenticate to the remote server (for SSH connections only).

- ➤ **Password**: Authenticate using a password.
- ➤ **Keyfile**: Authenticate using public/private key authentication. When this option is selected, SiteScope uses the private key in the file **SiteScope/groups/identity** to authenticate. The corresponding public key must be listed in the **authorized\_keys** file on the remote host.

**Connection Limit**: Enter the maximum number of connections for this remote machine.

**SSH Version 2 Only**: Select this option to force SSH to only use SSH protocol version 2. This option is only supported when using the internal Java libraries connection method.

**Custom Commandline**: Enter the command for execution of the external SSH client. For substitutions with options listed above, use \$host\$, \$user\$, and \$password\$ respectively. This setting is supported only for connections using an external process.

**SSH Port Number**: Enter the port on which the SSH service is running.

After defining the server for SiteScope, you can test the settings by clicking on the test link. SiteScope attempts to display the working directory of the remote machine (the "pwd" command on UNIX, or "cd" on Windows NT), as a test to ensure that the remote machine can be accessed and can run commands properly.

## **Starting the Monitors in the Controller**

#### **To start the online monitors:**

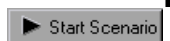

**1** Start the scenario. Select the Vuser groups you want to run and click Start ► Start Scenario are choose Scenario > Start. **Scenario**, or choose **Scenario** > **Start**.

> **2** Select the **Run** tab. The default graphs are displayed below the Scenario Groups window.

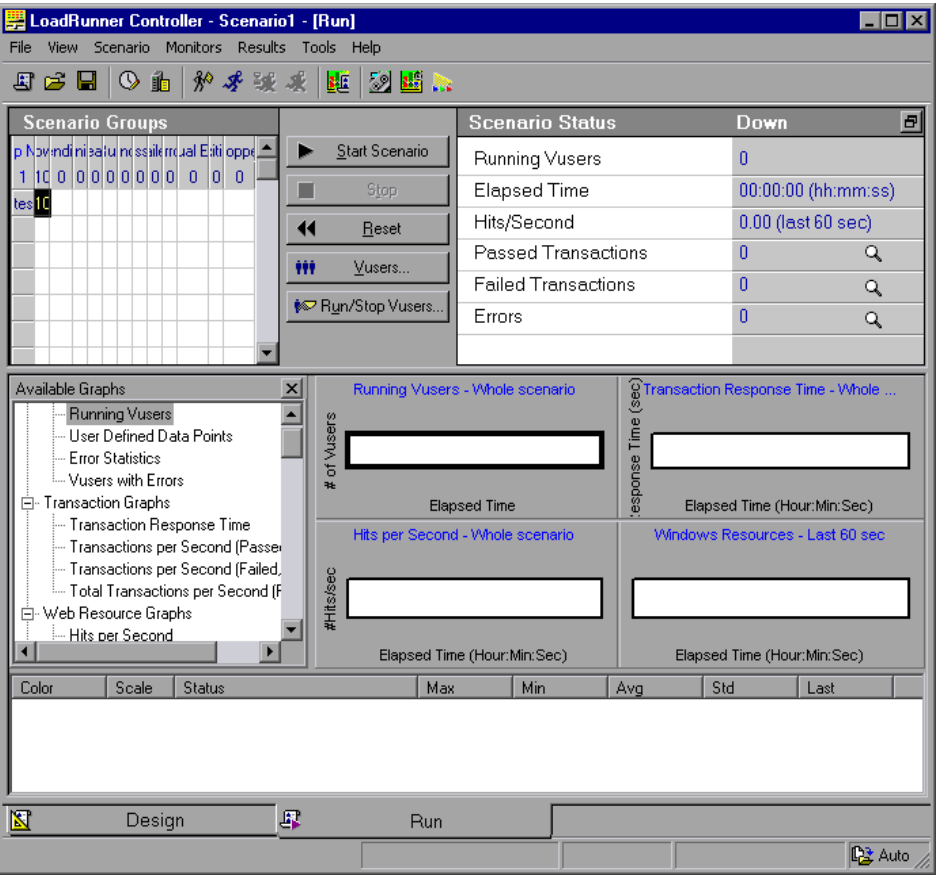

 **3** Double-click a graph to maximize it. Repeat the operation to restore the tiled view.

- **4** If the graph tree is not displayed, choose **View > Show Available Graphs**. Click the "**+**" in the left pane to expand the graph tree. To hide the graph tree view, choose **View > Hide Available Graphs**, or click the **X** button in the right corner of the Available Graphs list.
- **5** Select a graph from the tree and drag it into the right pane. You can also drag graphs between panes.

**Note:** The Transaction Monitor graphs will not contain any data unless transactions are being executed. In addition, the other graphs will not contain any data unless you set up a list of resources to monitor before running your scenario.

## <span id="page-403-0"></span>**Opening Online Monitor Graphs in the Controller**

By default, LoadRunner displays four graphs in the Run view: Running Vusers, Transaction Response Time, Hits per Second, and Windows Resources. You can display the other graphs by clicking and dragging them from the graph tree view to the graph view area. Alternatively, you can open a new graph using the Open a New Graph dialog box.

#### **To open a new graph using the Open a New Graph dialog box:**

 **1** Choose **Monitors > Online Graphs > Open a New Graph**, or right-click a graph and select **Open a New Graph**. The Open a New Graph dialog box opens.

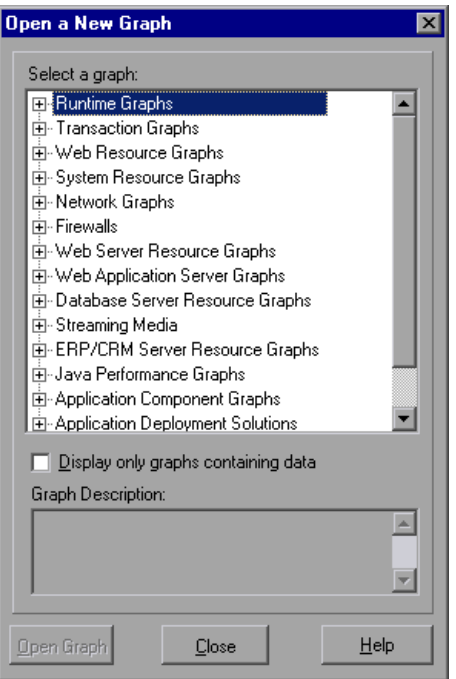

- **2** Click the "**+**" in the left pane to expand the graph tree, and select a graph. You can view a description of the graph in the **Graph Description** box.
- **3** Click **Open Graph**, or drag the selected graph into the right pane of the Session view. The graph appears in the graph view area.

#### **Understanding the Open a New Graph Dialog Box**

The Open a New Graph dialog box enables you to open a new graph and view its description.

**Select a graph:** Click the "+" to the left of each category to expand the tree view. Select a graph.

**Note:** You can open only one graph at a time.

**Display only graphs containing data:** Select this option to view graphs that contain data only. To view the entire list of LoadRunner Analysis graphs, clear this option.

**Graph description:** Displays the selected graph's description.

**Open Graph:** Opens the selected graph and displays it in the graph tree view.

## **Customizing the Online Monitor Display View**

LoadRunner lets you display up to 16 online monitor graphs simultaneously.

**To customize your online monitor display:**

- **1** Right-click a graph and select **View Graphs**, or choose **View > View Graphs**.
- **2** Select the number of graphs you want to view. You can choose from **Show One Graph**, **Show Two Graphs**, **Show Four Graphs**, **Show Eight Graphs**, or **Custom Number**.

If you select **Custom Number**, enter the number of graphs you want to view in the View Graphs dialog box, and click **OK**. The selected number of graphs open in the graph viewing area.

To display only one graph, double-click the graph pane. To return to the previous view, double-click the graph again.

## <span id="page-405-0"></span>**Setting Monitor Options**

Before running your scenario, LoadRunner lets you configure the settings for your online monitors. You can set the data sampling rate, error handling, debugging, and frequency settings for the online monitors.

When you save a scenario, the online monitor configuration settings are saved as well.

#### **To set monitor options:**

 **1** Choose **Tools** > **Options** and select the **Monitors** tab.

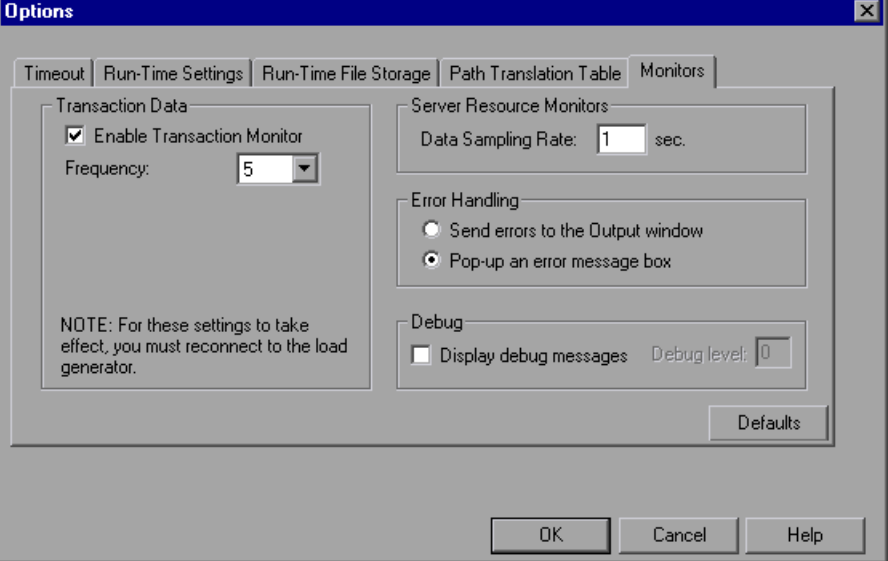

 **2** Ensure that **Enable Transaction Monitor** is selected (default setting), and specify the frequency at which the monitor should send updates to the Controller for the Transaction, Data Point, and Web Resource graphs.

To conserve resources, you can disable the Transaction monitor by clearing the **Enable Transaction Monitor** check box.

**Note:** You cannot modify these settings during scenario execution; you must stop the scenario before disabling the monitor or changing its frequency.

- **3** Enter a sampling rate.
- **4** Set the desired **Error Handling** option.
- **5** To display debug messages in the Output window, select the **Display debug messages** check box. For the Network monitor, specify a **Debug level** from 1-9.
- **6** Click **OK** to save your settings and close the Options dialog box.

You can configure an additional monitor setting while working in Expert mode. For information on working in Expert mode, see [Appendix C,](#page-440-0)  ["Working in Expert Mode."](#page-440-0)

#### **Understanding the Options - Monitors Tab**

The Monitors Tab lets you enable the Transaction monitor, configure the behavior of the transaction data, and set the data sampling rate, error handling, debugging, and frequency settings for the online monitors.

**Transaction Data:** Configures the behavior of data for the Transaction, Data Point, and Web Resource online graphs.

- ➤ **Enable Transaction Monitor:** Enables the online Vuser Transaction monitor to begin monitoring transactions at the start of a scenario.
- ➤ **Frequency:** Select the frequency, in seconds, at which the online monitor samples the data to produce the Transaction, Data Point, and Web Resource online graphs. The default is 5 seconds. For a small scenario, it is recommended that you use a frequency of 1. For a large scenario, it is recommended that you use a frequency of 3-5. The higher the frequency, the less network traffic there will be. The data is averaged for the frequency period defined, and only one value is sent to the Controller.

For information on enabling and disabling the Transaction monitor and Web Page Diagnostics, refer to the chapter "Run-Time and Transaction Monitoring" in the *Mercury LoadRunner Monitor Reference*.

**Server Resource Monitors:** Configures the behavior of the Server Resource monitors.

➤ **Data Sampling Rate:** The sampling rate is the period of time (in seconds) between consecutive samples. Enter the rate at which LoadRunner samples the scenario for monitoring data. By default, the online monitor samples the data at intervals of three seconds. If you increase the sampling rate, the data is monitored less frequently. This setting applies to all graphs. To set a sampling rate for a specific graph, see ["Configuring](#page-412-0)  [Graph Properties" on page 393](#page-412-0).

**Note:** The data sampling rate you set is applied to all server monitors that you subsequently activate. It is not applied to server monitors that have already been activated. To apply the new data sampling rate to activated server monitors, save your scenario and reopen it.

Each monitor has a different minimum sampling rate. If the default sampling rate, or the rate set in the Options Monitors tab is less than a monitor's minimum sampling rate, the monitor will sample data at intervals of its minimum sampling rate. For example, the minimum sampling rate for the Oracle Monitor is 10 seconds. If the sampling rate in the Options Monitors tab is set at less than 10 seconds, the Oracle Monitor will continue to monitor data at 10 second intervals.

**Error Handling:** Controls the way in which LoadRunner issues error messages. Select one of the following options:

- ➤ **Send errors to the Output window:** Sends all errors to the Output window.
- ➤ **Pop-up an error message box:** Sends errors to a message box (default). To dismiss the message box, click **OK**.

**Debug:** For debugging a scenario, you can set the following option:

**Display debug messages:** Sends debug-related messages to the output log. You can also specify a debug level from 1-9. The debug level is only relevant to the Network monitor.

**Part VI** • Monitoring a Scenario

# **25**

## **Configuring Online Graphs**

You can view the data collected by the monitors using the LoadRunner online monitor graphs.

- ➤ [About Online Monitor Graphs](#page-411-0)
- ➤ [Configuring Graph Properties](#page-412-1)
- ➤ [Configuring Graph Measurements](#page-416-0)
- ➤ [Merging Graphs](#page-422-0)
- ➤ [Exporting Online Monitor Graphs](#page-423-0)
- ➤ [Viewing Data Offline](#page-424-1)
- ➤ [Available Graphs Tree](#page-424-0)

## <span id="page-411-0"></span>**About Online Monitor Graphs**

Online monitor graphs display performance measurements for those resources being monitored during scenario execution. Each measurement is represented on the graph by a colored line. Information about the measurements is listed in the legend below the graph. The legend displays the measurements for the selected graph only.

For more information on opening monitor graphs and customizing the display, see ["Opening Online Monitor Graphs in the Controller" on](#page-403-0)  [page 384](#page-403-0), and ["Setting Monitor Options" on page 386.](#page-405-0)

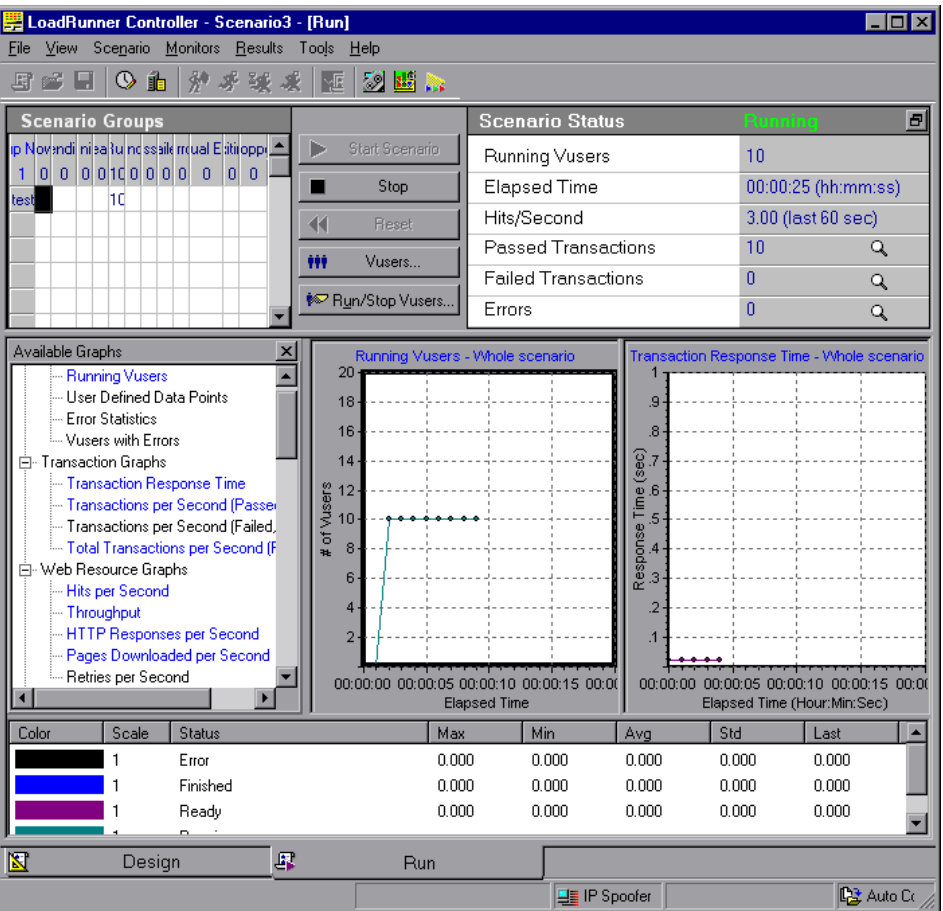

To get additional information about a measurement, right-click the measurement and choose **Description**.

To focus on a particular line, you can:

- ➤ **Highlight a measurement:** To highlight a specific measurement, select it in the legend. The corresponding line in the graph is displayed in bold.
- ➤ **Hide a measurement:** To hide a measurement, right-click the measurement and choose **Hide**. To hide all measurements other than the measurement selected, right-click the measurement and choose **Show Only Selected**. To show a hidden measurement, right-click the measurement and choose **Show**.
- ➤ **Pause the monitor:** To pause a specific graph during scenario execution, select the graph and choose **Monitors > Online Graph** > **Freeze,** or rightclick the graph and select **Freeze**. To resume, repeat the above action. When you resume, the graph displays the data for the paused period.

To maintain the sort order after the legend is refreshed, right-click the graph and select **Keep Legend Sorted**. Click again to remove the sort order. The legend is refreshed every five seconds.

## <span id="page-412-1"></span><span id="page-412-0"></span>**Configuring Graph Properties**

LoadRunner lets you configure the settings for your online monitor graphs. You can customize your graph in the following areas:

- ➤ [Refresh Rate](#page-414-0)
- $\blacktriangleright$  [Time](#page-415-0)
- ➤ [Graph Time](#page-415-1)
- ➤ [Display Type](#page-415-2)
- ➤ [Bar Values Type](#page-416-3)
- ➤ [Y-Axis Scale](#page-416-2)
- ▶ [Network Delay View](#page-416-1)

**Note:** These settings can be set globally—to apply to all graphs—or per graph.

#### **To customize your graphs:**

 **1** Select the online graph you want to configure (in either the right or left pane) and choose **Monitors > Online Graphs** > **Configure**. Alternatively, right-click a graph and select **Configure**. The Graph Configuration dialog box opens.

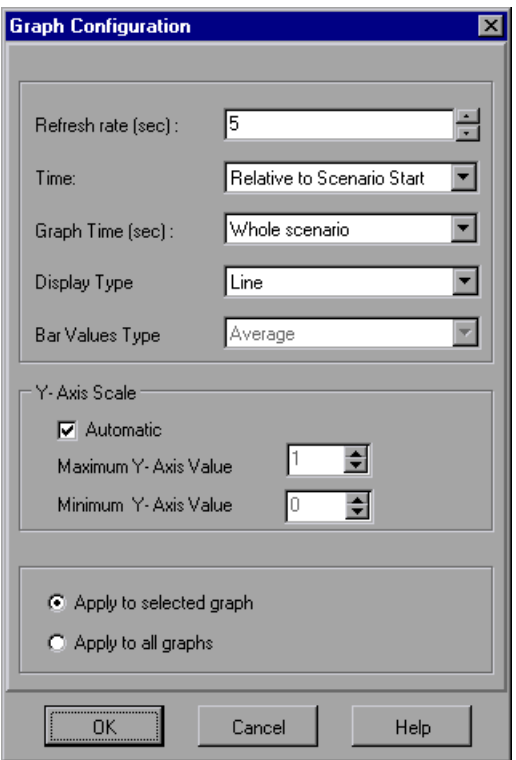

- **2** Enter the desired refresh rate—the time between graph updates—in the **Refresh Rate** box.
- **3** Select a style for the x-axis from the **Time** box.
- **4** Select a value from the **Graph Time** box. The graph time is the time in seconds displayed by the x-axis.
- **5** Select a graph style from the **Display Type** box.
- **6** If the selected display type is **Bar**, choose a value from the **Bar Values Type** box. This determines the type of value that will be displayed in the bar graph. You can choose between **Average**, **Last Value**, **Minimum** and **Maximum**.
- **7** Select a maximum or minimum value for the y-axis, or choose **Automatic** to view graphs using the default y-axis scale.
- **8** To apply the dialog box settings to all graphs, select **Apply to all graphs**.
- **9** For the Network Delay Time graph, you can select the following options:
	- ➤ **SubPaths**: Displays the delay measurements from the source machine to each of the nodes along the network path.
	- ➤ **DNS name:** Displays the DNS names of the measurements in the legend.
- **10** Click **OK** to save your settings and close the Graph Configuration dialog box.

#### **Understanding the Graph Configuration Dialog Box**

The Graph Configuration dialog box lets you customize the online graph settings.

<span id="page-414-0"></span>**Refresh Rate:** The interval at which the graph is refreshed with new data. By default, the graph is refreshed every five seconds. If you increase the refresh rate, the data is refreshed less frequently.

**Note:** In a large load test, it is recommended to use a refresh rate of three to five seconds. This enables you to avoid problems with CPU resource usage.

<span id="page-415-0"></span>**Time:** You can specify how the graph displays the x-axis time.

- ➤ **Don't Show:** Instructs LoadRunner not to display values for the x-axis.
- ➤ **Clock Time**: Displays the absolute time, based on the system clock.
- ➤ **Relative to Scenario Start**: Displays the time relative to the beginning of the scenario.

**Note:** If no step is running, clock time is displayed.

In the following example, the graph is shown with the **Don't Show** and **Clock Time** options:

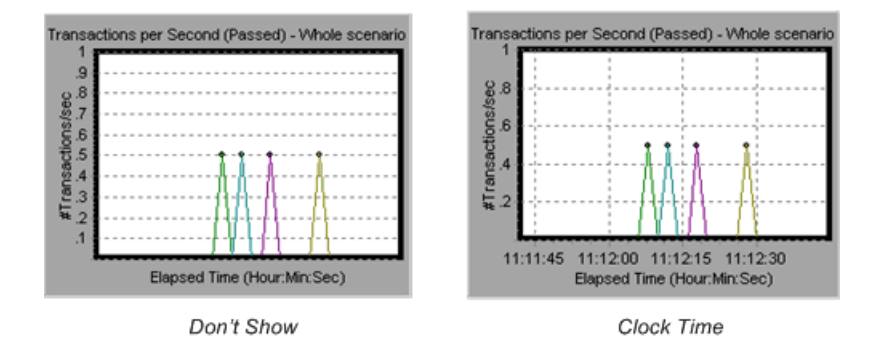

<span id="page-415-1"></span>**Graph Time:** Indicate the scale for a graph's x-axis when it is time-based. A graph can show 60 to 3600 seconds of activity. To see the graph in greater detail, decrease the graph time. To view the performance over a longer period of time, increase the graph time. The available graph times are: **Whole Scenario**, **60**, **180**, **600**, and **3600** seconds.

<span id="page-415-2"></span>**Display Type:** Specify whether LoadRunner displays a graph as a line graph or a bar graph. By default, each graph is displayed as a line graph.

**Note:** For the Network Delay graph, if you select **View Segments**, you can view the network segments of the graph as an area graph or a pie graph.

<span id="page-416-3"></span>**Bar Values Type:** Choose a value from the Bar Values Type box (if the selected display type is Bar). This determines the type of value that will be displayed in the bar graph. You can choose between **Average**, **Last Value**, **Minimum** and **Maximum**.

<span id="page-416-2"></span>**Y-Axis Scale:** Instruct LoadRunner to display graphs using the default y-axis scale, or you specify a different y-axis scale. Click **Automatic** if you want LoadRunner to use the default y-axis values. Specify a maximum or minimum value for the y-axis if you want to modify the y-axis scale.

<span id="page-416-1"></span>**Network Delay View:** This option only appears when you configure the Network Delay Time graph. Click **SubPaths** to view the delay measurements from the source machine to each of the nodes along the network path. Click **DNS name** to view the DNS names of the measurements displayed in the legend.

## <span id="page-416-0"></span>**Configuring Graph Measurements**

You can configure the following online measurement settings:

- ➤ [Change Line Colors](#page-417-0)
- ➤ [Set Measurement Scale](#page-418-0)
- ➤ [Show and Hide Transactions](#page-419-0)

#### <span id="page-417-0"></span>**Changing Line Colors**

LoadRunner assigns a unique color to each measurement. You can modify the color using the configuration interface.

#### **To change the line color of a measurement:**

 **1** In the legend below the graphs, select the measurement you want to configure. Right-click and choose **Configure**. The Measurement Configuration dialog box opens.

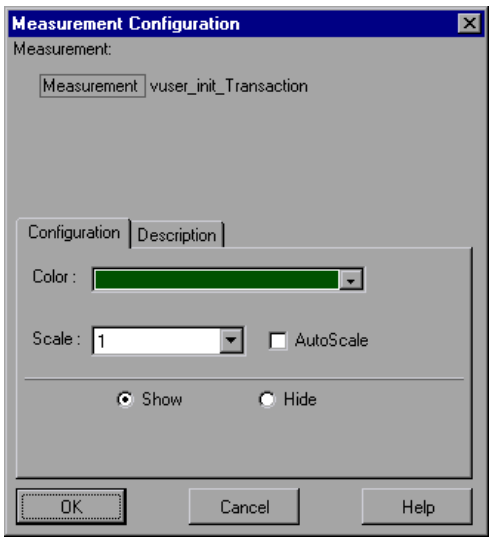

- **2** To change the color of the line, select a color from the **Color** list.
- **3** Click **OK** to accept the settings and close the dialog box.

The specified color changes are reflected in the graph and in the legend beneath the graph. The color is displayed in the first column of the legend.

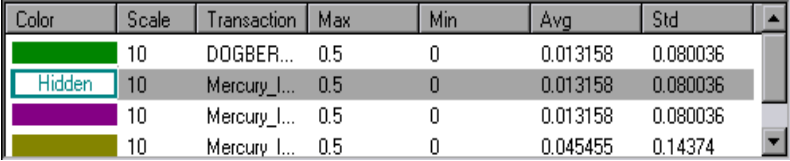

#### <span id="page-418-0"></span>**Setting the Scale of the Measurement**

You can modify the scale of a measurement—the relationship between the y-axis and the graph's actual value. For example, a scale set at 1 indicates that the measurement's value is the value of the y-axis. If you choose a scale of 10, you must divide the y-axis value by 10 to obtain the true value of the measurement.

#### **To set the scale of a measurement:**

- **1** Select the measurement you want to configure. Right-click and choose **Configure**. The Measurement Configuration dialog box opens.
- **2** Clear the **Autoscale** check box and select the desired ratio from the Scale list.
- **3** Click **OK** to accept the settings and close the dialog box.

In the following example, the same graph is displayed with a scale of 1 and 10:

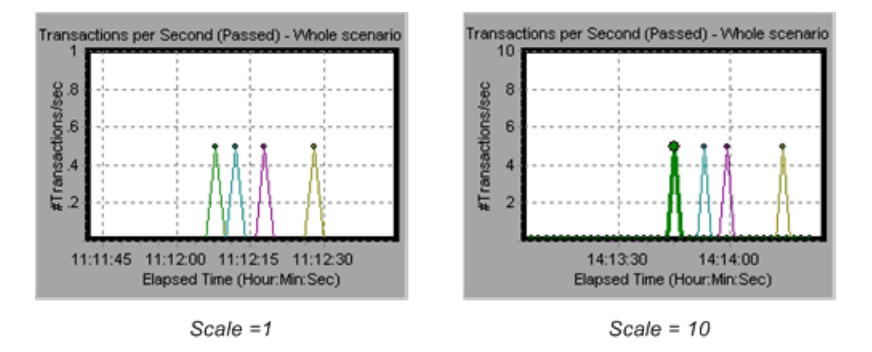

The actual graph values range from 0-1, as shown in the left graph. You can view the information more accurately using a larger scale for the display, as shown in the right graph. However, to obtain the actual values, you need to divide the displayed value by the scale. In the example above, the highest value shown in the graph is 5. Since the scale is 10, the actual value is 0.5.

The legend below the graph indicates the scale factor.

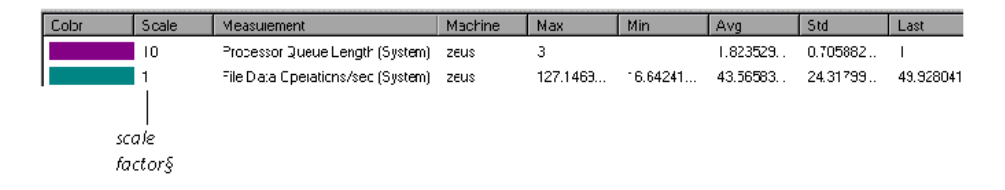

By default, LoadRunner uses the **autoscale** option, which automatically scales the measurements by calculating the best ratio for displaying the graph.

#### <span id="page-419-0"></span>**Hiding and Showing Transactions**

By default, the Transaction Monitor displays a line for each item in the transaction list. You can hide the line for any of the monitored transactions to focus on a specific transaction.

#### **To hide or show a transaction:**

- **1** To hide a transaction, click **Hide**. To show a hidden resource, click **Show**. To hide all transactions other than the transaction selected, right-click the transaction and choose **Show Only Selected**.
- **2** Click **OK** to accept the settings and close the dialog box.

You can also show and hide transactions without opening the Measurement Configuration dialog box, by right-clicking a transaction in the legend and selecting **Show/Hide**.

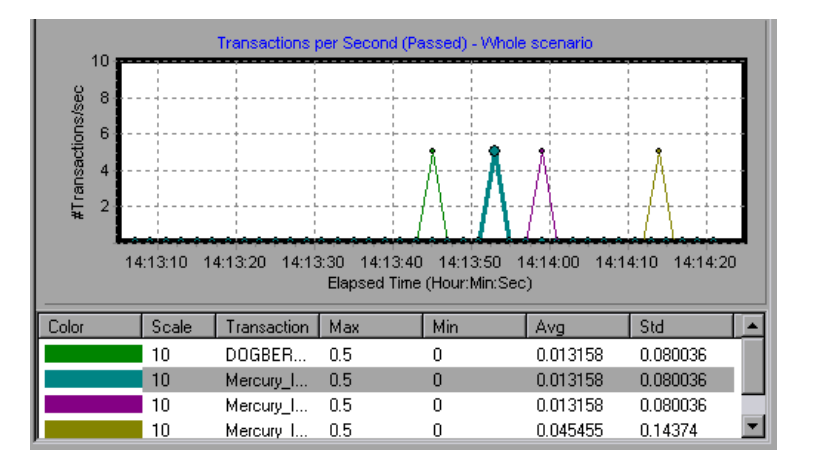

In the following example, a line is shown for each transaction:

In this example, the second item in the legend is hidden:

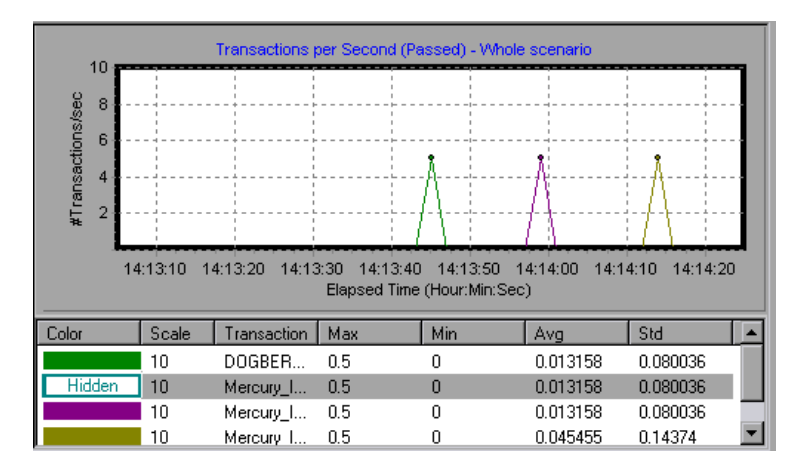

#### **Understanding the Measurement Configuration - Configuration Tab**

The Measurement Configuration tab lets you change line colors, set the scale of a measurement, and show or hide transactions.

**Measurement:** Displays the type of resource being monitored.

**Machine:** Displays the name of the machine whose resources are being monitored (appears only in cases where a machine's resources are being monitored).

**Note:** When monitoring a network path, the **Network Type** will appear here instead of **Machine**.

**Color:** Select a color to be assigned to the selected measurement.

**Scale:** Displays the relationship between the y-axis and the graph's actual value. For example, a scale set at 1 indicates that the measurement's value is the value of the y-axis. If you choose a scale of 10, you must multiply the y-axis value by 10 to obtain the true value of the measurement.

**Autoscale:** Instructs LoadRunner to automatically scale the measurement by calculating the best ratio for displaying the graph. For some graphs, this option is not available.

**Show:** Shows the selected resource. The line for the selected resource reappears in the graph. By default, all resource measurements are displayed in the chart.

**Hide:** Hides the selected resource. The line for the selected resource disappears from the graph. The hidden resources are displayed as unfilled boxes.

#### **Understanding the Measurement Configuration - Description Tab**

The Measurement Description tab displays information about the measurement.

**Measurement:** Displays the type of resource being monitored.

**Machine:** Displays the name of the machine whose resources are being monitored (appears only in cases where a machine's resources are being monitored).

**Description:** Displays a description of the selected measurement.

### <span id="page-422-0"></span>**Merging Graphs**

LoadRunner lets you merge the results of two graphs from the same scenario into a single graph. The merging allows you to compare several different measurements at once. For example, you can make a merged graph to display the Web Throughput and Hits per Second, as a function of the elapsed time. In order to merge graphs, the x-axis of both must be the same measurement.

When you overlay the contents of two graphs that share a common x-axis, the left y-axis on the merged graph shows the current graph's values. The right y-axis shows the values of the graph that was merged.

#### **To overlay two graphs:**

 **1** Right-click one of the graphs you want to overlay, and select **Overlay Graphs**. The Overlay Graphs dialog box opens.

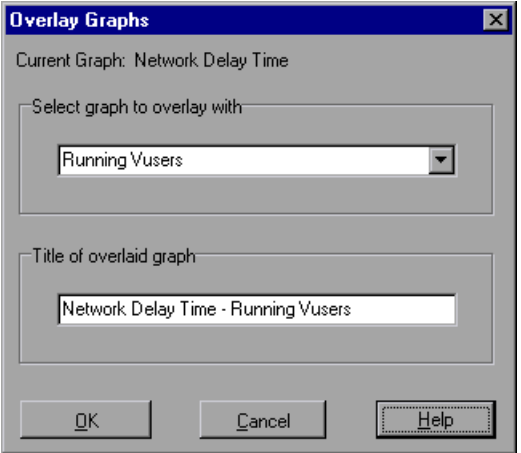

- **2** Select a graph with which you want to overlay the current graph. The dropdown list shows only the active graphs that have a common x-axis with the current graph.
- **3** Enter a title for the overlaid graph.
- **4** Click **OK**. The merged graph appears in the graph view area.

## <span id="page-423-0"></span>**Exporting Online Monitor Graphs**

LoadRunner allows you to export online graphs to HTML for viewing at a later stage. When you export to HTML, the legend is also displayed with the graph.

#### **To export online graphs to HTML:**

- **1** To export all graphs in the Online Monitor view, choose **Monitors > Export Online Graphs to HTML.** The Select Filename and Path dialog box opens.
- **2** Specify a filename and path and click **Save**.

## <span id="page-424-1"></span>**Viewing Data Offline**

After monitoring resources during a scenario run, you can view a graph of the data that was gathered using the LoadRunner Analysis. When you run the Analysis utility, it processes the data and generates a graph for each measurement that was monitored.

To view a graph, choose **Graph > Add Graph** in the Analysis window. For more information about working with the LoadRunner Analysis at the conclusion of the scenario, refer to the *Mercury LoadRunner Analysis User's Guide*.

## <span id="page-424-0"></span>**Available Graphs Tree**

The Available Graphs Tree displays the LoadRunner graphs.

To open a graph, click the graph in the graph tree, and drag it into the right pane of the Run view.

To select the measurements that you want to monitor on the graph, see the monitor configuration instructions for the specified monitor in the *Mercury LoadRunner Monitor Reference*.

**Part VI** • Monitoring a Scenario

# **Part VII**

# **Appendixes**

**A**

## **Interpreting LoadRunner Online Graphs**

LoadRunner online monitor graphs present important information about the performance of your scenario. This appendix describes some of the key online graphs in greater depth, and shows how they can be used to identify and pinpoint performance bottlenecks as your scenario is running.

## **Online Monitoring Graphs**

Using the online monitor graphs, you can determine whether transactions transpire within an acceptable amount of time, whether your bandwidth is sufficient to keep download times to a minimum, and whether your hardware and operating system can handle peak load.

**Question 1**: Do all transactions in my scenario transpire within an acceptable amount of time? Which particular transactions take too long?

**Answer:** The **Transaction Response Time** graph shows the amount of time it takes for each transaction to be completed. In the graph below, the transaction response time is quick, except for the login transaction. The initial login did not take much time, but subsequent logins were quite slow.

This indicates that the database is unable to process more than one login at a time, which may be due to inefficient database querying.

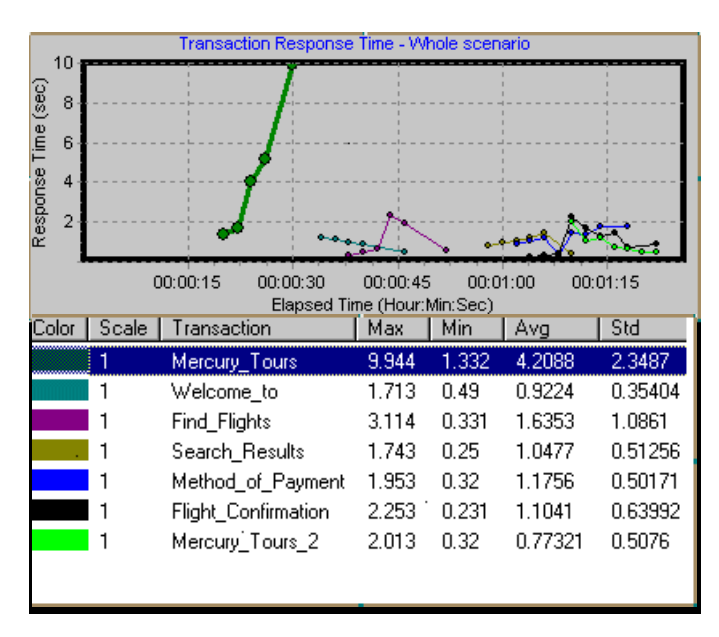

**Question 2**: Is bandwidth sufficient to keep download times to a minimum? **Answer:** The **Throughput** graph shows the amount of throughput on the Web server during each second of the scenario run. Throughput represents the amount of data received from the server at any given second.

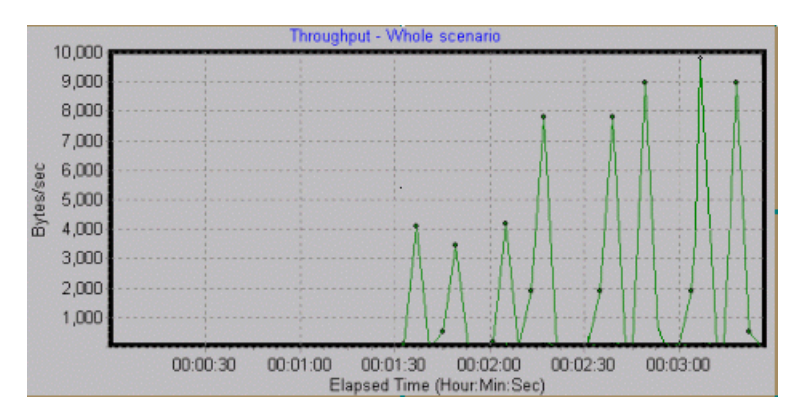

In the above graph, the throughput scales upward as time progresses and the number of users increases, indicating that the bandwidth is sufficient. If the graph were to remain relatively flat as the number of users increased, it would be reasonable to conclude that the bandwidth is constraining the volume of data requested.

**Question 3:** Can the hardware and operating system handle peak load?

**Answer:** The **Windows Resources** graph displays Windows resource usage in real time. You use this graph to monitor the resources used during a scenario and locate a bottleneck on a particular machine.

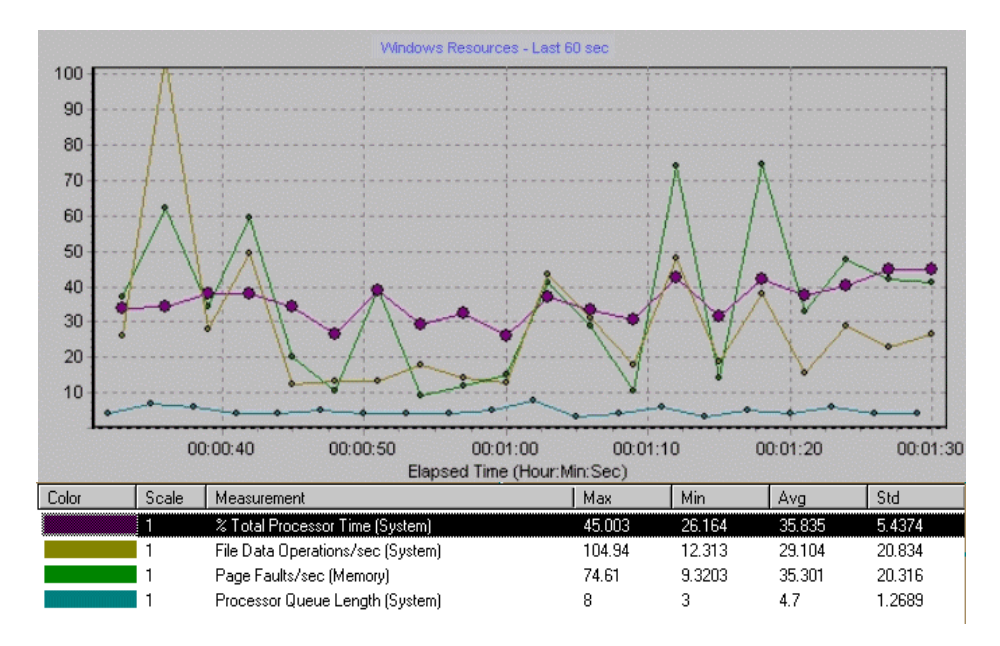

The **% Total Processor Time** in the above graph shows the amount of data processed by the server. **File Data Operations/sec** shows the rate at which the server is issuing Read and Write operations to file system devices. **Page Faults/sec** counts the number of page faults in the processor, representing virtual memory and caching algorithm opportunities.

It is commonly thought that newer and faster servers can resolve slow download times. However, the above graph demonstrates that only a small amount of data is processed by the server. The graph indicates that there is adequate processor capacity, and additional server hardware will not result in increased performance. There are cases, however, in which increased performance can be achieved by optimizing the data file system.
**B** 

# <span id="page-432-0"></span>**Performing Path Translation**

When you run a scenario, LoadRunner gathers run-time data from the participating Vusers. By default, LoadRunner stores the data in temporary files on each Vuser machine. After the scenario, the data is collated in the general results directory.

Alternatively, you can instruct LoadRunner to write the run-time data directly to a shared network drive. (See [Chapter 10, "Configuring a](#page-194-0)  [Scenario."](#page-194-0)) This method is not recommended, since it increases network traffic and necessitates path translation.

## **Understanding Path Translation**

Path Translation is a mechanism used by LoadRunner to convert a remote path name for the Controller. A typical scenario might have the LoadRunner Controller running on a Windows-based machine and include multiple Vusers running on both Windows-based and UNIX load generators. One remote load generator may map the network drive as F, while another load generator maps the same drive as H. In a complex scenario such as this, you need to ensure that all participating machines recognize the same network drive.

You instruct LoadRunner to store scripts and run-time data results on a shared network drive from the Run-Time File Storage tab of the Options dialog box.

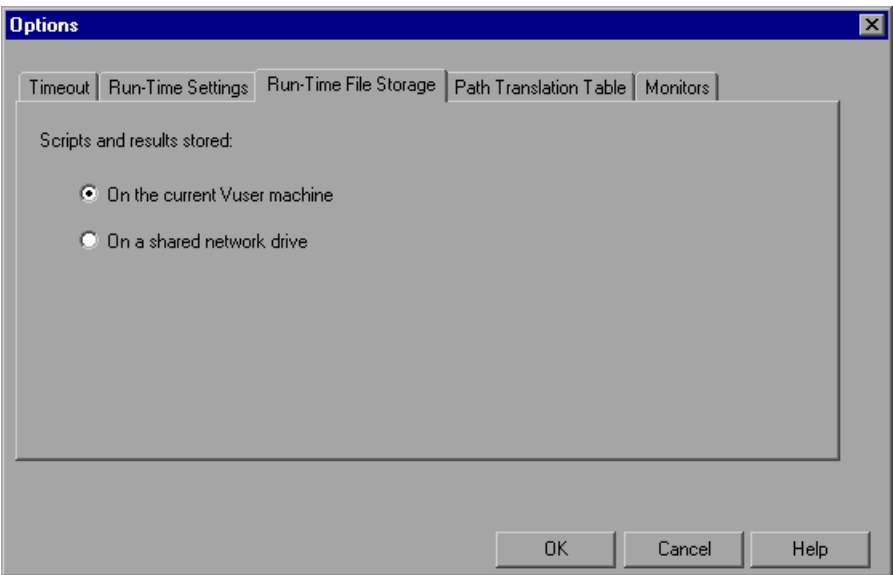

Result and script files stored on a shared network drive require you to perform path translation.

The Scenario Groups/Scripts pane in the Design view contains a list of all the Vuser scripts associated with a scenario—and their locations. A script's location (path) is always based on the Controller machine's mapping of that location. If a Vuser load generator maps to the script's path using a different name, path translation is required.

For example, assume that the Controller is running on a Windows-based machine named pc2, and that a Vuser script is located on a network drive. The Controller machine maps the network drive as **m:\lr\_tests**. If the remote Vuser machine (load generator) hosting the Vusers also maps the path as **m:\lr\_tests**, no translation is necessary. However, if the remote machine maps the path as another drive or path, for example **r:\lr\_tests**, you must translate the path to enable the load generator to recognize the script location.

Similarly, when saving run-time result files to a shared drive that is mapped differently by the Controller and remote load generator, you must perform path translation.

Path translation is also effective across platforms—between Windows and UNIX. You use path translation to translate Windows-based paths (as seen by the Controller) into paths recognized by the UNIX Vuser load generator.

# **Adding Entries to the Path Translation Table**

To translate a path from one Windows-based computer to another, or between Windows-based and UNIX machines, you create an entry in the Path Translation table. This table contains a list of paths translated into formats that can be recognized by different machines.

Each line of the Path Translation table has the following format:

<controller\_host> <controller\_path> <remote\_path> [<remote\_host>]

**controller\_host:** The name or type of the machine that is running the Controller. For example, if the Controller is running on a Windows-based computer, you could type win in the host field. Alternatively, you could enter the name of the machine running the Controller (for example, LOADPC1).

The value of **controller\_host** can be:

- ➤ **hostname:** the name of the machine running the Controller
- ➤ **win:** the Controller is running on a Windows-based computer
- ➤ **unix:** the Controller is running on a UNIX machine
- ➤ **all:** the Controller is running on a Windows-based or a UNIX machine

**controller\_path:** The path of a specific directory—as recognized by the Controller. For example, if the directory **scripts** is located on the network drive **r**—as mapped by the Controller—type the path r:\scripts in the **controller\_path** field.

**remote\_path:** The path of a specific directory—as recognized by the remote machine. For example, if the directory **scripts** is located on the network drive **n**—as mapped by the remote load generator—type the path n:\scripts in the **remote\_path** field.

If a Vuser on the remote UNIX load generator recognizes the above path as /m/tests, you would type this path in the **remote\_path** field.

**remote** host: The name or type of the remote load generator. For example, if all the remote machines are UNIX workstations, you could type unix in the **remote\_host** field. The options for the **remote\_host** field are the same as the options for the **controller\_host** field, listed above. The **remote\_host** parameter is optional.

# **Editing the Path Translation Table**

You maintain the Path Translation table using the LoadRunner Controller. LoadRunner saves the Path Translation table as an ASCII file, **ppath.mnt.** This file, stored in **LoadRunner\_directory/dat**, has a one–line entry for each network path to translate.

### **To edit the Path Translation table:**

- **1** Start the LoadRunner Controller.
- **2** Choose **Tools > Options** and select the **Path Translation Table** tab. The Path Translation Table view opens.

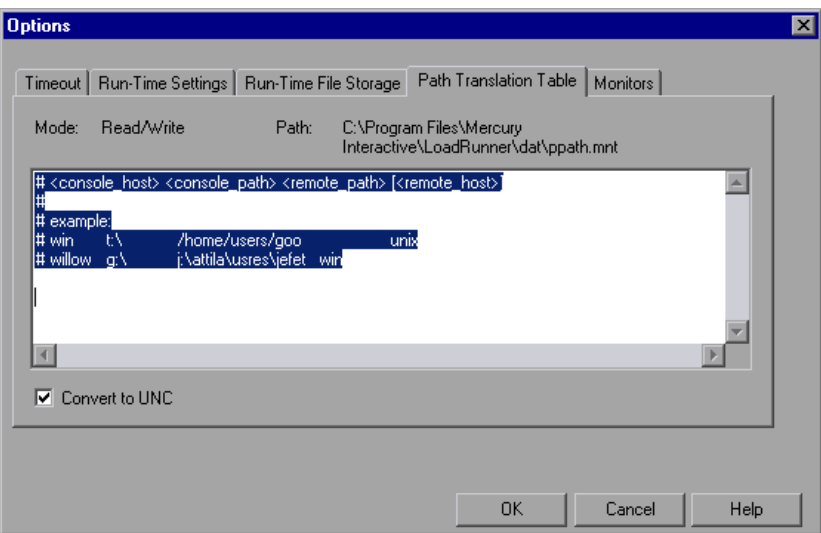

 **3** Before you enter path translation information, consider using the Universal Naming Convention method. If your machines are Windows machines, you can tell the Controller to convert all paths to UNC, and all machines will be able to recognize the path without requiring path translation. An example of UNC format is *\*\machine\_a\results.

Select the Convert to UNC check box to tell LoadRunner to ignore the path translation table and to convert all paths to the Universal Naming Convention.

- **4** If your machines are not Windows machines and you require path translation, type the path information into the table. You can insert comments by typing the "#" symbol at the start of a line in the table.
- **5** Click **OK** to close the table and save the information.

## **Path Translation Examples**

The following section illustrates sample Path Translation Table entries.

**Note:** When you translate a Windows-based path to a UNIX path, you must enter the appropriate slashes—forward slashes for UNIX and back slashes for Windows-based paths.

The examples below show the use of the Path Translation table for a Windows-based Controller called Merlin.

In the first example, Vusers are running on a Windows 2000 machine, Oasis. Merlin maps the network drive as f:, while Oasis maps it as g:\loadtest.

merlin f:\ g:\loadtest\ Oasis

In the second example, Vusers are running on a UNIX machine, Ultra. Ultra maps the networks drive as /u/tests/load.

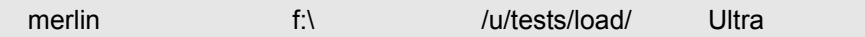

In the third example, the mapping of the network drive by the remote load generator Jaguar, is identical to the Controller's mapping, so no translation is required. This line can be excluded from the Path Translation table.

merlin n:\ n:\ n:\ n:\ Jaguar

In the fourth example, all Windows-based Vuser load generators map the network drive as m:\loadtest.

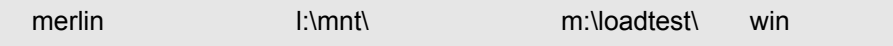

**Part VII** • Appendixes

**C** 

# **Working in Expert Mode**

Advanced users can fine-tune the LoadRunner configuration settings while working in **Expert Mode**. In Expert mode, additional options are displayed in the Options dialog box and in the Load Generator Information dialog box. This appendix describes the additional settings that are available in the Expert mode:

- ➤ [Entering Expert Mode](#page-440-0)
- ➤ [Options General Settings](#page-441-0)
- ➤ [Options Debug Information Settings](#page-443-0)
- ➤ [Options Output Settings](#page-445-0)
- ➤ [Options Monitor Settings](#page-447-0)
- ➤ [Load Generator Information UNIX Environment Settings](#page-448-0)
- ➤ [Load Generator Information Connection Log Settings](#page-449-0)

## <span id="page-440-0"></span>**Entering Expert Mode**

The LoadRunner Controller Expert mode is intended to provide support personnel with access to system information. When you work in the Expert mode, the Controller dialog boxes contain additional options for fine tuning the Controller operation.

To activate the Expert mode, choose **Tools** > **Expert Mode.** An active Expert mode is indicated by a check mark.

To exit the Expert mode, repeat the above process.

# <span id="page-441-0"></span>**Options - General Settings**

The General tab in the Options dialog box allows you to specify global settings for data table storage and multiple IP address allocation, and instruct LoadRunner not to collate log files. This tab is displayed only when you operate the Controller in the Expert mode.

### **To set the General Expert mode settings:**

 **1** Choose **Tools** > **Options**. The Options dialog box appears. Select the **General**  tab.

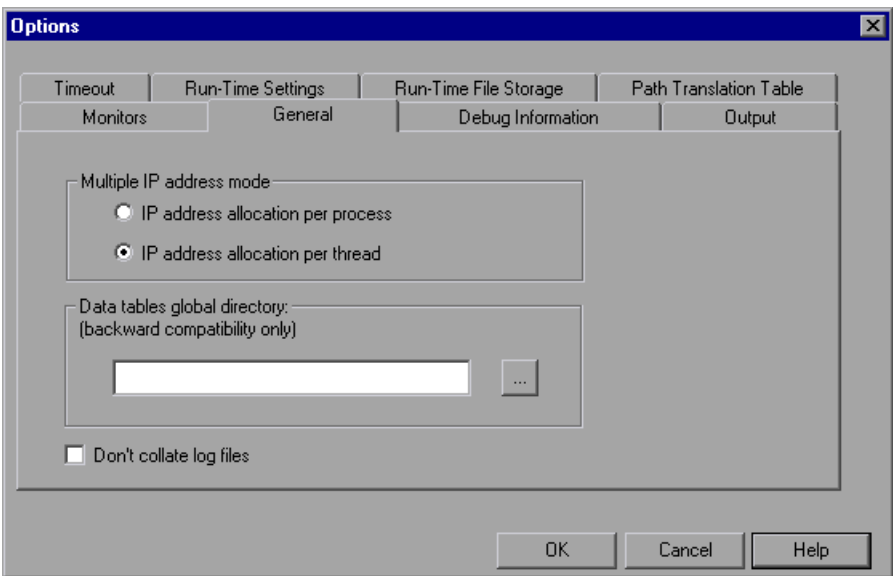

- **2** Select the Multiple IP address mode.
- **3** Enter the global directory for data tables.
- **4** If you want LoadRunner to collate only result files and not log files, select **Do not collate log files**.
- **5** Click **OK** to accept the settings and close the dialog box.

### **Understanding the Options - General Tab**

The General tab allows you to specify global settings for data table storage, log file collation, and multiple IP address allocation.

**Multiple IP address mode:** The mode used to allocate IP addresses when the multiple IP address option is enabled (**Scenario > Enable IP Spoofer**). The Controller can allocate an IP address per process or per thread. Allocation per thread results in a more varied range of IP addresses in a scenario.

**Data tables global directory:** The network location for data tables used as a source for parameter values. This setting is only required for scripts created with earlier versions of LoadRunner.

**Do not collate log files:** Instructs LoadRunner to collate only result files, and not log files.

# <span id="page-443-0"></span>**Options - Debug Information Settings**

The Debug settings in the Options dialog box allow you to determine the extent of the trace to be performed during scenario execution. The debug information is written to the Output window. This tab is displayed only when you operate the Controller in the Expert Mode.

### **To set the Debug Information settings:**

 **1** Choose **Tools** > **Options**. The Options dialog box appears. Select the **Debug Information** tab.

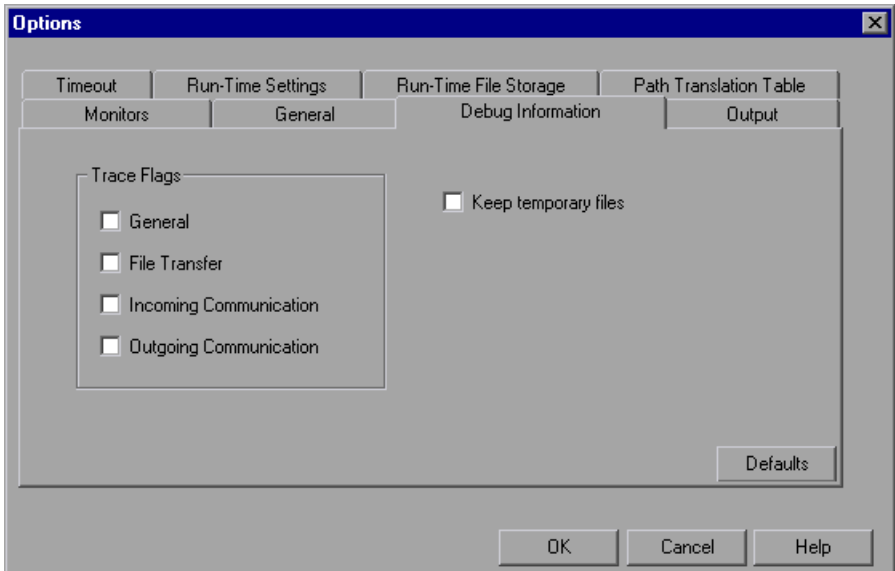

- **2** Select the check boxes for the desired trace flags.
- **3** To save the temporary run-time files, select **Keep temporary files**.
- **4** Click **OK** to accept the settings and close the dialog box.

### **Understanding the Options - Debug Information Tab**

Allows you to define the LoadRunner Debug configuration.

**Trace flags:** For debugging purposes, you can configure the type of trace performed by LoadRunner during test execution. Select the appropriate check box(es) to enable the detailed trace. The trace information appears in the log file located in the specified Agent log directory. The available trace flags are: **General**, **File Transfer**, **Incoming Communication**, and **Outgoing Communication**. Select only the flags relating to your problem. For example, if you encounter specific problems with the transfer of files, select the File Transfer flag.

**Keep temporary files:** The Agent and Controller create temporary files that collect information such as the parameter file sent to the Vuser, the output compilation file, and the configuration file. The Agent files are saved in **brr** folders in the TMP or TEMP directory of the Agent machine. The Controller files are saved in **lrr** folders in the TMP or TEMP directory of the Controller machine. At the end of the scenario, all these files are automatically deleted. The **Keep temporary files** setting instructs the Agent and Controller not to delete these files if you need them for debugging.

# <span id="page-445-0"></span>**Options - Output Settings**

The Output tab in the Options dialog box allows you to configure how running Vusers are displayed on the Controller machine.

#### **To set the Output settings:**

 **1** Choose **Tools** > **Options**. The Options dialog box appears. Select the **Output** tab.

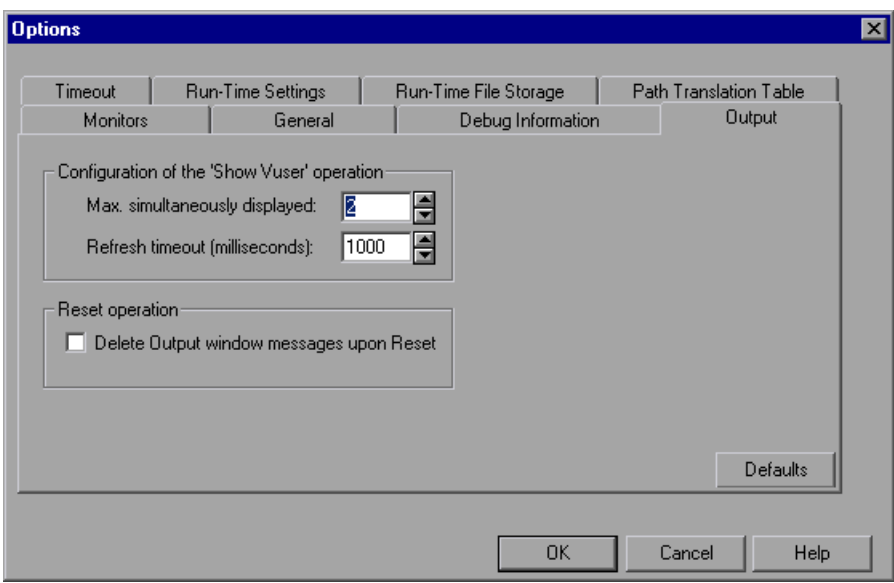

- **2** In the **Max. simultaneously displayed** box, specify the maximum number of Vuser logs to be displayed simultaneously.
- **3** In the **Refresh timeout** box, specify the frequency at which LoadRunner refreshes the Vuser log.
- **4** To clear the messages in the Output window when you reset a scenario, select the **Delete Output window messages upon Reset** check box.
- **5** Click **OK** to accept the settings and close the dialog box.

## **Understanding the Options - Output Tab**

The Output tab enables you to configure the display of running Vusers on the Controller machine.

### **Configuration of the 'Show Vuser' Operation:**

- ➤ **Max. simultaneously displayed:** Specifies the maximum number of Vuser logs that may be displayed simultaneously, as well as the maximum number of active UNIX, GUI, RTE, or Web Vusers that the Controller should display by opening up Run-Time Viewers on your machine. The default number is ten.
- ➤ **Refresh timeout (milliseconds):** Defines how often to refresh the Vuser log. The default is every 1000 milliseconds.

**Delete Output window messages upon Reset:** Instructs LoadRunner to clear all messages in the Output window when you reset a scenario.

# <span id="page-447-0"></span>**Options - Monitor Settings**

Expert Mode provides the following additional monitor setting:

**Send Summary or Raw Data**: Sends a summary of the collected data back to the Controller, or sends all of the data in raw form. Sending the data in raw form saves time because the data does not need to be processed. However, since all of the data is being transferred to the Controller, it may cause more network traffic. If the transfer speed is significant to you, it is recommended that you choose **Summary**.

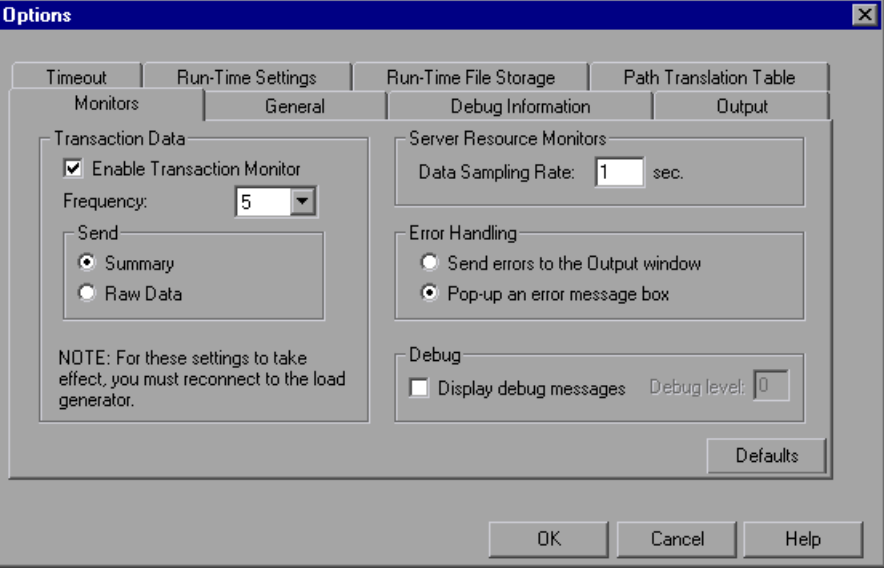

## <span id="page-448-0"></span>**Load Generator Information - UNIX Environment Settings**

Expert mode provides the following additional UNIX Environment setting:

**Local User:** UNIX load generators that use the **rsh** shell establish a connection as the current NT user (due to security considerations). To "mislead" rsh and log in as a user other than the current NT login, select the **Local user** check box and specify the desired UNIX login name. Since modifying the local user name is a security breach for **rsh**, this option should be used only when you encounter a problem connecting to the remote machine.

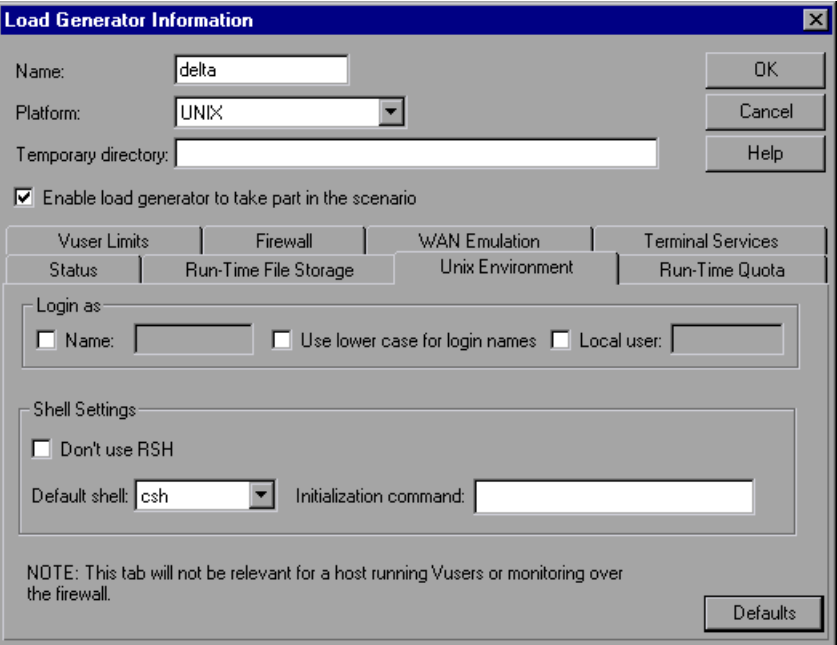

## <span id="page-449-0"></span>**Load Generator Information - Connection Log Settings**

The Connection Log tab in the Load Generator dialog box allows you to view the standard output and standard errors generated as the Controller connects to the selected UNIX load generator. You can also change the command that the Controller sends to the remote bridge in order to connect to the load generator.

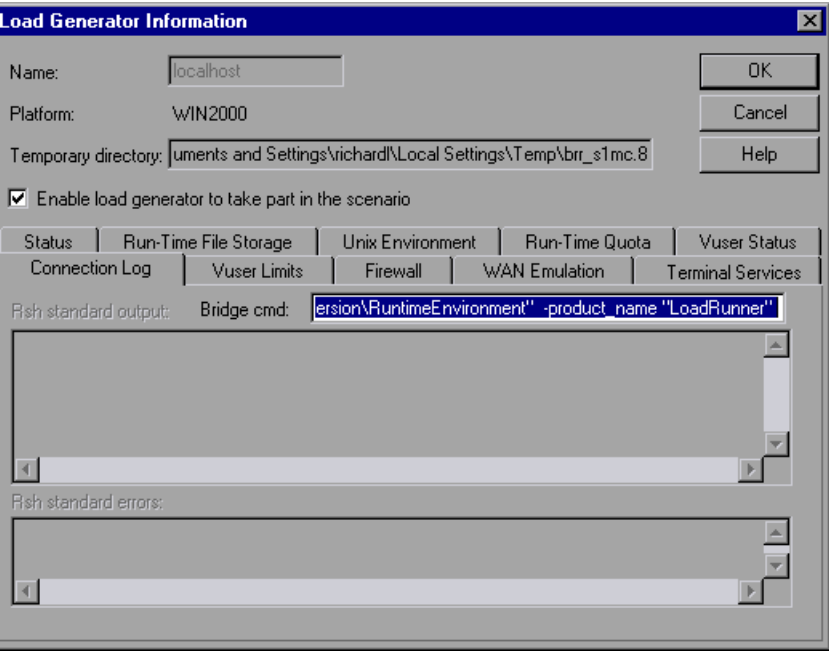

**Rsh standard output:** Displays rsh standard output as the Controller connects to the selected UNIX load generator.

**Bridge cmd:** Enter a new command if you want to change the default bridge command being sent by the Controller to the remote bridge in order to connect the UNIX load generator.

**Rsh standard errors:** Displays rsh standard errors as the Controller connects to the selected UNIX load generator.

### **To set the Connection Log settings:**

#### Generators...

 **1** Click the **Generators** button, or select **Scenario > Load Generators**. The Load Generators dialog box opens.

- **2** Click **Connect** to change the status of a load generator from Down to Ready.
- **3** Click the **Details** button. The Load Generator Information dialog box opens. Select the **Connection Log** tab.
- **4** View the rsh standard output and rsh standard errors, or enter a new command in the Bridge cmd box to change the default bridge command.

**Part VII** • Appendixes

**D**

# **Troubleshooting the Controller**

LoadRunner enables you to test entire applications. If one of the components of the application is not configured properly, LoadRunner scenarios will not run.

This appendix discusses the most common LoadRunner problems:

- ➤ [About Troubleshooting](#page-452-0)
- ➤ [LoadRunner Communications](#page-453-0)
- ➤ [Failure to Communicate with a Load Generator](#page-454-0)
- ➤ [Failure to Connect to the AUT Database](#page-460-0)
- ➤ [Failure to Access Files](#page-461-0)
- ➤ [Failed Vusers or Transactions](#page-462-0)
- ➤ [Increasing the Number of Vusers on a Windows Machine](#page-466-0)
- ➤ [Troubleshooting Firewalls](#page-467-0)
- ➤ [Working with the LoadRunner Agent](#page-475-0)

## <span id="page-452-0"></span>**About Troubleshooting**

LoadRunner relies heavily upon communication between machines in a network. If communication is not established properly, the Controller will be unable to send commands to remote load generators and the scenario will fail. By understanding the reason for the failure and determining when the failure occurred, you can solve most network communication-related problems.

To ensure that the problem lies with your scenario and not your Vuser script, you should verify that your script runs properly on all remote load generators in stand-alone mode:

- ➤ Test your GUI Vuser scripts on Windows platforms using WinRunner.
- ➤ Test your Vuser scripts on UNIX platforms by running them from the command line.
- ➤ Test all other types of Vuser scripts on Windows platforms by running them from VuGen, or by running a single user from the Controller.

**Note:** When a test runs in VuGen, the full browser is used. This differs from a test run in the Controller, where only the browser basics are used. There may be occasions when a test passes its run in VuGen, but fails when it is run in the Controller. Before running a scenario in the Controller with multiple Vusers, run a single Vuser to ensure the test is bug free.

For more information on running Vuser scripts in stand-alone mode, refer to the appropriate guide for creating Vuser scripts.

# <span id="page-453-0"></span>**LoadRunner Communications**

Most communication problems can be solved if you understand your LoadRunner configuration. This knowledge helps you to determine the source of the problem and perform the necessary actions to correct it.

The following diagram illustrates a sample network running LoadRunner. There are five servers: The LoadRunner Controller, the Web server, the application server, the database server, and the file server that stores the scenario results. (Result files can also be saved on a non-dedicated server.) There are five remote load generators, each running multiple Vusers.

The arrows indicate the type of communication necessary between the elements of the network. The Vusers communicate with the Controller in both directions (send/receive), but with the file server in one direction (send). The Controller must have access to the file server. All Vusers participating in the scenario must be able to communicate with the Web server in both directions (send/receive). For a client machine to connect to the server machine, it must be able to resolve the server machine name.

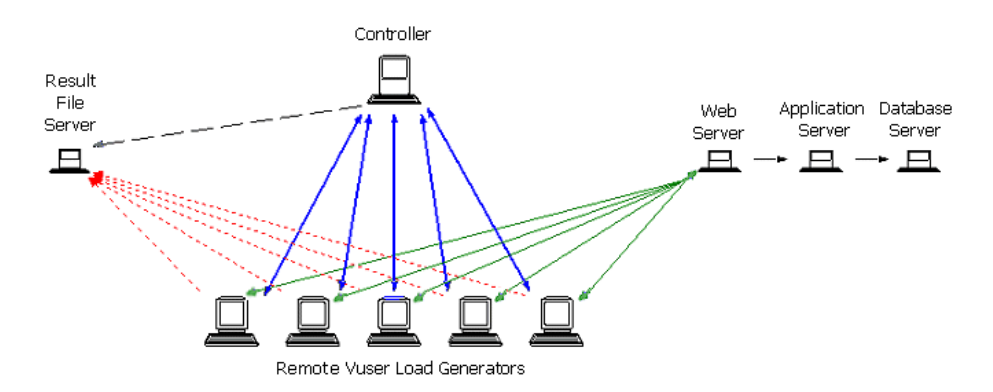

If any of the connections is broken, the scenario will fail.

## <span id="page-454-0"></span>**Failure to Communicate with a Load Generator**

The most common communication error is the failure of the Controller machine to connect with a remote load generator. Check the following items:

- ➤ [TCP/IP setup](#page-455-0)
- ➤ [TCP/IP connectivity](#page-456-1)
- ➤ [Load generator connections](#page-456-0)
- ➤ [UNIX shell](#page-458-0)

## <span id="page-455-0"></span>**Checking TCP/IP Setup**

The first step in checking your configuration is to verify your machine's TCP/IP setup. LoadRunner includes a utility called Hostinfo (hostinfo.exe), located under LoadRunner's bin directory. This utility provides information about the current machine—local name and local address. It also insures that TCP/IP is properly installed on the current machine.

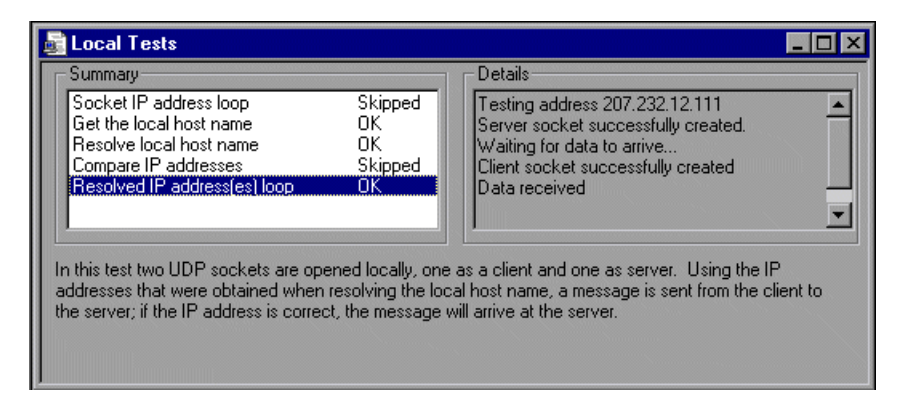

When you invoke Hostinfo, it automatically verifies the TCP stack by:

- ➤ retrieving and resolving the local machine name
- ➤ retrieving and resolving the IP address

To resolve the IP address, Hostinfo tries to communicate using two UDP sockets on the same machine. It verifies that the IP address obtained while resolving the machine name is the same as the actual IP address of this machine.

To display the results of a test in the Details box, highlight the test name.

**Note:** The Edit menu in Hostinfo allows you to copy all machine information to the clipboard for sending to support personnel.

## <span id="page-456-1"></span>**Checking TCP/IP Connectivity**

Make sure that TCP/IP connectivity is functional on the Controller and Vuser machines. Use a ping utility or type ping <server\_name> from the DOS command line to verify communication with a remote machine. Make sure that the remote load generator and Controller machines can ping each other by IP addresses and machine names.

If the ping does not respond, or fails with a timeout, then the machine name is not recognized. To solve this problem, edit the hosts file located in the **WINNT\system32\drivers\etc** directory, and add a line with both the IP address and the name.

For example:

<span id="page-456-0"></span>调

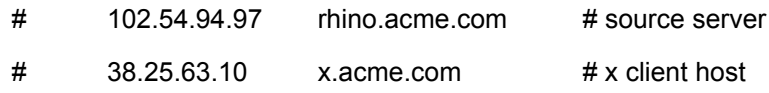

## **Load Generator Connections**

To verify the load generator connectivity, connect to each one of the remote load generators from the Controller's Load Generators dialog box. In the load generator's Platform field, select a Windows or UNIX platform. Select the load generator(s) and click **Connect**. The status changes to "Connecting".

If the Connection fails, the status changes to "Failed" and details are written to the Details box. Double-click the Details box for more information about a failure.

If a connection succeeds, the status changes to "Ready", and the actual platform name appears in the Platform box (such as WINNT, UNIX, etc.).

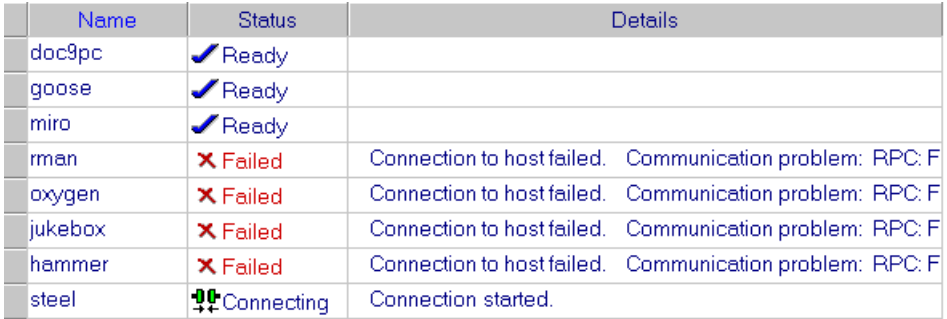

If your scenario uses several domains (for example, Vusers on a different domain than the Controller), the Controller may have trouble communicating with the load generators. This occurs because the Controller uses the short load generator name—not including the domain—by default. To solve this, you must tell the Controller to determine the full load generator names, including the domains.

Modify the **miccomm.ini** file in the Controller machine's Windows directory as follows:

[tcpnet] LocalHostNameType= 1

The possible values for LocalHostNameType are:

0 - Attempt to use the full machine name.

1 - Use the short machine name. This is the default.

**Note:** In certain environments such as WINS, load generators are unable to resolve machine names.

### **Connecting to a Controller with Multiple IP Addresses**

If the load generator machine does not recognize the Controller machine by its short name or full name, and the Controller machine has more than one IP address, you can define an alias name for the Controller machine in the load generator's **hosts** file, located in the WINNT\system32\drivers\etc directory. The alias name should point to the IP address you want the load generator to recognize. For example: 255.0.0.1 delta.

## <span id="page-458-0"></span>**UNIX Shell**

For UNIX Vusers, make sure that the Windows Controller can execute a remote shell command. Type the following at the DOS command prompt: rsh -l <UNIX user login name> <load generator name> <command>. If you get a message indicating that permission is denied, make sure the **.rhosts** file in your UNIX home directory contains Controller machine permission for the user login name. In some cases, a "+" character must be added at the end of the **.rhosts** file. For example, if you log on to the Controller as **bill** and connect to the UNIX load generator as **mike**, you must ensure that **mike** allows **bill** to log on using his name. This can be done by adding the line "+ bill" at the beginning of mike's **.rhosts** file.

For more information on setting user login names, see ["Configuring Load](#page-97-0)  [Generator Settings" on page 78](#page-97-0).

### **To use UNIX without RSH:**

 **1** On the UNIX Load Generator machine, run the agent daemon by running the following command from <**LoadRunner directory>/bin**:

m\_daemon\_setup -install

This runs a daemon called m\_agent\_daemon, and if successful you will receive a message: m\_agent\_daemon installed successfully.

The agent will now keep running, even if the user is logged off. It will only stop running using the command explained in step 3 below, or by rebooting the machine.

- ▶ If you receive the message ERROR: File m\_agent\_daemon doesn't exist, this means that you are not in the same directory as the file (meaning not in **<LR\_root>/bin** directory, or the file really doesn't exist, which indicates a problem with the installation).
- ➤ If a daemon of this name is already being run by the same user, you will receive the following warning: WARNING: Could not install m\_agent\_daemon, reason - user <user\_name> is already running m\_agent\_daemon on this machine.
- ➤ If an error occurred, you will receive the following error message: ERROR: Could not install m\_agent\_daemon. Check log file m\_agent\_daemon[xxx].log in your temp directory.
- $\blacktriangleright$  If you look at the log file m agent daemon[xxx].log in the temp directory, you will see the following errors, even if the installation succeeded:

**Txterm**  $\overline{\Box}$ olxi Ton Nov 26 16:34:32 2001 Error -10344 : Communication error: -59961 : Failed to ON Nov 26 16:34:32 2001 Error -10344 : Communication<br>bind socket while calling bind function. [Ms<br>nessage - Permission denied) [MsgId: MERR-10344] [MsgId: MERR-59961] (sys error message - Permission denied) [MsgId: MERR-10344]<br>Mon Nov 26 16:34:32 2001 Error -10344 : Communication error: -59927 : Failed to create a TCP server for the HTTP channel's server. [MsqId: MERR-59927] (sy s error message - Permission denied) [MsyId: MERR-10344] s error messaye – Permission denied) — [MsyId: MERR-10344]<br>Mon Nov 26 16:34:32 2001 Warning -29974 : Failed to create "router" server.<br>[MsgId: MWAR-29974]

These messages appear because the LoadRunner agent always tries to open port number 443 (because any agent can be a MI Listener, and the MI Listener always listens to this port), and in UNIX machines, this port cannot be opened by any user except for the root user. However, this will not interfere with using this agent for the Load Generator machine.

 **2** In the Controller, in the **Generators > Load Generator Information > UNIX Environment** tab, select the **Don't use RSH** option. Then connect as usual.

 **3** To stop the agent daemon, run the following command the **<LR\_root>/bin**  directory: m\_daemon\_setup -remove

This stops the m\_agent\_daemon, and if successful, you will receive a message: m\_agent\_daemon removed successfully.

- ➤ If no daemon of this name is being run by this user, you will receive the following warning: WARNING: Could not remove m\_agent\_daemon, reason - user <user\_name> is not running m\_agent\_daemon on this machine.
- ➤ If an error occurred, you will receive the following error message: ERROR: Could not remove m\_agent\_daemon. Check log file m\_agent\_daemon[xxx].log in your temp directory.

## <span id="page-460-0"></span>**Failure to Connect to the AUT Database**

If you are running a database application, you must ensure that all remote clients can connect with the database server. If network or configuration errors occur when the client accesses the server, you must correct them before running a scenario. To ensure that your client application can connect with the database server, perform the following tests:

- $\blacktriangleright$  Ping
- ▶ SQL utilities

**Ping:** Ensure that the client can communicate with the database server using TCP/IP. Use a ping utility or type ping <server\_name> from the DOS command line.

**SQL Utilities:** Use a simple utility such as ISQL or SQLPLUS to log on to the database server and perform several basic operations.

## <span id="page-461-0"></span>**Failure to Access Files**

A LoadRunner scenario will fail if the result path or Vuser script is inaccessible to one or more of the participating machines. Check the following items:

- ➤ Path Translation
- ➤ Vuser Script
- ➤ Result Path

**Path Translation:** A script's location (path) is always based on the Controller machine's mapping of that location. If a Vuser load generator maps to the script's path using a different name, path translation is required. Path translation translates the Controller's mapping of a given location to the Vuser load generator's mapping. For example, if one machine maps the script directory as **g:\test**, while another maps it as **h:\test**, the paths should be translated.

Path translation is also effective across platforms—between Windows and UNIX. You use path translation to translate the Windows Controller paths into paths recognized by UNIX.

**Note:** Path translation is required only if you chose to save all scripts and results to a shared network drive. In the default setup, LoadRunner saves files locally and collates them to the Controller machine; no path translation is required.

Suppose that your script is in the **/usr/jon/lr\_test1** directory and runs on the UNIX machine, **sunny**. To translate it from the Windows Controller machine, **pc1**, where your UNIX directory is mapped as **r**, enter the following line in the path translation table:

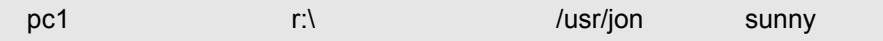

To translate the **f:\qa** Controller directory to all load generator machines running **/m/qa/lr\_test2/lr\_test2.usr** on a UNIX platform, type:

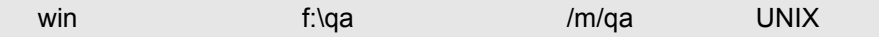

If the paths are not translated properly, the scenario will fail. For more information about path translation, see [Appendix B, "Performing Path](#page-432-0)  [Translation."](#page-432-0)

**Vuser Script:** Make sure that the Vuser script is accessible to all load generators participating in the scenario through path translation and permissions. View or run the Vuser script in stand-alone mode on each of the participating load generators.

**Result Path:** Make sure that the result path is accessible to all load generators participating in the scenario through path translation and permissions. Check the permissions of the result directory files and modify them if necessary.

## <span id="page-462-0"></span>**Failed Vusers or Transactions**

LoadRunner Vusers or transactions may fail for a variety of reasons relating to the network, database, or actual script. You can find information about scenario runs from the following sources:

- ➤ [Run View](#page-463-0)
- ➤ [Output Window](#page-463-1)
- ➤ [Output File](#page-464-0) (excluding GUI Vusers)
- ➤ [Analysis Reports and Graphs](#page-465-0)

### <span id="page-463-0"></span>**Run View**

The Run view is part of the LoadRunner Controller. The Scenario Groups pane in the upper-left corner of the view indicates the status of the Vuser groups during and after the scenario run. During the scenario run, the columns will show a "Pending", "Initializing", "Ready", "Running", or "Rendezvous" status. You can also view the status of each individual Vuser in the Vusers dialog box. If a Vuser fails and does not complete the script execution, LoadRunner displays an error status. If a Vuser completes the script execution, LoadRunner indicates the transaction status of a completed script run using the "Done.Failed" or "Done.Passed" status.

For more information about the Vuser states, see [Chapter 14, "Running a](#page-248-0)  [Scenario."](#page-248-0)

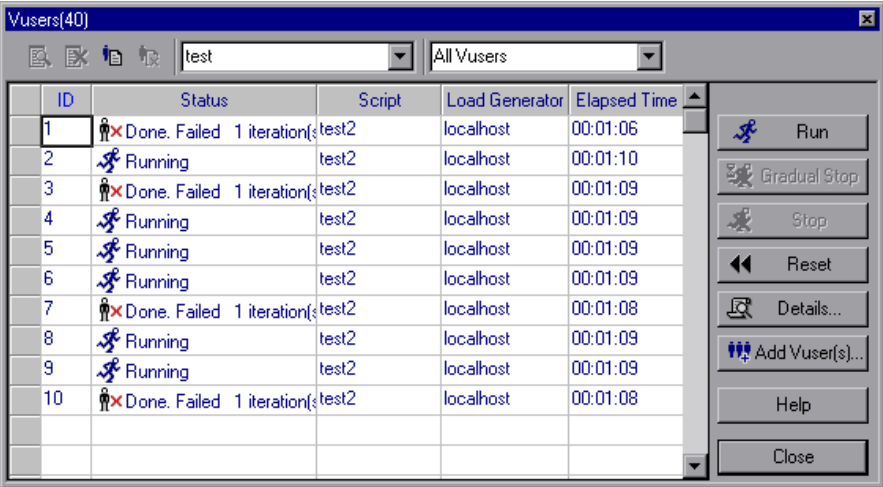

### <span id="page-463-1"></span>**Output Window**

View the Output window from the Controller. The output window contains useful information for debugging a scenario. The output window lists five types of messages: errors, warnings, notifications, debug, and batch. An error message usually results in a failed script. A warning message indicates that the Vuser encountered a problem, but test execution continued. A notification provides useful information such as recorded think time values and other run-time information. A debug message is sent if you enable the debugging feature in **Tools > Options > Debug Information** (Expert Mode).

Batch messages are sent instead of message boxes appearing in the Controller, if you are using automation.

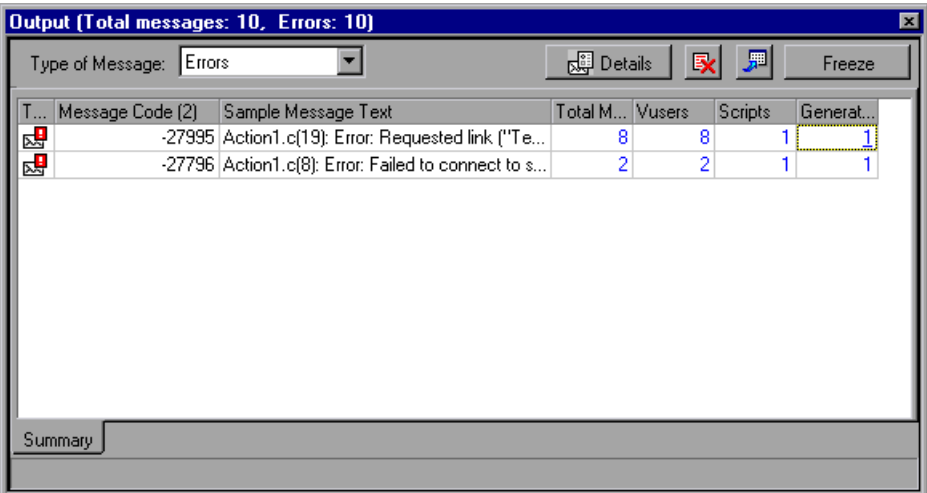

For more information about the Output window, see [Chapter 15, "Viewing](#page-268-0)  [Vusers During Execution."](#page-268-0)

## <span id="page-464-0"></span>**Output File**

You can view information about script execution in an output file located in the Vuser result directory. The output file, **output.txt**, contains:

- ➤ a list of the primary functions called during the scenario
- ➤ error messages from the database server
- ➤ transactions and rendezvous information

The extent of the information sent to the output file depends on the output file settings. In the VuGen's run-time settings, you specify a Brief or Extended log. For the Extended log, you can specify a full trace, returned data, or current parameter value. An extended log is helpful for debugging a script, but if you are not debugging, Extended log is not recommended as it introduces extra overhead. For more information about configuring runtime settings, refer to the *Mercury Virtual User Generator User's Guide*.

### <span id="page-465-0"></span>**Analysis Reports and Graphs**

You can generate graphs and reports to view information about the scenario run. For example, the Summary report displays a table containing the scenario's run-time data and provides links to the following graphs: Running Vusers, Throughput (Web), Hits per Second (Web), HTTP Responses per Second, Transaction Summary, and Average Transaction Response Time.

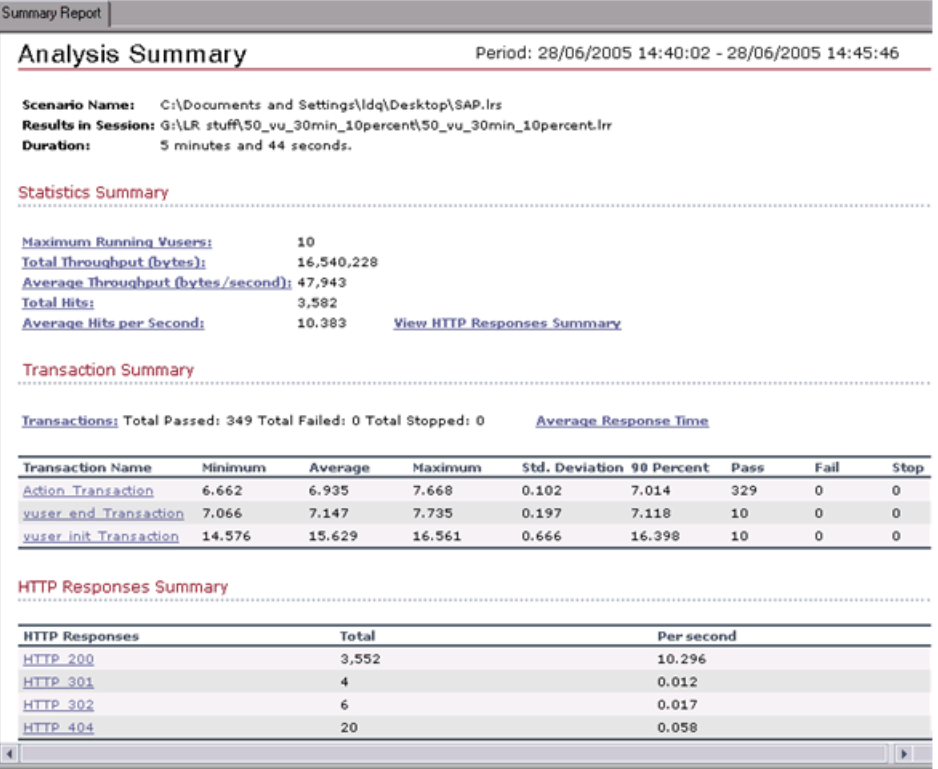

For more information on the available graphs and reports, refer to the *Mercury LoadRunner Analysis User's Guide*.

## <span id="page-466-0"></span>**Increasing the Number of Vusers on a Windows Machine**

Under the normal settings of a Windows machine, you are limited to several hundred Vusers. This limitation is related to the operating system and not to the CPU or memory.

To work around the limitation of the Windows operating system, modify the Windows kernel as follows:

- **1** Save a copy of the registry file in case you have trouble with these modifications.
- **2** Run Regedit.
- **3** Go to following key in KEY\_LOCAL\_MACHINE:

System\CurrentControlSet\Control\Session Manager\SubSystems

 **4** Select the Windows key. The default Windows key for NT 4.0 looks like this:

```
%SystemRoot%\system32\csrss.exe ObjectDirectory=\Windows
SharedSection=1024,3072
Windows=On SubSystemType=Windows ServerDll=basesrv,1 
ServerDll=winsrv:UserServerDllInitialization,3 
ServerDll=winsrv:ConServerDllInitialization,2
ProfileControl=Off MaxRequestThreads=16
```
The SharedSection=1024,3072 key has the format xxxx,yyyy where:

xxxx defines the maximum size of the system-wide heap (in KB)

yyyy defines the size of the per desktop heap.

 **5** Increase the SharedSection parameter by changing the yyyy settings from 3072 to 8192 (which is 8 MB).

This setup successfully allowed 1250 Oracle Vusers to run on a Windows machine using 2 Pentium PRO 200 MHz with 1 GB RAM.

Each Vuser in this setup used approximately 2MB memory. Other Vusers may require more memory.

LoadRunner was able to load over 2500 Vusers when the Windows terminal server was run as the Operating System and the above registry setting was changed.

The above registry changes enable you to run more threads, allowing you to run more Vusers on the machine. This implies that you are not bound by the Windows operating system; you are only bound by hardware and internal scalability limitations.

## <span id="page-467-0"></span>**Troubleshooting Firewalls**

There are three log files that provide additional information about activity over the firewall.

The **LoadRunner agent log file** contains information about communication activity between the LoadRunner agent and the MI Listener.

➤ To open the file on Windows machines, right-click the LoadRunner agent icon in the system tray of the LoadRunner agent machine, and select **View Log**. Alternatively, open the latest **<temp\_directory>\LoadRunner\_agent\_startup<unique identifier>.log** file (if the LoadRunner agent is a process), or **<temp\_directory>\LoadRunner\_agent\_service<unique identifier>.log** file (if the LoadRunner agent is a service) in a text editor.

➤ To open the file on UNIX machines, open the **<temp\_directory>/m\_agent\_daemon<unique identifier>.log** file in a text editor.
The **MI Listener log file** contains information about MI Listener communication with the LoadRunner agent and the Controller.

To open the file, right-click the MI Listener Agent icon in the system tray of the MI Listener machine, and select **View Log**. Alternatively, open the latest **<temp\_directory>\LoadRunner\_agent\_startup<unique identifier>.log** file (if the LoadRunner agent is a process), or

**<temp\_directory>\LoadRunner\_agent\_service<unique identifier>.log** file (if the LoadRunner agent is a service) in a text editor.

The **Controller log file** contains information about communication activity between the Controller and the MI Listener.

To open the file on Windows machines, open the **<temp\_directory>\drv\_log.txt** file in a text editor.

## **Verifying Connection Between LoadRunner Agent and MI Listener**

If there is a proper connection between the LoadRunner agent and the MI Listener:

- ➤ On Windows platforms, the agent icon's light in the system tray will turn from red to green.
- ➤ On UNIX platforms, a file called **<Local\_machine\_key>\_connected\_to\_MI\_Listener** will be created in the temporary directory of the LoadRunner agent machine. Local\_machine\_key is the value set in the Agent Configuration, as described in [Chapter 17,](#page-296-0)  ["Running Vusers Over a Firewall."](#page-296-0) The file will be removed when the LoadRunner agent disconnects from the MI Listener.
- ➤ On both UNIX and Windows platforms, the following message will appear in the LoadRunner agent log file: Notify Connected to MI Listener.

**Note:** The LoadRunner agent tries to connect to the MI Listener machine every Timeout seconds (as defined in the Agent Configuration). After a successful connection, if no Controller has connected through this MI Listener to the agent after another Timeout, LoadRunner will disconnect from the Controller.

On a Windows machine, the agent icon's light in the system tray will turn from green to red. On UNIX machines, the file

<Local\_machine\_key>\_connected\_to\_MI\_Listener will be removed from the temporary directory in the LoadRunner agent machine.

In both Windows and UNIX, the message Disconnected from MI Listener will appear in the LoadRunner agent log file.

#### **UNIX Connection Errors**

After installing the **m\_agent\_daemon** as described in [Chapter 17, "Running](#page-296-0)  [Vusers Over a Firewall,"](#page-296-0) you should receive a message: m\_agent\_daemon installed successfully.

#### **Agent Daemon Errors**

*ERROR: File m\_agent\_daemon doesn't exist.*

This error means that you are not in the same directory as the file (meaning not in **<LR\_root>/bin** directory, or the file really doesn't exist, which indicates a problem with the installation).

*WARNING: Could not install m\_agent\_daemon, reason - user <user\_name> is already running m\_agent\_daemon on this machine.*

This warning message occurs when a daemon of this name is already being run by the same user.

*ERROR: Could not install m\_agent\_daemon. Check log file m\_agent\_daemon[xxx].log in your temp directory.*

This error indicates that some error has occurred when loading the daemon. You should check the log file and consult the following troubleshooting tips.

### **LoadRunner Agent Log File Errors**

*Error - 10344 : Communication Error: -59961 : Failed to bind a socket while calling bind function.*

*Error -10344 : Communication Error: -59927 : Failed to create a TCP server for the HTTP channel's server.*

*Warning -29974 : Failed to create "router" server.*

These messages appear because the LoadRunner agent always tries to open port number 443 (because any agent can be a MI Listener, and the MI Listener always listens to this port), and in UNIX machines, this port cannot be opened by any user except for the root user. However, this will not interfere with using this agent for the Load Generator machine.

*Error -10343 : Communication error : -59981 : Failed to connect to remote host - <MI\_Listener\_name>.* 

The MI Listener is not being run at the time of the connection attempt on the machine set in MI Listener Name in the Agent Configuration.

*Error -10343 : Communication error: -59928 : Unresolved server name.* 

The name passed in MI Listener Name in the Agent Configuration is not a name, full name, or IP address of a valid machine, or no value was set.

*Error -10343 : Communication error: -59928 : Unresolved server name.* 

The name passed in Proxy Name in the Agent Configuration is not a name, full name, or IP address of a valid machine.

*Error -10343 : Communication error: -59945 : Client failed to connect to a PROXY Server with the following settings: (-server\_port=<proxy\_server\_port>)(-server\_fd\_primary=2)(-server\_type=8)( allowed\_msg\_size=0)(-allowed\_msgs\_num=0)(-proxy\_configuration\_on)( tcp\_tunnel\_configuration\_on).*

The Proxy Name field is empty.

*Error -10343 : Communication error: -59982 : Failed to connect to remote host - <MI\_Listener\_Name>. The remote address is not a valid address.*

*Error -10343 : Communication error: -59945 : Client failed to connect to a PROXY Server with the following settings: (-server\_name=<proxy\_server\_name>)(-server\_port=<proxy\_server\_port>)( server\_fd\_primary=2)(-server\_type=8)(-allowed\_msg\_size=0)( allowed\_msgs\_num=0)(-proxy\_configuration\_on)(-tcp\_tunnel\_configuration\_on).* 

The Proxy Port set in Agent Configuration has been set to the wrong port number.

*Error -10343 : Communication error: -59913 : NTLM authentication to proxy server error - connection to proxy refused.* 

The proxy server is configured for NTLM authentication, and the Proxy User Name, Proxy Password and/or Proxy Domain are not set correctly in the Agent Configuration.

*Error -10343 : Communication error: - 59880 : Basic authentication to proxy server error - connection to proxy refused.* 

The proxy server is configured in for Basic authentication and the Proxy User Name and/or Proxy Password are not set correctly in the Agent Configuration.

*Error -10343 : Communication error: -59907 : SSL connect error : verify host failed : wrong DNS test.* 

This error occurs when you have set the Check Server Certificates setting to True, and have not issued a new certificate to the MI Listener machine (see [Appendix G, "Working with Digital Certificates"](#page-494-0) for more details).

*Error -10343 : Communication error: -59907 : SSL connect error : certificate verify failed.*

*Error -10343 : Communication error: -59907 : SSL connect error : sslv3 alert handshake failure.*

*Error -10343 : Communication error: -59907 : SSL connect error : sslv3 alert bad certificate.*

*Error -10343 : Communication error: -59907 : SSL connect error : sslv3 alert certificate expired.*

These errors occur when you set the Check Server Certificates setting to True. See [Appendix G, "Working with Digital Certificates"](#page-494-0) to learn how to issue a valid certificate.

*Error -10343 : Communication error: -59910 : SSL initialization error : Certificate not found.*

*Error -10343 : Communication error: -59910 : SSL initialization error : No such file or directory.*

*Error -10343 : Communication error: -59910 : SSL initialization error : system lib.* 

These errors occur when the Client Certificate owner setting in the Agent Configuration is set to True, but no certificate was installed in the LoadRunner agent machine (see [Appendix G, "Working with Digital](#page-494-0)  [Certificates"](#page-494-0) for more details).

## **MI Listener Log File Errors**

*Error - 10344 : Communication Error: -59961 : Failed to bind a socket while calling bind function.*

*Error -10344 : Communication Error: -59927 : Failed to create a TCP server for the HTTP channel's server.*

*Warning -29974 : Failed to create "router" server.*

This error means that another process on the MI Listener machine is occupying port 443 (for instance, the IIS service).

*Error -10343 : Communication error: -59904 : SSL accept error : sslv3 alert certificate expired.*

These errors occur when you have set the Check Server Certificates setting to True, and the MI Listener's certificate is expired.

*Error -10343 : Communication error: -59904 : SSL accept error : sslv3 alert bad certificate.*

These errors occur when you have set the Check Server Certificates setting to True, and either:

- ➤ the MI Listener's certificate does not have a signature that is included in the LoadRunner agent's CA List
- ➤ the MI Listener's certificate has a future verification date

See [Appendix G, "Working with Digital Certificates"](#page-494-0) to learn how to issue a valid certificate and how to add a Certification Authority to a CA list, or how to create a certificate with a new validation date.

*Error -10343 : Communication error: -59904 : SSL accept error : peer did not return a certificate.* 

These errors indicate that the Check Client Certificates setting in the MI Listener Configuration is set to True, but the Client Certificate owner setting in the Agent Configuration is set to False.

*Error -10343 : Communication error: -59904 : SSL accept error : no certificate returned.*

These errors indicate that the Check Client Certificates setting in the MI Listener Configuration is set to True, and the Client Certificate owner setting in the Agent Configuration is set to True, but either:

- ➤ the LoadRunner agent's certificate does not have a signature that is included in the MI Listener's CA List
- ➤ the LoadRunner agent's certificate has a future verification date.

See [Appendix G, "Working with Digital Certificates"](#page-494-0) to learn how to issue a valid certificate and how to add a Certification Authority to a CA list, or how to create a certificate with a new validation date

*Error -10343 : Communication error: -59904 : SSL accept error : no certificate returned.*

These errors indicate that the Check Client Certificates setting in the MI Listener Configuration is set to True, and the Client Certificate Owner setting in the Agent Configuration is set to True, but the LoadRunner agent's certificate has expired.

### **General Connection Errors**

These errors can occur when using all configurations.

If no errors appear both in the LoadRunner agent log and the MI Listener log, but the agent does not connect to the MI Listener, make sure that the FireWallServiceActive attribute in the Firewall section in the **<LR\_Installation>\dat\br\_lnch\_server.cfg** file on the LoadRunner agent machine, is set to 1.

## **Verifying Connection Between the Controller and Agent through the MI Listener**

When there is a successful connection between the LoadRunner agent and the MI Listener, and the Controller machine fails to connect, you should check the following:

- ➤ The **Name** field in the Load Generators dialog in the Controller should match the name set in the **Local Machine Key** in the Agent Configuration.
- ➤ The **MI Listener** field in the **Load Generators > Details > Firewall** tab of the above host matches the name set in the **MI Listener Name** in the Agent Configuration.
- ➤ In the **Tools** menu of the Controller, in the **Options > Timeout** tab, the **Load Generator Connect timeout** might need to be increased because the Firewalls may slow down the communication.
- ➤ Make sure that the Controller machine recognizes the LoadRunner agent machine (e.g., by using the ping utility). If this fails, there is a configuration problem in the system not related to LoadRunner, and it must be solved before the connection can be made.
- ➤ Make sure that the Controller has successfully connected to the MI Listener by checking port 50500 on the MI Listener machine (you can use the netstat utility on the MI Listener machine).

# **Working with the LoadRunner Agent**

<span id="page-475-0"></span>The LoadRunner Agent runs on the load generator machines and enables communication between the Controller, load generators, and MI Listeners (in firewall configurations). The agent receives instructions from the Controller to initialize, run, pause, and stop Vusers. At the same time, the agent also relays data on the status of the Vusers back to the Controller.

To check the agent's current configuration, move your mouse over the Agent's icon in the Task bar area, and read the description. The description will say either "LoadRunner Agent Process" or "LoadRunner Agent Service."

## **Running the LoadRunner Agent as a Process**

In some cases, such as SAPGUI replay, running GUI Vusers on remote machines, or Terminal sessions, the LoadRunner Agent must run as a process.

**To change the LoadRunner Agent from a service to a process:**

- **1** To uninstall the service, run <*LR\_dir*>**\launch\_service\bin\magentservice.exe -remove**
- **2** To install the process, make a shortcut of <*LR\_dir*>**\launch\_service\bin\magentproc.exe** and place it in your system startup folder.
- **3** To run the process, run **magentproc.exe** from the startup folder or from <*LR\_dir*>**\launch\_service\bin**, or restart your machine.

### **Running the LoadRunner Agent as a Service**

In most cases, the LoadRunner Agent runs as a service.

#### **To change the LoadRunner Agent from a process to a service:**

- **1** Stop the agent process by right-clicking its icon in the system tray and selecting **Close**.
- **2** To uninstall the process, delete its shortcut from the system startup folder.

 **3** To install the service, run <*LR\_dir*>**\launch\_service\bin\magentservice.exe install** *<user\_domain>\<user\_name> <password>*

This also runs the agent service.

In the Services dialog the LoadRunner Agent Service will run under the name **Local System**, so that it can be interactive with the Desktop. However, it still uses the supplied user credentials. All of the Agent's child processes (such as **lr\_bridge.exe** and **mdrv.exe**) will run under the supplied user credentials.

 **4** To run the service later, after stopping it, start it from the Services dialog box.

## **Changing the LoadRunner Agent Password**

To change the password of the LoadRunner Agent service you first need to uninstall the service, and then reinstall it with the new user name and password.

- **1** To uninstall the service, run <*LR\_dir*>**\launch\_service\bin\magentservice.exe -remove**
- **2** To reinstall the service, run <*LR\_dir*>**\launch\_service\bin\magentservice.exe -install** *<user\_domain>\<user\_name> <password>*

This command also runs the agent service.

*Do not change the user name or password in the services dialog.*

### **Mapping Network Drives when Running the Agent as a Service**

For all Windows platforms, when the user is logged out, the service cannot resolve the mapping of network drives. For Windows XP, the service also cannot resolve the mapping of network drives when the user is logged on.

In cases when the service cannot work with mapped network drives, use the full path to the directory, for example,  $\langle \rangle$  -  $\langle \rangle$  and  $\langle \rangle$  -  $\langle \rangle$  and  $\langle \rangle$  -  $\langle \rangle$  .

**Part VII** • Appendixes

**E**

# <span id="page-478-0"></span>**Configuring Multiple IP Addresses**

<span id="page-478-1"></span>When you run a scenario, the Vusers on each load generator machine use the machine's IP address. You can define multiple IP addresses on a load generator machine to emulate a real-life situation in which users sit on different machines.

This appendix describes:

- ➤ [About Multiple IP Addresses](#page-479-0)
- ➤ [Adding IP Addresses to a Load Generator](#page-480-0)
- ➤ [Using the IP Wizard](#page-481-0)
- ➤ [Configuring Multiple IP Addresses on UNIX](#page-485-0)
- ➤ [Updating the Routing Table](#page-487-0)
- ➤ [Enabling Multiple IP Addressing from the Controller](#page-488-0)

# <span id="page-479-0"></span>**About Multiple IP Addresses**

Application servers and network devices use IP addresses to identify clients. The application server often caches information about clients coming from the same machine. Network routers try to cache source and destination information to optimize throughput. If many users have the same IP address, both the server and the routers try to optimize. Since Vusers on the same load generator machine have the same IP address, server and router optimizations do not reflect real-life situations.

LoadRunner's multiple IP address feature enables Vusers running on a single machine to be identified by many IP addresses. The server and router recognize the Vusers as coming from different machines and as a result, the testing environment is more realistic.

**Note:** The maximum number of IP addresses that can be spoofed per network card for Windows NT SP3 is 35 IPs; Solaris (version 2.5.1) up to 255 IPs; Solaris (version 2.6 and higher) up to 8192 IPs.

## **Applicable Protocols**

The multiple IP address feature is applicable to the following protocols:

- ➤ **Client/Server:** DNS, Windows Sockets
- ➤ **Custom:** Javascript Vuser, VB Vuser, VB Script Vuser
- ➤ **E-business:** FTP, Palm, SOAP, Web (HTTP/HTML), Web Services, WinSock\Web Dual Protocol
- ➤ **ERP/CRM:** Oracle NCA, Oracle Web Applications 11i, PeopleSoft Enterprise, SAP-Web, Siebel-Web
- ➤ **Legacy:** RTE
- ➤ **Mailing Services:** Internet Messaging (IMAP), POP3, SMTP
- ➤ **Streaming Data:** Real
- ➤ **Wireless:** i-Mode, VoiceXML, WAP

This feature can be implemented on Windows and UNIX platforms.

# <span id="page-480-1"></span><span id="page-480-0"></span>**Adding IP Addresses to a Load Generator**

LoadRunner includes an IP Wizard program that you run on each Windows NT or Windows 2000 load generator machine to create multiple IP addresses. You add new IP addresses to a machine once and use the addresses for all scenarios. For information about adding IP addresses on UNIX machines, see ["Configuring Multiple IP Addresses on UNIX" on](#page-485-0)  [page 466](#page-485-0).

## **The following procedure summarizes how to add new IP addresses to a load generator:**

- **1** Run the IP Wizard on the load generator machine to add a specified number of IP addresses. Manually configure the new IP addresses for UNIX load generator machines.
- **2** Restart the machine.
- **3** Update the server's routing table with the new addresses, if necessary.
- **4** Enable this feature from the Controller. Refer to ["Enabling Multiple IP](#page-488-0)  [Addressing from the Controller" on page 469](#page-488-0).

# <span id="page-481-0"></span>**Using the IP Wizard**

<span id="page-481-1"></span>The IP Wizard resides on each load generator machine. You run this process once to create and save new IP addresses on Windows machines. The new addresses can be a range of addresses defined by the Internet Assignment Numbers Authority. They are for internal use only, and cannot connect to the Internet. This range of addresses is the default used by the IP Wizard.

#### **To add new IP addresses to a load generator machine:**

 **1** Invoke the IP Wizard from the LoadRunner program group.

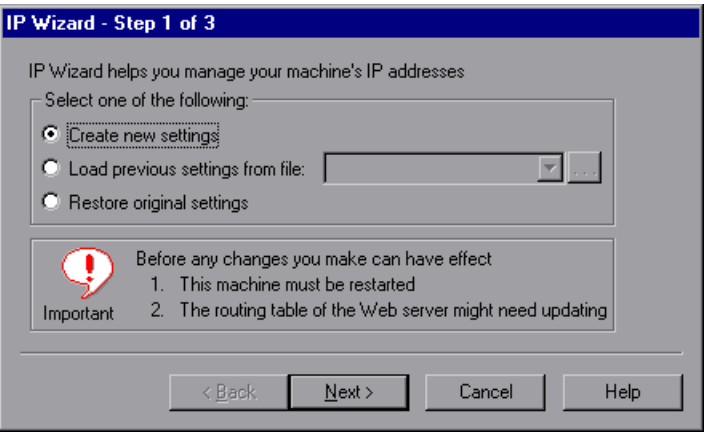

- **2** If you have an existing file with IP address settings, select **Load previous settings from file** and choose the file.
- **3** If you are defining new settings, select **Create new settings**.

 **4** Click **Next** to proceed to the next step. If you have more than one network card, choose the card to use for IP addresses and click **Next**.

The optional Web server IP address step enables the IP Wizard to check the server's routing table to see if it requires updating after the new IP addresses are added to the load generator.

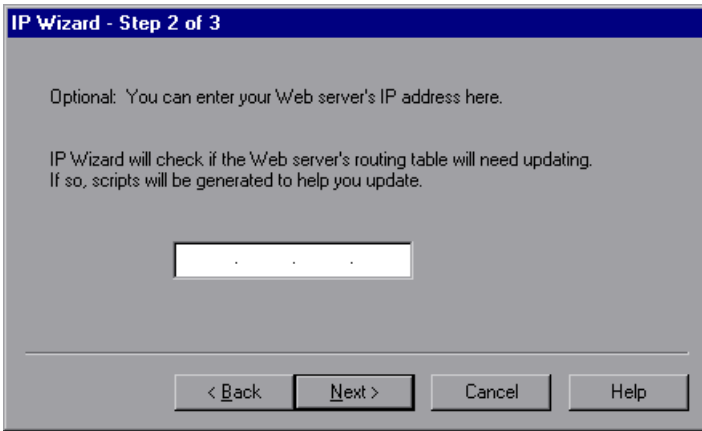

**5** To check the server's routing table directly after adding the addresses, enter the server IP address. See ["Updating the Routing Table" on page 468](#page-487-0) for more information.

 **6** Click **Next** to see a list of the machine's IP address(es). Click **Add** to define the range of addresses.

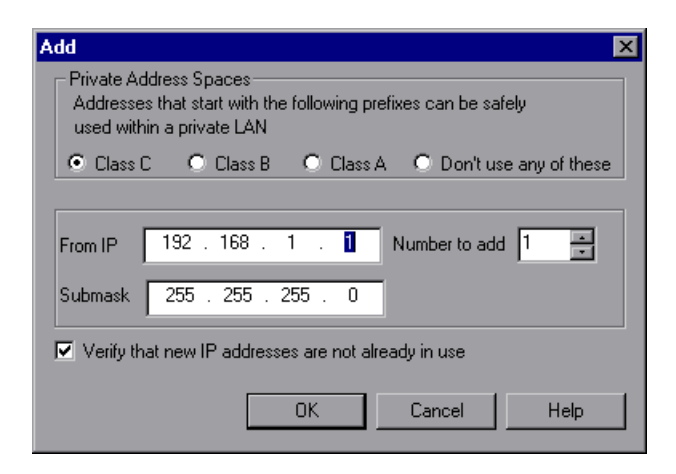

<span id="page-483-0"></span>IP addresses include two components, a **netid** and **hostid**. The submask determines where the netid portion of the address stops and where the hostid begins.

- <span id="page-483-1"></span> **7** Select a class that represents the correct submask for the machine's IP addresses.
- **8** Specify the number of addresses to create. Select **Verify that new IP addresses are not already in use** to instruct the IP Wizard to check the new addresses. The IP Wizard will only add the addresses not in use.

Click **OK** to proceed.

 **9** After the IP Wizard creates the new addresses, the summary dialog box lists all of the IP addresses.

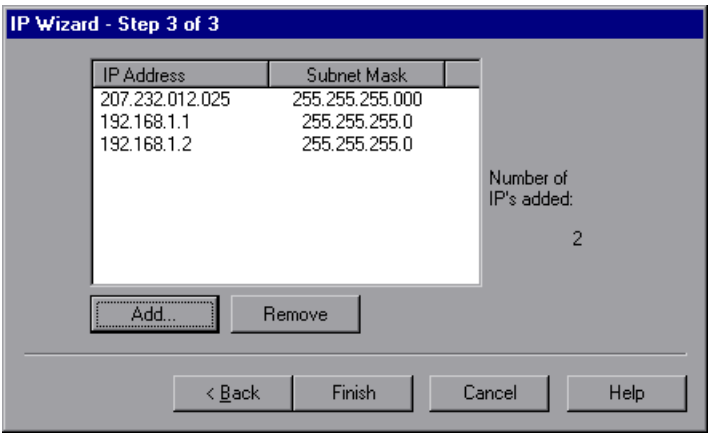

 **10** Click **Finish** to exit the IP Wizard. The IP Wizard Summary dialog box is displayed.

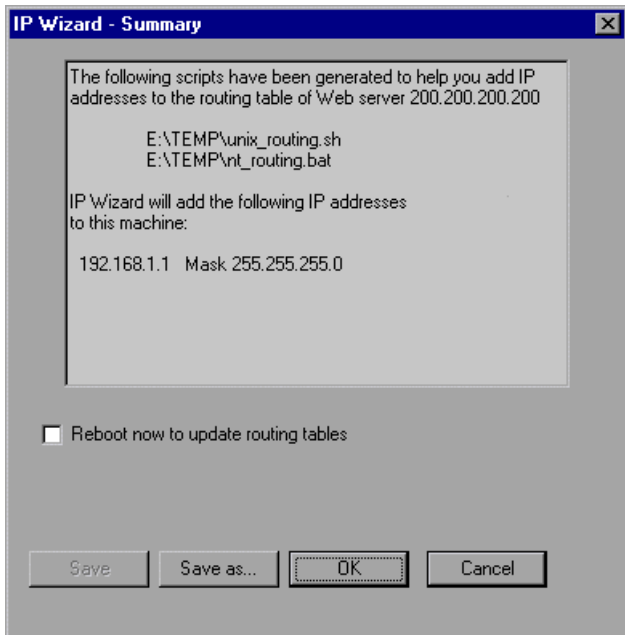

- **11** Note the address of the **.bat** file, and see ["Updating the Routing Table" on](#page-487-0)  [page 468](#page-487-0) for information about using the batch file to update the routing table, if necessary.
- **12** After you update the routing table, check **Reboot now to update routing tables** to initialize the NT device drivers with the new addresses.
- **13** Click **OK**.

# <span id="page-485-0"></span>**Configuring Multiple IP Addresses on UNIX**

To configure multiple IP addresses on UNIX, manually configure the addresses on the load generator machine.

- $\blacktriangleright$  [Solaris 2.5, 2.6, 7.0, 8.0](#page-485-1)
- $\blacktriangleright$  [Linux](#page-486-0)
- $\blacktriangleright$  [HP 11.0 or higher](#page-487-2)
- $\blacktriangleright$  [IBM AIX](#page-487-1)

## <span id="page-485-2"></span><span id="page-485-1"></span>**Solaris 2.5, 2.6, 7.0, 8.0**

### **To configure the hme0 device to support more than one IP address:**

 **1** Create entries in **/etc/hosts** for each hostname on your physical machine:

128.195.10.31 myhost 128.195.10.46 myhost2 128.195.10.78 myhost3

Create **/etc/hostname.hme0:n** files that contain the hostname for the virtual host **n**.

**Note: hostname.hme0:0** is the same as **hostname.hme0**.

/etc/hostname.hme0 (Contains name myhost)

/etc/hostname.hme0:1 (Contains name myhost2)

```
/etc/hostname.hme0:2 (Contains name myhost3)
```
The above changes will cause the virtual hosts to be configured at boot time.

 **2** You can also directly enable/modify a logical hosts configuration by running **ifconfig** directly on one of the logical hosts, using the **hme0:n** naming scheme:

% ifconfig hme0:1 up % ifconfig hme0:1 129.153.76.72 % ifconfig hme0:1 down

To verify the current configuration, use **ifconfig –a**.

## <span id="page-486-1"></span><span id="page-486-0"></span>**Linux**

To define multiple IP addresses for a single Ethernet card, you need IP Aliasing compiled into the kernel. To do this, use the **ifconfig** command:

/sbin/ifconfig eth0:0 x.x.x.x netmask 255.255.x.x up

Substitute the new IP address for x.x.x.x, and insert the correct information for subnet mask. Place this command in the **rc.local** file so that it executes upon boot.

## <span id="page-487-3"></span><span id="page-487-2"></span>**HP 11.0 or higher**

To define multiple IP addresses for a single Ethernet card, you need IP Aliasing compiled into the kernel. To do this, use the **ifconfig** command:

/sbin/ifconfig lan1:0 x.x.x.x netmask 255.255.x.x up

Substitute the new IP address for x.x.x.x, and insert the correct information for subnet mask. Place this command in the **rc.local** file so that it executes upon boot.

## <span id="page-487-1"></span>**IBM AIX**

To define multiple IP addresses for a single Ethernet card, you need IP Aliasing compiled into the kernel. To do this, use the **ifconfig** command:

/usr/sbin/ifconfig [int] [ip address] alias netmask [mask]

For example, if you want to add IP address 10.0.0.1 to the main interface, you need to run, as root, the following:

/usr/sbin/ifconfig ne0 10.0.0.1 alias netmask 255.255.255.0

To execute this line upon boot, create a standard script in the appropriate run level (**/etc/rc.d/rc#.d**).

# <span id="page-487-0"></span>**Updating the Routing Table**

Once the client machine has new IP addresses, the server needs the addresses in its routing table, so that it can recognize the route back to the client. If the server and client share the same netmask, IP class, and network, the server's routing table does not require modification.

**Note:** If there is a router between the client and server machines, the server needs to recognize the path via the router. Make sure to add the following to the server routing table: route from the Web server to the router, and routes from the router to all of the IP addresses on the load generator machine.

#### **To update the Web server routing table:**

 **1** Edit the batch file that appears in the IP Wizard Summary screen. An example **.bat** file is shown below.

REM This is a bat file to add IP addresses to the routing table of a SPrupr REM Replace [CLIENT IP] with the IP of this machine that the server already recognizes REM This script should be executed on the server machine route ADD 192.168.1.50 MASK 255.255.255.255 [CLIENT IP] METRIC 1 route ADD 192.168.1.51 MASK 255.255.255.255 [CLIENT\_IP] METRIC 1 route ADD 192.168.1.52 MASK 255.255.255.255 CLIENT IP1 METRIC 1 route ADD 192.168.1.53 MASK 255.255.255.255 [CLIENT IP] METRIC 1 route ADD 192.168.1.54 MASK 255.255.255.255 [CLIENT IP] METRIC 1

- **2** For each occurrence of **[CLIENT\_IP],** insert your IP address instead.
- **3** Run the batch file on the server machine.

## <span id="page-488-0"></span>**Enabling Multiple IP Addressing from the Controller**

<span id="page-488-2"></span>Once you define multiple IP addresses, you set an option to tell the Controller to use this feature.

**To enable multiple IP addressing from the Controller:**

 **1** In the Controller Design view, select **Scenario > Enable IP Spoofer**.

**Note:** You must select this option before connecting to a load generator.

 **2** Use the **General Options** of the Controller Expert Mode to specify how the Controller should implement this feature.

<span id="page-488-1"></span>For more information, refer to [Appendix C, "Working in Expert Mode."](#page-440-0)

**Part VII** • Appendixes

**F**

# **Controller Command Line Arguments**

<span id="page-490-1"></span>When you invoke the Controller from the command line, you can pass arguments to instruct the Controller how to behave. By passing arguments in the command line, you configure Controller scenario settings without the need to manually define them using the Controller UI.

This appendix describes:

- ➤ [About Controller Command Line Arguments](#page-490-0)
- ➤ [Invoking the Controller from the Command Line](#page-491-0)
- ➤ [Quality Center Arguments](#page-492-0)
- ➤ [Run-Time Arguments](#page-493-0)

## <span id="page-490-0"></span>**About Controller Command Line Arguments**

When invoked, the Controller checks all of the received arguments and sets its start-up environment accordingly. If no arguments are passed, the Controller uses its default settings.

For example, you can instruct Controller to Connect to Quality Center on start-up, save results to a directory other than the directory defined in the scenario, and invoke Analysis upon scenario termination.

# <span id="page-491-0"></span>**Invoking the Controller from the Command Line**

<span id="page-491-1"></span>To invoke the Controller, type wlrun in the command line, followed by the arguments. Each argument should be preceded by a dash.

**Note:** The arguments are case-sensitive.

For example:

wlrun -TestPath C:\LoadRunner\scenario\Scenario.lrs -Run

When you invoke the Controller from the command line, the following rules apply:

- ➤ If the Controller is invoked with no arguments in the command line, the Controller uses its default settings.
- ➤ The Controller will always overwrite results.
- ➤ The controller will automatically terminate upon scenario termination and results will be collected. If you don't want the controller to automatically terminate upon scenario termination, add the flag -DontClose to the command line.
- ➤ The Controller launched through the command line behaves normally except when using the -Run option. Using the -Run option, dialogs and message boxes that usually open and require the user to close them in a usual launch, do not open in a command line launch.
- ➤ The Controller's settings are loaded from **wlrun5.ini**, located in Windows directory.

# <span id="page-492-0"></span>**Quality Center Arguments**

These arguments define the LoadRunner integration with Quality Center. For more information about the LoadRunner Quality Center integration, refer to [Chapter 12, "Managing Scenarios Using Quality Center."](#page-216-0)

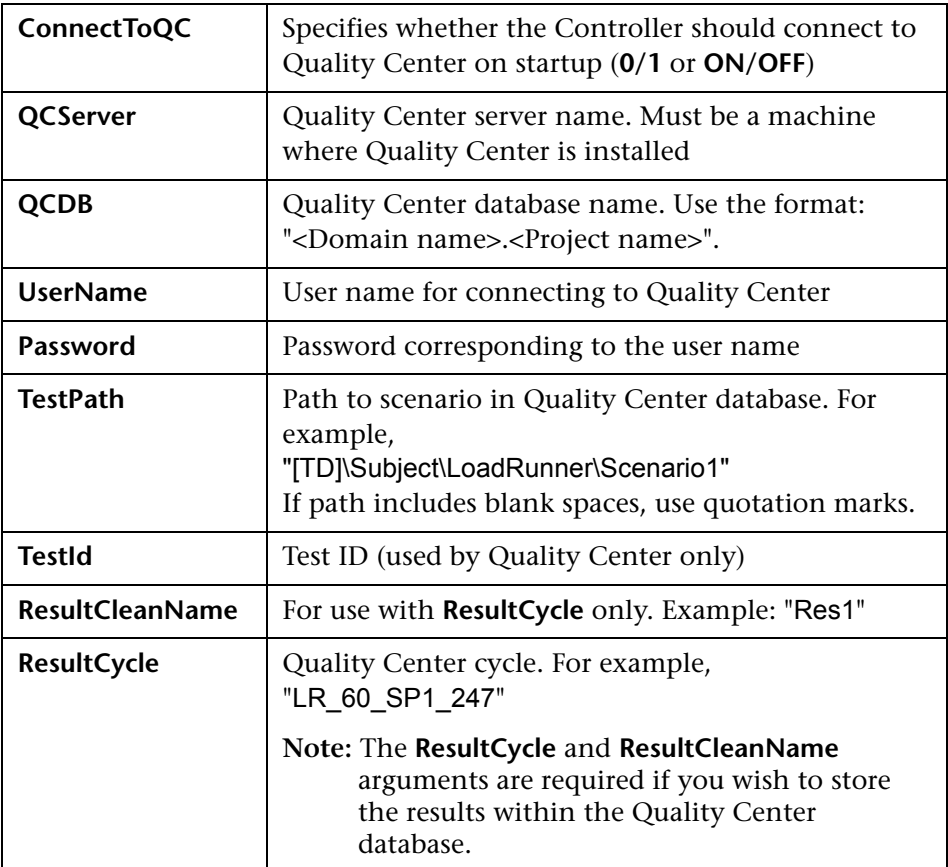

# <span id="page-493-0"></span>**Run-Time Arguments**

These arguments specify the run-time related scenario settings. For more information on scenario settings, refer to [Chapter 11, "Preparing to Run a](#page-206-0)  [Scenario."](#page-206-0)

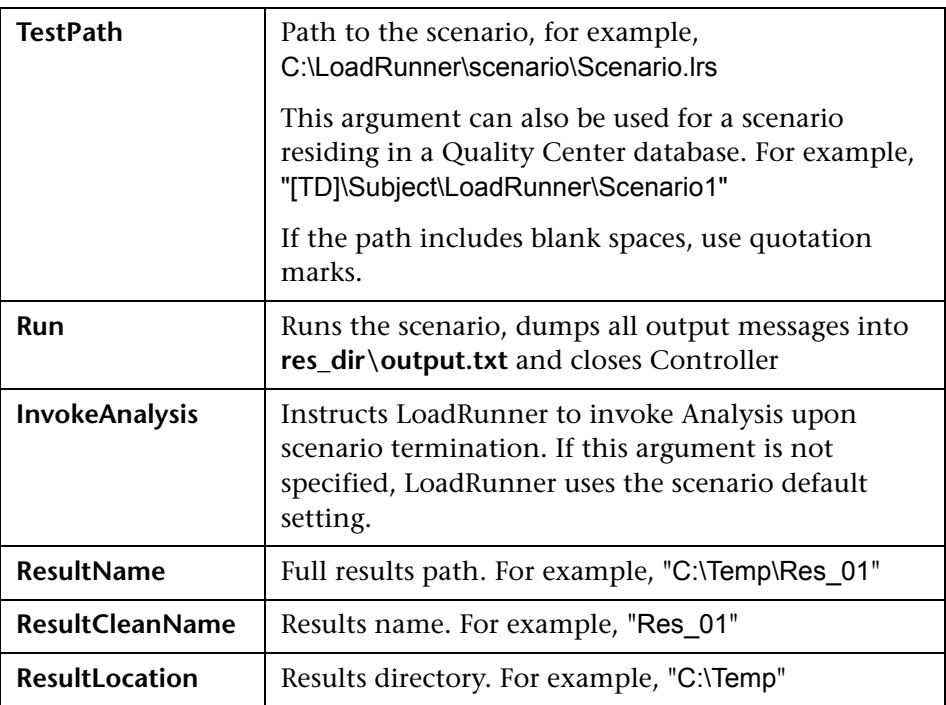

**Note:** If the scenario doesn't specify a results directory, and one of the results arguments was not passed, the scenario will not run.

**G** 

# <span id="page-494-0"></span>**Working with Digital Certificates**

<span id="page-494-2"></span>A Digital Certificate is an electronic "credit card" that establishes your credentials when doing business or other transactions on the Web. It is issued by a Certification Authority (CA). It contains the IP address of the machine for which it was issued, a validation date, and the digital signature of the certificate-issuing authority.

This appendix describes:

- ➤ [Using Digital Certificates with Firewalls](#page-494-1)
- ➤ [Creating and Using Digital Certificates](#page-495-0)

## <span id="page-494-1"></span>**Using Digital Certificates with Firewalls**

When the MI Listener sends its Public Key to the LoadRunner agent, it always sends its certificate as well (this is the server-side certificate). The LoadRunner agent can be configured to authenticate the certificate which it received, as described in [Chapter 17, "Running Vusers Over a Firewall."](#page-296-0) If the agent is configured to authenticate the certificate, it can verify whether the sender is really the machine that it claims to be by:

- ➤ Comparing the certificate's IP address with the sender's IP address.
- ➤ Checking the validation date.
- ➤ Looking for the digital signature in its Certification Authorities list.

The MI Listener may also require the LoadRunner agent to send a certificate at any point in the session. This is called the client-side certificate, as described in the MI Listener Configuration Settings in [Chapter 17,](#page-296-0)  ["Running Vusers Over a Firewall."](#page-296-0) If the LoadRunner agent owns a certificate, it sends it to the MI Listener for the same authentication process. If the LoadRunner agent does not own a certificate, the communication might not be continued.

An SSL CA list and an SSL Certificate are included in each LoadRunner installation. This certificate is the same for all LoadRunner installations, which means that it can be obtained by third parties. Therefore, if you are interested in a more secure process, you should create your own Certificate Authority and include it in the list, and issue matching certificates for your machines.

# <span id="page-495-0"></span>**Creating and Using Digital Certificates**

You create a Certification Authority using the **gen\_ca\_cert.exe** (on UNIX platforms gen\_ca\_cert) utility, and a Digital Certificate using the **gen\_cert.exe** (on UNIX platforms gen\_cert) utility. Both utilities can be used on UNIX and Windows platforms, using a command-line interface.

**To create a Certificate Authority using gen\_ca\_cert:**

 **1** To view the format and usage, run the **gen\_ca\_cert** utility from the **<LoadRunner root folder>\launch\_service\bin** directory.

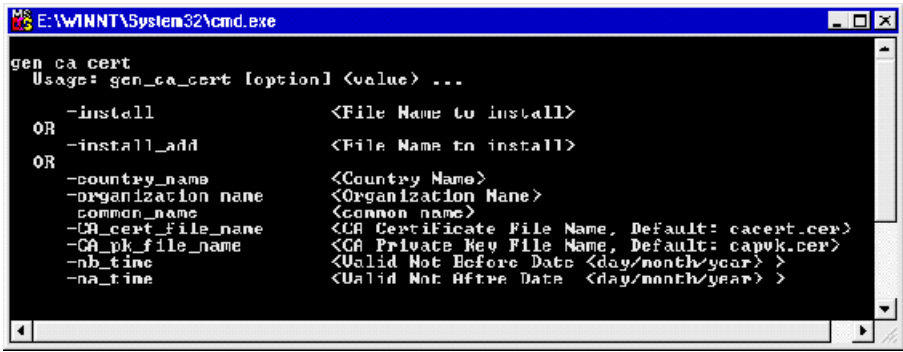

**2** Create a new Certificate Authority by running the gen ca cert command with at least one of the options: -country\_name <country name> -organization\_name <organization name> and -common\_name <the name of the CA>.

This process creates two files in the directory from which the utility was run: the CA Certificate (**cacert.cer**), and the CA Private Key (**capvk.cer**). To provide different file names, use the -CA\_cert\_file\_name and the -CA\_pk\_file\_name options respectively.

By default, the CA is valid for three years, from the time that the CA is generated. To change the validation dates, use the options -nb\_time <beginning of validity in dd/mm/yyyy format> and/or -na\_time <ending of validity in dd/mm/yyyy format>.

The following example creates two files: **ca\_igloo\_cert.cer** and **ca\_igloo\_pk.cer** in the current directory:

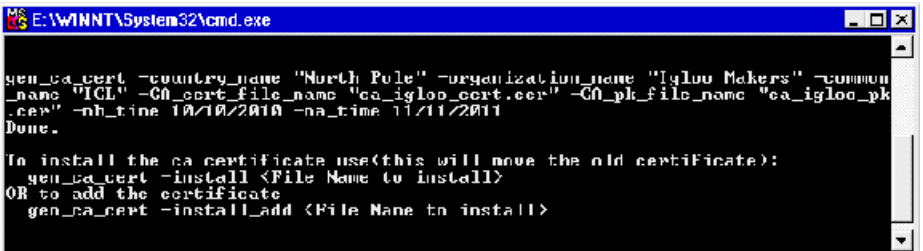

**3** To install this CA, use the -install <name of certificate file> option. This option replaces any previous CA list and creates a new one that includes only this CA.

To add the new CA to the existing CA list, use the -install\_add <name of certificate file>.

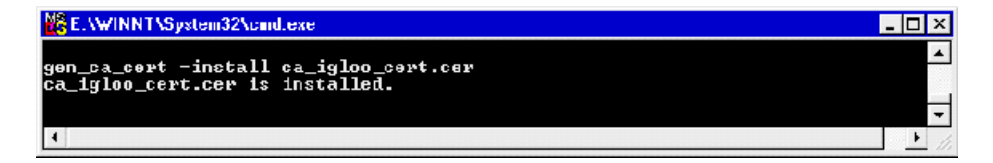

 **4** The -install and -install\_add options install the certificate file only. Keep the private key file in a safe place and use it only for issuing certificates.

#### **To create a Digital Certificate using gen\_cert:**

**1** To view the format and usage, run the **gen** cert utility from the **<LoadRunner root folder>\launch\_service\bin** directory.

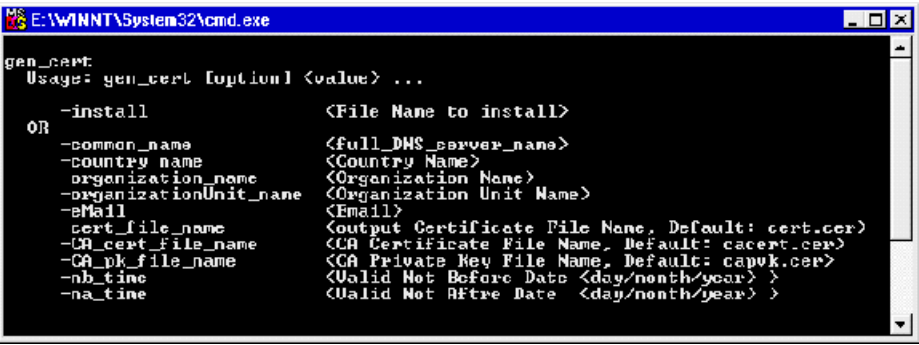

**2** Create a new Digital Certificate by running the gen cert command with at least one of the options: -country name <country name>, -organization\_name <organization name>, -organization\_unit\_name <organization unit name>, -eMail <email address> and -common\_name <the name, full name or IP address of the machine>.

The CA Certificate and the CA Private Key files are necessary for the creation of the certificate. By default, it is assumed that they are in the current directory, and are named **cacert.cer** and **capvk.cer** respectively. In any other case, use the -CA\_cert\_file\_name and -CA\_pk\_file\_name options to give the correct files and locations.

In this process, the certificate file is created in the directory from which the utility was run. By default, the file name is **cert.cer**. To provide a different name, use the -cert file name option.

By default, the CA is valid for three years, from the time that the CA is generated. To change the validation dates, use the -nb\_time <beginning of validity in dd/mm/yyyy format> and/or -na\_time <ending of validity in dd/mm/yyyy format> options .

The following example creates the **igloo\_cert.cer** file in the current directory:

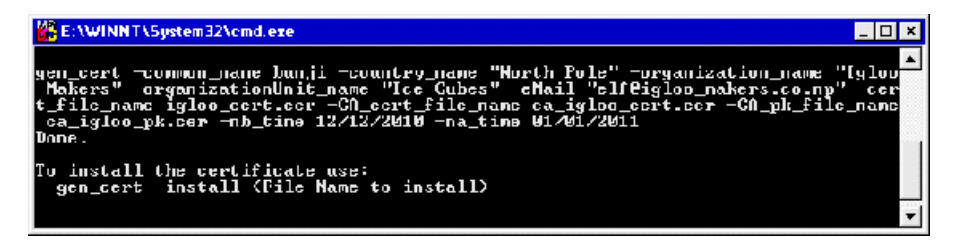

**3** If you wish to install this certificate, use the -install <name of certificate file> option. This option replaces any previous certificate, as it is possible to own only one certificate per machine.

**Part VII** • Appendixes

# **Index**

## **A**

Add Group dialog box [57](#page-76-0) Add Load Generator dialog box [74](#page-93-0) Add Script dialog box [141](#page-160-0) Add Vusers dialog box [69](#page-88-0) adding measurements [301](#page-320-0) agent daemon [441](#page-460-0) defined [7](#page-26-0) summary window [263](#page-282-0) troubleshooting [456](#page-475-0) application analyzing [22](#page-41-0)–[24](#page-43-0) configuration [23](#page-42-0) usage model [24](#page-43-1) Astra LoadTest Readme file [xiv](#page-15-0)

## **C**

CA [475](#page-494-2) Collate Results dialog box [194](#page-213-0) collating scenario results [193](#page-212-0) command line arguments [471](#page-490-1) options, Vuser script [107](#page-126-0) configuring [391](#page-410-0)–[405](#page-424-0) load generator [53](#page-72-0), [74](#page-93-1)–[77](#page-96-0) load generator settings [78](#page-97-0)–[105](#page-124-0) scenario [175](#page-194-0)–[185](#page-204-0) script [106](#page-125-0)–[110](#page-129-0) script (goal-oriented scenario) [141](#page-160-1)–[146](#page-165-0) script ([Percentage Mode\)](#page-83-0) [120](#page-139-0)–[124](#page-143-0) Vusers 64 connecting to database [441](#page-460-1) to Quality Center [198](#page-217-0) Connection Log tab [431](#page-450-0)

Controller [40](#page-59-0) defined [6](#page-25-0) invoking [37](#page-56-0) managing scenario files [44](#page-63-0) overview [40](#page-59-0) quick tour [37](#page-56-1)–[48](#page-67-0) running from the command line [472](#page-491-1) sending messages to (GUI) [222](#page-241-0) Controller window Design view [40](#page-59-1) menu bar [40](#page-59-2) Run view [46](#page-65-0) Status bar [40](#page-59-3) title bar [40](#page-59-4) Toolbar [42](#page-61-0) controller\_host [415](#page-434-0) controller\_path [416](#page-435-0) converting a scenario to Percentage mode [114](#page-133-0) to Vuser Group mode [126](#page-145-0) creating goal-oriented scenario [127](#page-146-0)–[146](#page-165-1) manual scenario [51](#page-70-0)–[111](#page-130-0) manual [scenario in Percentage Mode](#page-145-1) [113](#page-132-0)–126 Vuser groups [55](#page-74-0)–[61](#page-80-0) Vuser scripts [18](#page-37-0)

## **D**

database connecting to [441](#page-460-1) debug information settings [424](#page-443-0) level [389](#page-408-0) declare\_rendezvous function [221](#page-240-0) declare\_transaction function [221](#page-240-1)

#### Index

Design tab manual scenario [55](#page-74-1) Percentage mode [115](#page-134-0) Details button [257](#page-276-0) diagnostics enabling Oracle 11i logging [343](#page-362-0) enabling Siebel DB logging [335](#page-354-0) ERP/CRM Mediator [310](#page-329-0) digital certificate agent configuration settings [287](#page-306-0) MI Listener configuration settings [291](#page-310-0) overview [475](#page-494-2) disabling Vuser groups [60](#page-79-0) Vuser scripts (goal-oriented) [146](#page-165-2) Vuser scripts (manual scenario) [124](#page-143-1) disconnecting from Quality Center [201](#page-220-0) Done.Failed - Vuser state Scenario Groups pane [250](#page-269-0) Done.Passed - Vuser state Scenario Groups pane [250](#page-269-1) Down - Vuser state Scenario Groups pane [250](#page-269-2) Duration [155](#page-174-0)

## **E**

Edit Scenario Goal Load Behavior tab [136](#page-155-0) Load Preview [132](#page-151-0) Scenario Settings tab [135](#page-154-0) Edit Scenario Goal dialog box [132](#page-151-1) Edit Schedule [150](#page-169-0) end\_transaction function [221](#page-240-2) ERP/CRM Diagnostics [307](#page-326-0) about [308](#page-327-0) breakdown distribution [317](#page-336-0) enabling [317](#page-336-0) mediator [310](#page-329-0) module architecture [310](#page-329-1) module types [309](#page-328-0) setting up [312](#page-331-0) ERP/CRM Mediator [310](#page-329-0) Error - Vuser state Scenario Groups pane [250](#page-269-3) error handling [389](#page-408-1) error\_message function [221](#page-240-3), [222](#page-241-1)

Execution Notes dialog box [262](#page-281-0) Exiting - Vuser state Scenario Groups pane [250](#page-269-4) Expert mode [421](#page-440-1)–[431](#page-450-1) connecting to UNIX load generator [430](#page-449-0) debug settings [424](#page-443-0) general settings [422](#page-441-0) monitor settings [428](#page-447-0) output settings [426](#page-445-0)

#### **F**

files, Vuser script [108](#page-127-0) firewalls configuring agent to operate over firewall [285](#page-304-0) configuring the Controller [291](#page-310-1) installation configurations [270](#page-289-0) installing MI\_Listener [289](#page-308-0) installing Monitors over Firewall [296](#page-315-0) monitoring over [295](#page-314-0)–[303](#page-322-0) preparing for data collection [296](#page-315-1) running Vusers [277](#page-296-1)–[293](#page-312-0) troubleshooting [272](#page-291-0), [448](#page-467-0) understanding [267](#page-286-0) functional testing scripts, integrating into LoadRunner [211](#page-230-0) [functional testing scripts,](#page-230-1) *See also* GUI Vuser scripts functions GUI [221](#page-240-4)

#### **G**

get\_host\_name function [223](#page-242-0) get\_master\_host\_name function [223](#page-242-1) goal-oriented scenario [127](#page-146-0)–[146](#page-165-1) assigning load generators to scripts [139](#page-158-0) assigning percentage of target to scripts [139](#page-158-1) defining goals [132](#page-151-2) Design tab [130](#page-149-0) Select Scenario Type [39](#page-58-0) Gradual Exiting - Vuser state Scenario Groups pane [250](#page-269-5)

Graph Configuration dialog box [394](#page-413-0) graph time [396](#page-415-0) [graphs,](#page-412-0) *See* online graphs Group Information dialog box [61](#page-80-1) GUI Vuser scripts creating in QuickTest [215](#page-234-0) creating in WinRunner [217](#page-236-0) integrating into LoadRunner [211](#page-230-0) using GUI functions [221](#page-240-4) GUI Vusers, defined [10](#page-29-0)

## **H**

hardware checking communications [434](#page-453-0) selecting for testing [30](#page-49-0)–[32](#page-51-0) hme0 device [466](#page-485-2) hostid, IP address component [464](#page-483-0) Hostinfo utility [436](#page-455-0) hosts file [437](#page-456-0) HP, configuring IP addresses [468](#page-487-3)

## **I**

increasing number of Vusers [447](#page-466-0) initialization quota [85](#page-104-0) Initialize [239](#page-258-0) Initializing - Vuser state Scenario Groups pane [250](#page-269-6) installing Monitors over Firewall [296](#page-315-0) integration QuickTest into LoadRunner [215](#page-234-0) WinRunner into LoadRunner [217](#page-236-0) interpreting online graphs [409](#page-428-0)–[412](#page-431-0) invoking the Controller [37](#page-56-0) IP addresses adding to a load generator [461](#page-480-1) class [464](#page-483-1) configuring multiple [459](#page-478-0)–[469](#page-488-1) configuring on HP [468](#page-487-3) configuring on Linux [467](#page-486-1) configuring on Solaris [466](#page-485-2) enabling from the Controller [469](#page-488-2) hostid [464](#page-483-0) IP Wizard [462](#page-481-1) load generator machine [459](#page-478-1)

netid [464](#page-483-0) submask [464](#page-483-0)

## **L**

license information [14](#page-33-0) Linux [configuring IP addresses](#page-38-0) [467](#page-486-1) lists 19 load generator list [74](#page-93-2)–[77](#page-96-1) rendezvous list [163](#page-182-0)–[172](#page-191-0) script list [106](#page-125-0)–[110](#page-129-0) script list (goal-oriented scenario) [141](#page-160-2)–[146](#page-165-3) script list (Percentage Mode) [120](#page-139-1)–[124](#page-143-2) Vuser group list [55](#page-74-2)–[61](#page-80-2) load balancing [140](#page-159-0) load generator configuration [74](#page-93-3) checking Controller communication [435](#page-454-0) connecting load generators [75](#page-94-0) disabling load generators [74](#page-93-4) disconnecting load generators [75](#page-94-0) enabling load generators [74](#page-93-5) Expert mode [429](#page-448-0) firewall [87](#page-106-0) initializing quota [85](#page-104-0) limiting of Vusers [86](#page-105-0) run-time files [81](#page-100-0) selecting load generators [70](#page-89-0) Terminal Services [95](#page-114-0) UNIX shell [82](#page-101-0) WAN emulation [98](#page-117-0) Load Generator [Information dialog box](#page-106-1) [79](#page-98-0) Firewall tab 87 Run-Time File Storage tab [81](#page-100-1) Run-Time Quota tab [84](#page-103-0) Status tab [80](#page-99-0) Terminal Services tab [95](#page-114-1) Unix Environment tab [82](#page-101-1) Vuser Limits tab [86](#page-105-1) Vuser Status tab [89](#page-108-0) WAN Emulation Advanced options [102](#page-121-0) WAN Emulation tab [99](#page-118-0)

load generators [6](#page-25-1) adding [77](#page-96-2) adding an IP address [461](#page-480-1) balancing [140](#page-159-0) configuration [53](#page-72-0), [74](#page-93-1)–[77](#page-96-0) defined [6](#page-25-1) modifying [77](#page-96-2) multiple IP addresses [423](#page-442-0) selecting [70](#page-89-0) selecting (Percentage Mode) [118](#page-137-0) setting attributes [78](#page-97-1)–[105](#page-124-1) viewing load generator details [75](#page-94-1) Load Generators window [74](#page-93-0) load testing, defined [3](#page-22-0) LoadRunner application testing [3](#page-22-0) emulating human users with Vusers [5](#page-24-0) implementation planning [27](#page-46-0) overview [3](#page-22-1)–[16](#page-35-0) [testing process,](#page-36-0) *See* testing process working with LoadRunner [6](#page-25-2) LoadRunner Analysis User's Guide [xiii](#page-14-0) LoadRunner Controller User's Guide [xiii](#page-14-1) LoadRunner Installation Guide [xiii](#page-14-2) LoadRunner license information [14](#page-33-0) LoadRunner Monitor Reference [xiii](#page-14-3) lr\_whoami function (GUI Vusers) [221](#page-240-5)

## **M**

manual scenario creating [51](#page-70-0)–[111](#page-130-0) defined [39](#page-58-1) Design tab [55](#page-74-1) Percentage mode [113](#page-132-1)–[126](#page-145-2) Measurement Configuration dialog box Configuration tab [398](#page-417-0) Description tab [398](#page-417-0) measurement frequency, setting [301](#page-320-1) Mercury Interactive on the Web [xv](#page-16-0) messages sending to Console (GUI) [222](#page-241-2) MI\_Listener [289](#page-308-0) middleware response time measurements [29](#page-48-0) system configuration [23](#page-42-1) modifying license information [16](#page-35-1) Monitor Configuration dialog box [298](#page-317-0)

monitoring over a firewall [295](#page-314-0)–[303](#page-322-0) monitors online [359](#page-378-0)–[365](#page-384-0) monitors over firewall about [295](#page-314-1) adding and removing measurements [301](#page-320-0) configuring measurement frequency [301](#page-320-1) configuring properties [297](#page-316-0) installing [296](#page-315-0) preparing for data collection [296](#page-315-1) multiple IP addresses [423](#page-442-0) connecting to Controller [439](#page-458-0) enabling [423](#page-442-1)

## **N**

netid, IP address component [464](#page-483-0) Network Network Delay options [397](#page-416-0) New Monit[ored Server Properties dialog box](#page-321-0) [298](#page-317-0), 302 New Scenario dialog box [37](#page-56-2)

## **O**

online graphs [391](#page-410-0)–[405](#page-424-0) bar value [397](#page-416-1) configuring measurements [397](#page-416-2) customizing display view [385](#page-404-0) exporting [404](#page-423-0) interpreting [409](#page-428-0)–[412](#page-431-0) line color [398](#page-417-1) merging two graphs [403](#page-422-0) modifying a measurement scale [399](#page-418-0) opening graphs [384](#page-403-0) refresh rate [395](#page-414-0) sampling rate [388](#page-407-0) transaction data [388](#page-407-1) viewing data offline [405](#page-424-1) x-axis style [396](#page-415-1) y-axis style [397](#page-416-3) online monitors [359](#page-378-0)–[365](#page-384-0) debugging [389](#page-408-0) display type [396](#page-415-2) error handling [389](#page-408-1) graph time [396](#page-415-0)
graphs [392](#page-411-0) interpreting online monitoring graphs [409](#page-428-0) pausing [393](#page-412-0) show/hide lines [400](#page-419-0) starting [382](#page-401-0) viewing data offline [405](#page-424-0) Open a New Graph dialog box [384](#page-403-0) Open Scenario from Quality Center project dialog box [203](#page-222-0) Options dialog box Debug Information tab [424](#page-443-0) General tab [422](#page-441-0) Path Translation Table tab [417](#page-436-0) Run-Time File Storage tab [183](#page-202-0) Run-Time Settings tab [180](#page-199-0) Timeout tab [177](#page-196-0) Oracle 11i Diagnostics [343](#page-362-0) disabling diagnostics password request [345](#page-364-0) enabling logging [343](#page-362-1) enabling trace diagnostics [343](#page-362-2) setting diagnostics password [344](#page-363-0) setting trace file limits [344](#page-363-1) setting up on the Controller [346](#page-365-0) Oracle Configuration dialog box [346](#page-365-1) Oracle Server Configuration dialog box [348](#page-367-0) output file [445](#page-464-0) Output window [253](#page-272-0)–[258](#page-277-0) clearing [257](#page-276-0) debugging information [444](#page-463-0) drilling down on log information [255](#page-274-0) filtering messages [257](#page-276-1) refreshing [256](#page-275-0) saving messages to a file [257](#page-276-2) sorting messages [258](#page-277-1) viewing message detail [257](#page-276-3) output\_message function [221](#page-240-0) Overlay Graphs dialog box [404](#page-423-0)

### **P**

path translation debugging file locations [442](#page-461-0) defined [414](#page-433-0) editing the Path Translation Table [417](#page-436-1)

examples [418](#page-437-0) scenario configuration [185](#page-204-0) script path [111](#page-130-0) using the Path Translation Table [415](#page-434-0) pausing monitors [393](#page-412-0) Vusers [240](#page-259-0) Pending - Vuser state Scenario Groups pane [250](#page-269-0) Percentage mode assigning load generators to scripts [118](#page-137-0) assigning percentage of total Vusers to scripts [118](#page-137-1) converting a scenario to Percentage Mode [114](#page-133-0) converting to Vuser Group mode [126](#page-145-0) creating a scenario [113](#page-132-0)–[126](#page-145-1) defining the total number of Vusers [116](#page-135-0) Design tab [115](#page-134-0) performance analysis, defined [6](#page-25-0) performance measurement scope [27](#page-46-0) planning load tests [21](#page-40-0)–[35](#page-54-0)

## **Q**

Quality Center adding Vuser scripts [207](#page-226-0) command line arguments [473](#page-492-0) connecting to [198](#page-217-0) disconnecting from [201](#page-220-0) integration [197](#page-216-0)–[209](#page-228-0) managing scripts [197](#page-216-1) opening a scenario [203](#page-222-1) saving results to Quality Center [206](#page-225-0) saving scenarios to Quality Center [204](#page-223-0) Quality Center Connection dialog box [199](#page-218-0) QuickTest using QuickTest to create GUI scripts [215](#page-234-0) QuickTest Readme file [xiv](#page-15-0) QuickTest, integrating into LoadRunner [215](#page-234-0) QuickTest, Saving Integration Data with Your Tests [216](#page-235-0)

### **R**

Ramp Down [156](#page-175-0) Ramp Up [154](#page-173-0) Ready - Vuser state Scenario Groups pane [250](#page-269-1) Refresh button [107](#page-126-0) registry, modifying [447](#page-466-0) relative script paths [110](#page-129-0) Remote Agent Dispatcher (Process) [7](#page-26-0) remote host [416](#page-435-0) remote\_path [416](#page-435-1) removing measurements [301](#page-320-0) rendezvous [163](#page-182-0)–[172](#page-191-0) attributes [165](#page-184-0) defined [5](#page-24-0) disabling Vusers [170](#page-189-0) enabling Vusers [170](#page-189-1) information [172](#page-191-1) manually releasing Vusers [241](#page-260-0) overview [163](#page-182-1) setting release policy [168](#page-187-0) setting the attributes [165](#page-184-1) setting timeout policy [168](#page-187-1) Vuser state [250](#page-269-2) Rendezvous Information dialog box [172](#page-191-2) renumbering Vusers [240](#page-259-1) resources Astra LoadTest Readme file [xiv](#page-15-0) Mercury Interactive on the Web [xv](#page-16-0) QuickTest Readme file [xiv](#page-15-0) response time measurement end-to-end [27](#page-46-1) GUI [28](#page-47-0) middleware-to-server [29](#page-48-0) network and server [27](#page-46-2) server [28](#page-47-1) results [188](#page-207-0) collating [193](#page-212-0) directory file structure [191](#page-210-0) files for debugging [442](#page-461-1) location in Quality Center project [206](#page-225-0) naming [188](#page-207-1) specifying location for [188](#page-207-0) routing table [468](#page-487-0)

rsh

checking Controller connection [439](#page-458-0) running UNIX without [439](#page-458-1) RTE Vuser scripts in the Controller [13](#page-32-0) Run/Stop Vusers dialog box [242](#page-261-0) Running - Vuser state Scenario Groups pane [250](#page-269-3) running over firewall [277](#page-296-0)–[293](#page-312-0) Run-Time graphs interpreting [409](#page-428-0) run-time settings configuring (Controller) [71](#page-90-0) setting in a goal-oriented scenario (Controller) [144](#page-163-0) setting in a manual scenario (Controller) [106](#page-125-0) shared (Controller) [72](#page-91-0) Run-Time Viewer view replay from Controller [240](#page-259-2)

### **S**

sampling rate [388](#page-407-0) SAP Configuration dialog box [353](#page-372-0) SAP Diagnostics setting up on the Controller [352](#page-371-0) Save Scenario to Quality Center project dialog box [204](#page-223-1) Scenario running GUI Vuser scripts [224](#page-243-0) running QuickTest tests [224](#page-243-0) running WinRunner tests [224](#page-243-0) scenario closing [45](#page-64-0) collating results [193](#page-212-0) configuring [175](#page-194-0)–[185](#page-204-1) conversion to Percentage mode [114](#page-133-0) conversion to Vuser Group mode [126](#page-145-0) creating a goal-oriented scenario [127](#page-146-0)–[146](#page-165-0) creating a manual scenario [51](#page-70-0)–[111](#page-130-1) creating a manual scenario in Percentage Mode [113](#page-132-1)–[126](#page-145-2) creating a new scenario [44](#page-63-0) defined [5](#page-24-1)

defining scenario goals [132](#page-151-0) goal-oriented scenario defined [39](#page-58-0) managing scenario files [44](#page-63-1)–[45](#page-64-1), [46](#page-65-0) manual scenario defined [39](#page-58-1) New Scenario dialog box [53](#page-72-0) opening [44](#page-63-2) opening f[rom Quality Center](#page-71-0) [203](#page-222-1) overview 52 overview of running [46](#page-65-1)–[48](#page-67-0) preparing to run [187](#page-206-0)–[196](#page-215-0) result directory [191](#page-210-0) running [229](#page-248-0)–[241](#page-260-1) saving [45](#page-64-2) saving to Quality Center [204](#page-223-0) Scenario Goal window [130](#page-149-0), [132](#page-151-1) Scenario Scripts pane [130](#page-149-1), [132](#page-151-1) Scenario Start dialog box [149](#page-168-0) scheduling [153](#page-172-0) summary information [196](#page-215-1) viewing output messages [253](#page-272-1) scenario configuration path translation [185](#page-204-0) run-time file location [182](#page-201-0) run-time settings [180](#page-199-1) specifying results location [188](#page-207-0) timeout intervals [177](#page-196-1) scenario execution [229](#page-248-0)–[241](#page-260-1) activating additional Vusers [242](#page-261-1) controlling individual Vuser groups [232](#page-251-0) controlling individual Vusers [239](#page-258-0) delaying [149](#page-168-1), [153](#page-172-0) limiting duration [153](#page-172-0) loading Vuser groups [232](#page-251-1) loading Vusers [240](#page-259-3) manually releasing Vusers from a rendezvous [241](#page-260-0) messages [253](#page-272-1) monitoring active Vusers [250](#page-269-4) overview [46](#page-65-1)–[48](#page-67-0), [229](#page-248-1) pausing Vuser groups [233](#page-252-0) running scenarios unattended [231](#page-250-0) running Vuser groups [233](#page-252-1) stopping Vuser groups [234](#page-253-0)

Schedule Builder [147](#page-166-0)–[161](#page-180-0) creating a schedule [151](#page-170-0) deleting a schedule [151](#page-170-1) modifying a schedule [151](#page-170-2) renaming a schedule [151](#page-170-3) scenario execution [153](#page-172-0) Schedule Builder dialog box [151](#page-170-4) selecting a schedule [150](#page-169-0), [150](#page-169-1)–[161](#page-180-0) Vuser groups [157](#page-176-0) Schedule Definition dialog box Duration tab [155](#page-174-0) Ramp Down tab [156](#page-175-0) Ramp Up tab [154](#page-173-0) Schedule Definition dialog box (Group) Duration tab [159](#page-178-0) Ramp Down tab [160](#page-179-0) Ramp Up tab [158](#page-177-0) Start Time tab [157](#page-176-1) Script Information dialog box [143](#page-162-0) script paths, relative [110](#page-129-0) [scripts,](#page-125-1) *See* Vuser scripts sending messages GUI Vusers [222](#page-241-0) server monitors adding and removing measurements [301](#page-320-0) cloning a server [302](#page-321-0) configuring properties [297](#page-316-0) setting a measurement frequency [301](#page-320-1) server routing table [468](#page-487-0) Set Results Directory dialog box local or remote location [189](#page-208-0) Quality Center project [206](#page-225-1) settings debug [424](#page-443-1) general [422](#page-441-1) load generator [78](#page-97-0)–[105](#page-124-0) measurement frequency [301](#page-320-1) monitors [428](#page-447-0) output [426](#page-445-0) timeout [177](#page-196-1) show/hide a measurement online monitors [393](#page-412-1) Transaction monitor [400](#page-419-0) Siebel Configuration dialog box [326](#page-345-0) Siebel DB Configuration dialog box [337](#page-356-0)

Siebel DB Diagnostics [333](#page-352-0) enabling logging [335](#page-354-0) setting up on the Controller [336](#page-355-0) Siebel DB Server Configuration dialog box [338](#page-357-0) Siebel Diagnostics [321](#page-340-0) configuring application server [322](#page-341-0) configu[ring where Web server inside a](#page-343-0)  DMZ 324 copying files from the application server to the Mediator [325](#page-344-0) enabling Siebel diagnostics [322](#page-341-1) generating application server IDs [323](#page-342-0) optimizing server performance settings [322](#page-341-2) setting up on the Controller [326](#page-345-1) Siebel Server Configuration dialog box [328](#page-347-0) Solaris configuring IP addresses [466](#page-485-0) SSL agent configuration settings [287](#page-306-0) MI Listener configuration settings [291](#page-310-0) overview [475](#page-494-0) start\_transaction function (GUI) [221](#page-240-1) statements adding in QuickTest [216](#page-235-1) Status bar [40](#page-59-0) Stopped - Vuser state Scenario Groups pane [250](#page-269-5) stopping Vuser groups [234](#page-253-0) Vusers [239](#page-258-1) Summary Information dialog box [196](#page-215-2)

# **T**

TCP/IP setup [436](#page-455-0) Terminal Services [90](#page-109-0) agent [91](#page-110-0) distributing Vusers [95](#page-114-0) launching a client [93](#page-112-0) test objectives defining [25](#page-44-0)–[26](#page-45-0) summ[ary of common objectives](#page-54-1) [33](#page-52-0)–35

testing process analyzing test results [20](#page-39-0) creating the scenario [19](#page-38-0) creating the Vuser scripts [18](#page-37-0) monitoring a scenario [20](#page-39-1) planning the test [18](#page-37-1) running the scenario [20](#page-39-2) timeout Controller settings [177](#page-196-1) Toolbar [42](#page-61-0) transaction data [388](#page-407-1) Transactions Includin[g in QuickTest scripts](#page-24-2) [215](#page-234-1) transactions 5 decidin[g which to define](#page-24-3) [29](#page-48-1) defined 5 failed [443](#page-462-0) Transactions dialog box [252](#page-271-0) troubleshooting agent [456](#page-475-0) Controller [433](#page-452-0)–[457](#page-476-0) firewalls [448](#page-467-0)

### **U**

UNIX connection to load generator [430](#page-449-0) rsh [439](#page-458-0) shell [439](#page-458-0) without rsh [439](#page-458-1) UNIX LoadRunner agent [281](#page-300-0) user\_data\_point function [221](#page-240-2)

### **V**

viewing diagnostics results [320](#page-339-0) viewing Vusers [249](#page-268-0)–[263](#page-282-0) agent summary [263](#page-282-1) Output window [253](#page-272-1) overview [249](#page-268-1) [Virtual users,](#page-23-0) *See* Vusers Vuser group list [55](#page-74-0)–[61](#page-80-0) Vuser functions GUI [221](#page-240-3)

Vuser groups adding Vusers to [69](#page-88-0), [70](#page-89-0) creating [55](#page-74-1)–[61](#page-80-1) deleting [60](#page-79-0) enabling/disabling [60](#page-79-1) loading [232](#page-251-1) modifying [60](#page-79-2) pausing [233](#page-252-0) running [233](#page-252-1) scheduling [157](#page-176-0) stopping [234](#page-253-0) Vuser scripts [5](#page-24-4) adding (goal-oriented scenario) [141](#page-160-0) adding (Percentage Mode) [120](#page-139-0) adding from Quality Center [207](#page-226-0) assigning load generators to (goaloriented scenario) [139](#page-158-0) assigning load generators to (Percentage mode) [118](#page-137-0) assigning percentage of defined target to (goal-oriented scenario) [139](#page-158-1) assigning percentage of total Vusers to (Percentage mode) [118](#page-137-1) command line options [107](#page-126-1) configuring [106](#page-125-2)–[110](#page-129-1) creating [18](#page-37-2) defined [5](#page-24-5) deleting (goal-oriented scenario) [146](#page-165-1) deleting (Percentage Mode) [124](#page-143-0) editing [109](#page-128-0) enabling/disabling (goal-oriented scenario) [146](#page-165-2) enabling/disabling (manual scenario) [124](#page-143-1) files [108](#page-127-0) modifying script details [106](#page-125-3), [109](#page-128-1) obtaining GUI Vuser information [223](#page-242-0) selecting for group [70](#page-89-1) selecting for load generator [58](#page-77-0) selecting for scenario [39](#page-58-2) Vuser types GUI [217](#page-236-0) Vusers activating additional during scenario execution [242](#page-261-1) adding to a group [69](#page-88-0), [70](#page-89-0)

configuring [64](#page-83-0) decidin[g how many to run](#page-24-6) [29](#page-48-2) defined 5 emulating maximum user load [163](#page-182-2) error, warning, and notification messages [253](#page-272-1) GUI Vusers [10](#page-29-0) loading [240](#page-259-3) monitoring [250](#page-269-4) pausing [240](#page-259-0) renumbering [240](#page-259-1) RTE Vusers [13](#page-32-0) running [239](#page-258-2) status in Scenario Groups window [250](#page-269-6), [251](#page-270-0) stopping [239](#page-258-1) types of [8](#page-27-0) viewing [249](#page-268-0)–[263](#page-282-0) Vuser Information dialog box [109](#page-128-2) Vuser Log [259](#page-278-0) Vuser script log [241](#page-260-2) Vuser window [47](#page-66-0) Vusers window [64](#page-83-1)

### **W**

WAN emulation [98](#page-117-0) advanced options [102](#page-121-0) configuring the settings [99](#page-118-0) excluding Hosts [104](#page-123-0) predefined profile settings [100](#page-119-0) setting up [99](#page-118-1) stopping and starting [105](#page-124-1) WinRunner using WR to create GUI scripts [217](#page-236-0) WinRunner, integrating into LoadRunner [217](#page-236-1) working with firewalls [267](#page-286-0)

Index